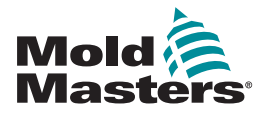

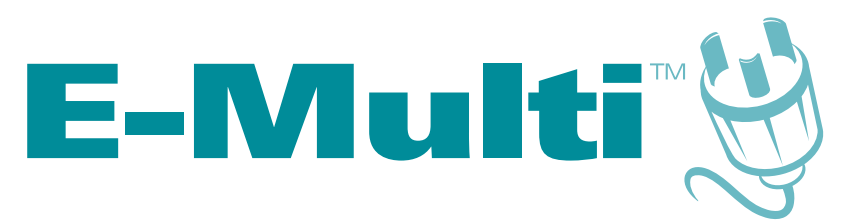

# Controller User Manual

version 3

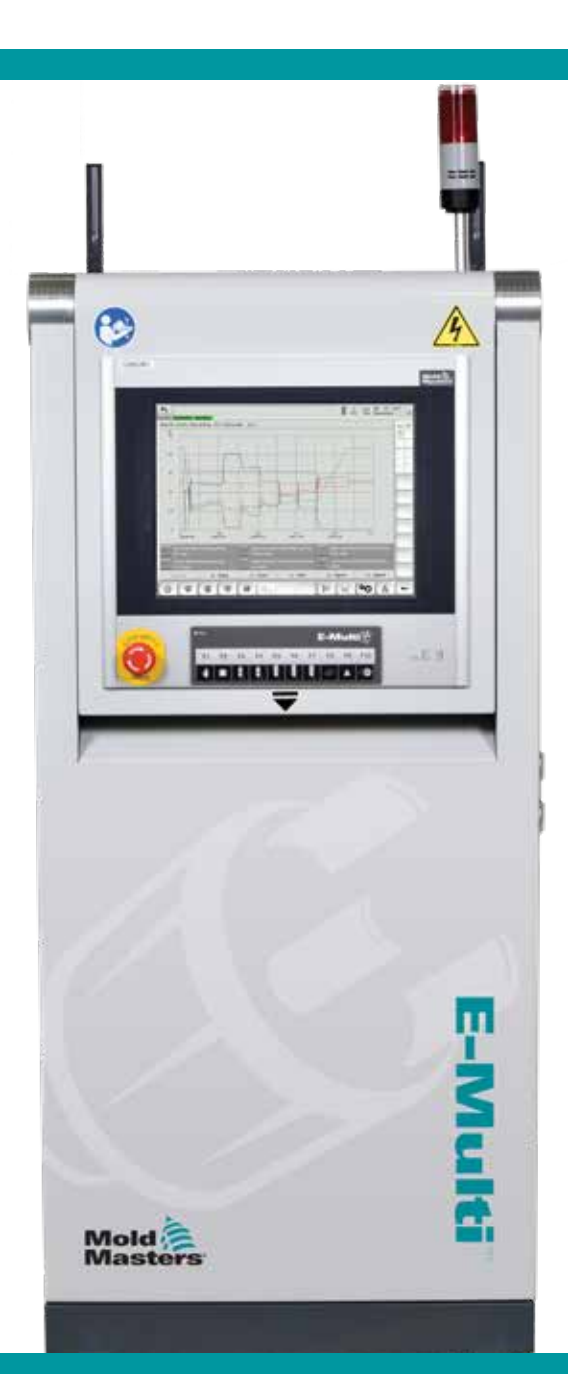

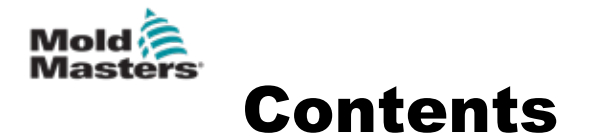

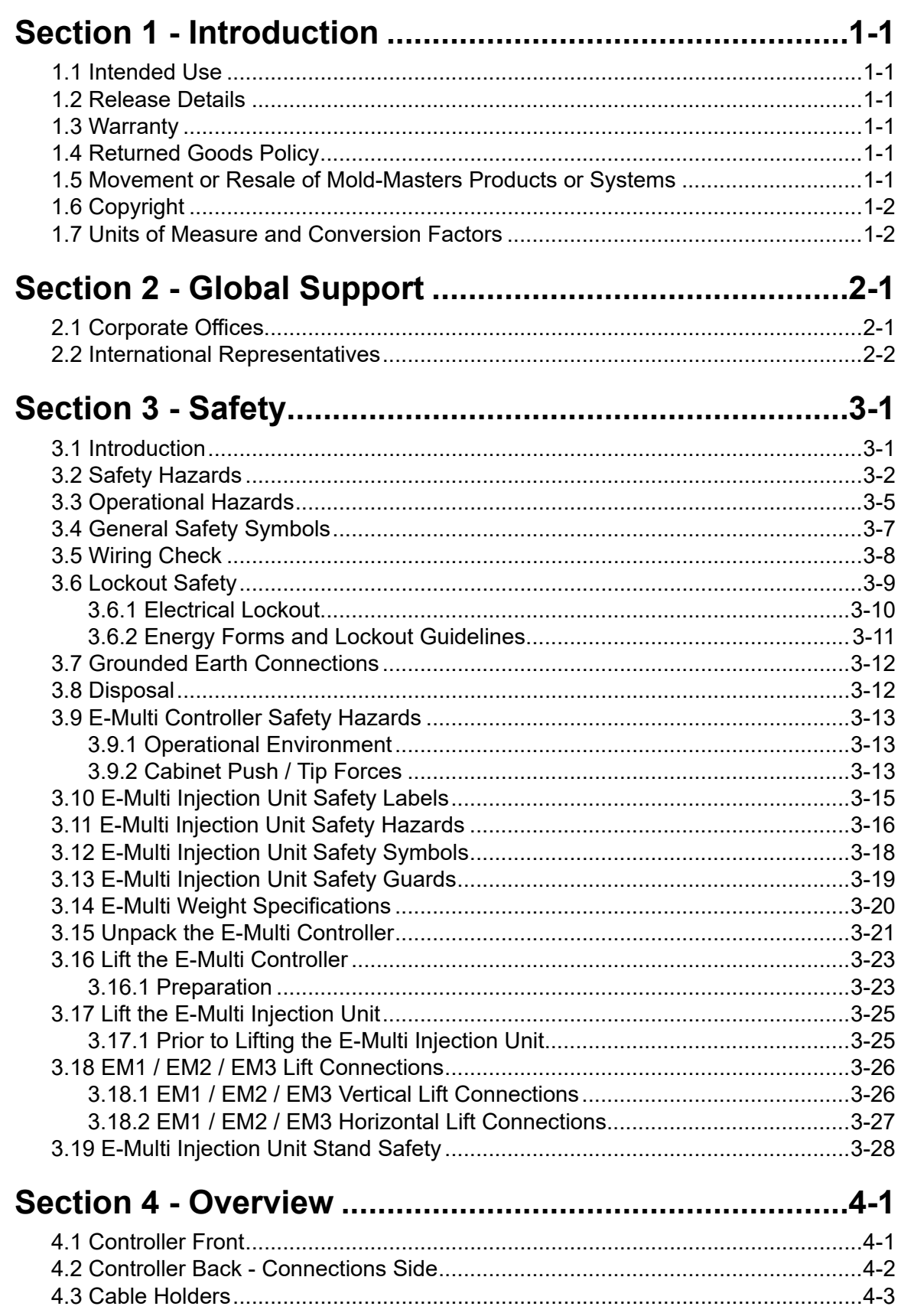

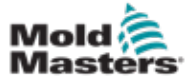

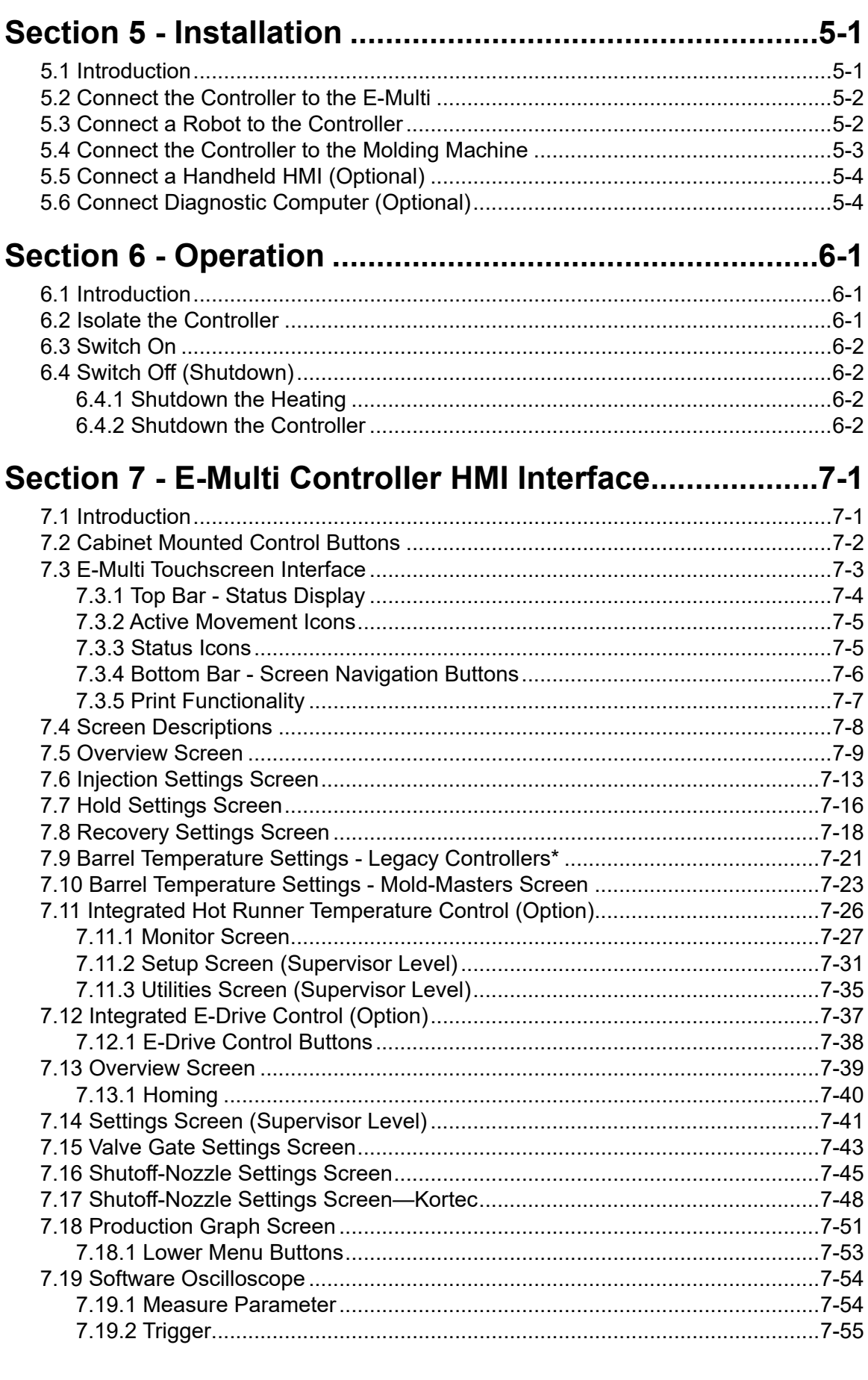

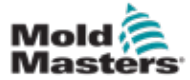

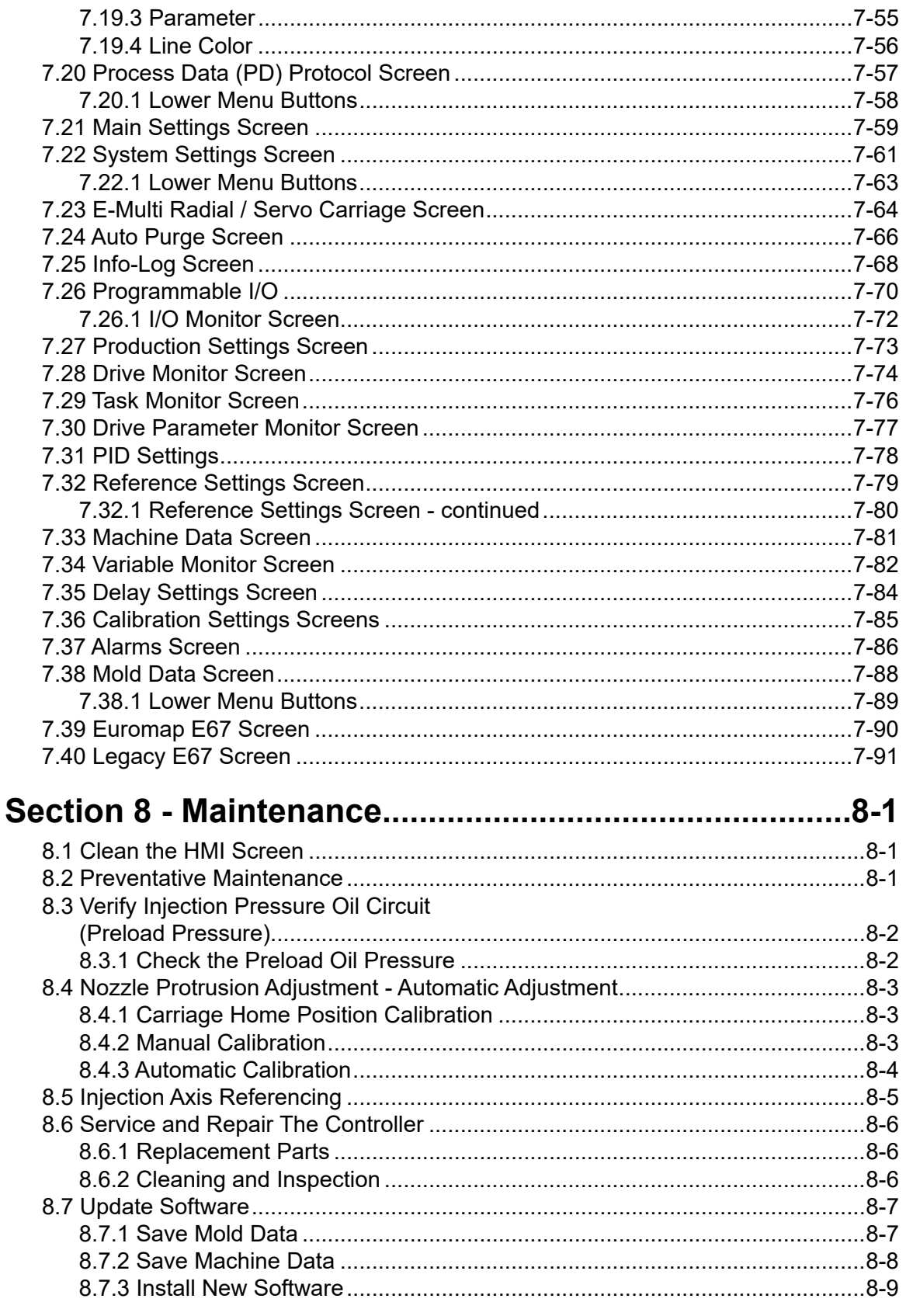

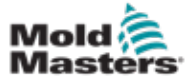

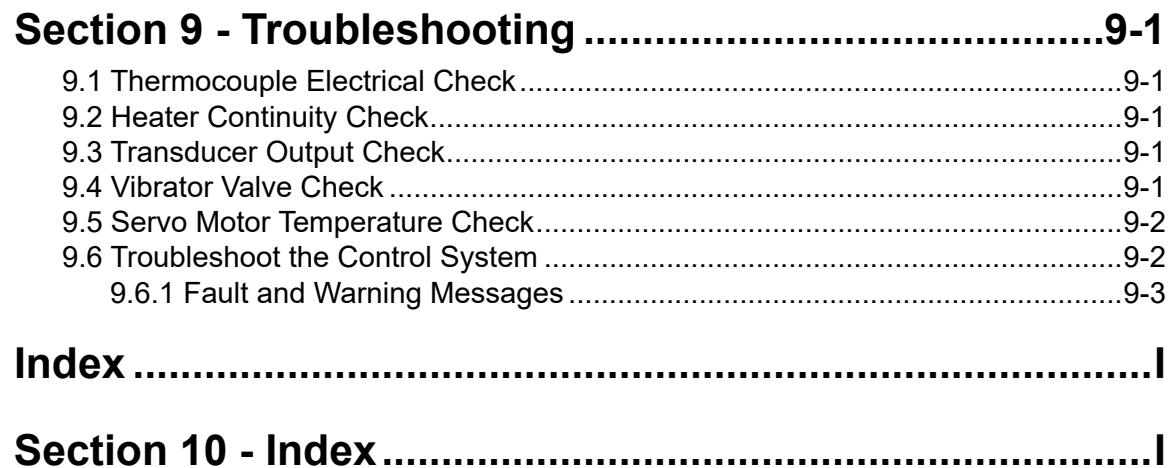

<span id="page-5-0"></span>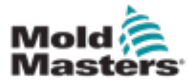

# Section 1 - Introduction

The purpose of this manual is to assist users in the integration, operation and maintenance of the E-Multi controller. This manual is designed to cover most system configurations. If you need additional information specific to your system please contact your representative or a *Mold-Masters* office whose location can be found in the "Global Support" section.

## 1.1 Intended Use

The E-Multi controller is an electrical switching device designed for use with the E-Multi Auxiliary Injection Unit (AIU). It is designed to be safe during normal operation. Any other uses would fall outside the engineered intent of this machine which may be a safety hazard and would void any and all warranties.

This manual is written for use by skilled persons who are familiar with injection molding machinery and their terminology. Operators should be familiar with plastic injection molding machines and the controls of such equipment. Maintenance persons should have sufficient understanding of electrical safety to appreciate the dangers of 3-phase supplies. They should know how to take appropriate measures to avoid any danger from electrical supplies.

## 1.2 Release Details

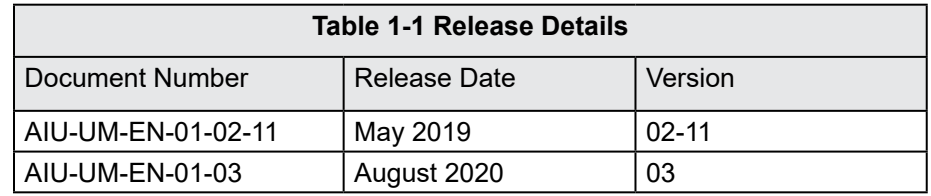

## 1.3 Warranty

For current warranty information please refer to the documents available from our website: https://www.moldmasters.com/support/warranty or contact your *Mold-Masters* representative.

## 1.4 Returned Goods Policy

Please do not return any parts to *Mold-Masters* without pre-authorization and a return authorization number supplied by *Mold-Masters*.

Our policy is one of continuous improvement and we reserve the right to alter product specifications at any time without giving notice.

## 1.5 Movement or Resale of Mold-Masters Products or Systems

This documentation is intended for use in the country of destination for which the product or system was purchased.

*Mold-Masters* takes no responsibility for documentation of products or systems if they are relocated or resold outside the intended country of destination, as stated on the accompanying invoice and/or waybill.

<span id="page-6-0"></span>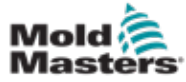

## 1.6 Copyright

© 2020 Mold-Masters (2007) Limited. All Rights Reserved. *Mold-Masters®* and the *Mold-Masters* logo are trademarks of Mold-Masters.

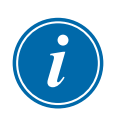

## 1.7 Units of Measure and Conversion Factors

### **NOTE**

The dimensions given in this manual are from original manufacturing drawings.

All values in this manual are in S.I. units or subdivisions of these units. Imperial units are given in parenthesis immediately after the S.I. units.

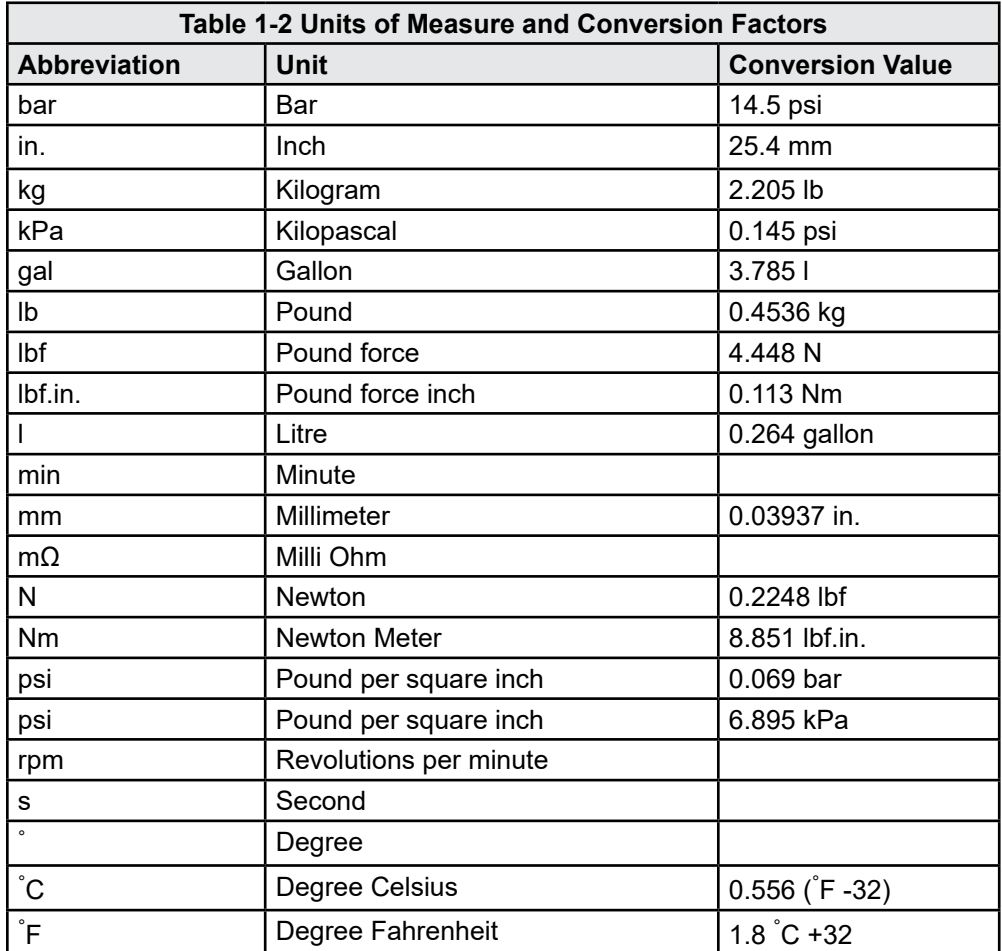

<span id="page-7-0"></span>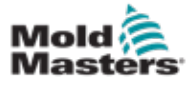

# Section 2 - Global Support

## 2.1 Corporate Offices

#### **GLOBAL HEADQUARTERS CANADA**

Mold-Masters (2007) Limited 233 Armstrong Avenue Georgetown, Ontario Canada L7G 4X5 tel: +1 905 877 0185 fax: +1 905 877 6979 canada@moldmasters.com

#### **SOUTH AMERICAN HEADQUARTERS BRAZIL**

Mold-Masters do Brasil Ltda. R. James Clerk Maxwel, 280 – Techno Park, Campinas São Paulo, Brazil, 13069-380 tel: +55 19 3518 4040 brazil@moldmasters.com

#### **UNITED KINGDOM & IRELAND**

Mold-Masters (UK) Ltd Netherwood Road Rotherwas Ind. Est. Hereford, HR2 6JU United Kingdom tel: +44 1432 265768 fax: +44 1432 263782 uk@moldmasters.com

#### **AUSTRIA / EAST & SOUTHEAST EUROPE**

Mold-Masters Handelsges.m.b.H. Pyhrnstrasse 16 A-4553 Schlierbach Austria tel: +43 7582 51877 fax: +43 7582 51877 18 austria@moldmasters.com

### **ITALY**

Mold-Masters Italia Via Germania, 23 35010 Vigonza (PD) Italy tel: +39 049/5019955 fax: +39 049/5019951 italy@moldmasters.com

#### **EUROPEAN HEADQUARTERS GERMANY /**

**SWITZERLAND**  Mold-Masters Europa GmbH Neumattring 1 76532 Baden-Baden, Germany tel: +49 7221 50990 fax: +49 7221 53093

# germany@moldmasters.com

#### **INDIAN HEADQUARTERS INDIA**

Milacron India PVT Ltd. (Mold-Masters Div.) 3B,Gandhiji Salai, Nallampalayam, Rathinapuri Post, Coimbatore T.N. 641027 tel: +91 422 423 4888 fax: +91 422 423 4800 india@moldmasters.com

### **USA**

Mold-Masters Injectioneering LLC, 29111 Stephenson Highway, Madison Heights, MI 48071, USA tel: +1 800 450 2270 (USA only) tel: +1 (248) 544-5710 fax: +1 (248) 544-5712 usa@moldmasters.com

### **CZECH REPUBLIC**

Mold-Masters Europa GmbH Hlavni 823 75654 Zubri Czech Republic tel: +420 571 619 017 fax: +420 571 619 018 czech@moldmasters.com

#### **KOREA**

Mold-Masters Korea Ltd. E dong, 2nd floor, 2625-6, Jeongwang-dong, Siheung City, Gyeonggi-do, 15117, South Korea tel: +82-31-431-4756 korea@moldmasters.com

### **ASIAN HEADQUARTERS**

**CHINA/HONG KONG/TAIWAN**  Mold-Masters (KunShan) Co, Ltd Zhao Tian Rd Lu Jia Town, KunShan City Jiang Su Province People's Republic of China tel: +86 512 86162882

fax: +86 512-86162883 china@moldmasters.com

### **JAPAN**

Mold-Masters K.K. 1-4-17 Kurikidai, Asaoku Kawasaki, Kanagawa Japan, 215-0032 tel: +81 44 986 2101 fax: +81 44 986 3145 japan@moldmasters.com

#### **FRANCE**

Mold-Masters France ZI la Marinière, 2 Rue Bernard Palissy 91070 Bondoufle, France tel: +33 (0) 1 78 05 40 20 fax: +33 (0) 1 78 05 40 30 france@moldmasters.com

### **MEXICO**

Milacron Mexico Plastics Services S.A. de C.V. Circuito El Marques norte #55 Parque Industrial El Marques El Marques, Queretaro C.P. 76246 Mexico tel: +52 442 713 5661 (sales) tel: +52 442 713 5664 (service) mexico@moldmasters.com

<span id="page-8-0"></span>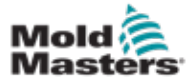

## **Corporate Offices - continued**

#### **SINGAPORE**\*

Mold-Masters Singapore PTE. Ltd. No 48 Toh Guan Road East #06-140 Enterprise Hub Singapore 608586 Republic of Singapore tel: +65 6261 7793 fax: +65 6261 8378 singapore@moldmasters.com \*Coverage includes Southeast Asia, Australia, and New Zealand

#### **SPAIN**

Mold-Masters Europa GmbH C/ Tecnología, 17 Edificio Canadá PL. 0 Office A2 08840 – Viladecans Barcelona tel: +34 93 575 41 29 e: spain@moldmasters.com

#### **TURKEY**

Mold-Masters Europa GmbH Merkezi Almanya Türkiye İstanbul Şubesi Alanaldı Caddesi Bahçelerarası Sokak No: 31/1 34736 İçerenköy-Ataşehir Istanbul, Turkey tel: +90 216 577 32 44 fax: +90 216 577 32 45 turkey@moldmasters.com

## 2.2 International Representatives **Mold-Masters International Representatives**

#### **Argentina**

Sollwert S.R.L. La Pampa 2849 2∫ B C1428EAY Buenos Aires Argentina tel: +54 11 4786 5978 fax: +54 11 4786 5978 Ext. 35 sollwert@fibertel.com.ar

#### **Denmark**\*

Englmayer A/S Dam Holme 14-16 DK – 3660 Stenloese Denmark tel: +45 46 733847 fax: +45 46 733859 support@englmayer.dk \*Coverage includes Norway and Sweden

#### **Israel**

ASAF Industries Ltd. 29 Habanai **Street** PO Box 5598 Holon 58154 Israel tel: +972 3 5581290 fax: +972 3 5581293 sales@asaf.com

### **Russia**

System LLC Prkt Marshala Zhukova 4 123308 Moscow Russia tel: +7 (495) 199-14-51 moldmasters@system.com.ru

### **Belarus**

HP Promcomplect Sharangovicha 13 220018 Minsk tel: +375 29 683-48-99 fax: +375 17 397-05-65 e:info@mold.by

#### **Finland**\*\*

Oy Scalar Ltd. Tehtaankatu 10 11120 Riihimaki Finland tel: +358 10 387 2955 fax: +358 10 387 2950 info@scalar.fi \*\*Coverage includes Estonia

### **Portugal**

Gecim LDA Rua Fonte Dos Ingleses, No 2 Engenho 2430-130 Marinha Grande Portugal tel: +351 244 575600 fax: +351 244 575601 gecim@gecim.pt

#### **Slovenia**

RD PICTA tehnologije d.o.o. Žolgarjeva ulica 2 2310 Slovenska Bistrica **Slovenija** +386 59 969 117 info@picta.si

## **Bulgaria**

Mold-Trade OOD 62, Aleksandrovska St. Ruse City Bulgaria tel: +359 82 821 054 fax: +359 82 821 054 contact@mold-trade.com

#### **Greece**

Ionian Chemicals S.A. 21 Pentelis Ave. 15235 Vrilissia, Athens Greece tel: +30 210 6836918-9 fax: +30 210 6828881 m.pavlou@ionianchemicals.gr

#### **Romania**

Tehnic Mold Trade SRL Str. W. A Mozart nr. 17 Sect. 2 020251 Bucharesti Romania tel: +4 021 230 60 51 fax : +4 021 231 05 86 contact@matritehightech.ro

#### **Ukraine**

Company Park LLC Gaydamatska str., 3, office 116 Kemenskoe City Dnipropetrovsk Region 51935, Ukraine tel: +38 (038) 277-82-82 moldmasters@parkgroup.com.ua

<span id="page-9-0"></span>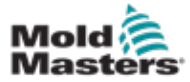

# Section 3 - Safety

## 3.1 Introduction

Please be aware that the safety information provided by *Mold-Masters*  does not absolve the integrator and employer from understanding and following international and local standards for safety of machinery. It is the responsibility of the end integrator to integrate the final system, provide necessary e-stop connections, safety interlocks and guarding, to choose the appropriate electrical cable for the region of use and to ensure compliance with all relevant standards.

It is the responsibility of the employer to:

- Properly train and instruct its personnel in the safe operation of equipment, including the use of all the safety devices.
- Provide its personnel with all necessary protective clothing, including such items as a face shield and heat resistant gloves.
- Ensure the original and continuing competence of personnel caring for, setting up, inspecting and maintaining injection molding equipment.
- Establish and follow a program of periodic and regular inspections of injection molding equipment to ensure it is in safe operating condition and proper adjustment.
- Ensure that no modifications, repairs or rebuild of portions are made to the equipment that reduces the level of safety existing at time of manufacture or remanufacture.

<span id="page-10-0"></span>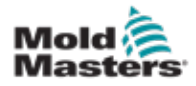

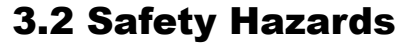

### WARNING

Also refer to all machine manuals and local regulations and codes for safety information.

The following safety hazards are most commonly associated with injection molding equipment. See European Standard EN201 or American Standard ANSI/SPI B151.1.

Refer to the illustration of hazard areas below when reading the Safety Hazards [Figure 3-1 on page 3-2.](#page-10-1)

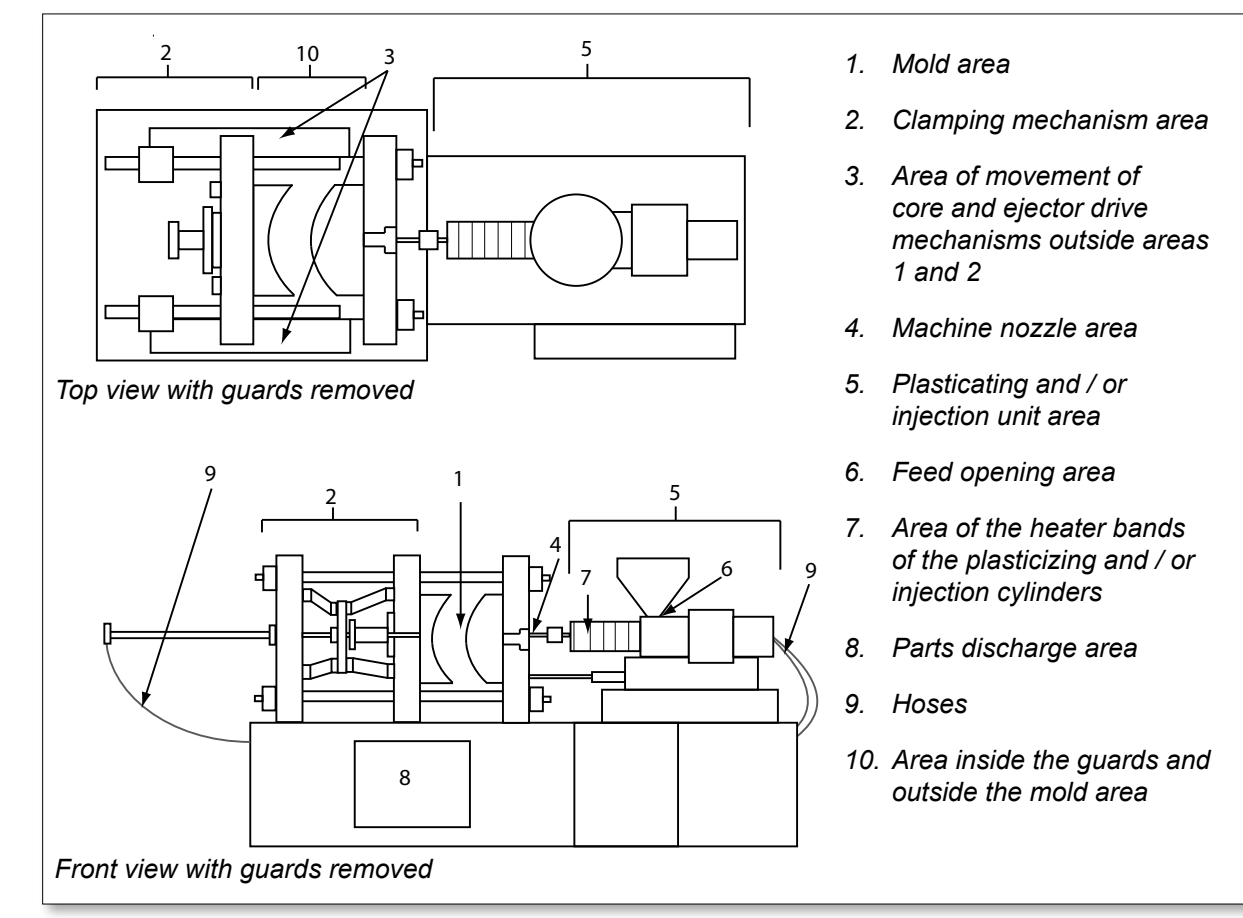

<span id="page-10-1"></span>*Figure 3-1 Injection molding machine hazard areas*

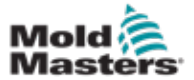

r

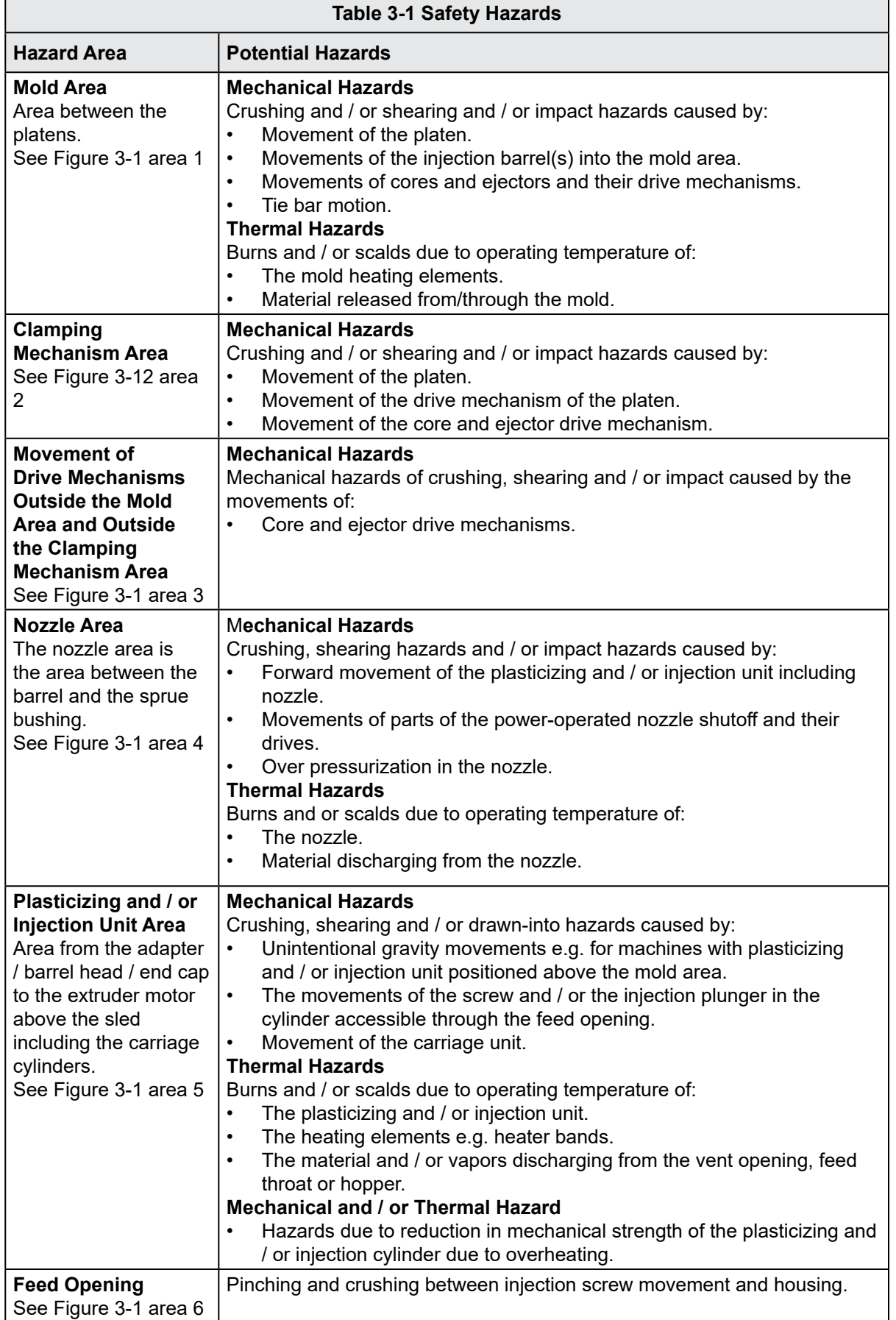

### SAFETY

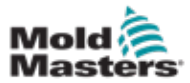

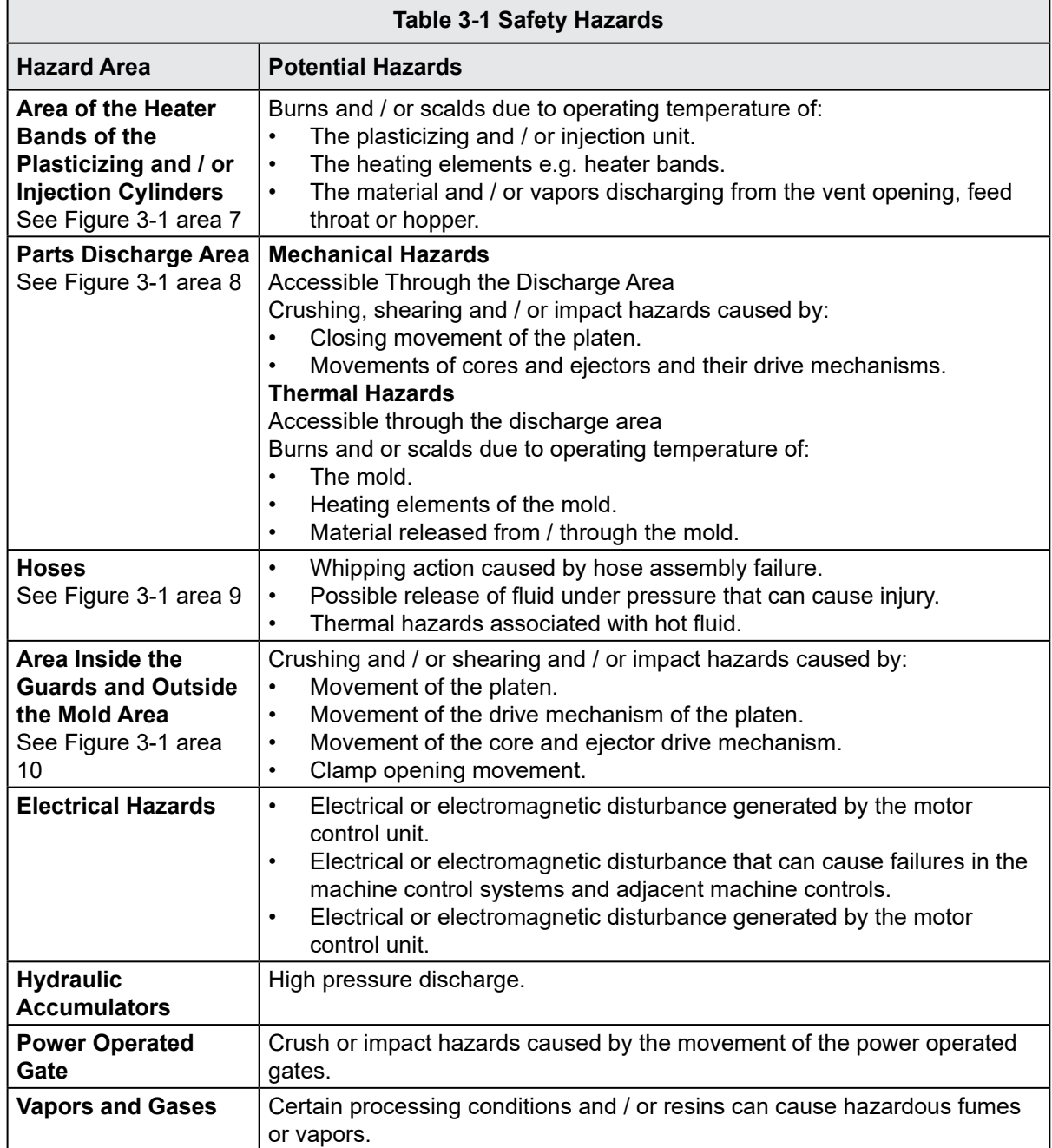

<span id="page-13-0"></span>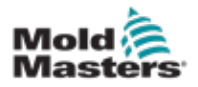

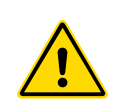

## 3.3 Operational Hazards WARNINGS

- Refer to all machine manuals and local regulations and codes for safety information.
- The equipment supplied is subjected to high injection pressures and high temperatures. Ensure that extreme caution is observed in the operation and maintenance of the injection molding machines.
- Only fully trained personnel should operate or maintain equipment.
- Do not operate the equipment with unconfined long hair, loose clothing or jewelry, including name badges, neckties, etc. These may get caught in the equipment and can cause death or serious injury.
- Never disable or bypass a safety device.
- Ensure that the protective guards are placed around the nozzle to prevent the material from splashing or drooling.
- A burn hazard exists from material during routine purging. Wear heatresistant personal protective equipment (PPE) to prevent burns from contact with hot surfaces or splatter of hot material and gases.
- Material purged from machine may be extremely hot. Ensure protective guards are in place around the nozzle to prevent material from splashing. Use proper personal protective equipment.
- All operators should wear personal protective equipment, such as face shields and use heat resistant gloves when working around the feed inlet, purging the machine or cleaning the gates of the mold.
- Remove purged material from the machine immediately.
- Decomposing or burning material could result in noxious gases being emitted from the purged material, feed inlet or mold.
- Ensure proper ventilation and exhaust systems are in place to help prevent inhalation of harmful gases and vapors.
- Consult manufacturer's Material Safety Data Sheets (MSDS).
- Hoses fitted to the mold will contain high or low temperature fluids or air under high pressure. The operator must shut down and lockout these systems as well as relieving any pressure before performing any work with these hoses. Regularly inspect and replace all flexible hoses and restraints.
- Water and / or hydraulics on the mold may be in close proximity to electrical connections and equipment. Water leakage may cause an electrical short circuit. Hydraulic fluid leakage may cause a fire hazard. Always keep water and / or hydraulic hoses and fittings in good condition to avoid leaks.
- Never perform any work on the mold machine unless the hydraulic pump has been stopped.
- Check frequently for possible oil leaks / water leaks. Stop the machine and make repairs.

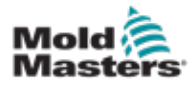

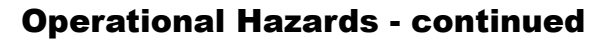

### WARNING

- Make sure that the cables are connected to the correct motors. Cables and motors are clearly labeled. Reversing the cables can result in unexpected and uncontrolled motion causing a safety risk or damage to the machine.
- A crushing hazard exists between the nozzle and mold melt inlet during carriage forward motion.
- A possible shearing hazard exists between the edge of the injection guard and the injection housing during injection.
- The open feed port could present a hazard to a finger or a hand inserted during operation of the machine.
- The electric servo motors could overheat presenting a hot surface which could cause burns to someone touching it.
- The barrel, barrel head, nozzle, heater bands and mold components are hot surfaces which could result in burns.
- Keep flammable liquids or dust away from the hot surfaces as they could ignite.
- Follow good housekeeping procedures and keep floors clean to prevent slips, trips and falls due to spilled material on the work floor.
- Apply engineering controls or hearing conservation programs as necessary to control noise.
- When doing any work on the machine that requires moving and lifting the machine, ensure that lifting equipment (eyebolts, fork lift truck, cranes, etc.) will have sufficient capacity to handle mold, auxiliary injection unit or Hot Runner weight.
- Connect all lifting devices and support the machine using a crane of adequate capacity before commencing work. Failure to support the machine can result in severe injury or death.
- Mold cable from the controller to the mold must be removed before servicing the mold.

<span id="page-15-0"></span>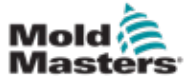

## 3.4 General Safety Symbols

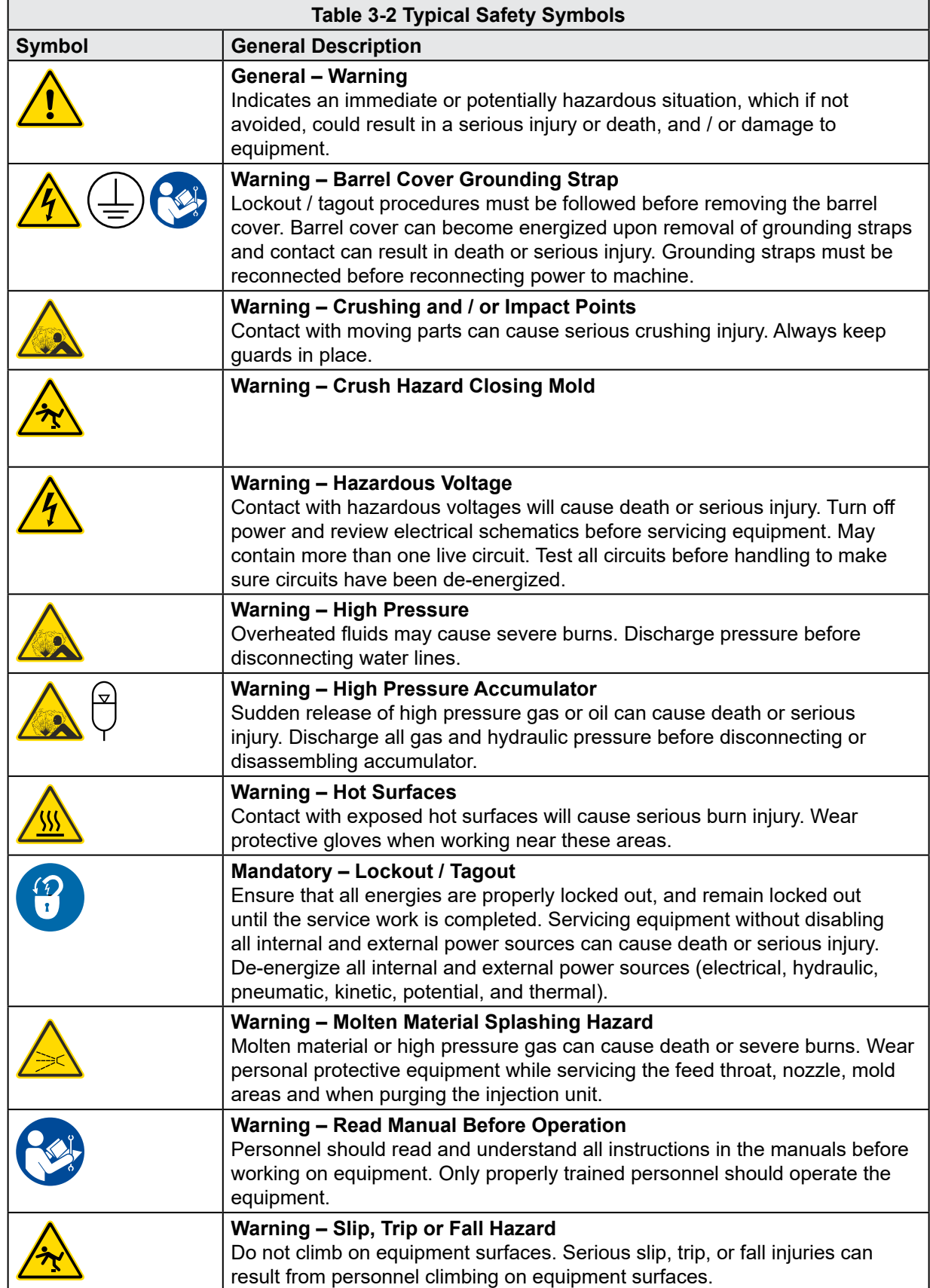

<span id="page-16-0"></span>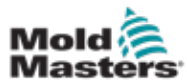

### General Safety Symbols - continued

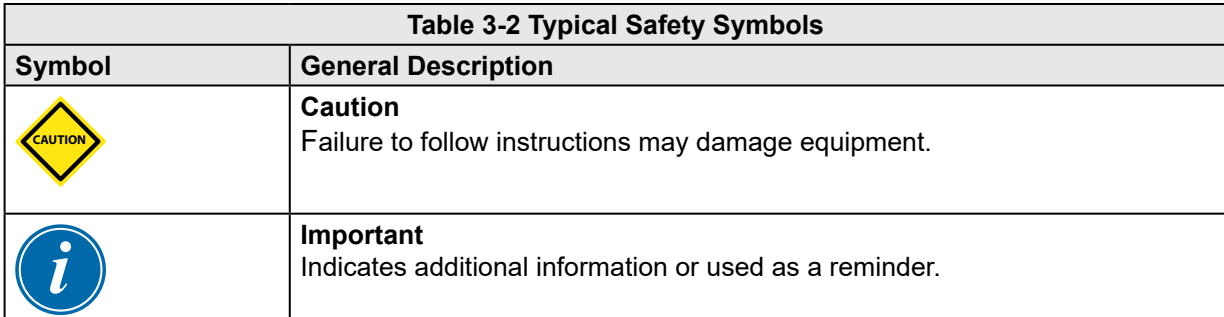

## 3.5 Wiring Check

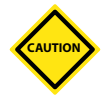

## CAUTION

System Mains Supply Wiring:

- Before connecting the system to a power supply, it is important to check that the wiring between the system and the power supply has been done correctly.
- Particular attention must be given to the current rating of the power supply. For example, if a controller is rated at 63A, then the power supply must also be rated at 63A.
- Check that the phases of power supply are wired correctly.

Controller to Mold Wiring:

- For separate power and thermocouple connections, ensure that the power cables are never connected to the thermocouple connectors and vice-versa.
- For mixed power and thermocouple connections, ensure that the power and thermocouple connections have not been wired incorrectly.

Communications Interface and Control Sequence:

- It is the customer's responsibility to verify functionality of any custom machine interface at safe speeds, prior to operating equipment in the production environment at full speed in automatic mode.
- It is the customer's responsibility to verify all required motion sequences are correct, prior to operating equipment in the production environment at full speed in automatic mode.
- Switching the machinery into Auto mode without having verified the control interlocks and motion sequence are correct, may cause damage to machinery and / or equipment.

Failure to do wiring or connections properly will result in equipment failure.

<span id="page-17-0"></span>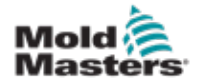

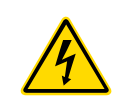

# 3.6 Lockout Safety

### WARNING

DO NOT enter the cabinet without first ISOLATING the supplies.

Voltage and amperage cables are connected to the controller and the mold. Electric power must be shut off and lockout / tagout procedures followed prior to installing or removing any cables.

Use lockout / tagout to prevent operation during maintenance.

All maintenance should be performed by properly trained personnel based on local laws and regulation. Electrical products may not be grounded when removed from the assembled or normal operating condition.

Ensure proper grounding of all electrical components before performing any maintenance to avoid potential risk of electrical shock.

Often power sources are inadvertently turned on or valves are opened mistakenly before maintenance work is completed, resulting in serious injuries and fatalities. Therefore, it is important to ensure that all energies are properly locked out and that they remain locked out until the work is completed.

If a lockout is not performed, uncontrolled energies could cause:

- Electrocution from contact with live circuits
- Cuts, bruises, crushing, amputations or death, resulting from entanglement with belts, chains, conveyors, rollers, shafts, impellers
- Burns from contact with hot parts, materials or equipment such as furnaces
- Fires and explosions
- Chemical exposures from gases or liquids released from pipelines

<span id="page-18-0"></span>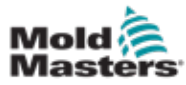

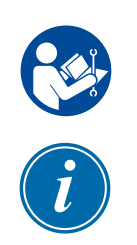

## 3.6.1 Electrical Lockout

Employers must provide an effective lockout / tagout program.

### WARNING - READ MANUAL

Refer to all machine manuals and local regulations and codes.

### **NOTE**

In some instances, there may be more than one power source feeding equipment and steps must be taken to ensure that all sources are effectively locked out.

- 1. Shut down machine using normal operational shutdown procedure and controls. This should be done by, or in consultation with the machine operator.
- 2. After ensuring that the machinery has been completely shut down, and all controls in the "off" position, open the main disconnect switch located in the field.
- 3. Using your own personal padlock, or one assigned by your supervisor, lock the disconnect switch in the off position. Do not lock only the box. Remove the key and retain. Complete a lockout tag and affix to the disconnect switch. Each person working on the equipment must follow this step. The lock of the person doing the work or in charge must be installed first, remain throughout and be removed last. Test the main disconnect switch and make sure it cannot be moved to the "on" position.
- 4. Try to start the machine using the normal operation controls and point of operation switches to make sure that the power has been disconnected.
- 5. Other sources of energy that could create a hazard while working on the equipment must also be de-energized and appropriately "locked-out". This can include gravity, compressed air, hydraulics, steam and other pressurized or hazardous liquids and gases (see table below).
- 6. When the work is completed, prior to removing the last lock, make sure the operational controls are in the "off" position so that the main disconnect switching is done under "no load". Ensure all blocks, tools and other foreign materials are removed from machine. Also ensure that all personnel that may be affected are informed that the lock(s) will be removed.
- 7. Remove lock and tag, and close the main disconnect switch if permission has been given.
- 8. When the work has not been completed on the first shift, the next operator should install a personal lock and tag before the first operator removes the original lock and tag. If the next operator is delayed, a lock and tag could be installed by the next supervisor. Lockout procedures should indicate how the transfer is to be conducted.
- 9. It is important that, for their personal protection, each worker and/or fore person working in or on a machine places his/her own safety lock on the disconnect switch. Use tags to spotlight work in progress and give details of work being done. Only when the work is completed and the work permit signed off, may each worker remove his/her lock. The last lock to be removed should be that of the person supervising the lockout and this responsibility should not be delegated.

© Industrial Accident Prevention Association, 2008.

<span id="page-19-0"></span>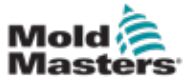

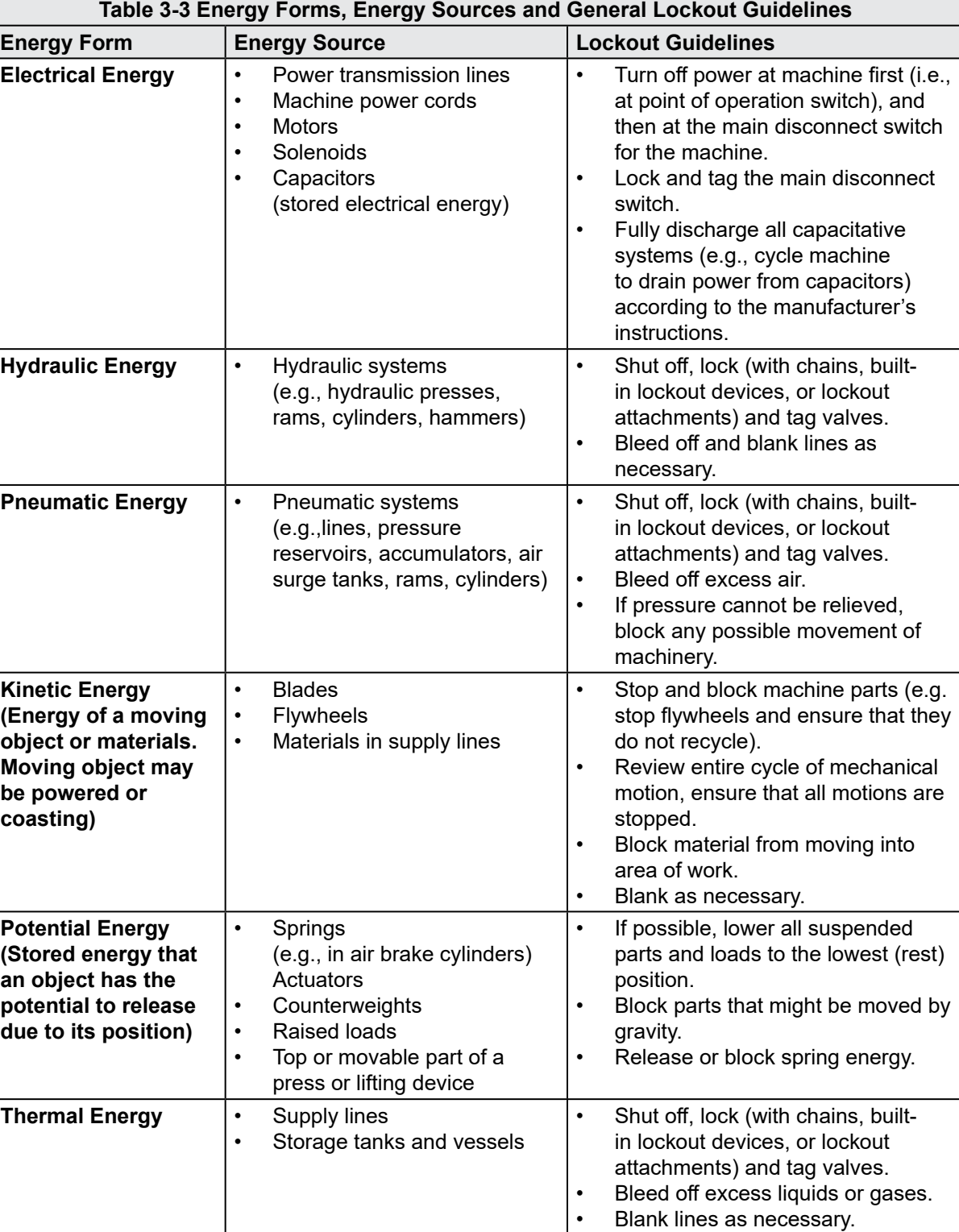

## 3.6.2 Energy Forms and Lockout Guidelines

<span id="page-20-0"></span>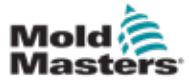

## 3.7 Grounded Earth Connections

Grounded earth connections are found in the following locations on the E-Multi controller:

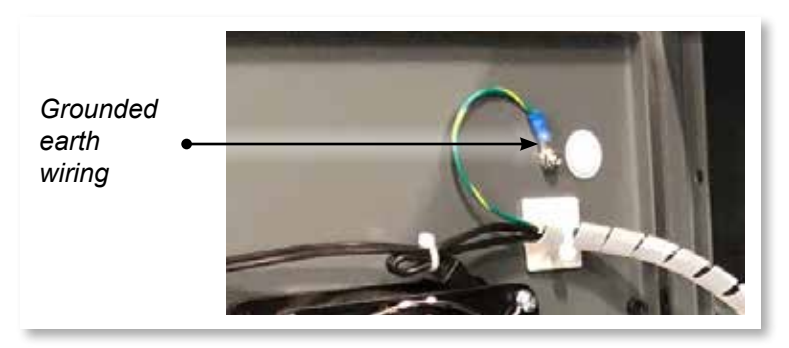

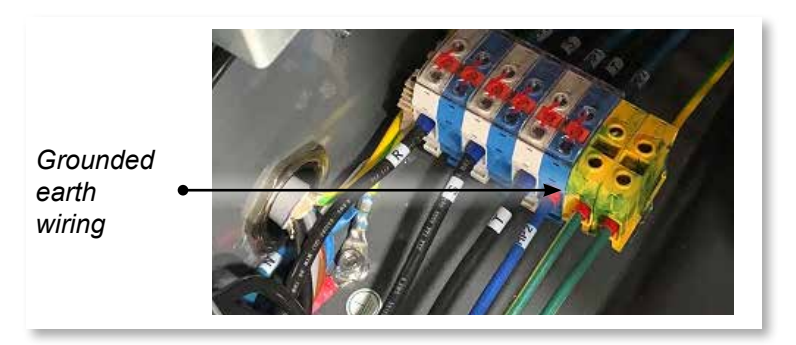

## WARNING

3.8 Disposal

Milacron *Mold-Masters* declines any responsibility for personal injury or personal damage arising from reuse of the individual components, if these parts are used other than for the original and proper intended purpose.

- 1. Hot runner and system components must be disconnected from the power supply fully and properly before disposal, including electricity, hydraulics, pneumatics and cooling.
- 2. Ensure that the system to be disposed of is free from fluids. In the case of hydraulic needle valve systems, drain the oil from the lines and cylinders and dispose it in an environmentally responsible manner.
- 3. The electrical components are to be dismantled, separating them accordingly as environmentally-friendly waste or disposed as hazardous waste if necessary.
- 4. Remove the wiring. The electronic components are to be disposed in accordance with the national electric scrap ordinance.
- 5. The metal parts are to be returned for metal recycling (waste metal and scrap trade). The instructions of the corresponding waste disposal company are to be observed in this case.

Recycling of all possible materials should be at the forefront of the disposal process.

<span id="page-21-0"></span>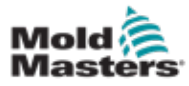

## 3.9 E-Multi Controller Safety Hazards

See also ["Figure 3-2 E-Multi controller safety hazards" on page 3-14](#page-22-0).

### WARNING - ELECTRICAL SHOCK HAZARD

It is crucial to comply with these warnings to minimize any personal danger.

- Ensure that all energies are properly locked out in the controller and molding machine before installation of the controller into the system.
- DO NOT enter the cabinet without first ISOLATING the supplies OR having a qualified person selecting the BYPASS SWITCH to ON, to gain live access to the controller. There are unguarded terminals inside the cabinet which may have a dangerous potential across them. Where a three-phase supply is used, this potential may be up to 600VAC.
- With the BYPASS SWITCH set to OFF opening the high power section of the controller will cause the circuit breaker to TRIP, disconnecting all power to the cabinet.
- Voltage and amperage cables are connected to the controller and the mold. There is also a voltage cable connection between the servo motor and the controller. Electric power must be shut off and lockout / tagout procedures followed prior to installing or removing any cables.
- Integration should be done by properly trained personnel based on local codes and regulations. Electrical products may not be grounded when removed from the assembled or normal operating condition.
- Do not mix electrical power cables with thermocouple extension cables. They are not designed to carry the power load or list accurate temperature readings in each other's application.

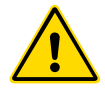

## WARNING

Do not make changes to the factory settings without the help of *Mold-Masters* service personnel. Changes to these settings can result in hazardous out-of-control or unexpected movement. It can also damage the machine and voids the warranty.

## 3.9.1 Operational Environment

The E-Multi controller should be installed in a clean, dry environment where the ambient conditions do not exceed the following limits:

- Temperature: +5 to +45°C
- Relative Humidity: 90% (non-condensing)

## 3.9.2 Cabinet Push / Tip Forces

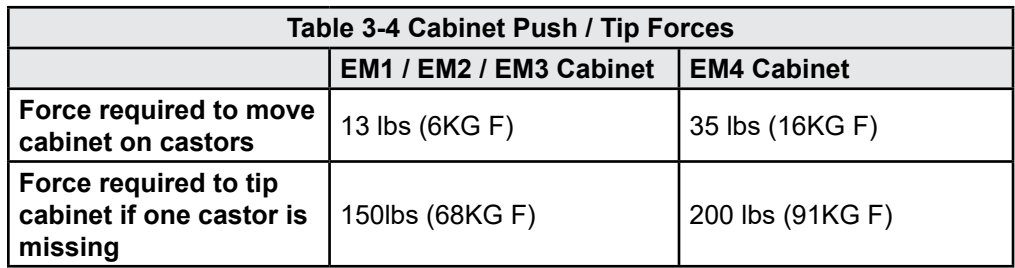

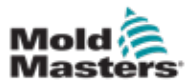

## E-Multi Controller Safety Hazards - continued

<span id="page-22-0"></span>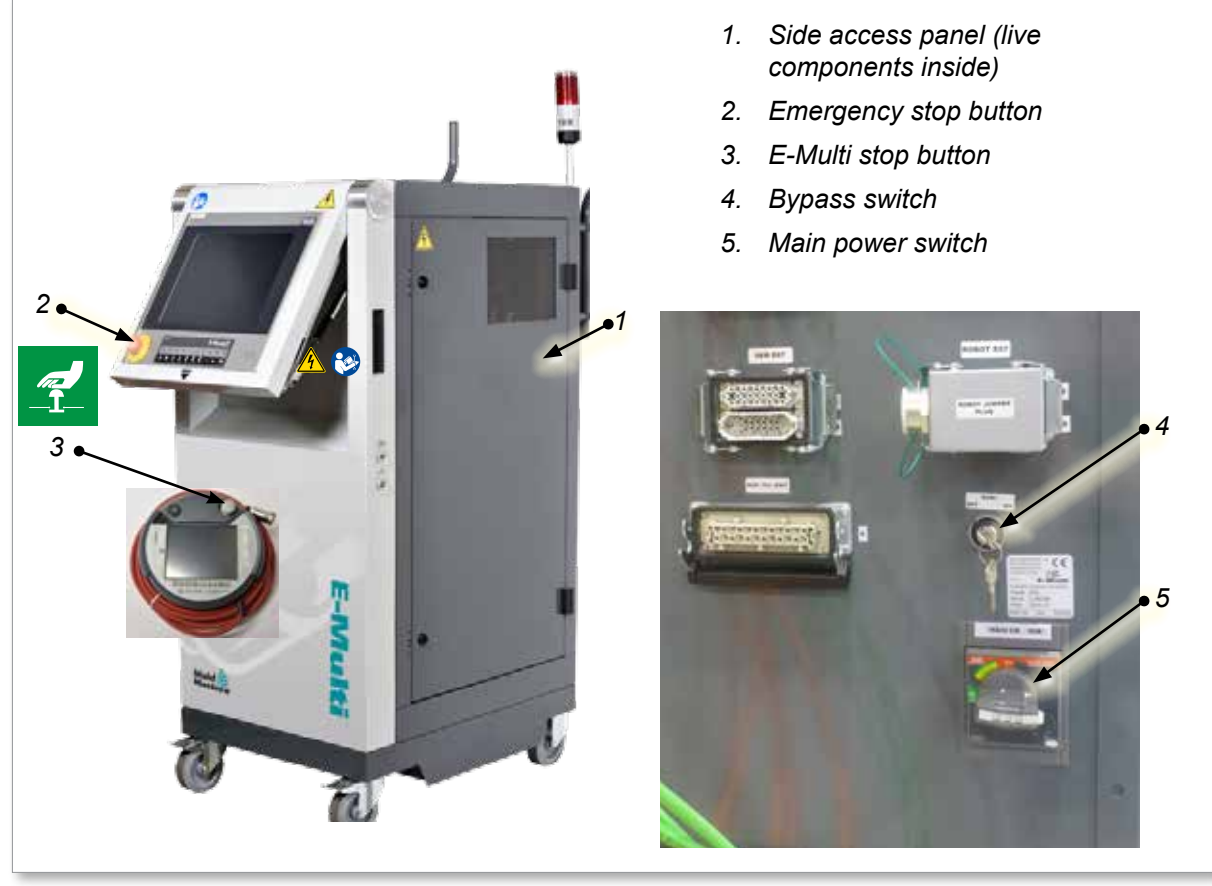

*Figure 3-2 E-Multi controller safety hazards*

<span id="page-23-0"></span>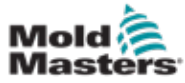

## 3.10 E-Multi Injection Unit Safety Labels

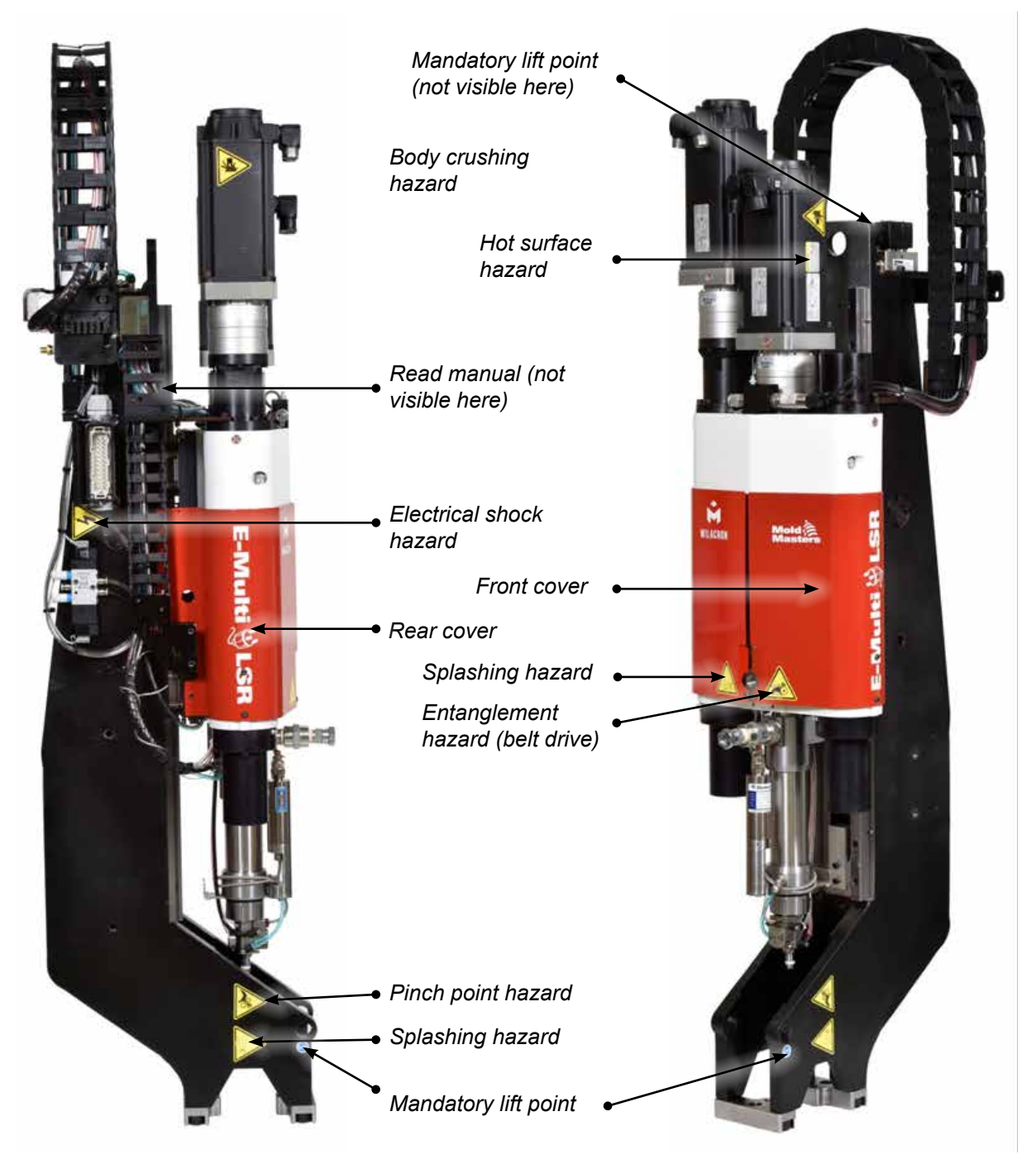

*Figure 3-3 E-Multi injection unit safety labels*

Please refer to ["Table 3-6 Safety Symbols Used on the E-Multi Injection Unit"](#page-26-1)  [on page 3-18](#page-26-1) for full hazard descriptions.

<span id="page-24-0"></span>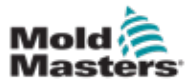

 $\overline{\phantom{a}}$ 

# **Table 3-5 E-Multi Injection Unit Safety Hazard Details** 3.11 E-Multi Injection Unit Safety Hazards

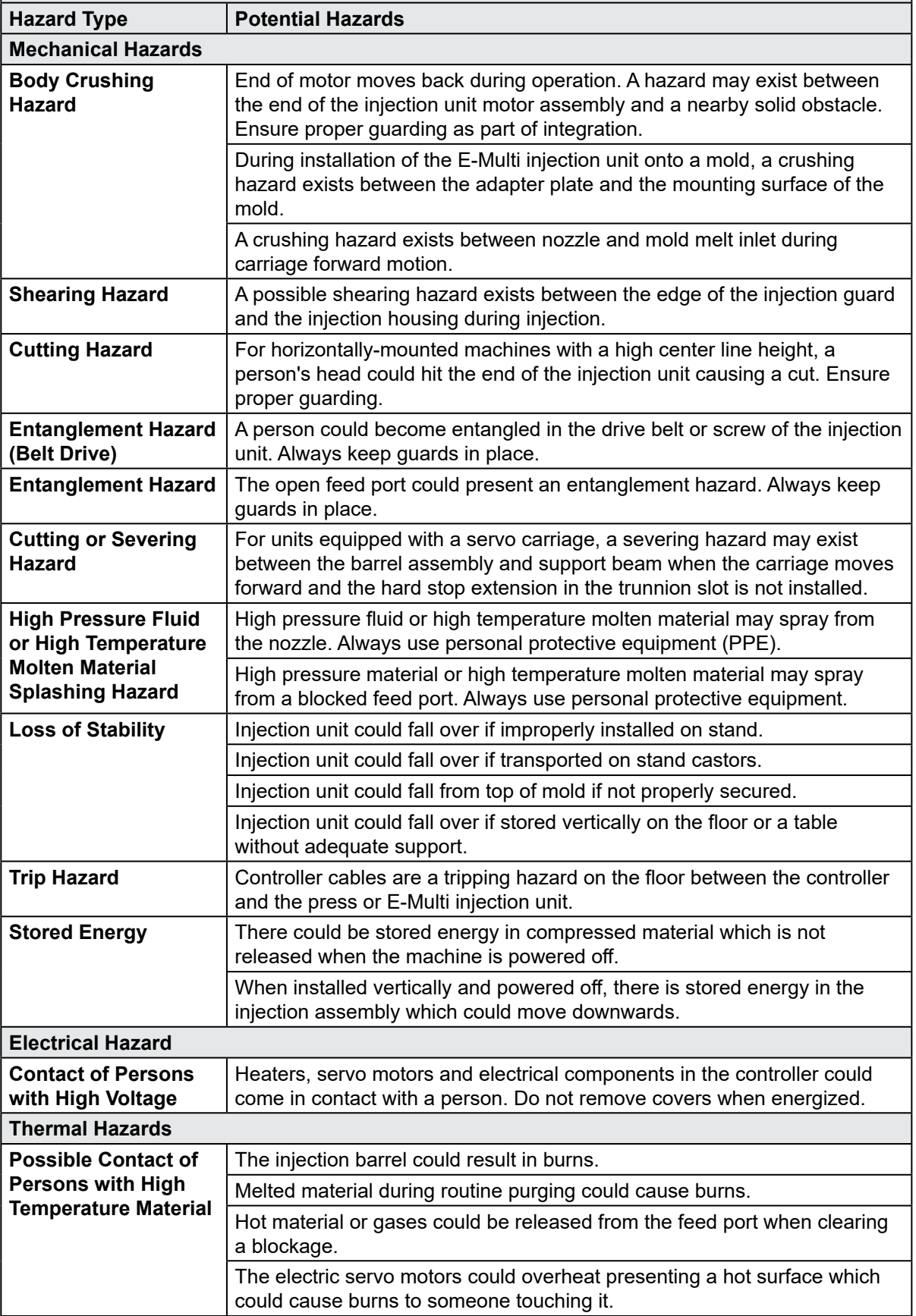

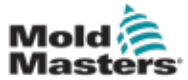

## E-Multi Injection Unit Safety Hazards - continued

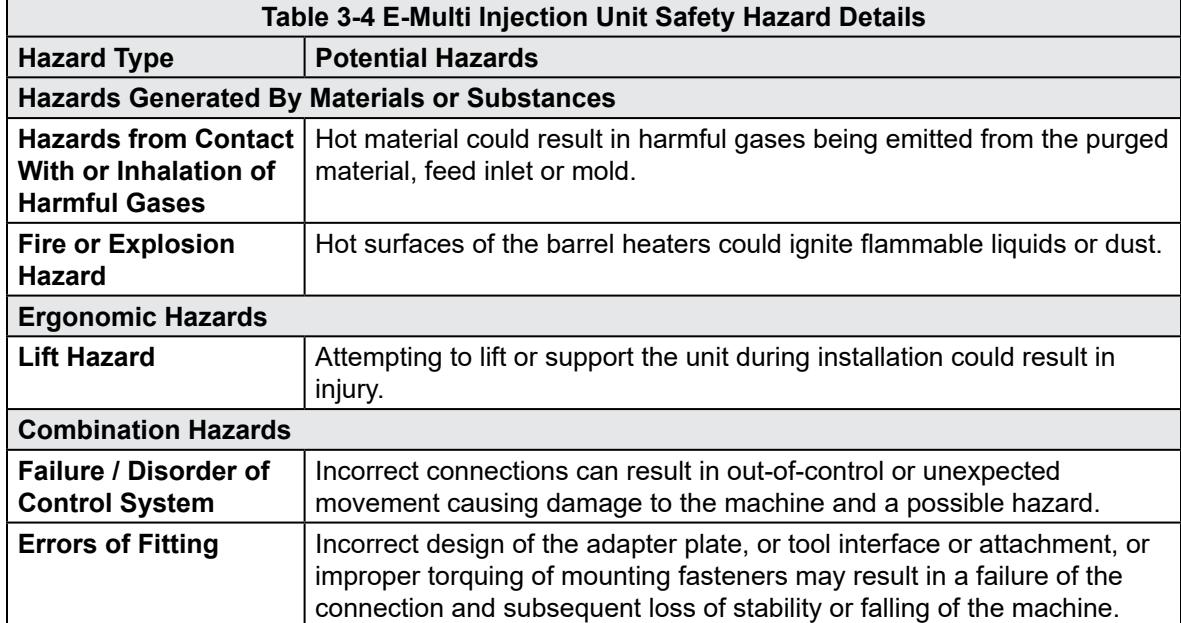

<span id="page-26-0"></span>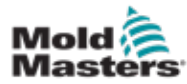

## 3.12 E-Multi Injection Unit Safety Symbols

<span id="page-26-1"></span>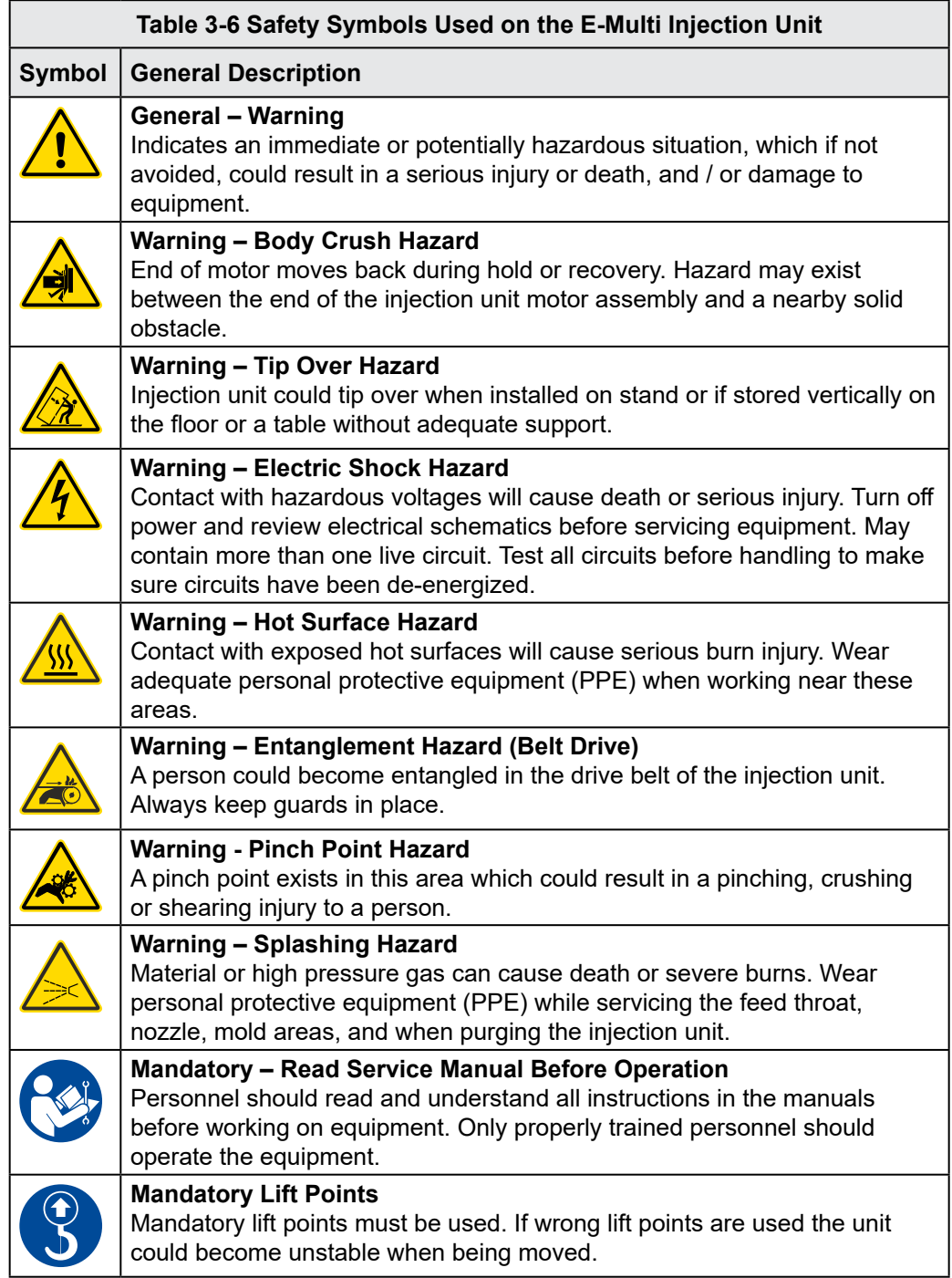

<span id="page-27-0"></span>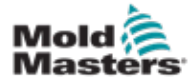

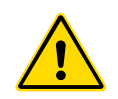

## 3.13 E-Multi Injection Unit Safety Guards

### WARNING

Guards should not be removed unless maintenance is required and should be replaced after maintenance is complete. Do not run the machine with guards removed.

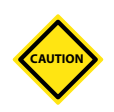

### CAUTION

When installing the machine guards (front and rear covers) and the barrel covers, check that they do not pinch water lines, air lines or thermocouple wires when the unit moves.

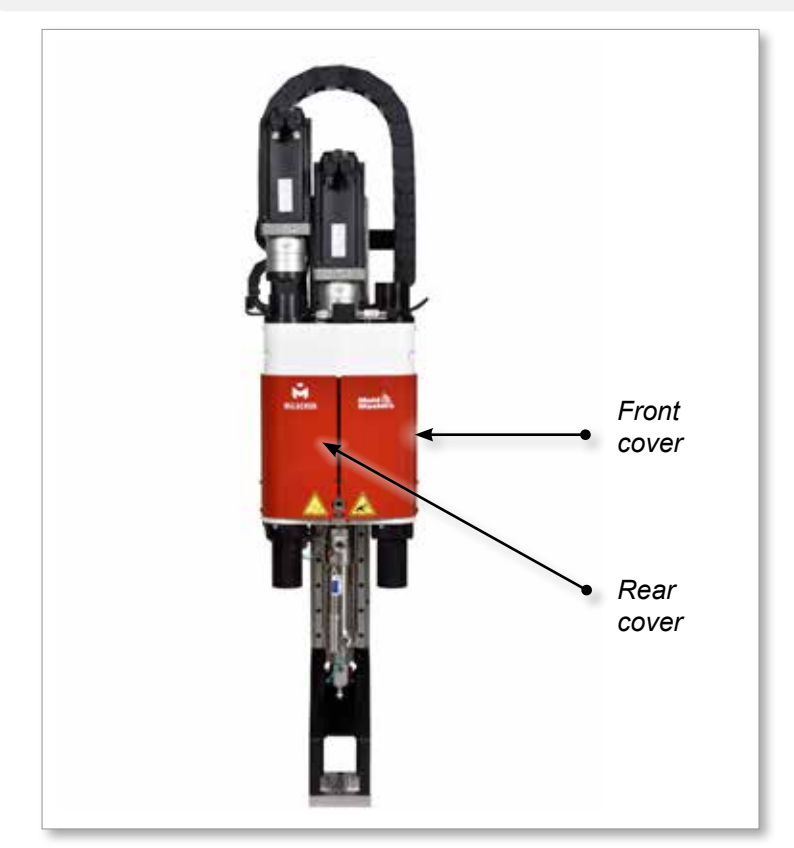

*Figure 3-4 Guards layout*

<span id="page-28-0"></span>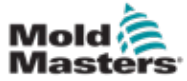

## <span id="page-28-1"></span>3.14 E-Multi Weight Specifications

Dimensions and weights shown are for packed wooden crates containing standard-optioned units. Additional options may add weight or require additional crates. Specifications subject to changes without notice.

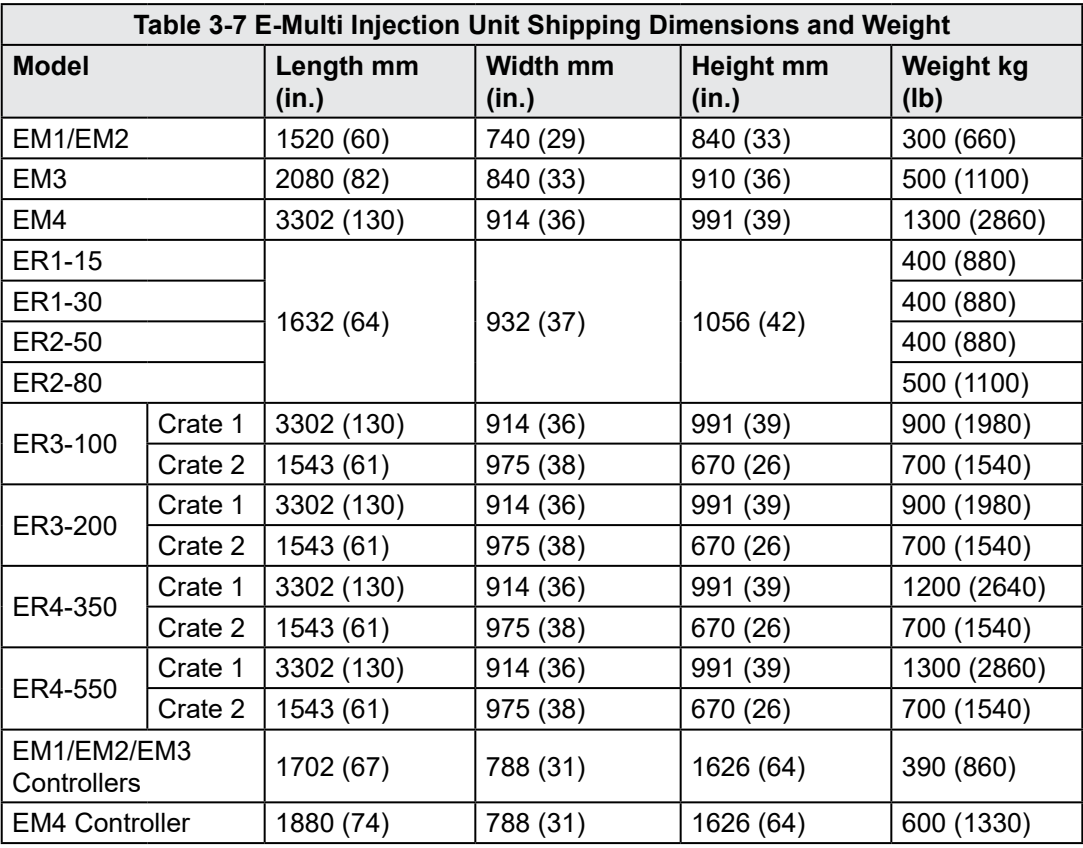

<span id="page-29-0"></span>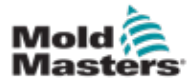

## 3.15 Unpack the E-Multi Controller

1. Identify the correct side of the crate to open. This side is marked with the phrase "FRAGILE OPEN THIS SIDE". See [Figure 3-5](#page-29-1).

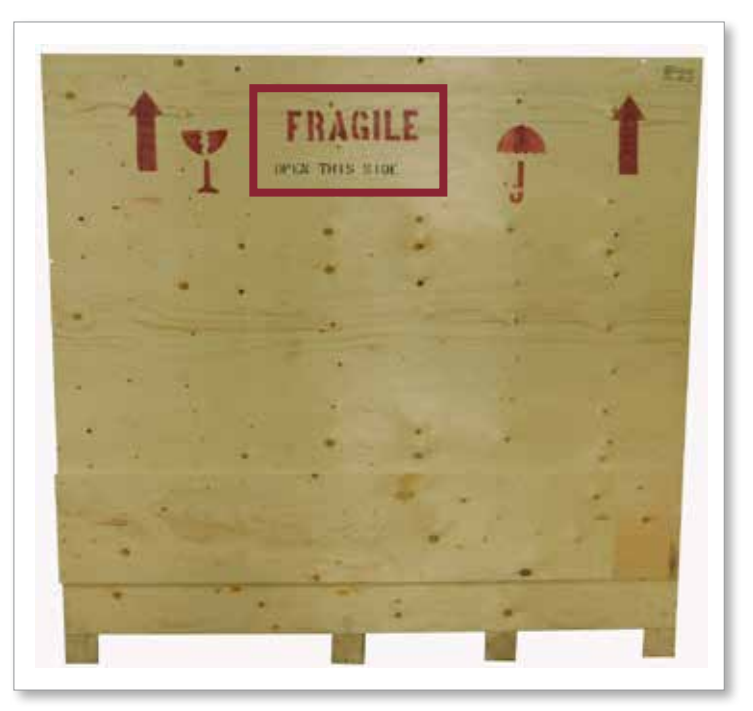

<span id="page-29-1"></span>*Figure 3-5 Correct side of crate to open*

2. Remove top row of screws from the long side of the crate. See [Figure 3-6](#page-29-2).

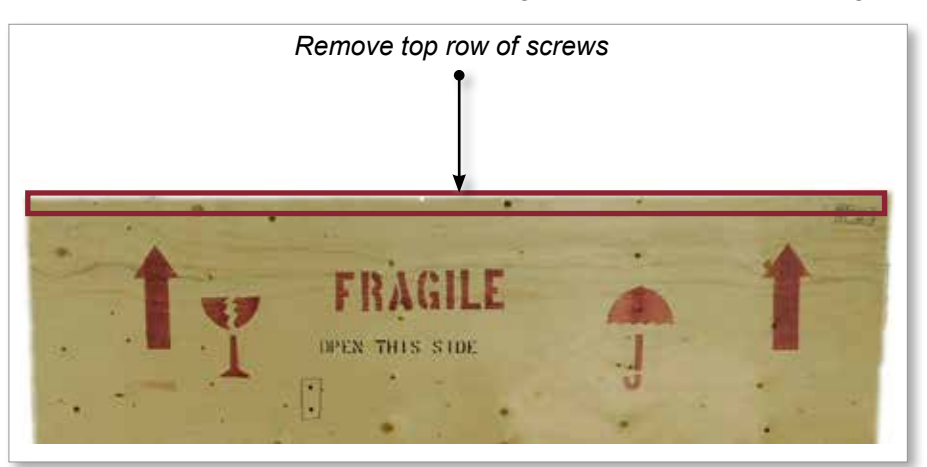

*Figure 3-6 Remove top row of screws*

<span id="page-29-2"></span>3. Remove screws from top of crate and remove the top of the crate.

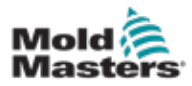

### Unpack the E-Multi Controller - continued

4. From the side of the crate marked with "FRAGILE OPEN THIS SIDE", remove the cross brace screws. See [Figure 3-7](#page-30-0).

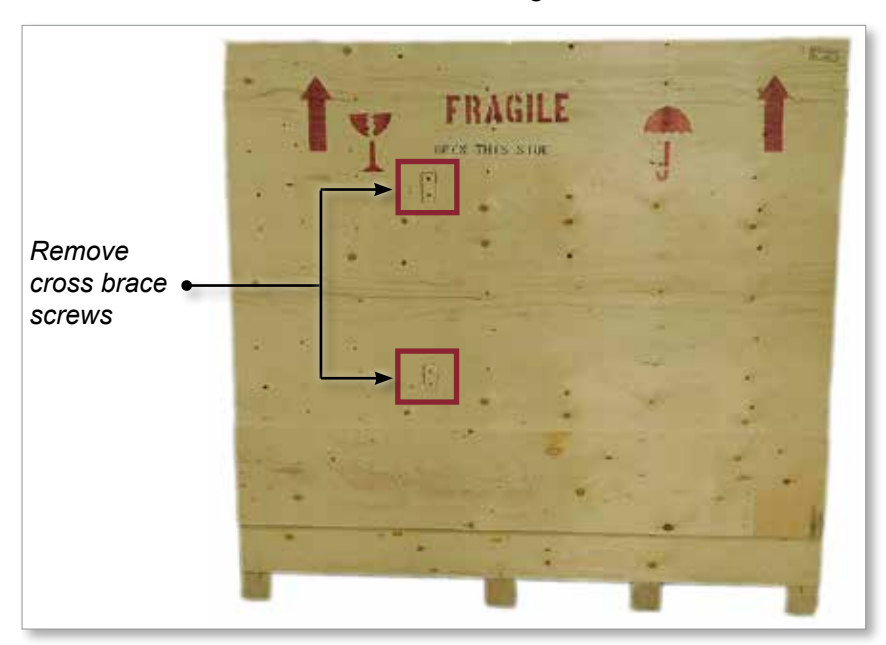

<span id="page-30-0"></span>*Figure 3-7 Remove cross brace screws*

5. From the side of the crate marked with "FRAGILE OPEN THIS SIDE", remove the screws down the sides and at the bottom of the crate. See [Figure 3-8](#page-30-1).

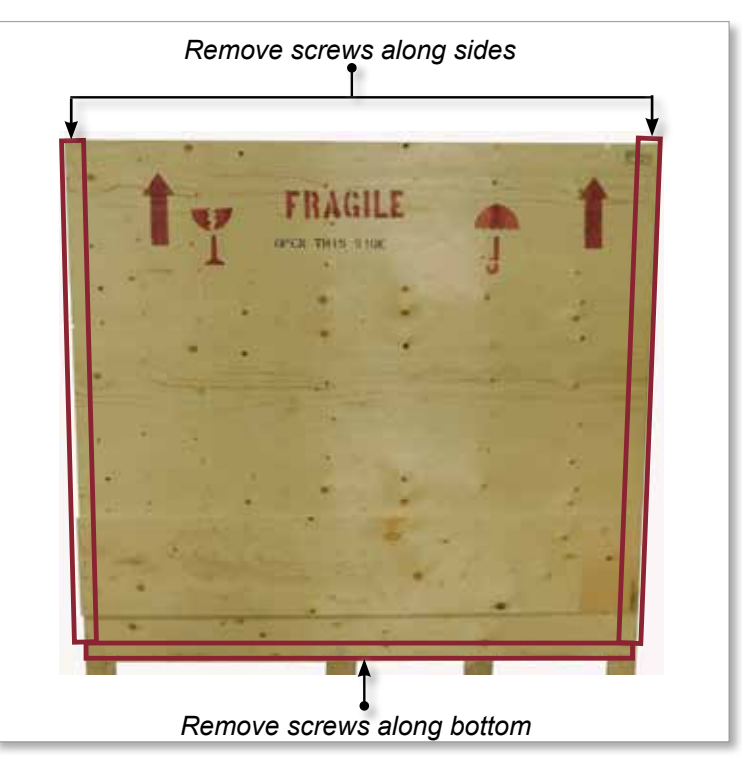

<span id="page-30-1"></span>*Figure 3-8 Remove screws from side and bottom*

- 6. Remove the side of the crate marked with "FRAGILE OPEN THIS SIDE".
- 7. Remove the remaining four screws holding the braces on the opposite side of the crate and remove the braces.

<span id="page-31-0"></span>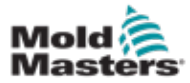

### 3.16.1 Preparation

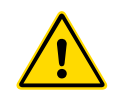

### WARNING

Always ensure that all lifting devices are in good repair and of adequate capacity before commencing work. Failure to lift or support the controller properly can result in severe injury or death and / or damage to the controller.

- 1. Choose lift equipment that is rated for the prescribed load.
- 2. Define the **load path:** the path and orientation the item will move in while it is being lifted, and the location and orientation where it will be set down.
- 3. Identify and avoid potential **pinch points:** where an individual or a component of the lifting equipment or load may be caught between two surfaces.
- 4. Secure and remove all boxes and accessories from the crate and store in a safe location away from the lift path.
- 5. Remove all cables not attached to the controller from the crate and store in a safe location away from the lift path.

The E-Multi controller is shipped with four eyebolts with threaded studs and four washers. These components are attached to the keys at the back of the controller. See [Figure 3-9.](#page-31-1)

<span id="page-31-1"></span>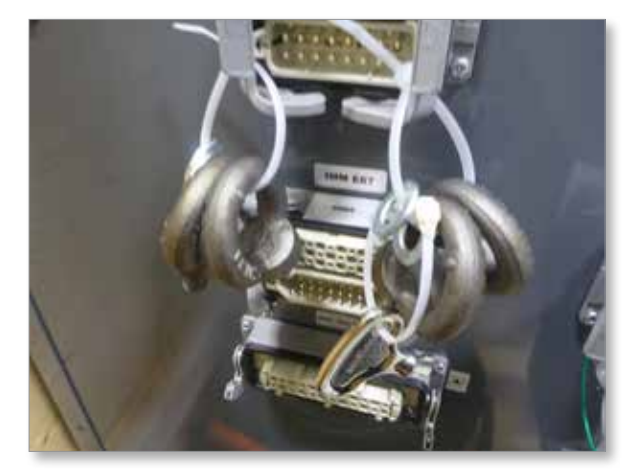

*Figure 3-9 Eyebolts and washers*

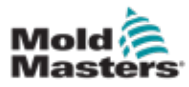

### Unpack the E-Multi Controller - continued

6. Assemble eyebolts and washers and install into the holes on the top of the E-Multi controller. See [Figure 3-10](#page-32-0).

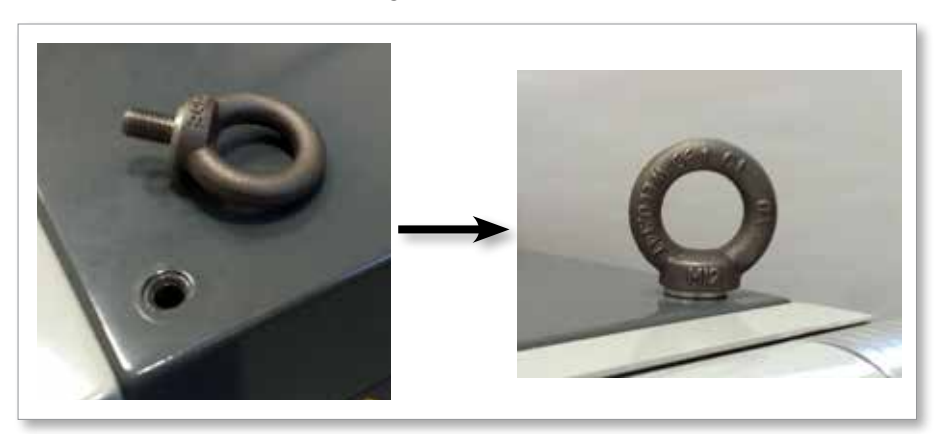

<span id="page-32-0"></span>*Figure 3-10 Install eyebolts and washers*

7. Attach slings to all of the eyebolts. See [Figure 3-5](#page-29-1).

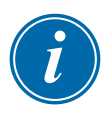

### IMPORTANT

Slings **must** be attached securely to all four eyebolts.

Balance the load in the chain or lifting device before it is lifted more than a few inches.

Minimize swinging by bringing the hook over the load appropriately. Move powered hoists slowly into engagements with loads.

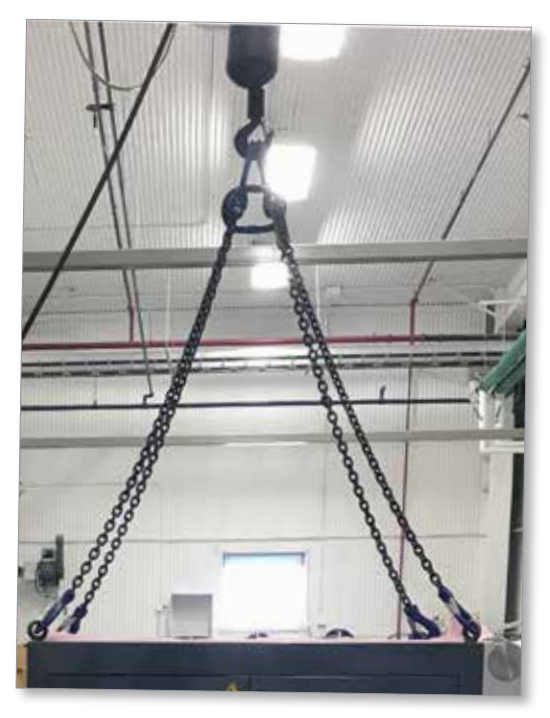

*Figure 3-11 Attach slings to all four eyebolts* 8. Lift the E-Multi controller from the crate.

<span id="page-33-0"></span>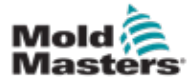

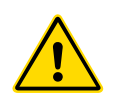

## 3.17 Lift the E-Multi Injection Unit

### <span id="page-33-2"></span>WARNING

When doing any work on the machine that requires lifting the machine, connect all lifting devices and support the machine using a crane of adequate capacity before commencing work. Failure to support the machine can result in severe injury or death.

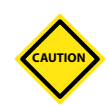

## CAUTION

Do not use the motor as a lifting point.

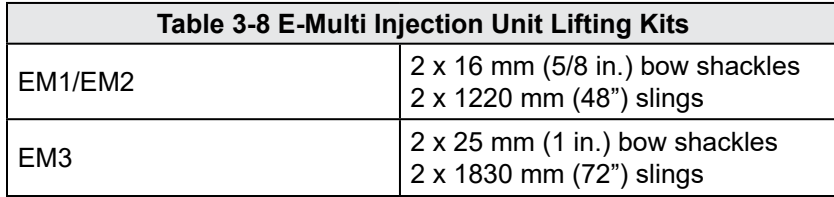

## 3.17.1 Prior to Lifting the E-Multi Injection Unit

- 1. Choose lift equipment that is rated for the prescribed load. See equipment tag.
- 2. Define the **load path:** the path and orientation the item will move in while it is being lifted, and the location and orientation where it will be set down.
- 3. Use recommended attachment points only. See Section [3.17](#page-33-2).
- 4. Identify and avoid potential **pinch points:** where an individual or a component of the lifting equipment or load may be caught between two surfaces.
- 5. Secure and balance the load in the chain or lifting device before it is lifted more than a few inches.
- 6. Minimize swinging by bringing the hook over the load appropriately.
- 7. Move powered hoists slowly into engagements with loads.

<span id="page-33-1"></span>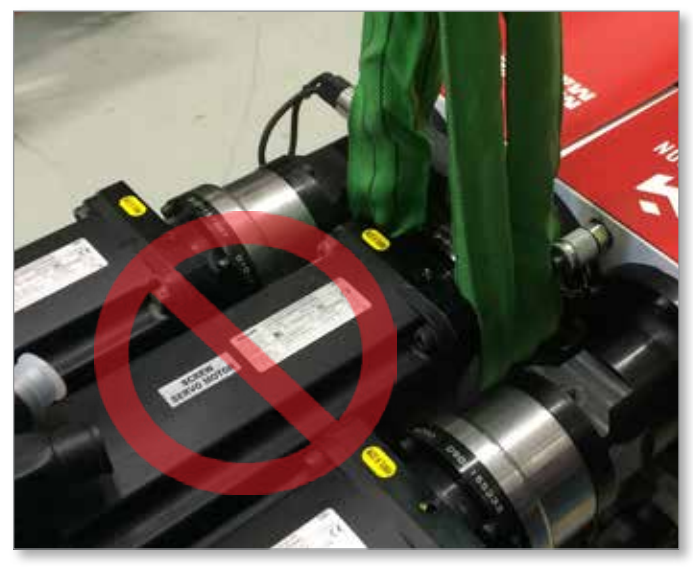

*Figure 3-12 Do not use the motor as a lifting point*

<span id="page-34-0"></span>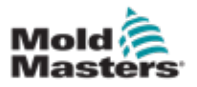

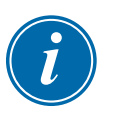

### **NOTE**

Review the information in Section [3.14](#page-28-1) before performing any lifting procedure.

## 3.18.1 EM1 / EM2 / EM3 Vertical Lift Connections

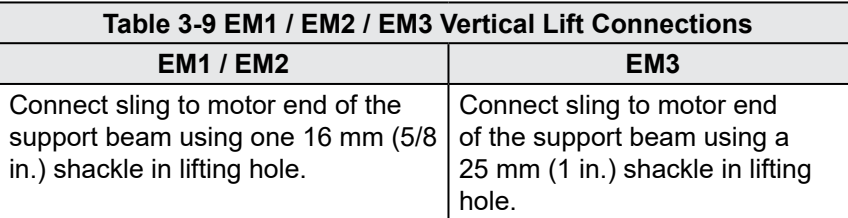

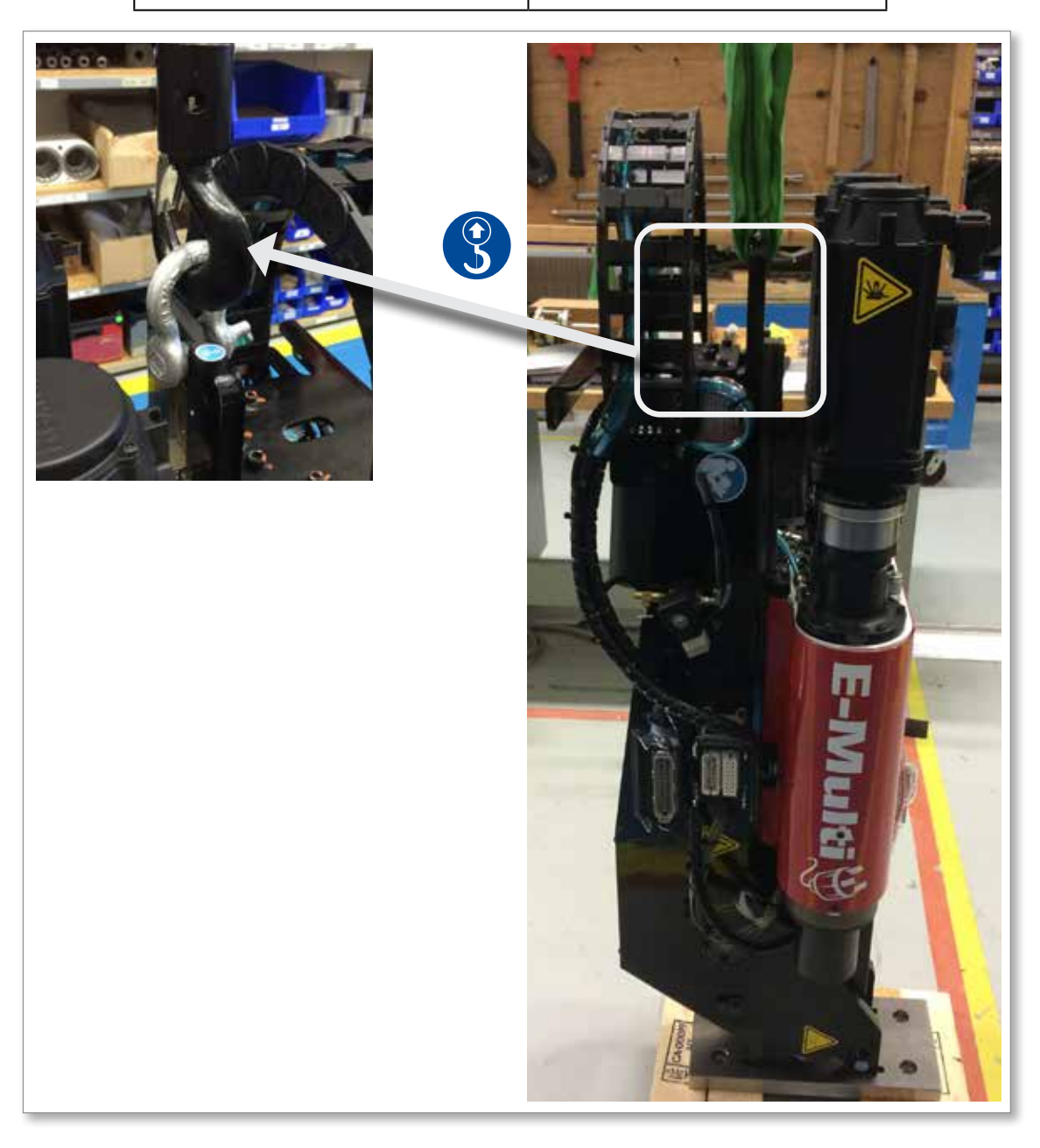

<span id="page-35-0"></span>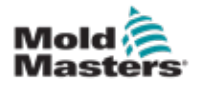

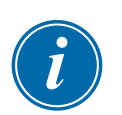

## 3.18.2 EM1 / EM2 / EM3 Horizontal Lift Connections

### **NOTE**

For best results use an adjustable two leg chain bridle.

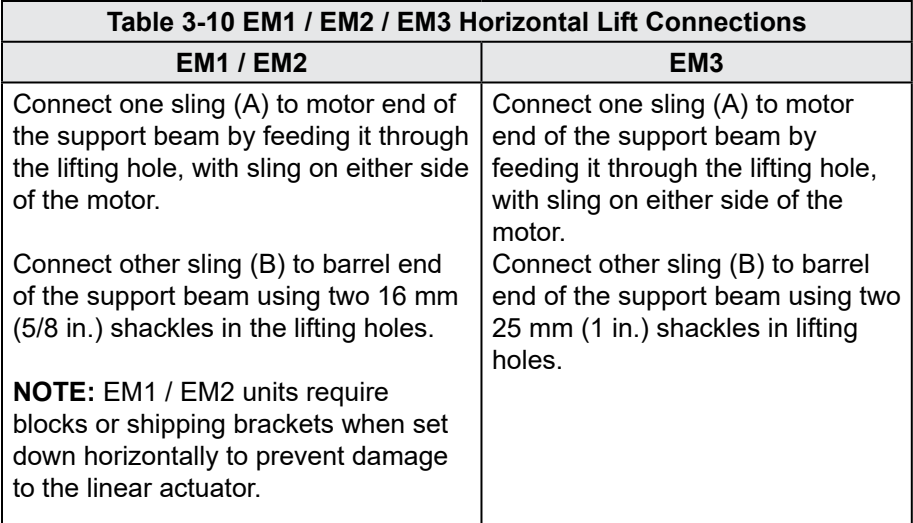

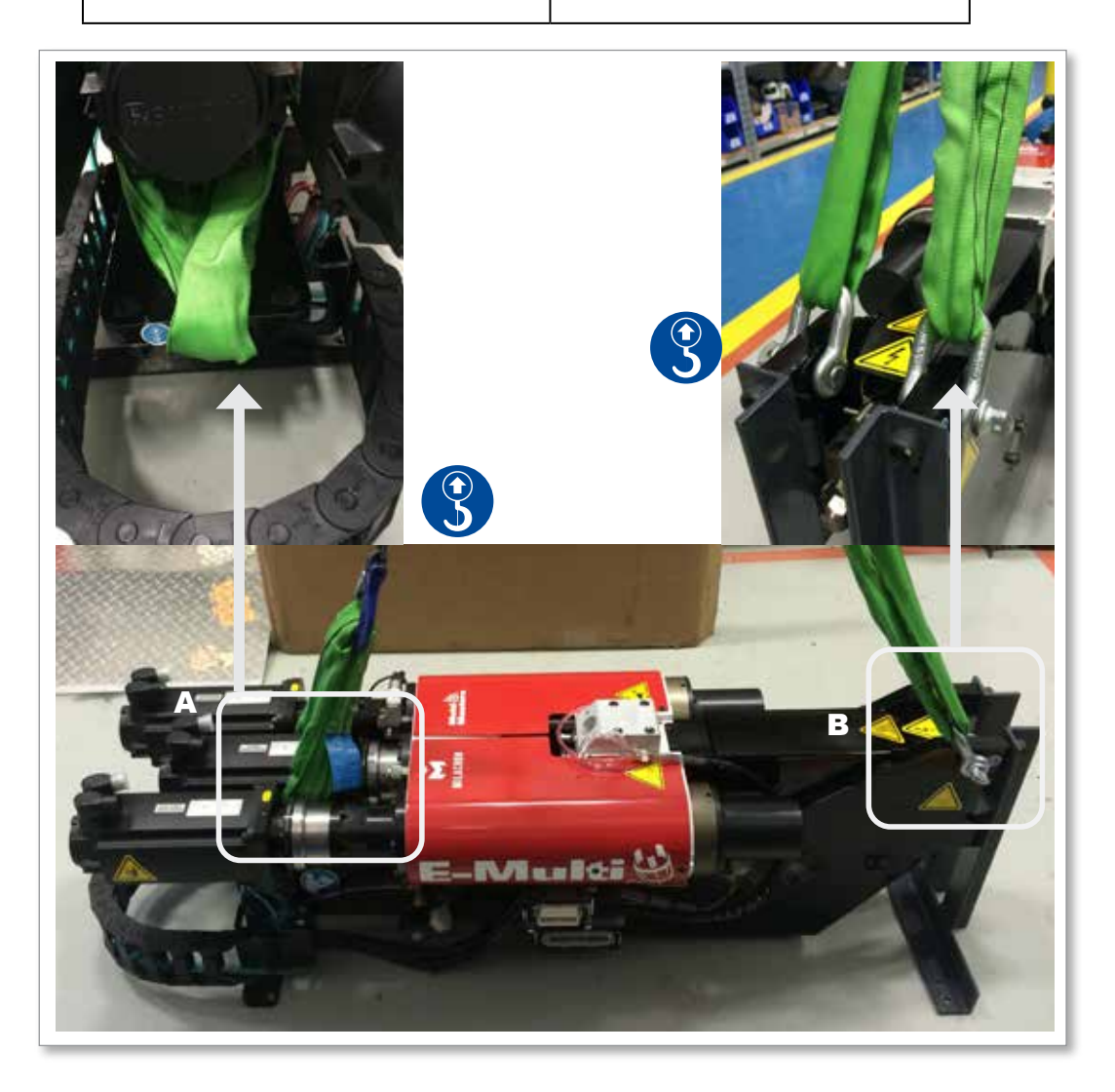
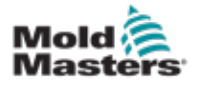

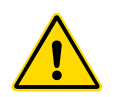

## 3.19 E-Multi Injection Unit Stand Safety

#### WARNING

The stands are intended for supporting E-Multi injection units at the machine when used in the horizontal position. They are not for transporting the E-Multi injection unit and would be top heavy and present a tip hazard. The E-Multi injection unit and stand assembly should be moved together by crane using the proper E-Multi injection unit lift points.

Do not modify stands to reduce or add height, e.g. adding additional holes or not bolting the upper and lower columns together. Such changes would impact the stand stability and could result in serious injury as well as damage to the machine.

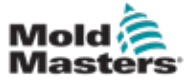

## 4.1 Controller Front

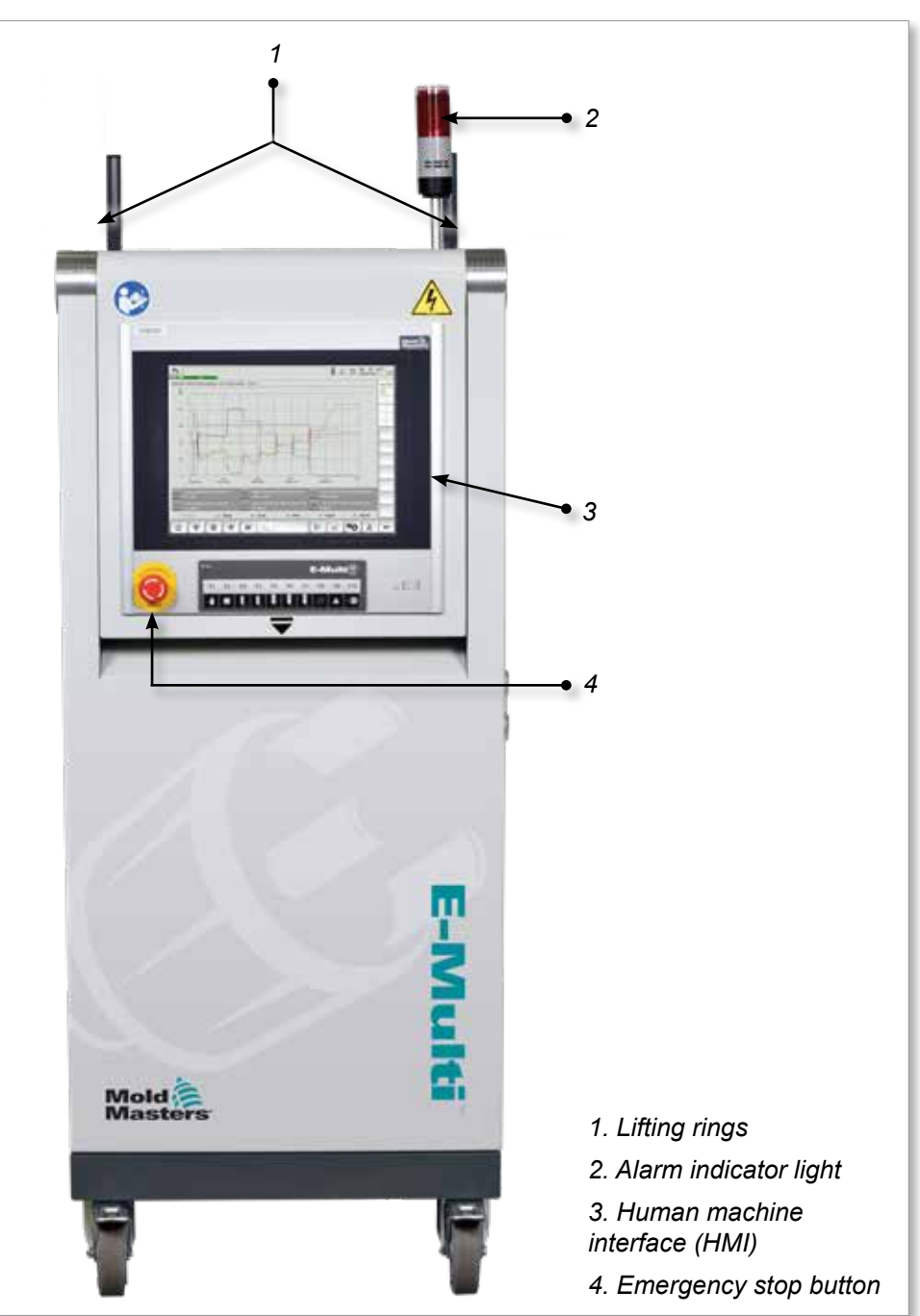

*Figure 4-1 Controller front*

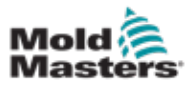

## 4.2 Controller Back - Connections Side

*1*

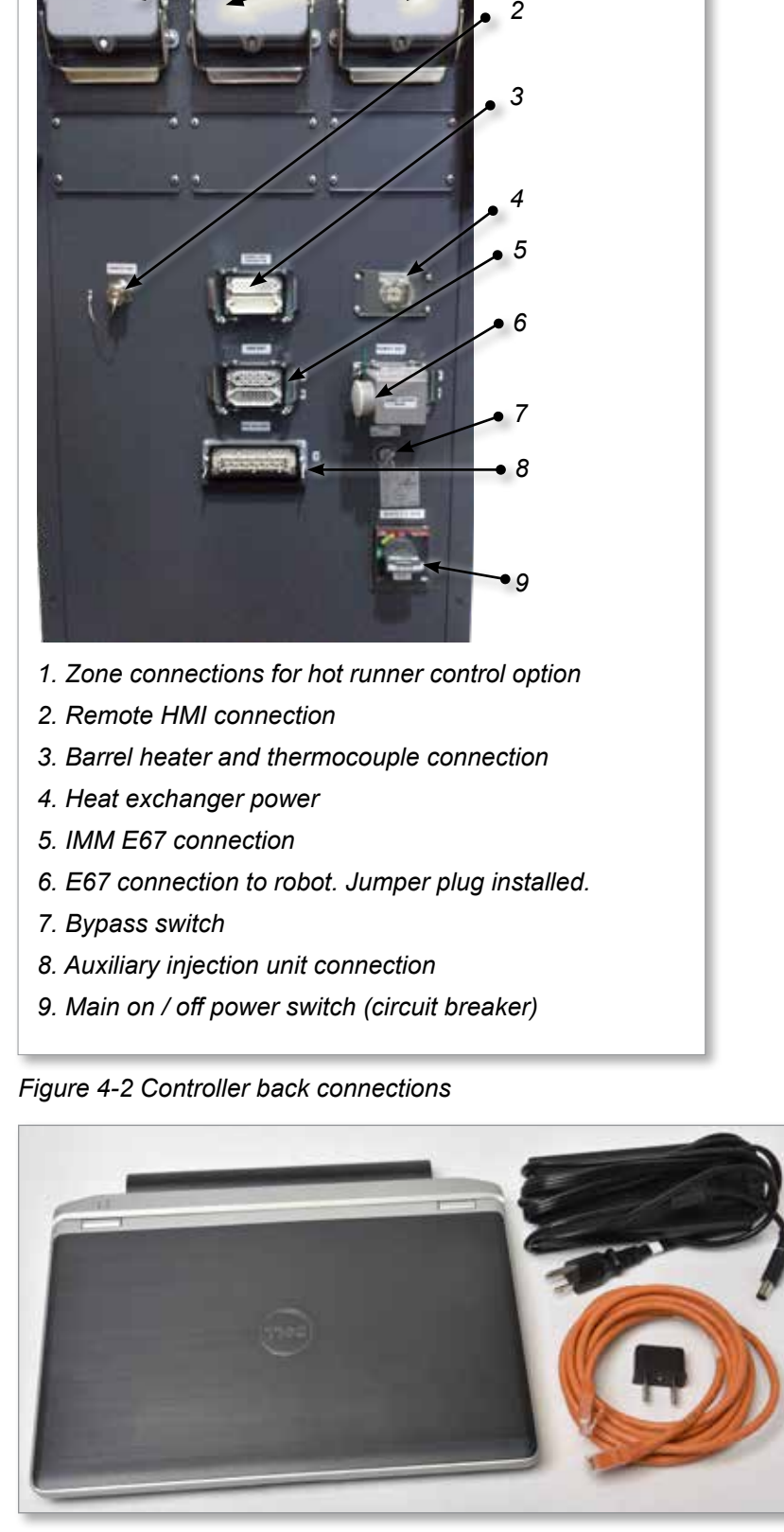

*Figure 4-3 Diagnostic kit (option)*

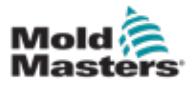

## 4.3 Cable Holders

The E-Multi controller is supplied with cable holders. See [Figure 4-4.](#page-39-0)

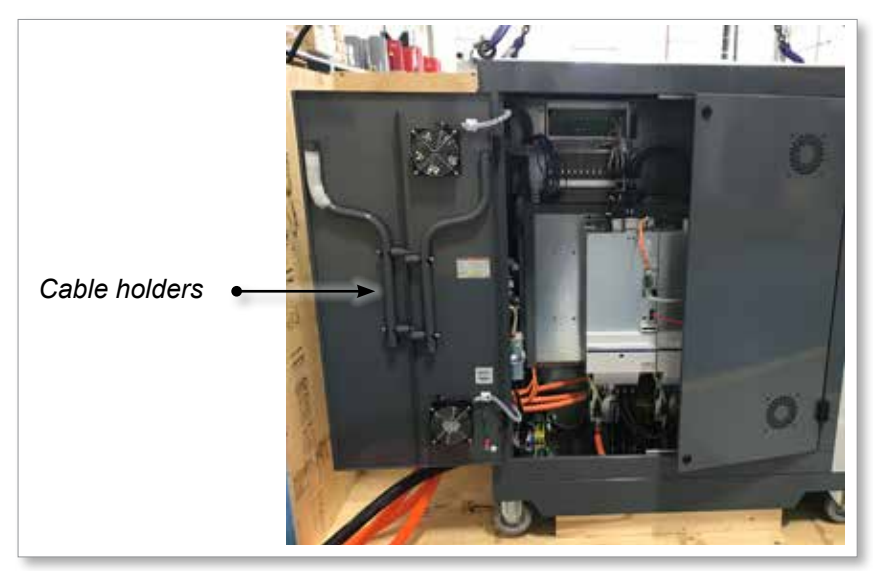

<span id="page-39-0"></span>*Figure 4-4 Cable holders*

They can be attached to the back of the cabinet to use for cable storage. See [Figure 4-5.](#page-39-1)

<span id="page-39-1"></span>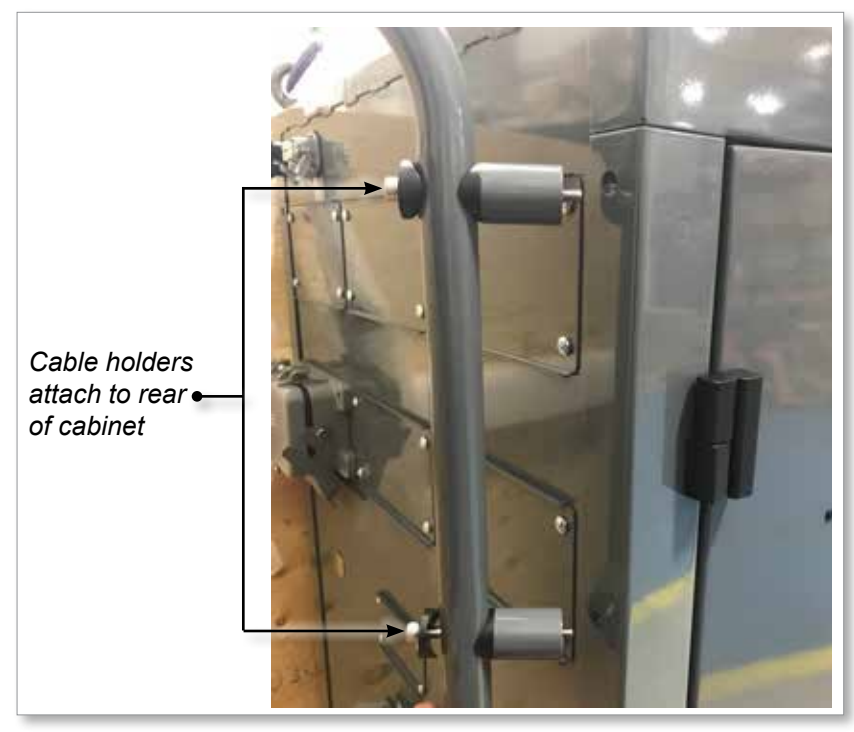

*Figure 4-5 Attach cable holders*

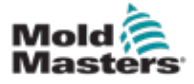

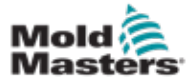

# Section 5 - Installation

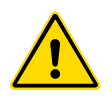

## 5.1 Introduction

#### WARNING

Ensure that you have fully read ["Section 3 - Safety"](#page-9-0) before connecting or operating the controller.

It is the responsibility of the integrator to understand and follow international and local standards for safety of machinery when integrating the controller with the molding system.

The E-Multi controller should be located in such a way that the main disconnect is easily accessible in case of emergency.

The E-Multi controller is shipped with a power cable which is a correct size to run the system. When you install a connector on the cable, ensure that the connector can safely withstand the full system load.

The E-Multi controller supply should have a fused disconnect or main circuit breaker according to local safety codes. Refer to the serial plate on the controller cabinet for confirmation of the supply requirements. If the local supply is outside the specified range, please contact *Mold-Masters* for advice.

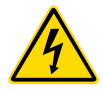

#### WARNING - ELECTRICAL SHOCK HAZARD

It is crucial to comply with these warnings to minimize any personal danger.

- Ensure that all energies are properly locked out in the controller and molding machine before installation of the controller into the system.
- DO NOT enter the cabinet without first ISOLATING the supplies OR having a qualified person selecting the BYPASS SWITCH to ON, to gain live access to the controller. There are unguarded terminals inside the cabinet which may have a dangerous potential across them. Where a three-phase supply is used, this potential may be up to 600VAC.
- With the BYPASS SWITCH set to OFF opening the high power section of the controller will cause the circuit breaker to TRIP, disconnecting all power to the cabinet.
- Voltage and amperage cables are connected to the controller and the mold. There is also a voltage cable connection between the servo motor and the controller. Electric power must be shut off and lockout / tagout procedures followed prior to installing or removing any cables.
- Integration should be done by properly trained personnel based on local codes and regulations. Electrical products may not be grounded when removed from the assembled or normal operating condition.
- Do not mix electrical power cables with thermocouple extension cables. They are not designed to carry the power load or list accurate temperature readings in each other's application.

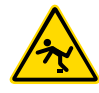

#### WARNING - TRIP HAZARD

The integrator should ensure that the controller cables do not present a trip hazard on the floor between the controller and press or the E-Multi.

## 5.2 Connect the Controller to the E-Multi

There are 3 sets of cables that connect the controller to the E-Multi:

- 1. servo power cables
- 2. servo feedback cables
- 3. heater I/O IMM cables

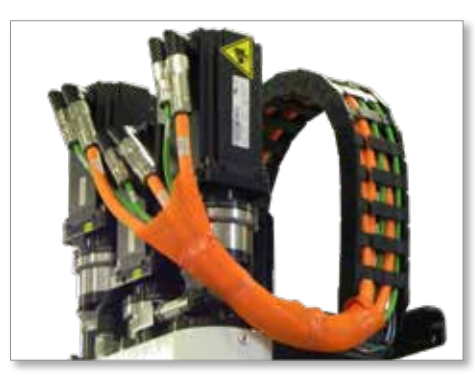

*Figure 5-1 EM3 servo cable routing*

The correct sequence must be followed when installing the cables. The servo power and feedback cables need to be routed through the cable track before being connected to the motors. The heater and the I/O cables can be connected directly and are not routed through the cable track. All cables should be routed so they do not interfere with the mold or molding machine operation.

## 5.3 Connect a Robot to the Controller

E-Multi units are compatible with both E67 and SPI robots. In all cases, the controller is shipped with a robot jumper plug.

If no robot is used, connect the robot jumper plug to the ROBOT E67 connector on the controller.

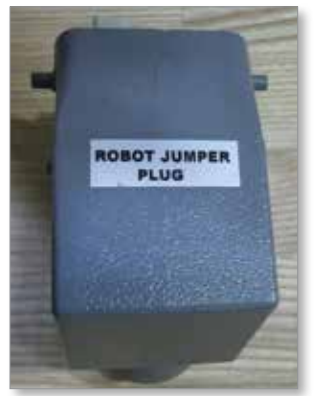

*Figure 5-2 Robot jumper plug*

If an E67 robot is to be used, connect the robot's E67 cable to the ROBOT E67 connector on the controller. If an SPI robot is to be used, attach the optional ROBOT SPI ADAPTER to the ROBOT E67 connector on the controller, and connect the robot's SPI cable into the ROBOT SPI ADAPTER.

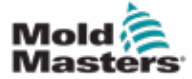

## 5.4 Connect the Controller to the Molding Machine

E-Multi units are compatible with both E67 and SPI injection machines. All units ship with an IMM E67 cable. The cable connects to the IMM E67 connection on the controller. If used with an E67 IMM, the cable plugs into the IMM's E67 connection directly. If an SPI IMM is used, the cable plugs into the optional IMM SPI adapter, which then plugs into the IMM SPI connection.

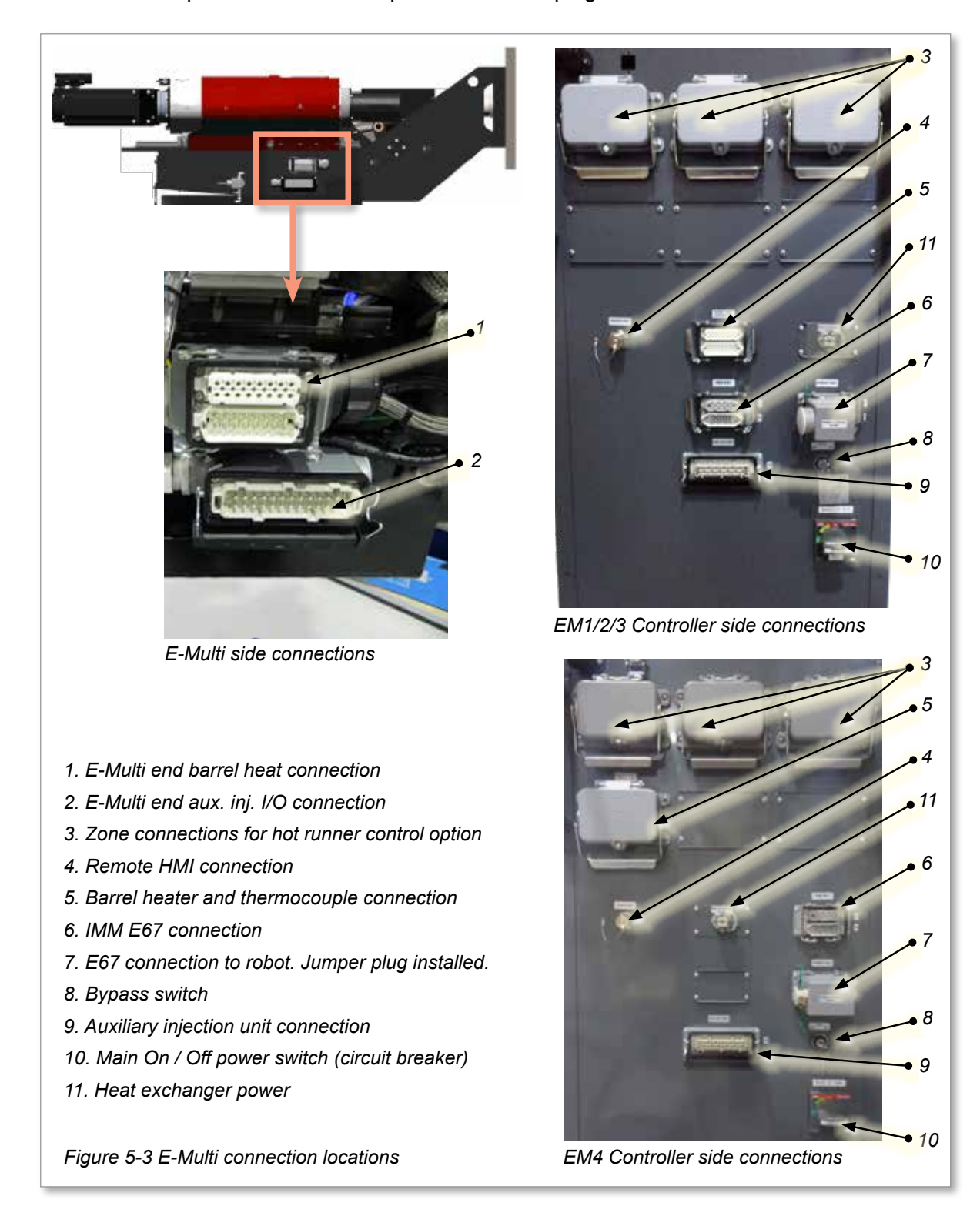

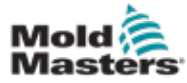

## 5.5 Connect a Handheld HMI (Optional)

E-Multi units are available with optional handheld Human Machine Interface (HMI) units to allow control of the E-Multi when access to the controller is inconvenient. The handheld HMI connects to the HAND-HELD HMI connector on the controller.

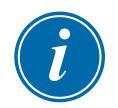

#### IMPORTANT

If a handheld HMI is not connected then a jumper plug is required.

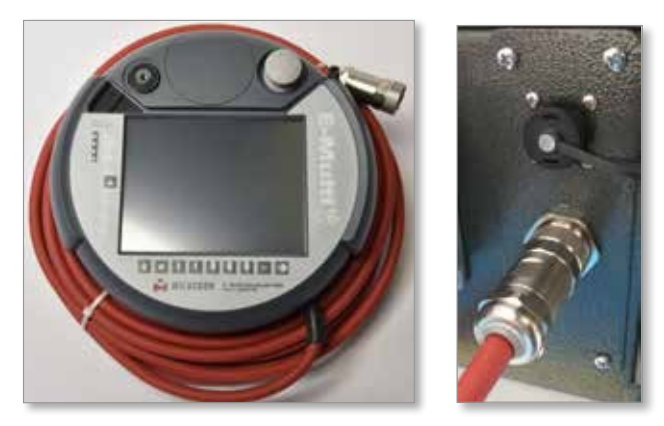

*Figure 5-4 Handheld HMI and connection*

## 5.6 Connect Diagnostic Computer (Optional)

1. Connect one end of the crossover cable to Ethernet port on the controller. The Ethernet cable can be connected with the power on.

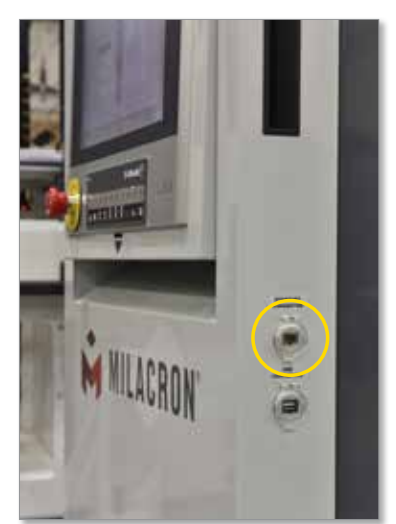

2. Connect the other end of the crossover cable to the Ethernet port on the diagnostic computer. Note that the diagnostic computer may differ from the one shown.

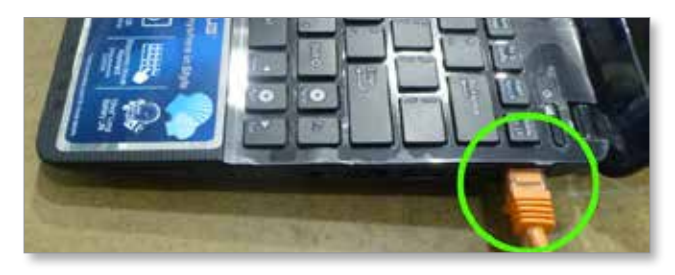

#### Connect Diagnostic Computer (Optional) - continued

- 3. Connect the diagnostic computer power supply and connect to mains power. Use the included adapter for 220 V mains.
- 4. Power up the diagnostic computer and log in with the following credentials:

 User name: emulti Password: nopassword

5. Connect the diagnostic computer to a WIFI network with internet access. To see a list of available networks, click the wireless network icon next to the clock on the taskbar.

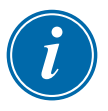

#### **NOTE**

The diagnostic computer must be connected to the internet using its wireless network adapter. The wired connection must be used to connect to the controller. *Mold-Masters* does not support alternate network configurations. Connection problems when using alternate configurations are not covered under warranty and may result in increased support times and additional costs.

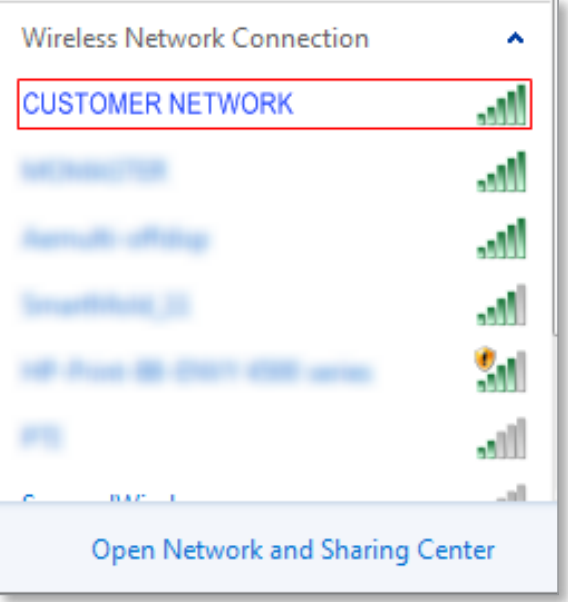

*Figure 5-5 Wireless network icon*

6. Open a browser and perform a search to verify internet connectivity.

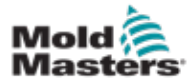

# Section 6 - Operation

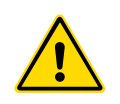

#### WARNING

Ensure that you have fully read ["Section 3 - Safety"](#page-9-0) before operating your E-Multi controller.

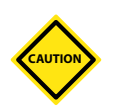

#### CAUTION

Although the main switch has the capacity to switch the whole system off, it is recommended that this is only done in an emergency.

The controller uses computer technology and should be switched off in stages.

A sequenced method for switching on and off protects the console and keeps the switched load to a minimum to extend the life of the main isolator.

## 6.1 Introduction

Before the E-Multi can be used, the controller will need to be set up. Please see Section 9 for details on setting parameters such as:

- Heating
- Control
- Injection speeds
- Trigger signals, etc.

## 6.2 Isolate the Controller

For all E-Multi controllers, the main power switch is a rotary circuit breaker at the rear of the cabinet. This switch is rated to safely handle the total load current during switch on and switch off.

You can use a suitably-sized padlock, or similar device to lock the switch in the off position to lockout electrical supply during maintenance.

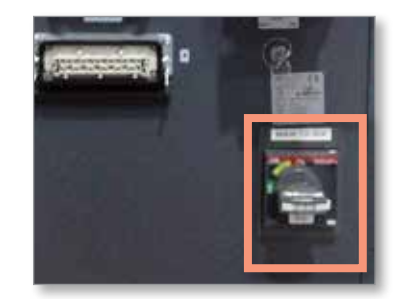

*Figure 6-1 E-Multi main power switch*

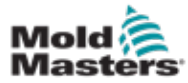

## 6.3 Switch On

When the main power switch is turned to on, the servo motors will not be enabled.

Once the software has finished loading and the display shows the Overview page, the system is in Manual mode and is ready to have the heaters switched on to bring the barrel heaters to temperature.

Servo motors may be enabled by pressing the [**F10**] button on the button strip located below the display. Once the servo motors are enabled, the LED at the top left of the button will turn on.

|                |                |    |     |                |           |     | E-Mu           |                |     |
|----------------|----------------|----|-----|----------------|-----------|-----|----------------|----------------|-----|
| F <sub>1</sub> | F <sub>2</sub> | F3 | EA: | ES <sub></sub> | <b>F6</b> | ET. | F <sub>8</sub> | E <sub>B</sub> | E10 |
|                |                |    |     |                |           |     |                |                |     |

*Figure 6-2 Button strip below controller display (HMI)*

The E-Multi controller can be used in Manual, Setup and Auto/Ready mode.

## 6.4 Switch Off (Shutdown)

*Mold-Masters* recommends that you use the console to shutdown the heating load, and only use the main current breaker switch to turn off the dormant controller.

#### 6.4.1 Shutdown the Heating

Press the [**F8**] button located on the button strip located below the display.

The LED at the top left of the [**F8**] button indicates heating status.

- If the LED is lit, heating is active.
- If the LED is not lit, heating is off.

#### 6.4.2 Shutdown the Controller

Once heating has been turned off, the system may be turned off using the main switch on the back of the controller.

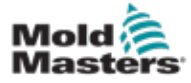

# Section 7 - E-Multi Controller HMI Interface

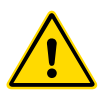

#### WARNING

Ensure that you have fully read ["Section 3 - Safety"](#page-9-0) before operating your E-Multi controller.

## 7.1 Introduction

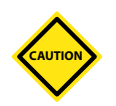

### CAUTION

Values on the screen pictures in this manual may not reflect the correct values for your machine. *Do not change settings based on the screen pictures.*

This part of the manual describes the touchscreen interface or Human Machine Interface (HMI) and shows what functions and information are available.

From the various screens you will be able to:

- Set individual nozzle temperatures. Set high and low temperature limits for closed loop zone control.
- Configure and calibrate nozzle position and contact force.
- Create mold specific setups (recipes). These can be stored and called up when molds are changed.
- Configure the injection sequence and monitor it.
- Configure the hold sequence and monitor it.
- Configure the plasticize sequence and monitor it.
- Use the software oscilloscope (SWO) functionality to monitor operation.
- Control the password protection on all settings.
- Print out any displays or data listings.
- Connect and monitor Euromap connection between the E-Multi, molding machine and robot.

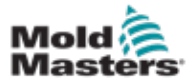

## 7.2 Cabinet Mounted Control Buttons

The cabinet mounted buttons are provided for quick access to commonly used functions.

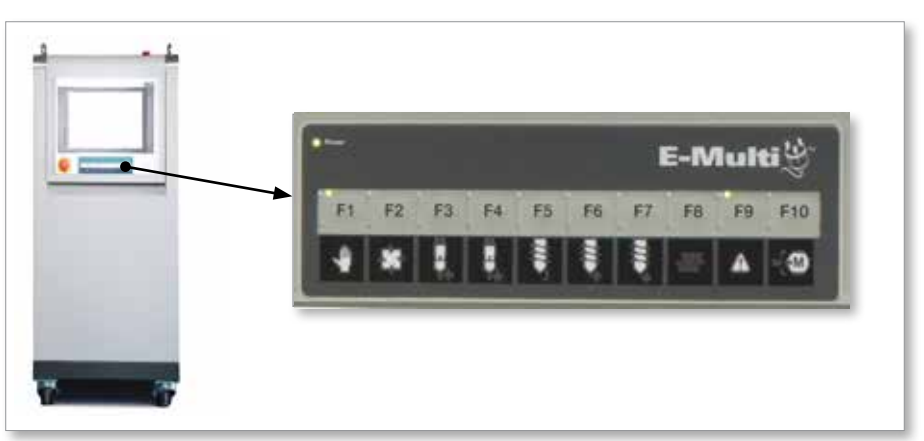

*Figure 7-1 Cabinet mounted control buttons*

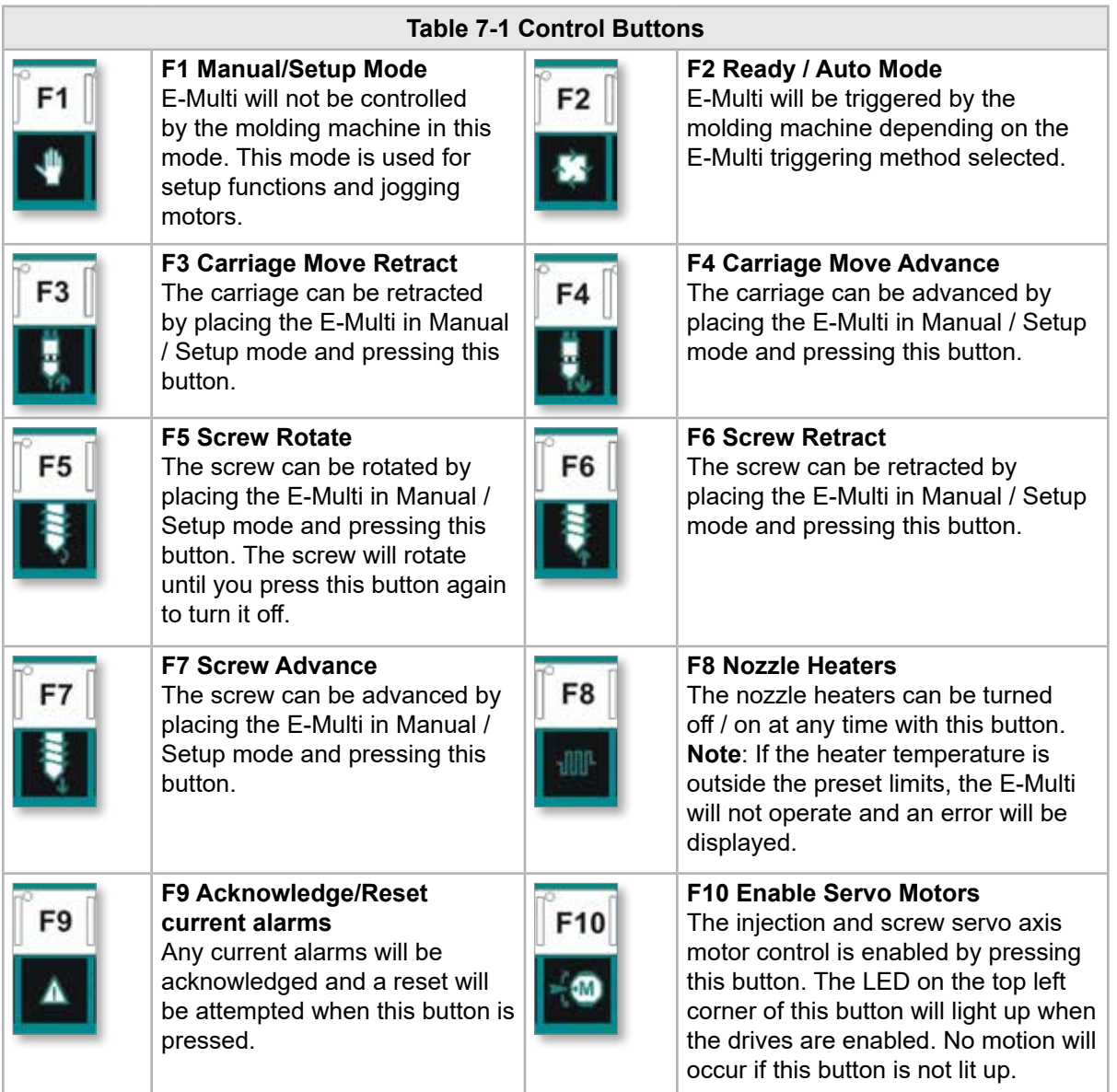

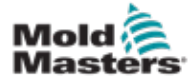

## 7.3 E-Multi Touchscreen Interface

The E-Multi is a complex controller but the main screen is organized to simplify navigation and to show those parameters which are most useful to monitor. The main parts of the screen are shown here below.

#### Main Screen

The main screen area may display information, have fields for entering or displaying information and have touch sensitive areas to select or deselect options.

#### Top Bar - Status Display

This area displays current live status for screw position, screw revolution and injection pressure. It also displays the current user and user level.

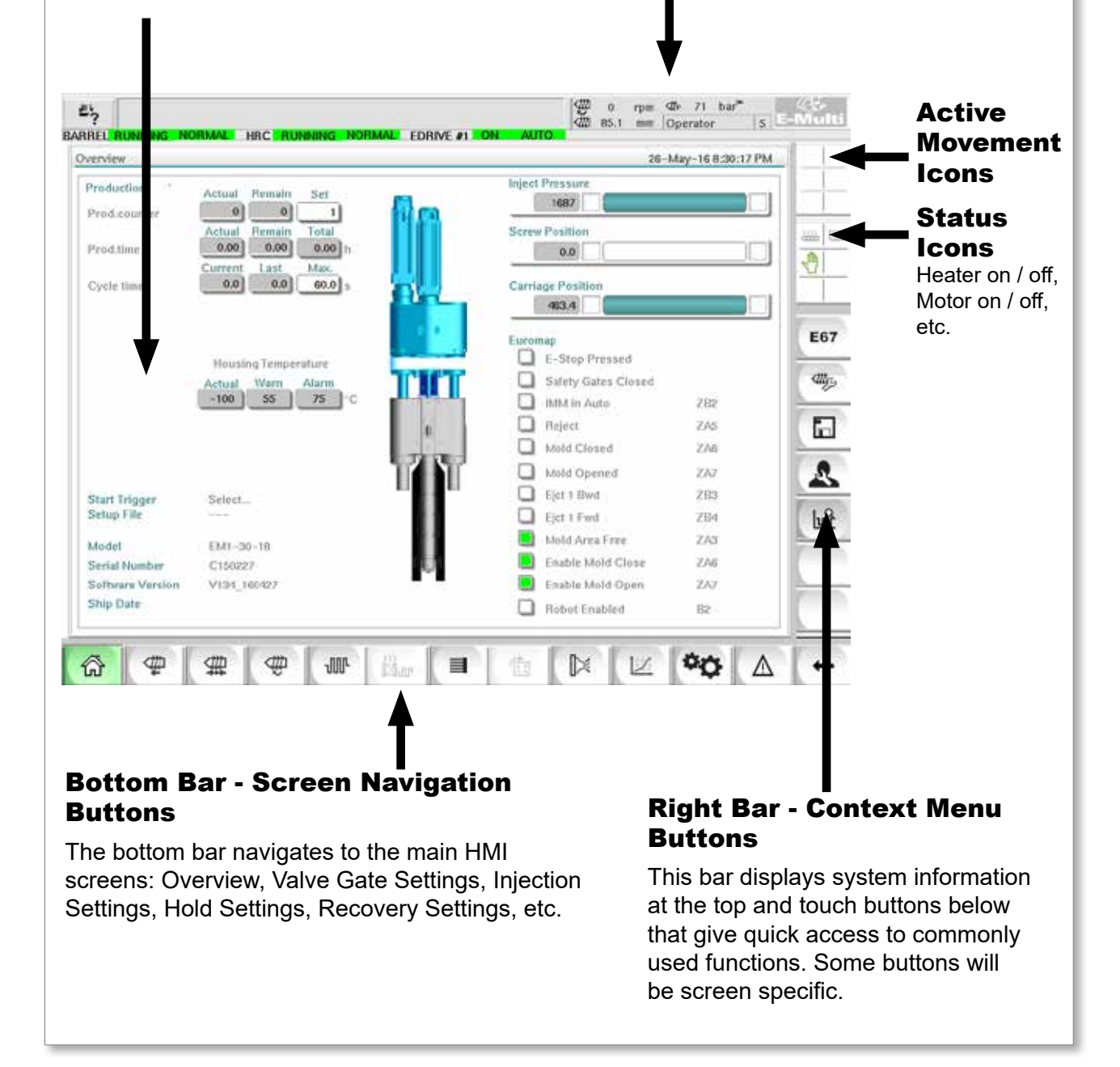

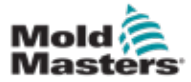

#### 7.3.1 Top Bar - Status Display

The status display is located at the top of the screen and is always shown. The status display has 5 boxes of information:

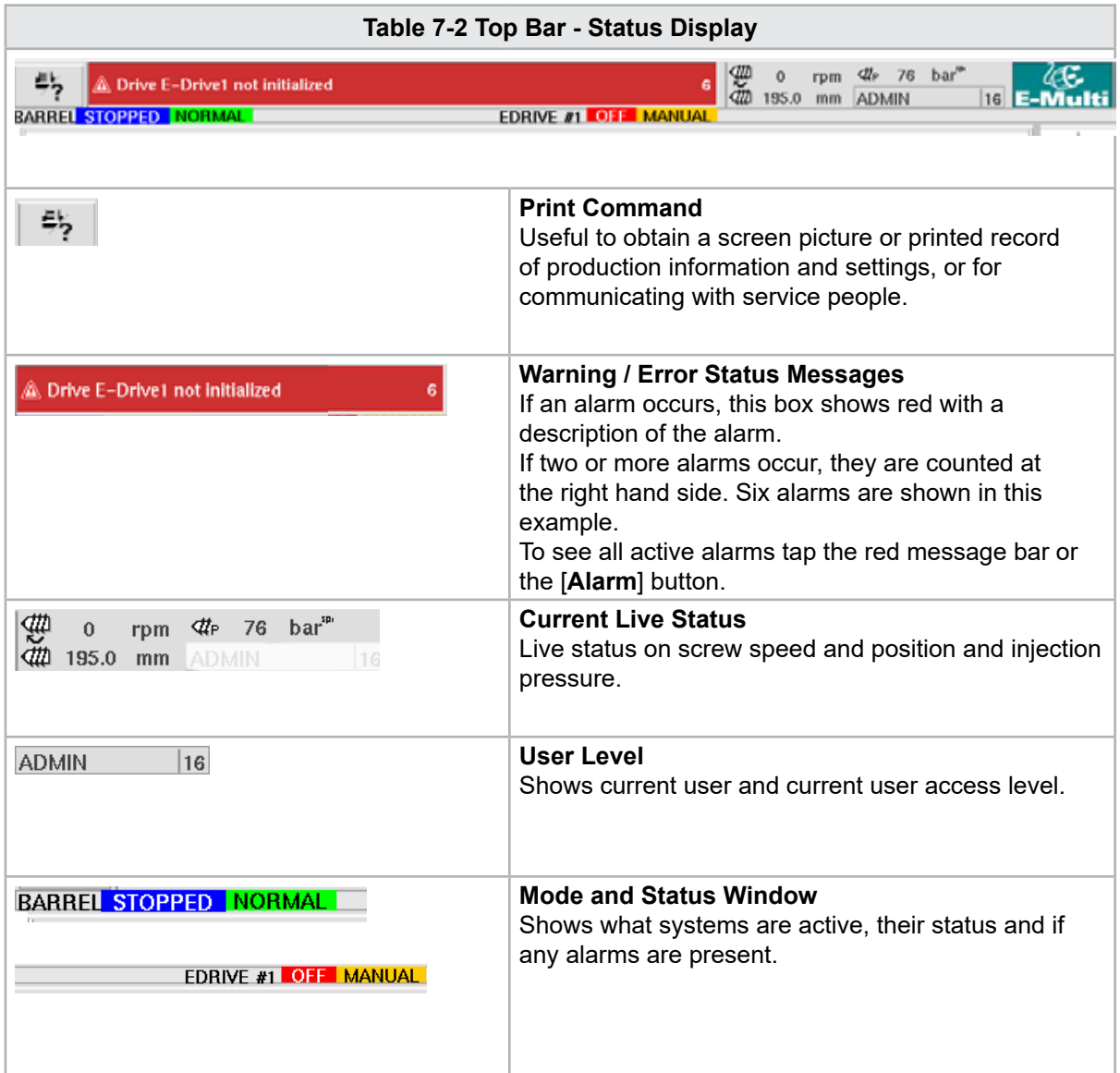

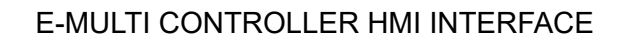

## Mold **Master**

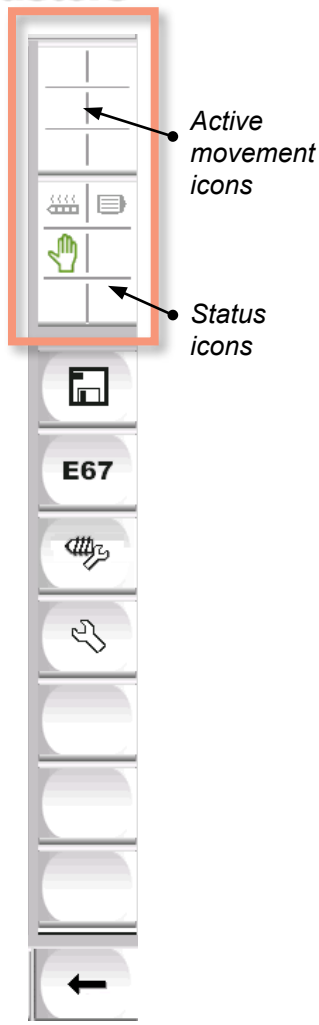

#### 7.3.2 Active Movement Icons

These icons are displayed above the side bar while the E-Multi is running. These icons give the user valuable information on the current status of the E-Multi. If the icon is green, it is active. If the icon is greyed out, it is inactive.

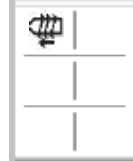

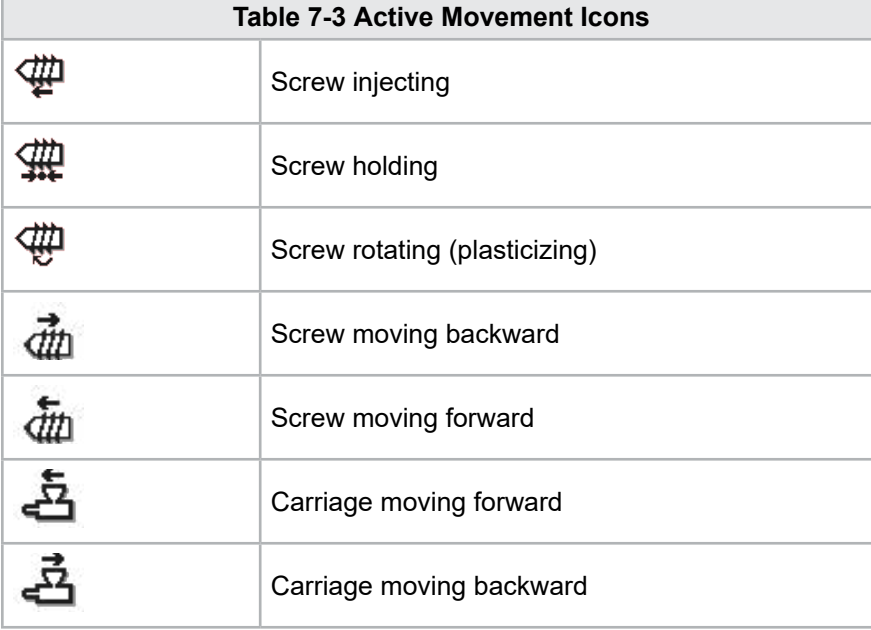

## 7.3.3 Status Icons

These icons display the current machine operation status.

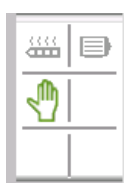

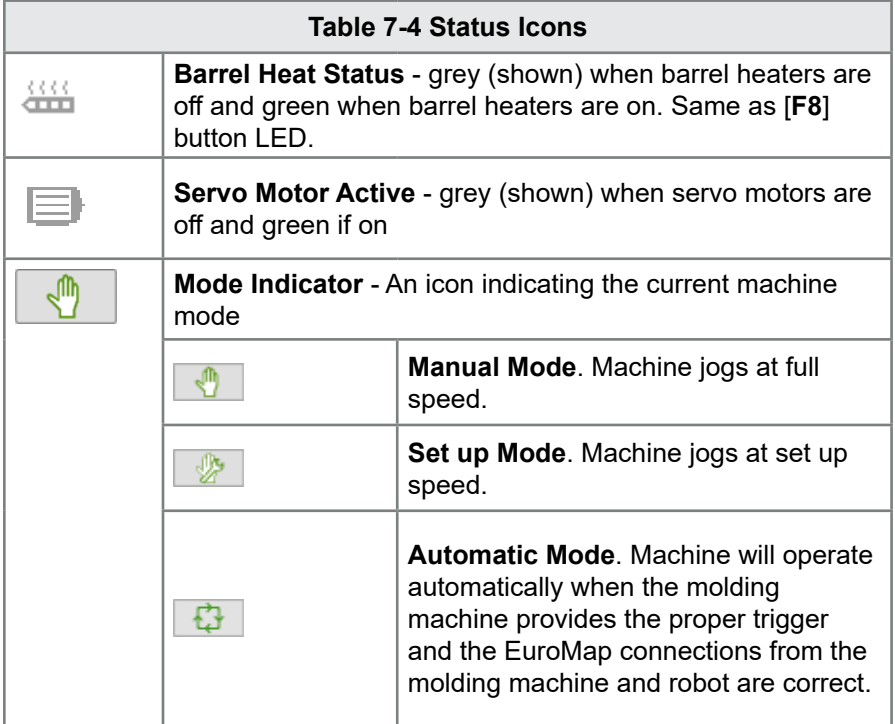

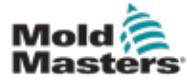

#### 7.3.4 Bottom Bar - Screen Navigation Buttons

The Screen Navigation buttons at the bottom of the screen are used to navigate to the main HMI screens.

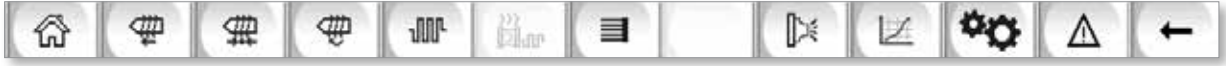

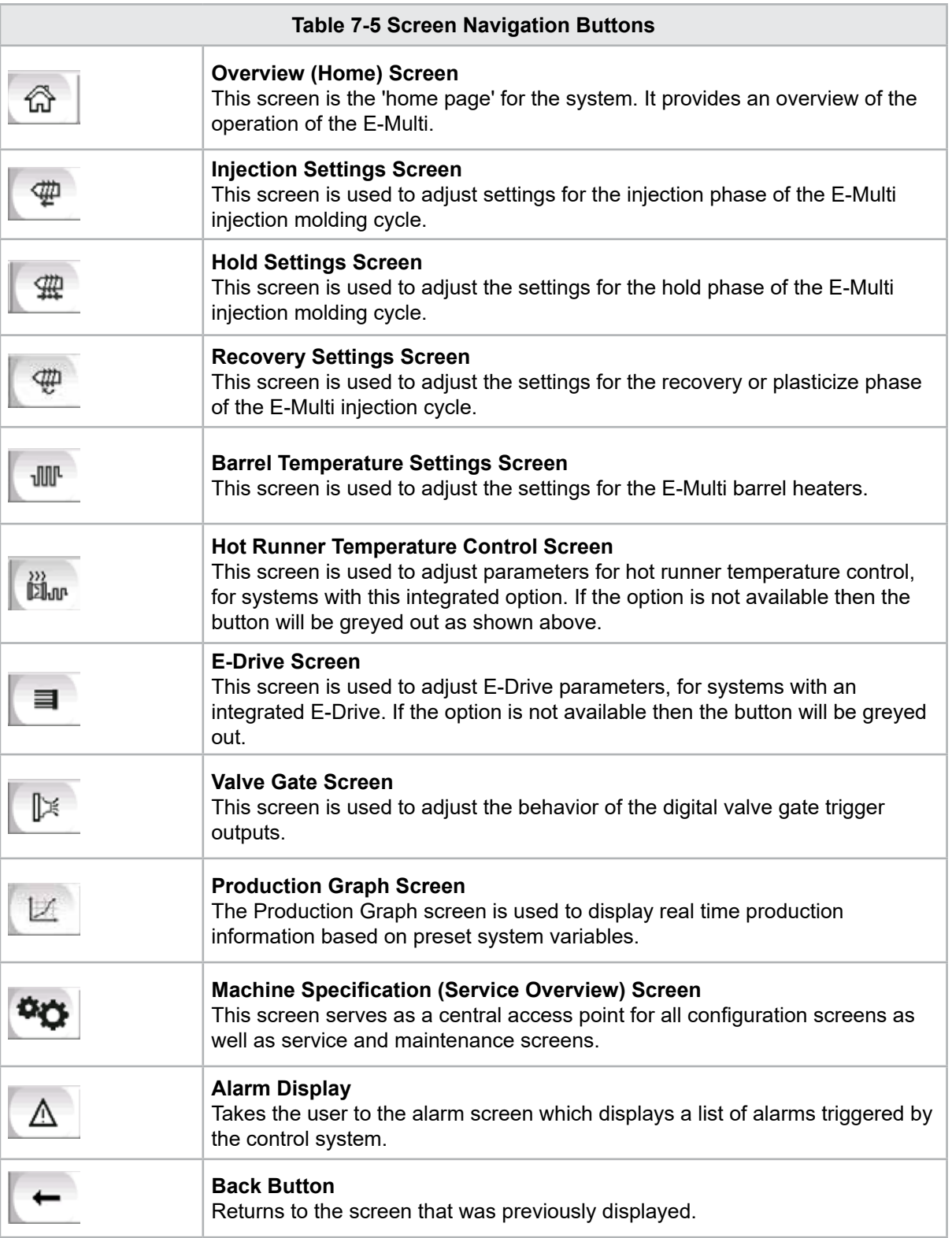

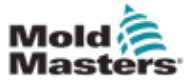

#### 7.3.5 Print Functionality

Before moving into the screen descriptions it is useful to know how to capture or print screens. This is often used by production personnel to obtain a printed record of production information and settings or for communicating with service people.

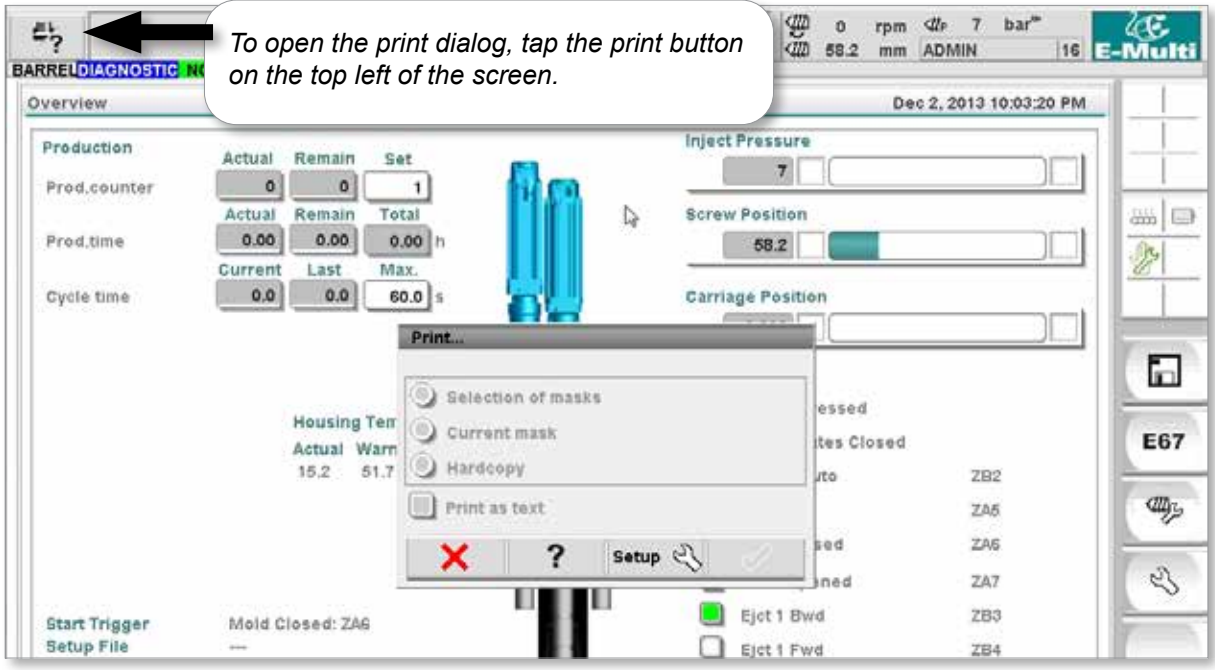

*Figure 7-2 Print functionality screen*

When the Print Setup button is tapped, the printer setup dialog will appear. The printer settings are described below.

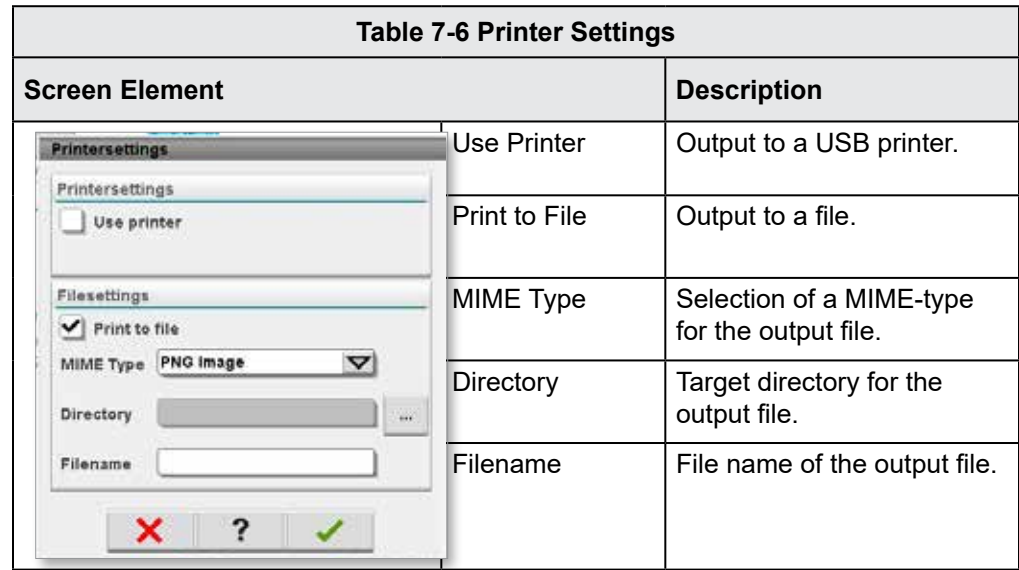

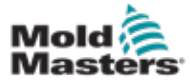

## 7.4 Screen Descriptions

In this user manual, screen descriptions are presented in the order of the lower screen navigation buttons. Some screens required a description of many subsidiary screens which are indicated with an arrow  $(\rightarrow)$  under the parent screen. Many screens can also be accessed using the context buttons on the right of a screen.

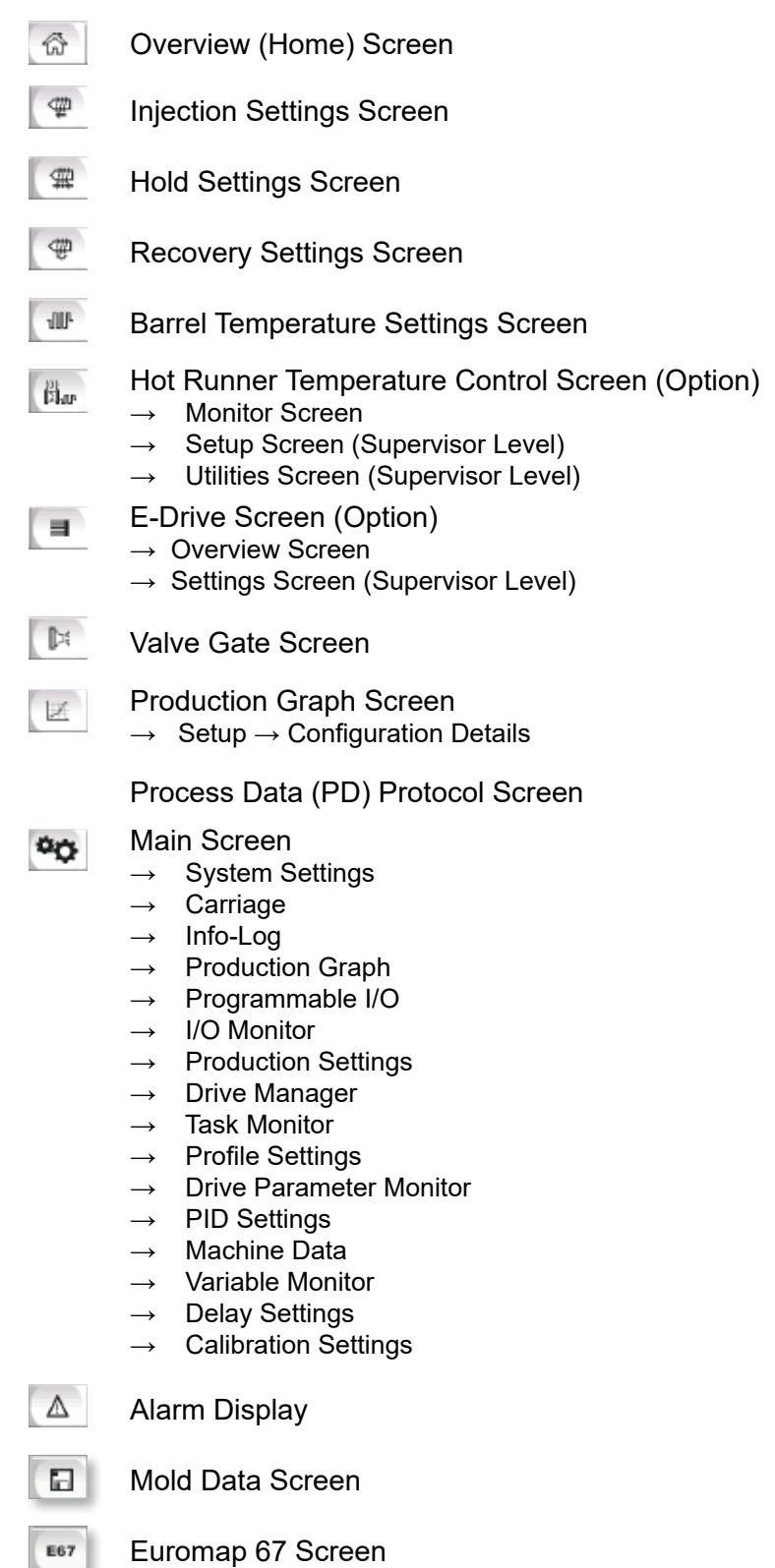

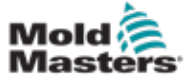

## 7.5 Overview Screen

This screen serves as a standard display in ongoing production operation and provides operating personnel with an overview of the machine's key data.

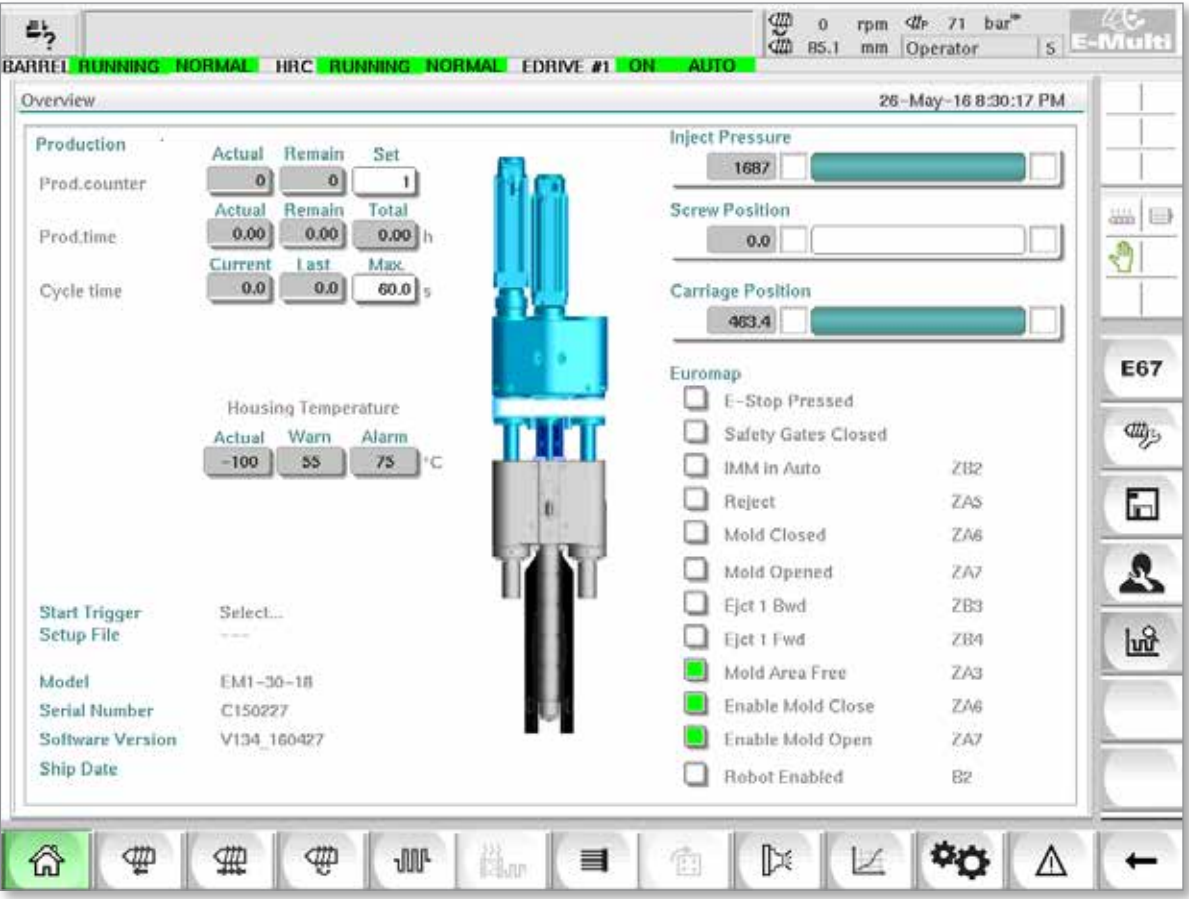

*Figure 7-3 Overview screen*

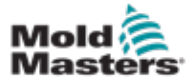

#### Overview Screen - continued

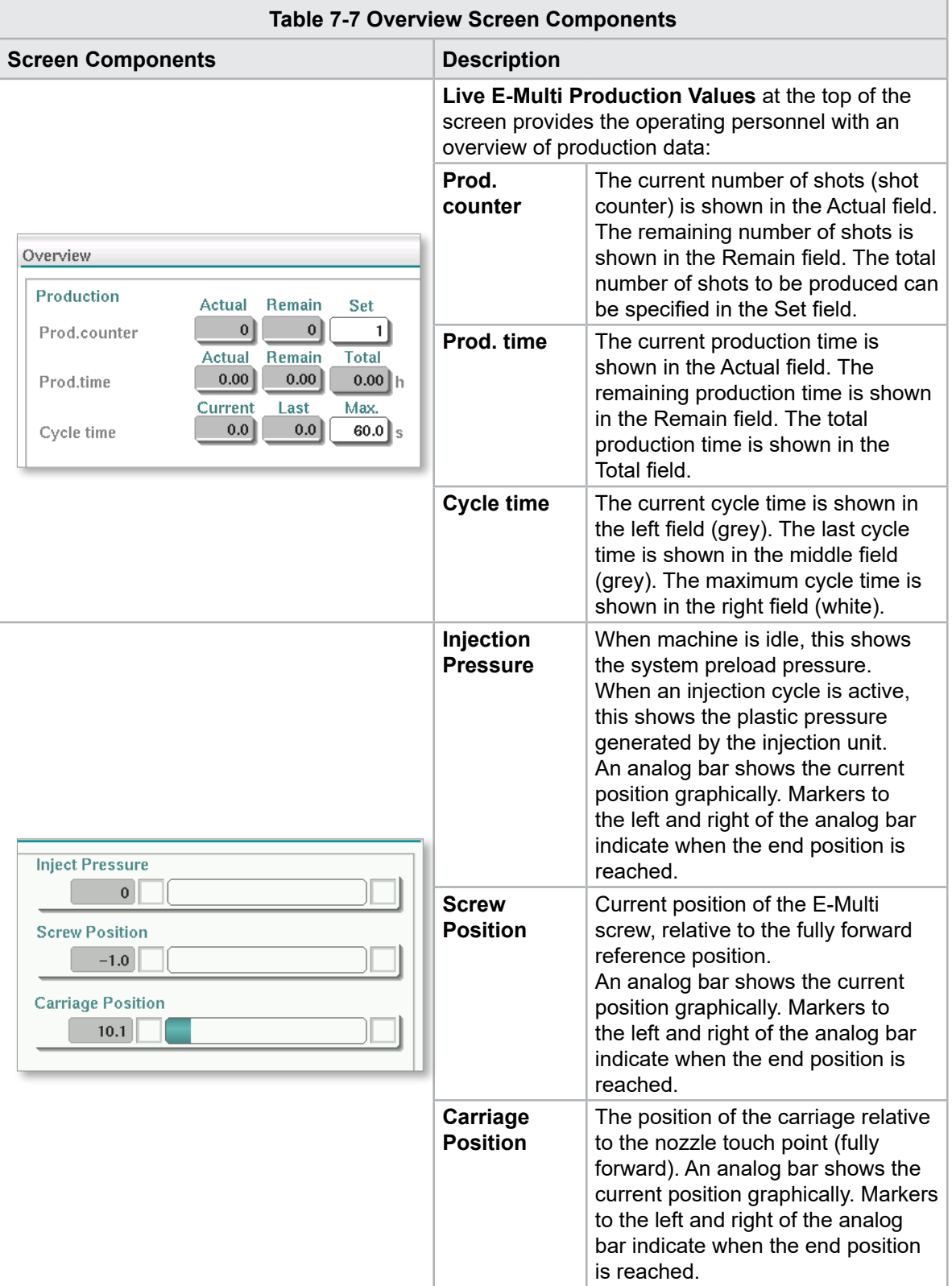

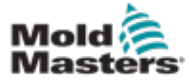

#### Overview Screen - continued

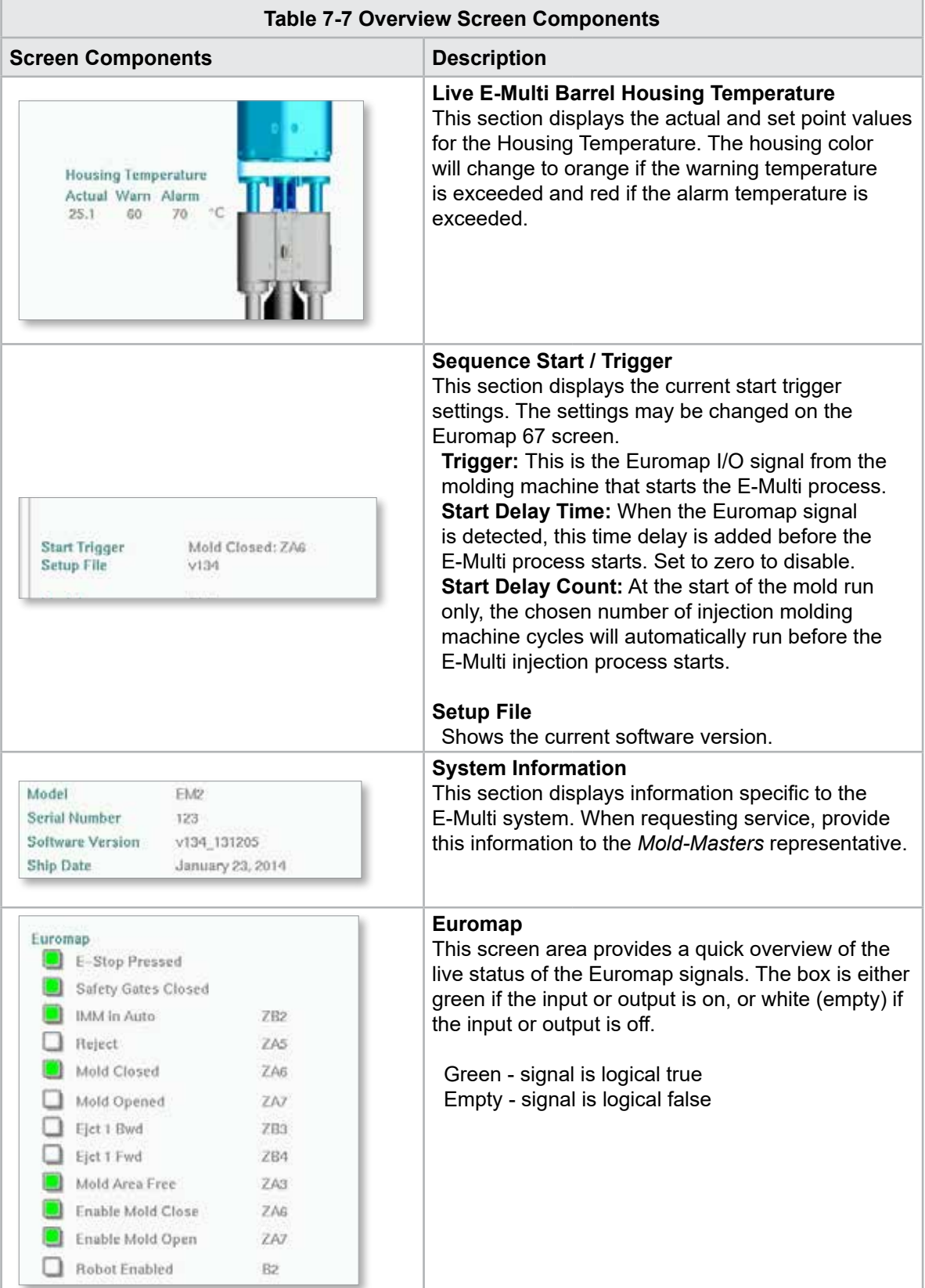

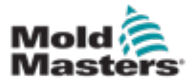

#### Overview Screen - continued

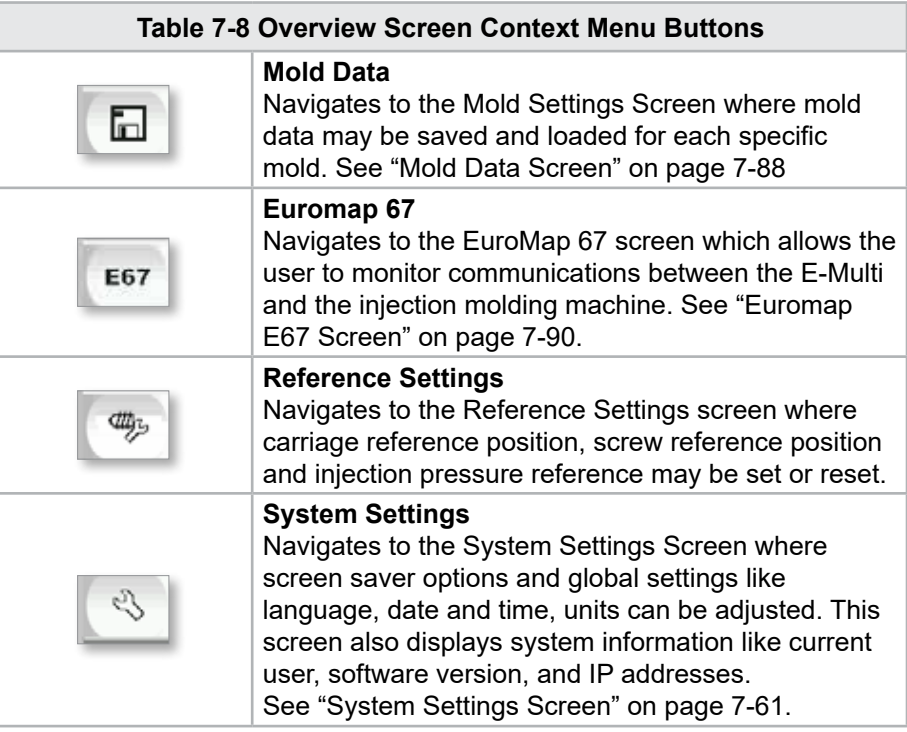

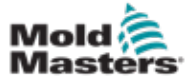

## 7.6 Injection Settings Screen

This screen is used to adjust screw movement settings during injection. It is also used to adjust the transition point, at which the system changes from injection to hold pressure.

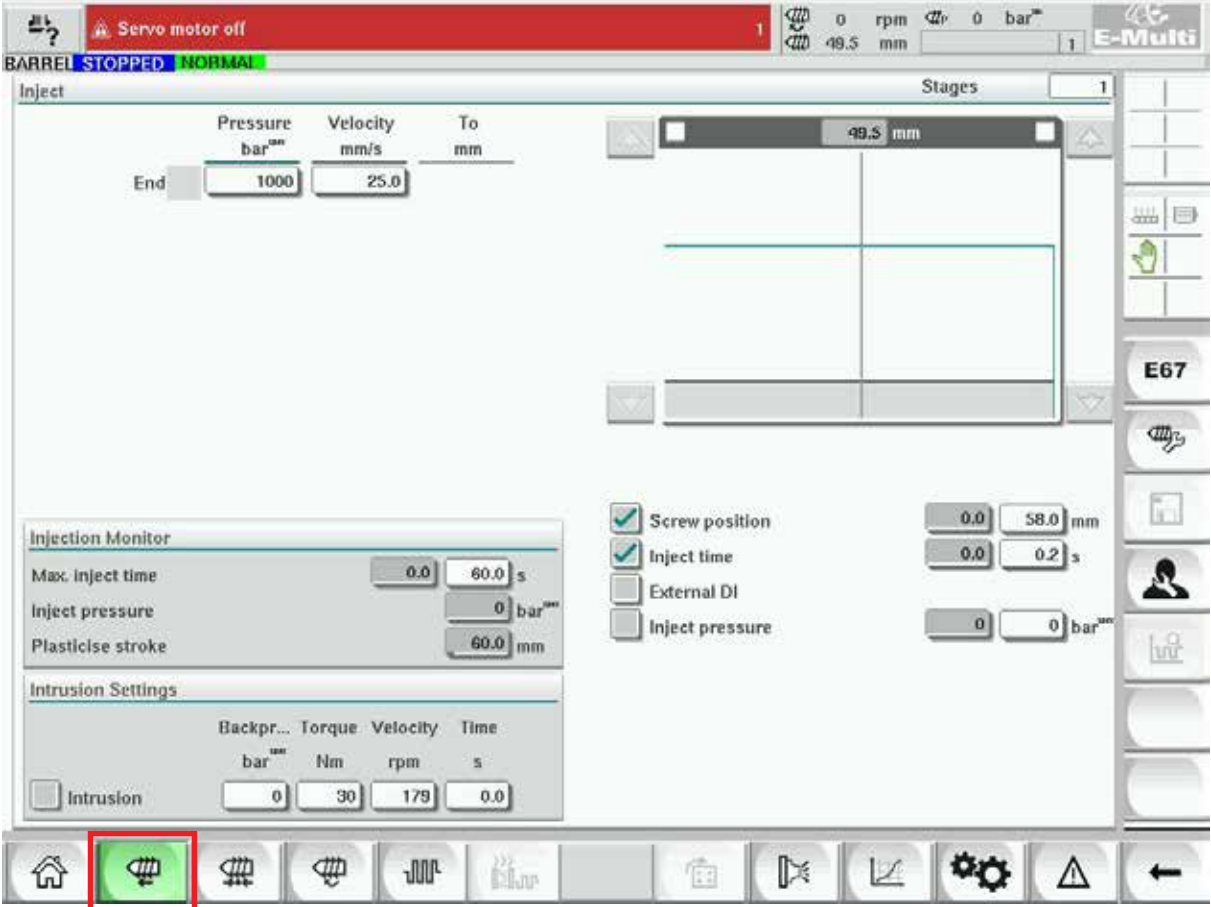

*Figure 7-4 Injection settings screen*

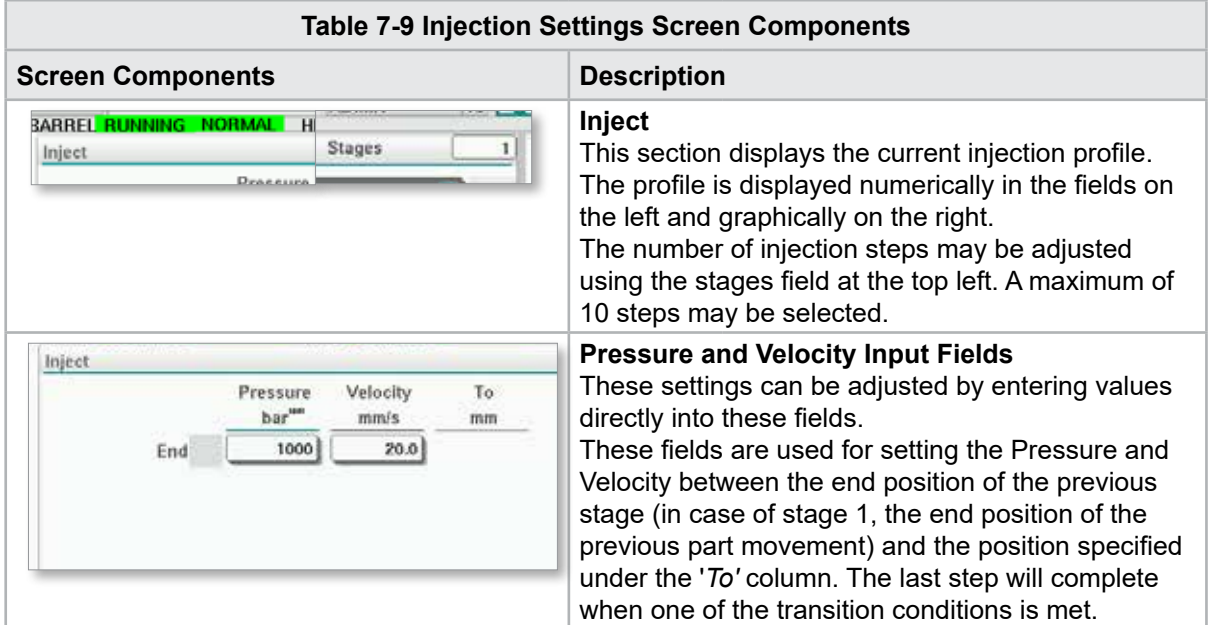

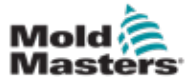

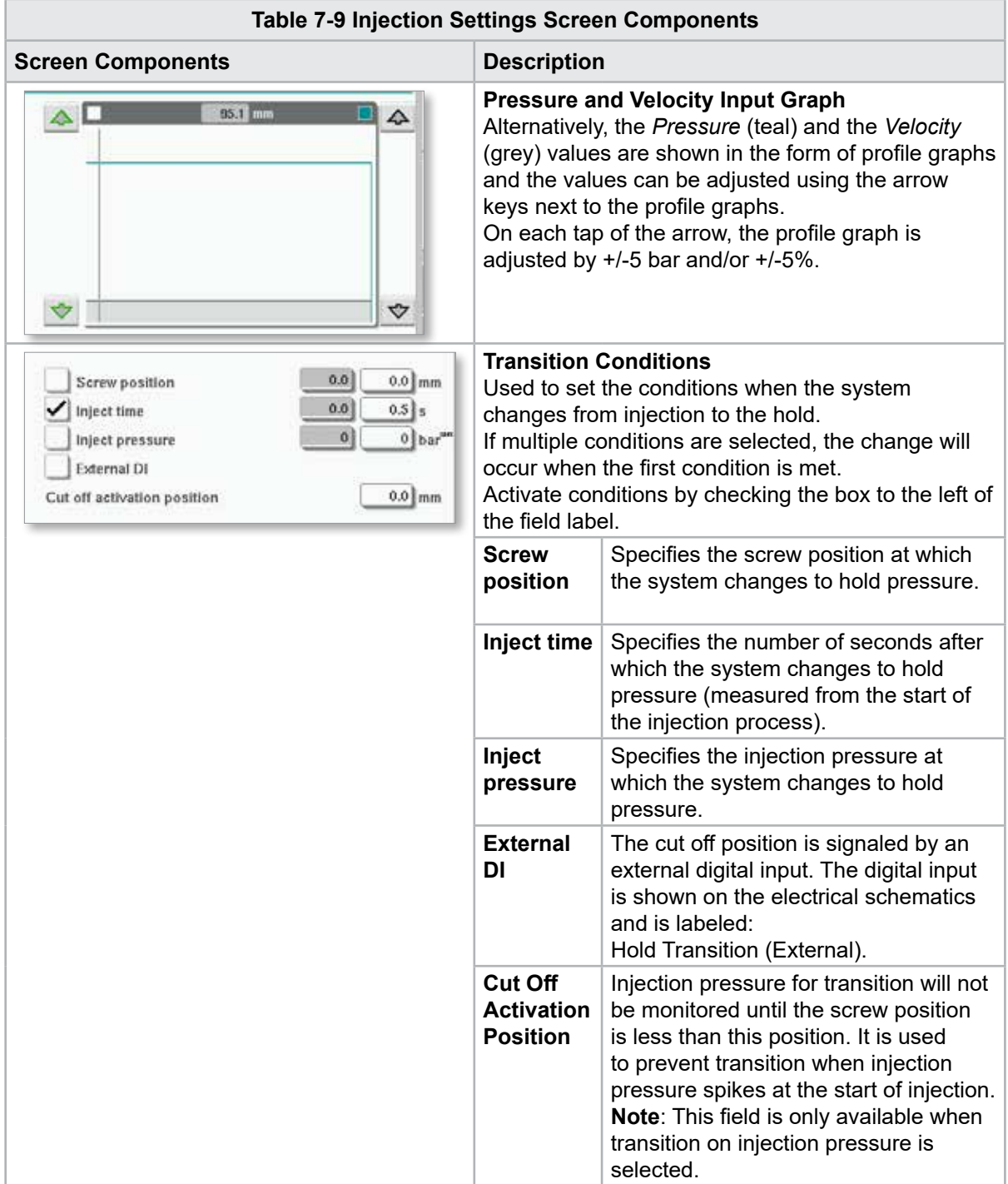

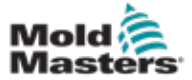

## Injection Settings Screen - continued

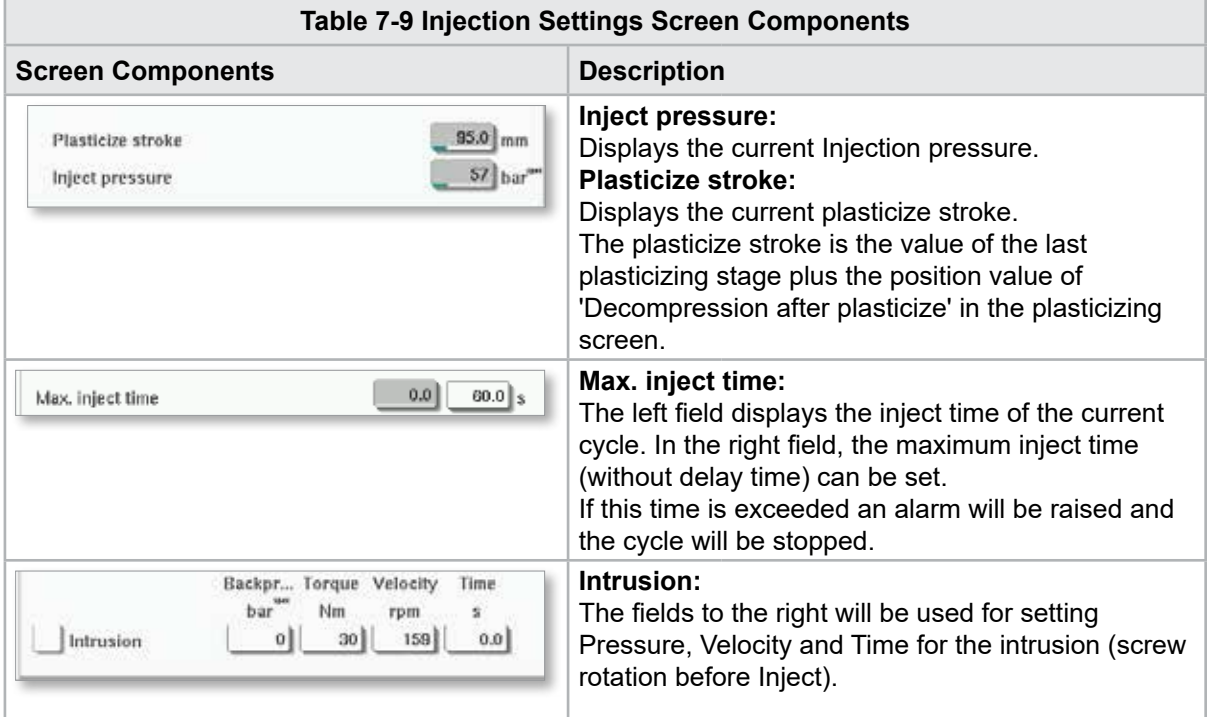

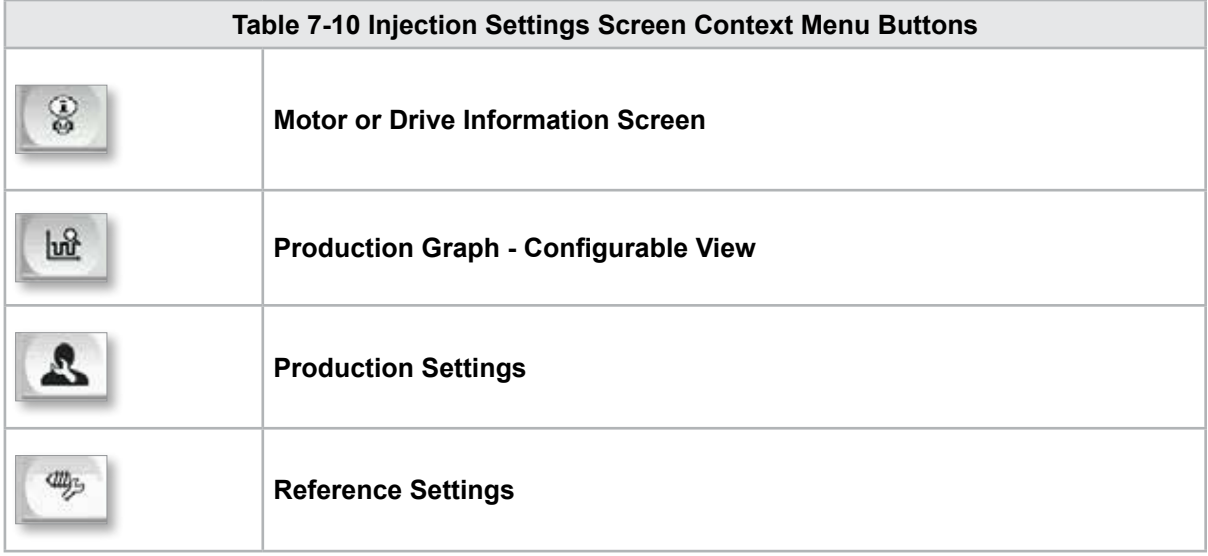

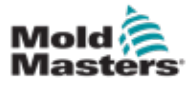

**CAUTION**

## 7.7 Hold Settings Screen

#### CAUTION

Recovery back pressure should never be adjusted below the idle (preload) pressure.

#### This screen is used for adjusting hold pressure settings.

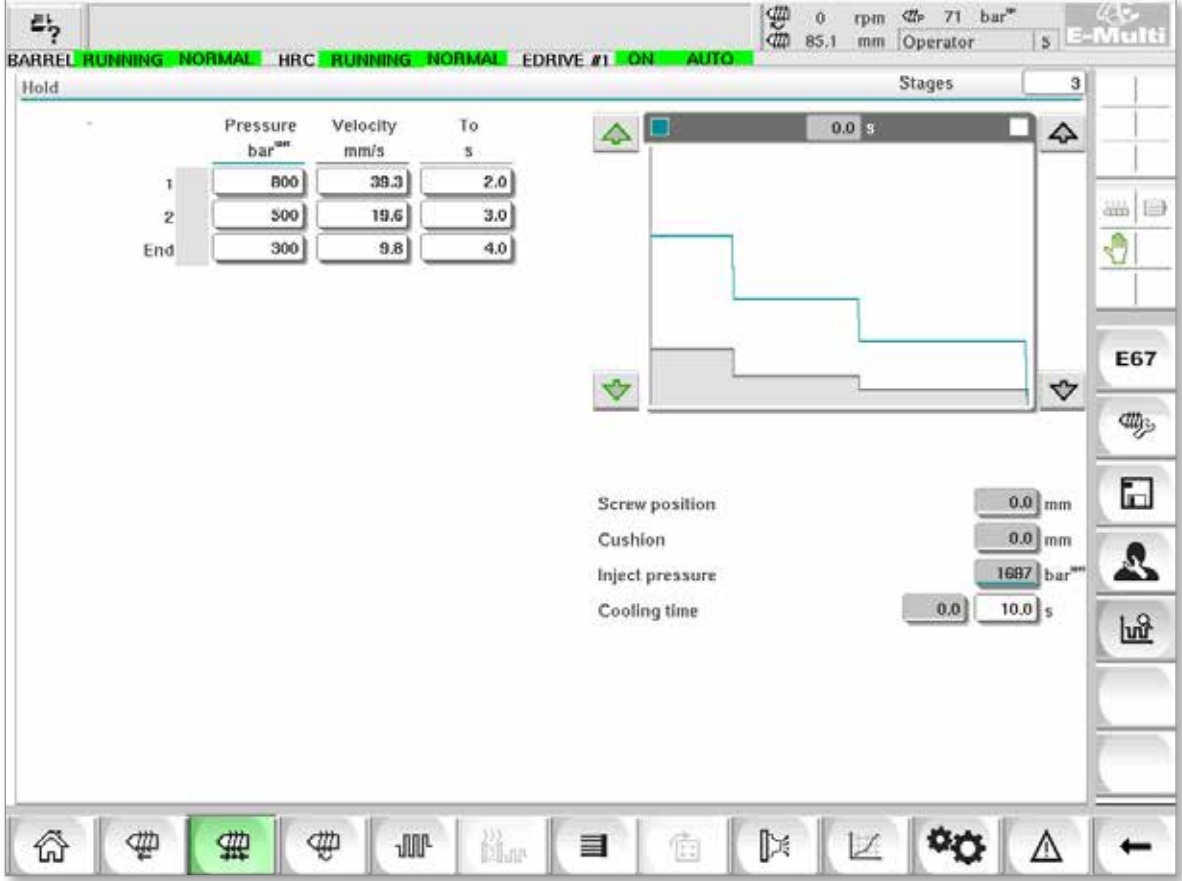

*Figure 7-5 Hold settings screen*

| <b>Table 7-11 Hold Setting Screen Components</b>                                                                         |                                                                                                    |  |  |  |  |  |
|----------------------------------------------------------------------------------------------------|----------------------------------------------------------------------------------------------------|--|--|--|--|--|
| <b>Screen Components</b>                                                                                                 | <b>Description</b>                                                                                                    |  |  |  |  |  |
| <b>RARREL STOPPED NORMAL</b><br><b>Stages</b><br>Hold                                                                    | Hold<br>This section displays the current hold profile.<br>The profile is displayed numerically in the fields<br>on the left and graphically on the right.<br>The number of hold steps may be adjusted<br>using the Stages field at the top left. A maximum<br>of 10 steps may be selected.                                                                                    |  |  |  |  |  |
| To<br>Velocity<br>Pressure<br>bar <sup>w</sup><br>mm/s<br>4.2<br>2.0<br>800<br>1<br>3.0<br>500<br>2<br>4.0<br>300<br>End | <b>Pressure and Velocity Input Fields</b><br>These settings can be adjusted by entering<br>values directly into these fields.<br>These fields are used for setting the Pressure<br>and Velocity between the end position of the<br>previous stage (in case of stage 1, the end<br>position of the previous part movement) and the<br>position specified under the 'To' column. |  |  |  |  |  |

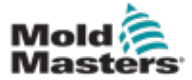

#### Hold Settings Screen - continued

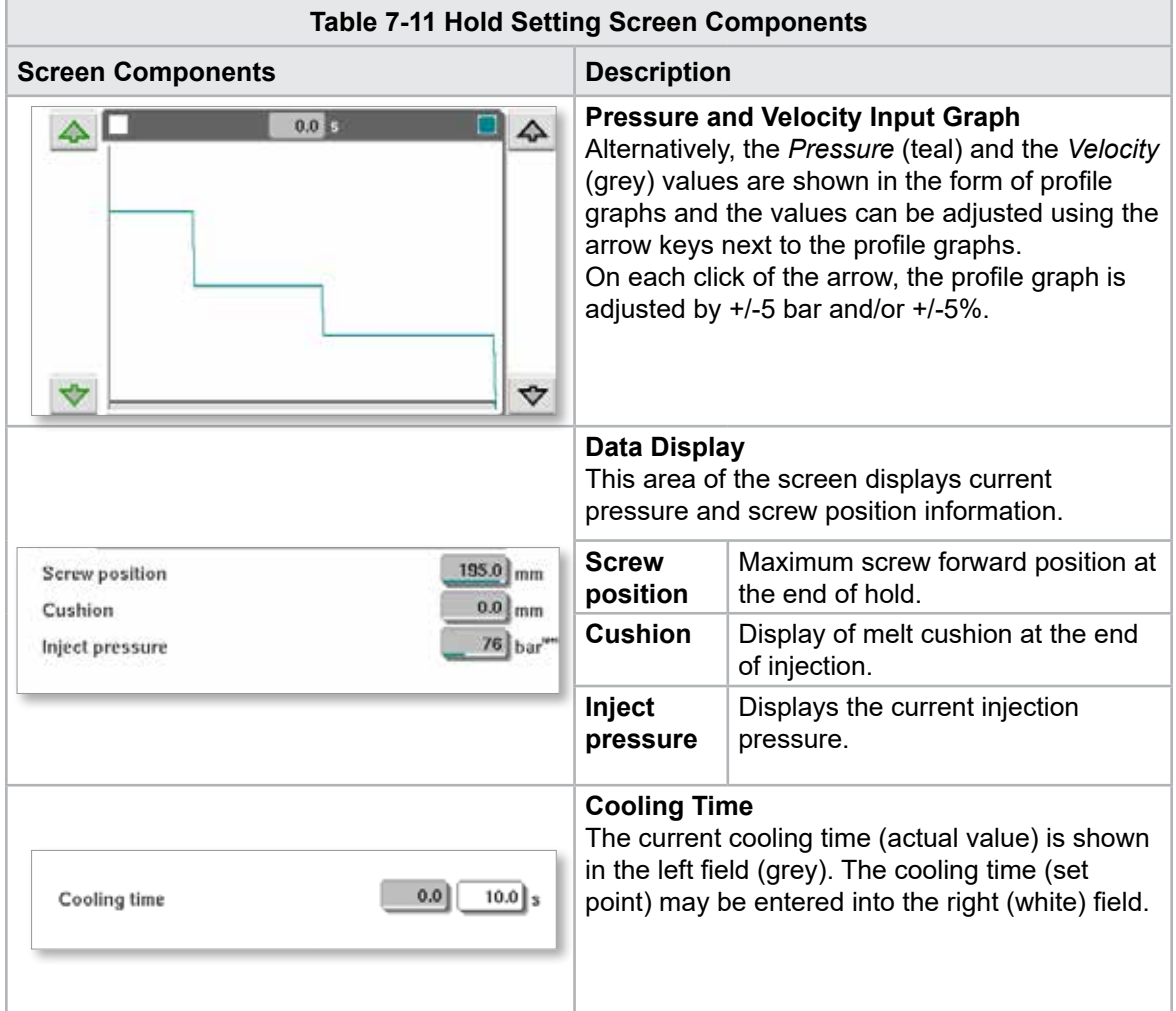

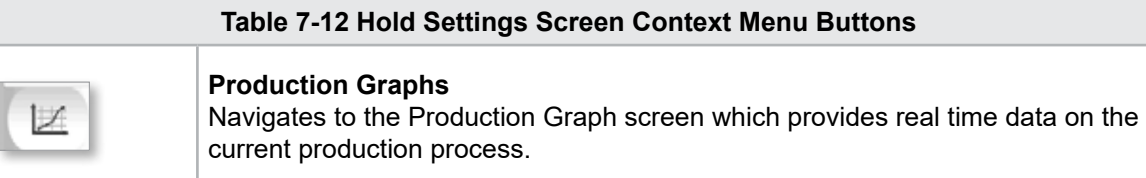

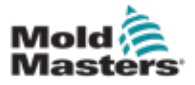

**CAUTION**

## 7.8 Recovery Settings Screen

#### CAUTION

Recovery back pressure should never be adjusted below the idle (preload) pressure.

This screen is used to adjust the settings for backpressure and feed screw speed during the recovery part of the injection cycle.

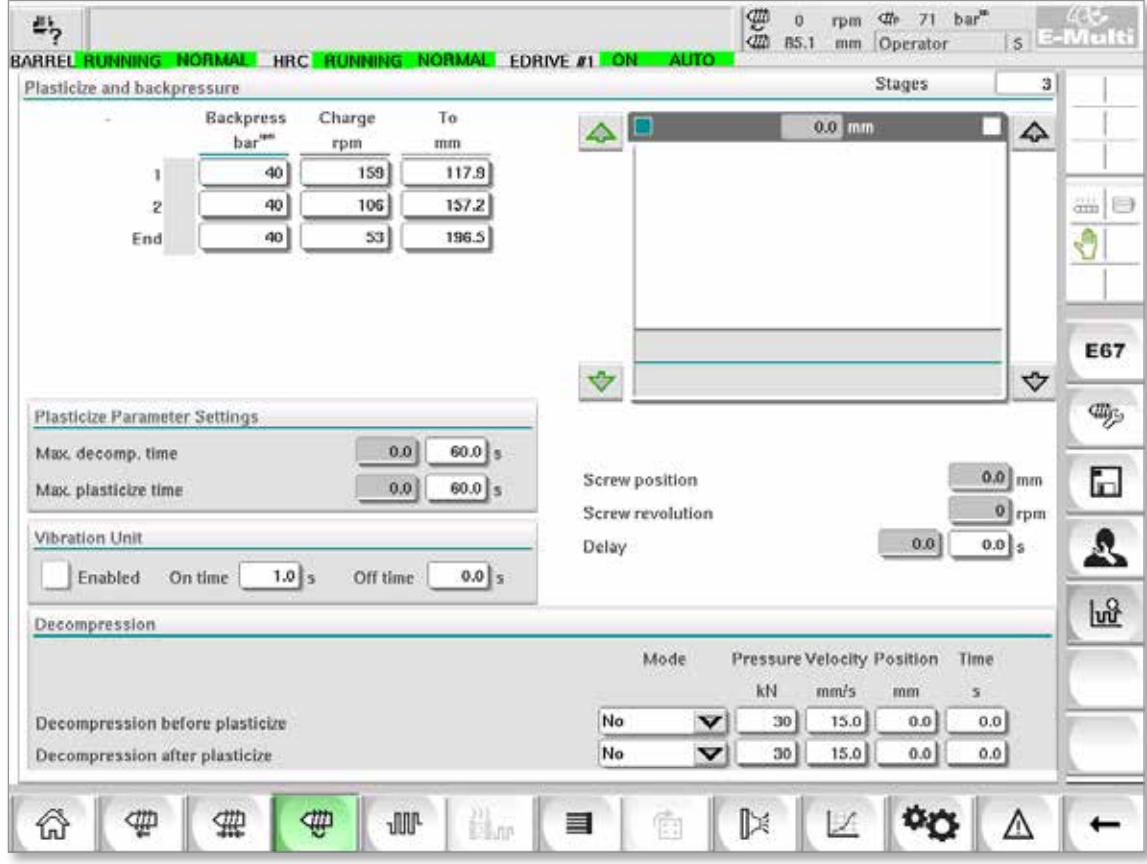

*Figure 7-6 Recovery settings screen*

| <b>Table 7-13 Recovery Settings Screen Components</b>                                                                                                |                                                                                                    |  |  |  |  |
|----------------------------------------------------------------------------------------------------|----------------------------------------------------------------------------------------------------|--|--|--|--|
| <b>Screen Components</b>                                                                                                    | <b>Description</b>                                                                                                    |  |  |  |  |
| <b>Stages</b><br>з<br>Plasticize and backpressure                                                                                                    | <b>Plasticize and backpressure</b><br>This section displays the current recovery profile.<br>The profile is displayed numerically in the fields on<br>the left and graphically on the right.<br>The number of recovery steps may be adjusted<br>using the Stages field at the top left. A maximum of<br>5 steps may be selected.                                                   |  |  |  |  |
| To<br><b>Backpress</b><br>Charge<br>bar<br>rpm<br>mm<br>52<br>12.6<br>40<br>$\mathbf{1}$<br>40<br>35<br>16.8<br>$\bar{z}$<br>40<br>17<br>21.0<br>End | <b>Backpressure and Charge Input Fields</b><br>These settings can be adjusted by entering values<br>directly into these fields.<br>These fields are used for setting the Backpressure<br>and Charge between the end position of the<br>previous stage (in case of stage 1, the end<br>position of the previous part movement) and the<br>position specified under the 'To' column. |  |  |  |  |

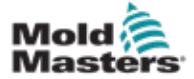

#### Recovery Settings Screen - continued

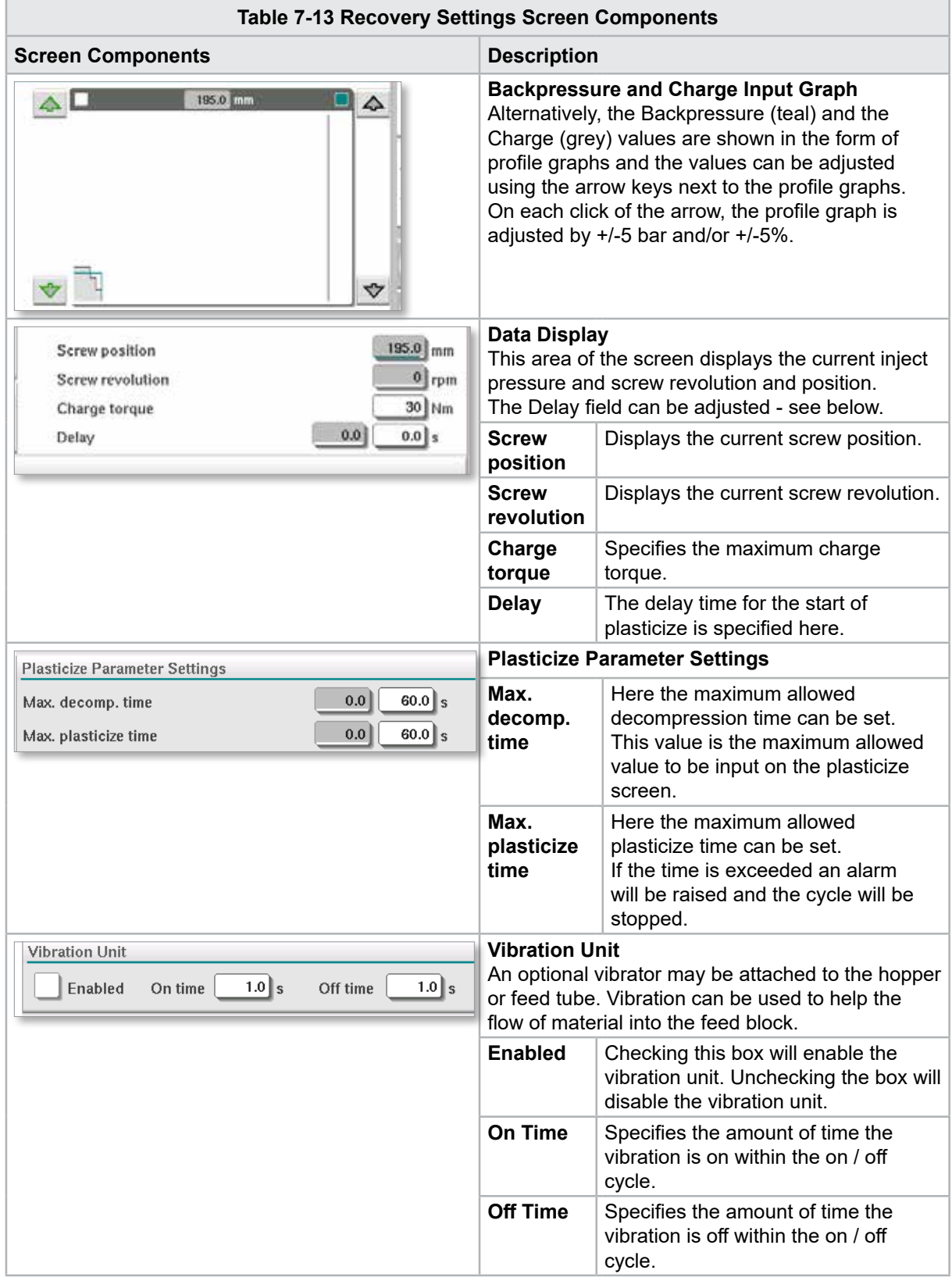

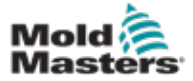

#### Recovery Settings Screen - continued

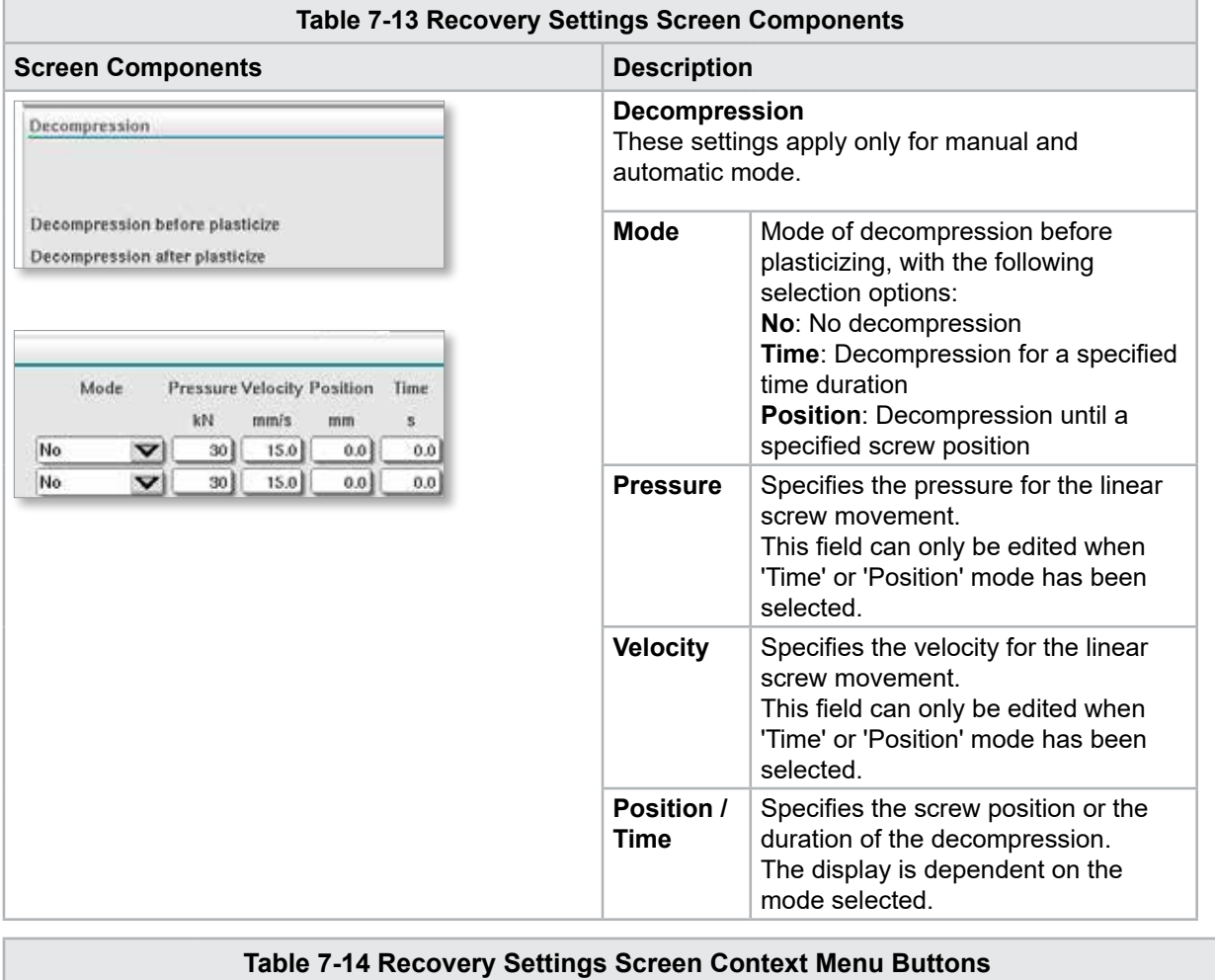

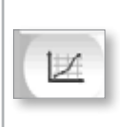

#### **Production Graphs**

Navigates to the Production Graph Screen which provides real time data on the current production process.

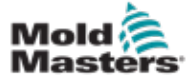

## 7.9 Barrel Temperature Settings - Legacy Controllers\*

This screen is used to adjust temperature settings for the barrel heating zones.

#### \*NOTE

These screens were available only on certain systems prior to 2015.

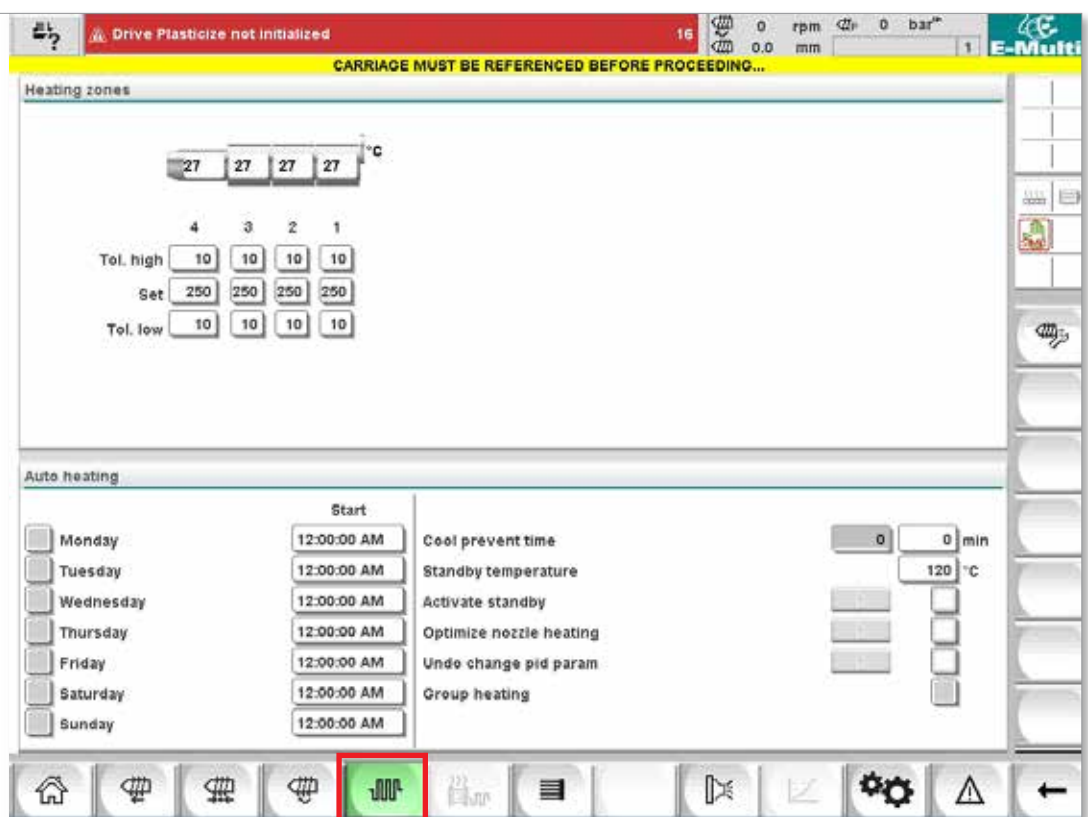

*Figure 7-7 Legacy style barrel temperature settings screen*

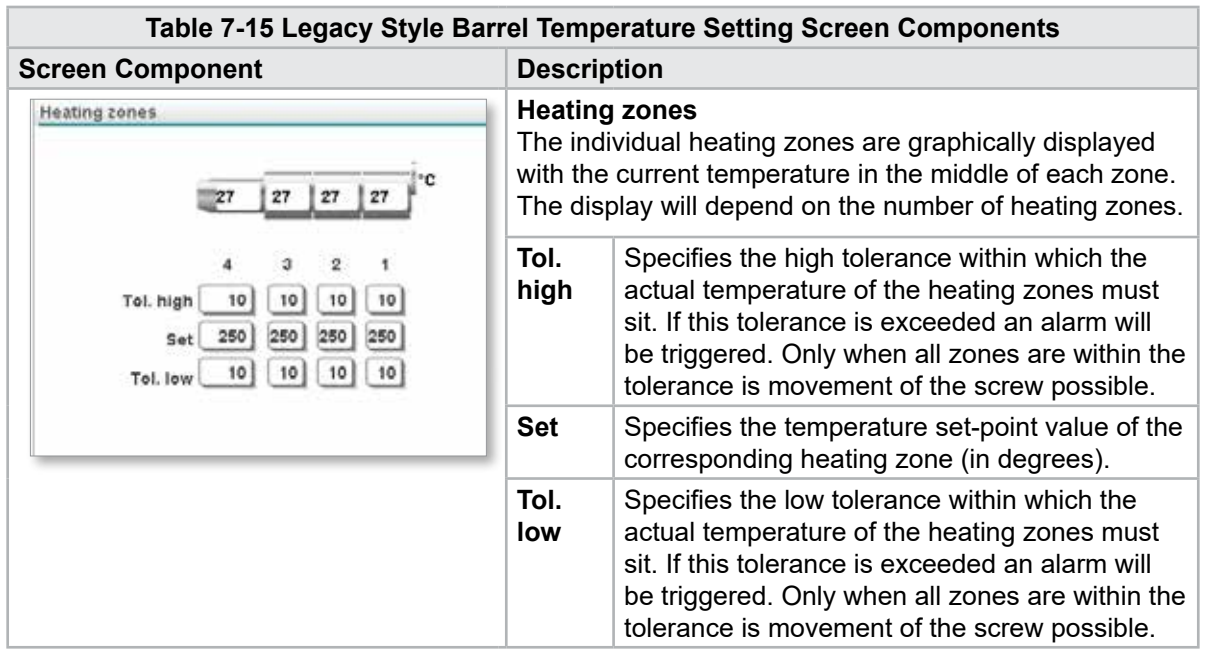

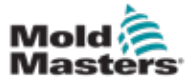

#### Barrel Temperature Settings - Legacy Controllers\* continued

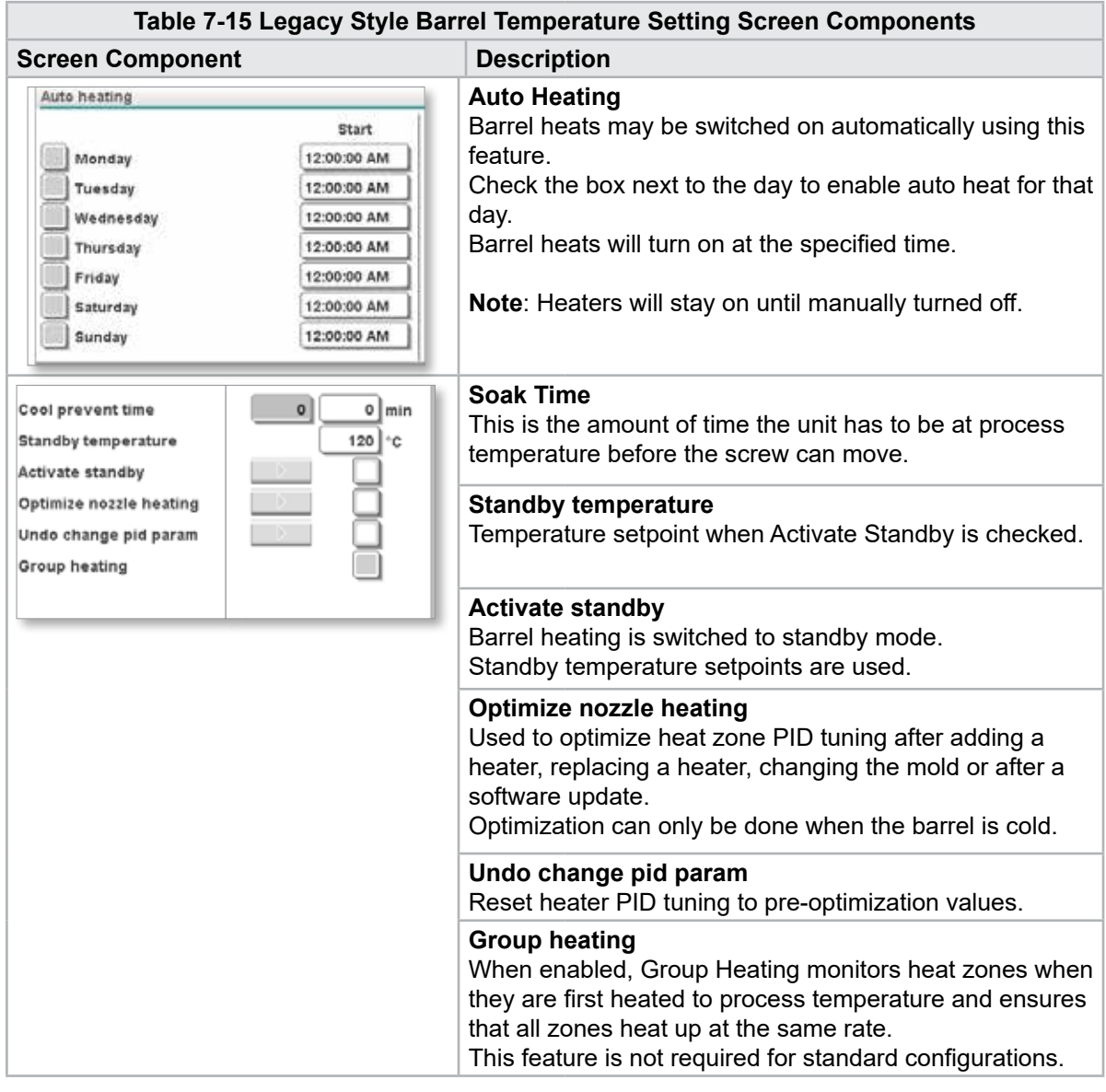

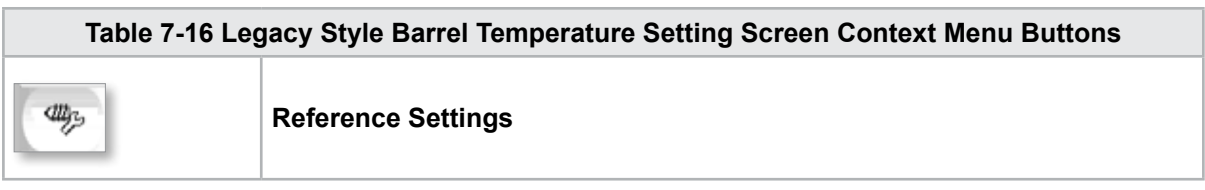

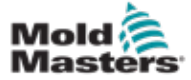

This screen is used to adjust temperature settings for the barrel heating zones.

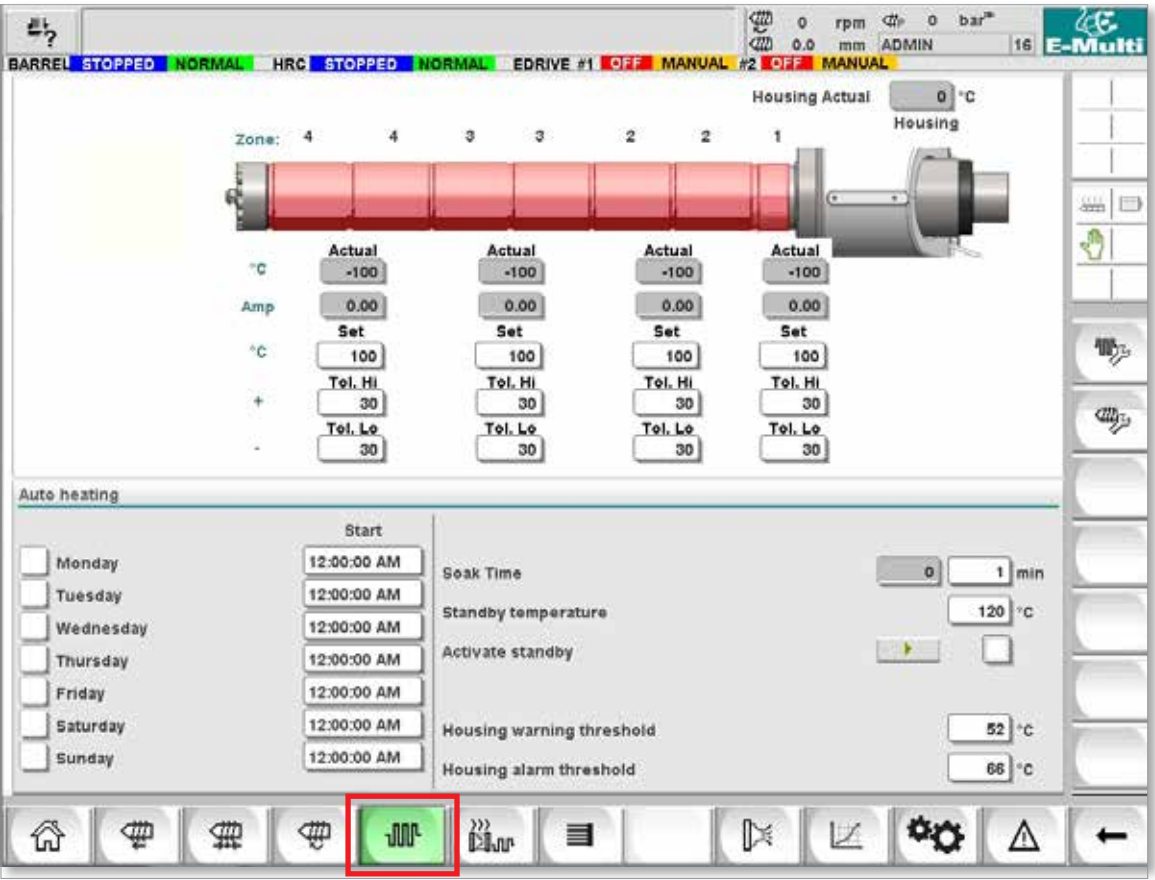

*Figure 7-8 Mold-Masters barrel temperature settings screen*

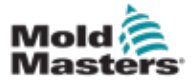

#### Barrel Temperature Settings - Mold-Masters Screen continued

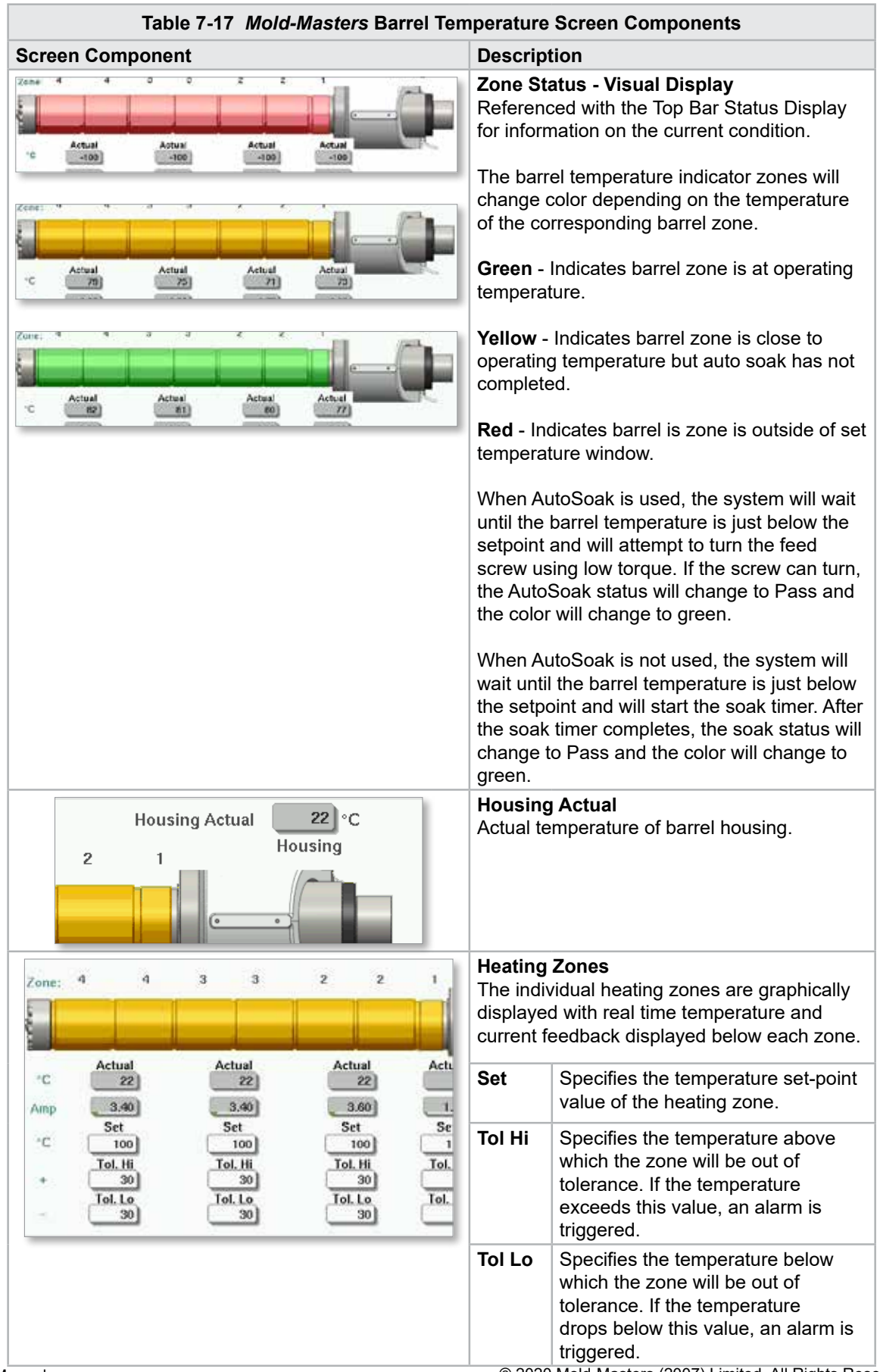
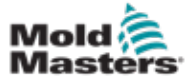

## Barrel Temperature Settings - Mold-Masters Screen continued

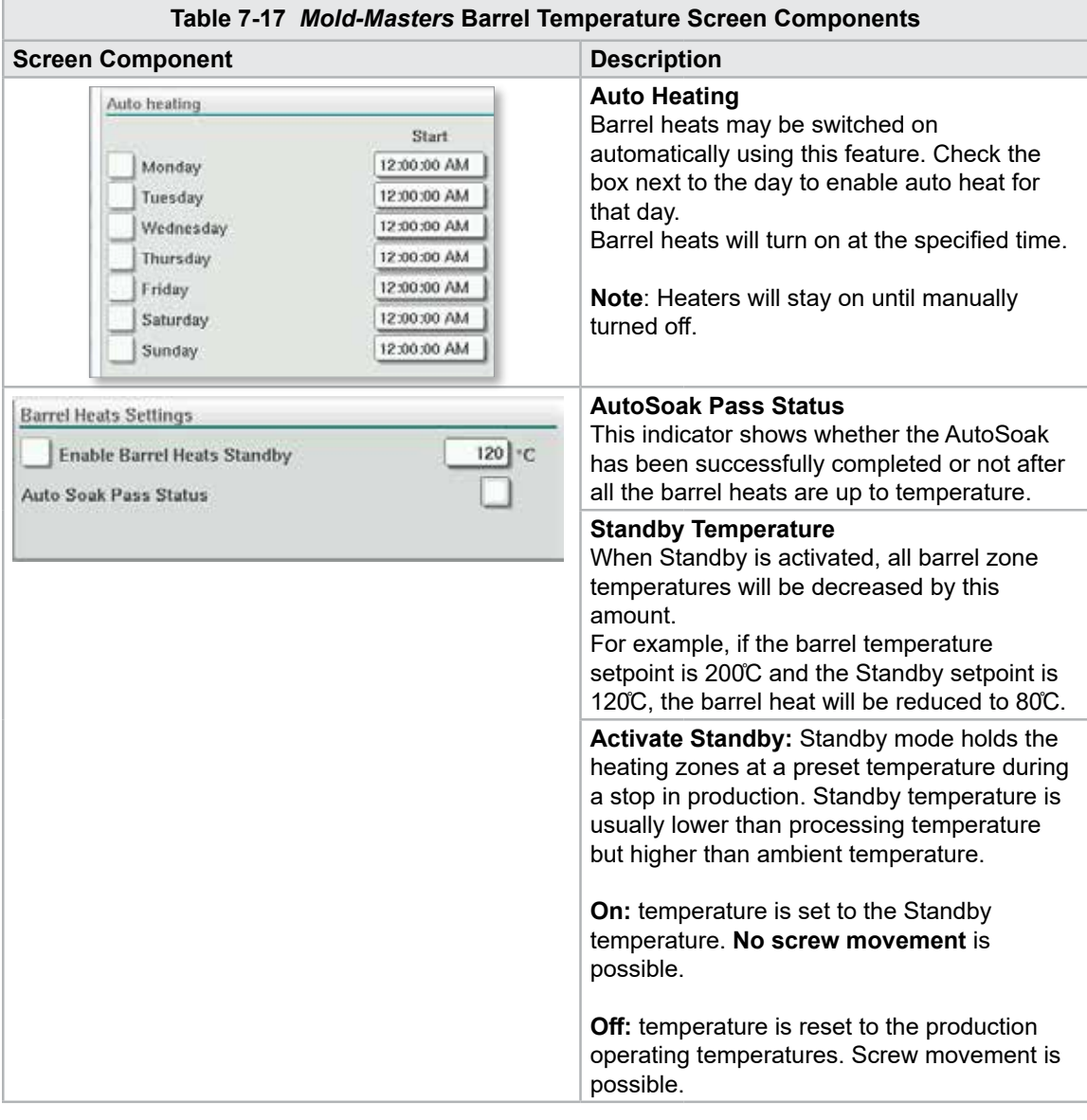

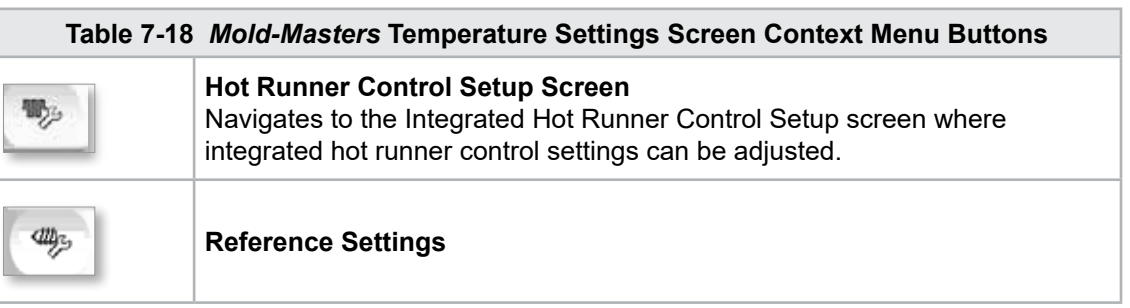

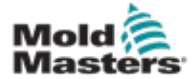

# 7.11 Integrated Hot Runner Temperature Control (Option)

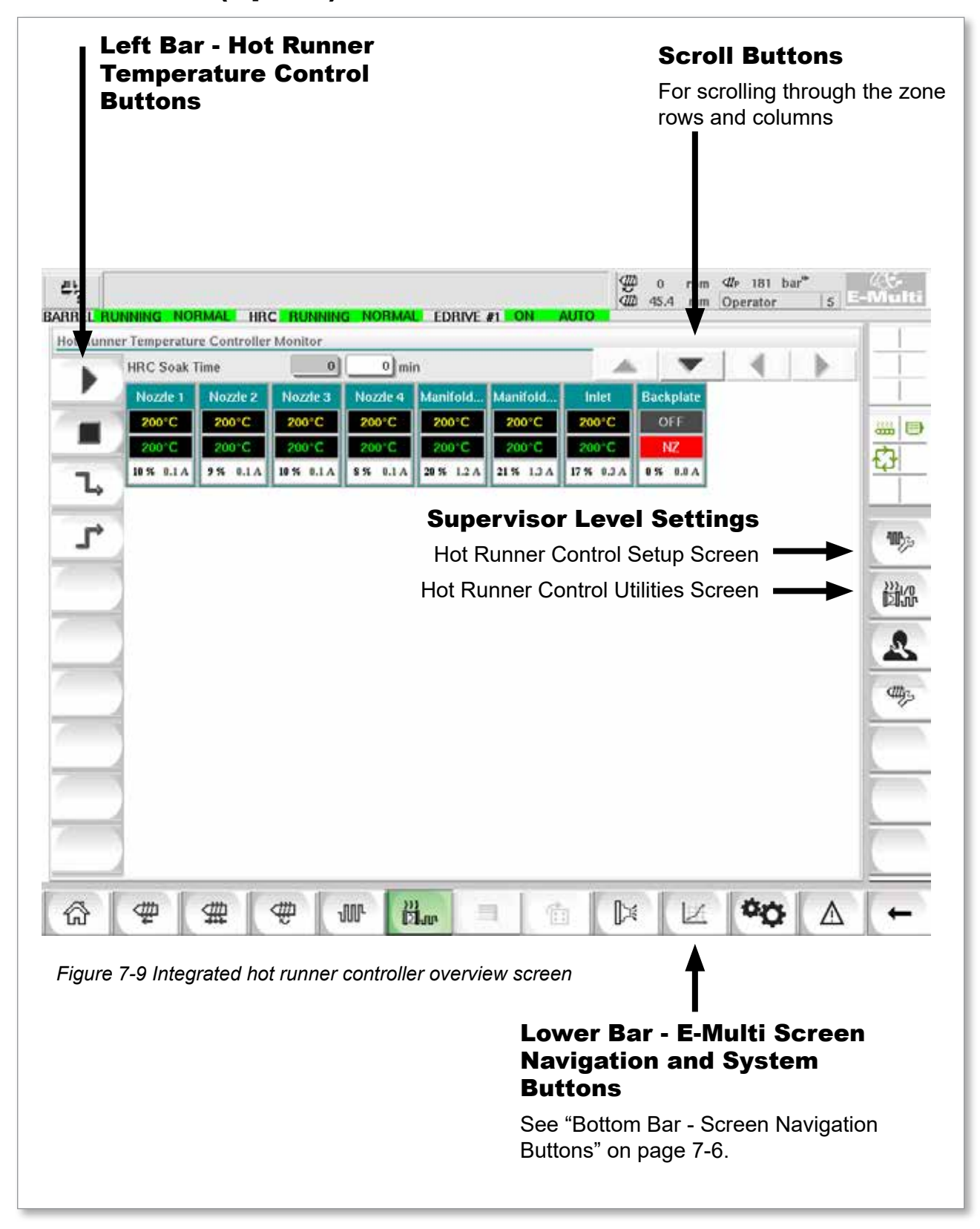

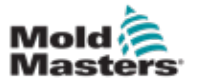

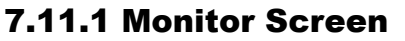

#### WARNING

Selecting [**Stop**] does not remove voltage from the heaters. Selecting [**Stop**] sets all the target temperatures to zero. DO NOT try to change fuses or disconnect units while in this mode.

This screen is the main screen for the integrated hot runner temperature control and provides an overview of operational data.

|   | <b>HRC Soak Time</b> |                | $\vert 0 \vert$ | $0 \mid \text{min}$ |                |                |                |                  |  |                               |
|---|----------------------|----------------|-----------------|---------------------|----------------|----------------|----------------|------------------|--|-------------------------------|
|   | Nozzle 1             | Nozde 2        | Nozzie 3        | Nozde 4             | Manifold       | Manifold       | Inlet          | <b>Backplate</b> |  |                               |
|   | 200°C<br>200°C       | 200°C<br>200°C | 200°C<br>200 C  | 200°C<br>200°C      | 200°C<br>200 C | 200°C<br>200°C | 200°C<br>200 C | OFF<br>NZ        |  | 品目                            |
|   | 10 % 0.1 A           | 956.0.1A       | 10 % 0.1 A      | 8% 0.1A             | 20 % 1.2 A     | 21% 1.3A       | 17 % 0.3 A     | 0% 0.0 A         |  | Ò                             |
| Ъ |                      |                |                 |                     |                |                |                |                  |  |                               |
| r |                      |                |                 |                     |                |                |                |                  |  | $\Pi_{\mathcal{G}^{\pm}}^{n}$ |
|   |                      |                |                 |                     |                |                |                |                  |  |                               |
|   |                      |                |                 |                     |                |                |                |                  |  | 跳                             |
|   |                      |                |                 |                     |                |                |                |                  |  | Ŝ                             |
|   |                      |                |                 |                     |                |                |                |                  |  |                               |
|   |                      |                |                 |                     |                |                |                |                  |  | <b>CHANGE</b>                 |
|   |                      |                |                 |                     |                |                |                |                  |  |                               |
|   |                      |                |                 |                     |                |                |                |                  |  |                               |
|   |                      |                |                 |                     |                |                |                |                  |  |                               |
|   |                      |                |                 |                     |                |                |                |                  |  |                               |
|   |                      |                |                 |                     |                |                |                |                  |  |                               |

*Figure 7-10 Hot runner controller monitor screen*

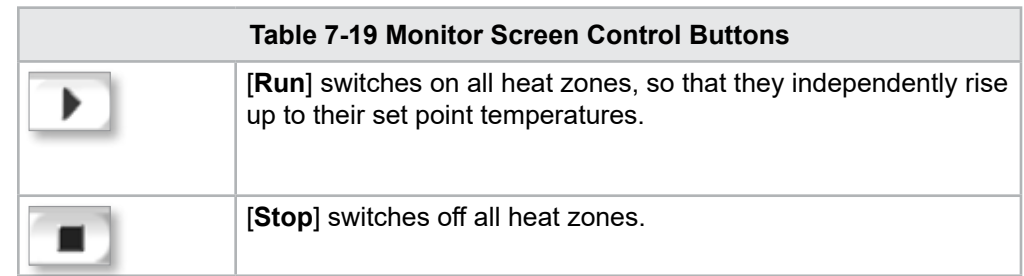

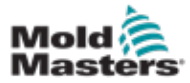

## <span id="page-75-0"></span>Monitor Screen - continued

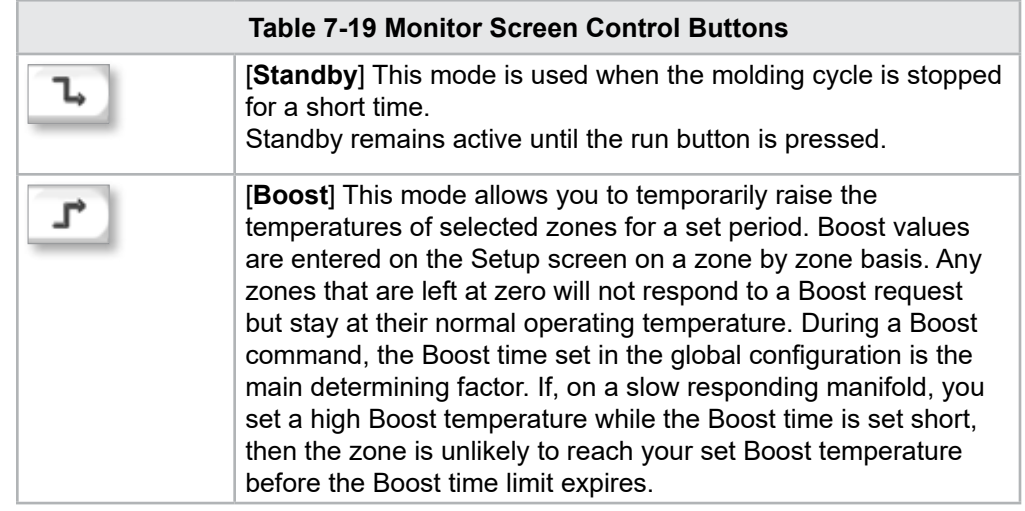

## Heat Zone Display

Each heat zone is displayed as a control panel that carries five pieces of information. The window changes color to show normal and alarm states.

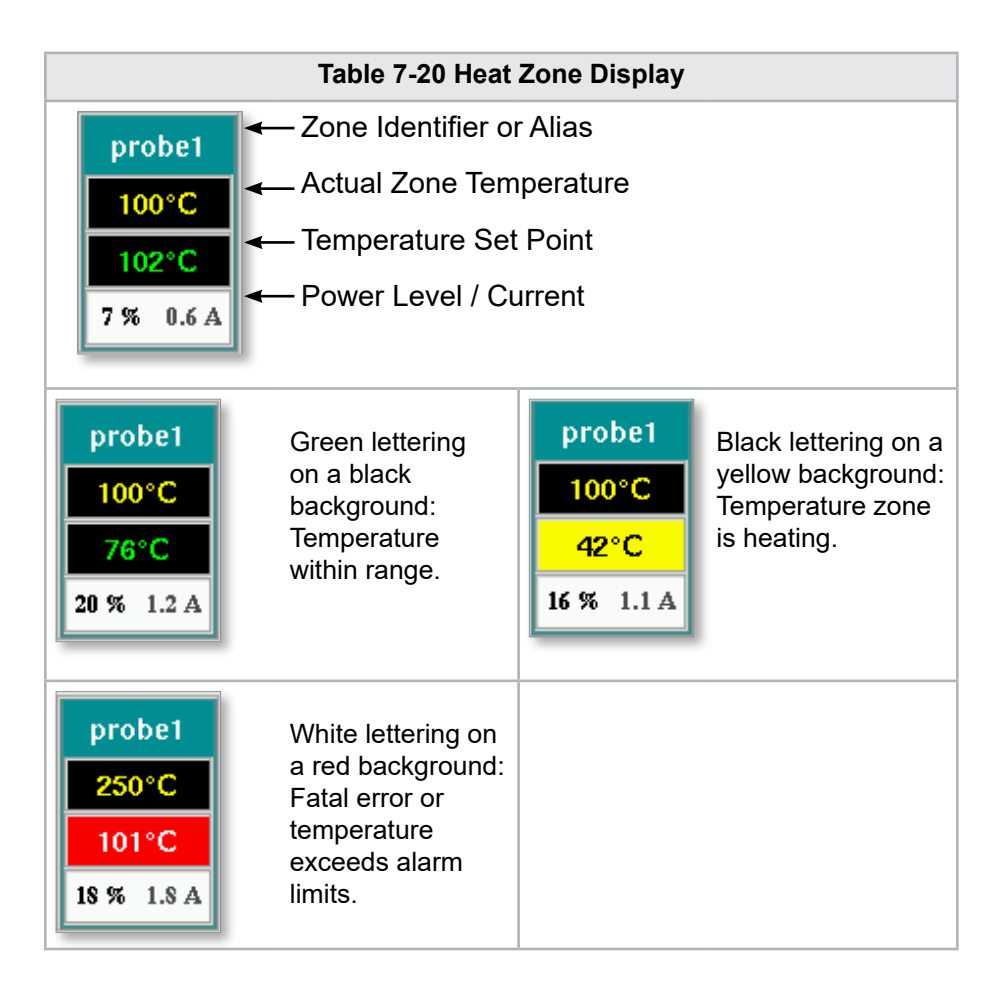

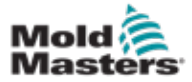

#### Adjust Heat Zone Set Points

Select the desired zone(s):

a) To select a single zone tap the desired heat zone panel.

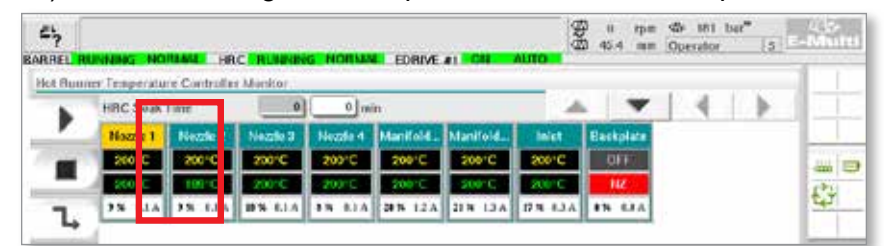

b) To select a group of zones: Tap the first zone panel.

Tap the last zone panel.

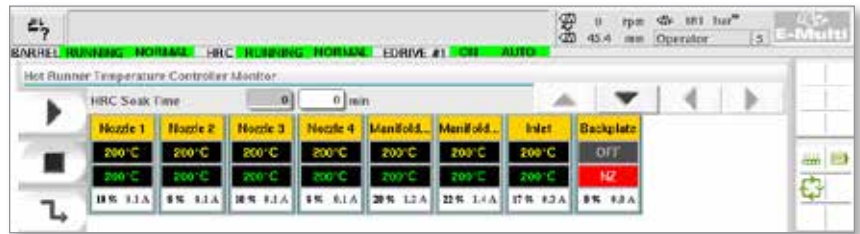

Tap the **[Group]** button:

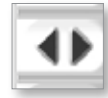

1. Tap the **[Set]** button to display the keypad:

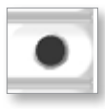

2. Choose the set-point mode. The options are **[Auto]**, **[Man]** and **[Slave],**  as described below.

**Auto** - Tap [**Auto**] and enter the required zone temperature. This is the default mode for the controller [i.e. closed loop] where the controller output is determined as a set temperature and which relies on feedback from the thermal sensor.

**Manual** - Tap [**Man**] and enter the percentage power. This is an optional mode [i.e. open loop] where the controller output is fixed at a set power level, which is determined by the operator.

**Slave a Zone** - Tap [**Slave**] and select a similar **Master zone** from the zone list. For more information see "Slaving Zones" on page 7-30.

- 3. Use the number keys to enter the set point value.
- 4. Tap **[Enter]** to save the set point value in the controller.

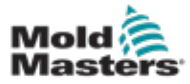

## Other Keypad Buttons

**[Del]** - Delete: removes the last number typed in.

**[Esc]** - Closes the keypad and does not enter the value into the controller.

**[Off]** - Turns the selected zone off.

## [Slaving Zones](http://Slaving Zones)

This mode can be used if a thermal sensor has failed. Rather than switching to manual, this option allows a faulty zone to be slaved to a working one. The temperature on the faulty zone then mimics the good zone that is working in auto (or closed loop).

There are several points to remember when slaving zones.

- 1. Zones can only be slaved to zones of the same type; i.e. manifold to manifold or probe to probe.
- 2. Zones that are already slaved to a master cannot be used as masters for another slave.
- 3. Zones cannot be slaved in loops. If zone 2 is slaved to zone 1, zone 1 cannot be slaved to zone 2.
- 4. Zones should only be slaved to masters of a similar power rating. Slaving a zone to master of a significantly different power rating may result in incorrect temperature regulation.
- 5. When a zone is slaved its temperature readout will be replaced with SLAVE.

A slave zone will be identified along with the zone it is slaved to (see below).

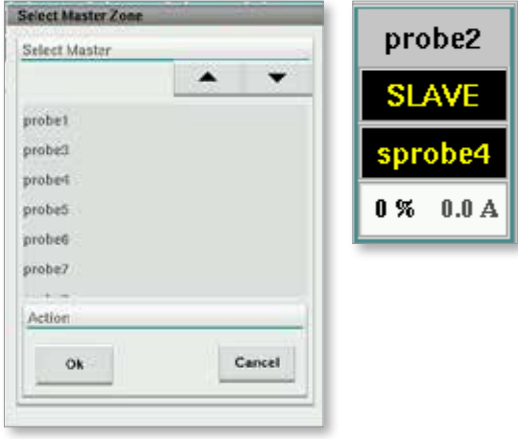

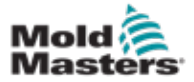

## 7.11.2 Setup Screen (Supervisor Level)

The Setup screen is used to set heat zone parameters and configure some global parameters.

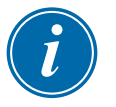

#### **NOTE**

The Setup screen can only be accessed with supervisor or higher credentials.

Use the scroll bars to see information for all the cards within the controller. The same grid that displays this information is also used to set up the heat zone parameters. Heat zone set points such as Set Temperature and Actual Temperature are displayed here but cannot be changed from this screen. They are changed from the Monitor Screen. See ["Table 7-19 Monitor Screen](#page-75-0)  [Control Buttons" on page 7-27](#page-75-0) for the description of elements.

| 鸟  |                                         |                | BARREL RUNNING NORMAL HRC RUNNING NORMAL EDRIVE #1 ON AUTO |                |                | 儚<br><b>D</b><br><b>dit 85.1</b> | $45 - 71$ bar <sup>10</sup><br>rom<br>min<br>Operator | <b>S. E-Multi</b> |      |
|----|-----------------------------------------|----------------|------------------------------------------------------------|----------------|----------------|----------------------------------|-------------------------------------------------------|-------------------|------|
|    | Hot Runner Temperature Controller Setup |                |                                                            |                |                |                                  |                                                       |                   |      |
|    |                                         |                |                                                            |                |                | A.                               | ▼                                                     | ۱.                |      |
|    | <b>TVPF</b>                             | <b>RACK</b>    | <b>ALLAS</b>                                               | <b>TC OPEN</b> |                |                                  |                                                       | <b>WARN H</b>     |      |
|    | Barrel                                  | T              | Barrel 1                                                   | Normal         |                |                                  | No Master                                             | 30                |      |
|    | <b>TVPE</b>                             | <b>RACK</b>    | <b>ALLAS</b>                                               | <b>IC OPEN</b> |                |                                  | <b>MASTER</b>                                         | <b>WARNT</b>      | an D |
|    | Barrel                                  | $\mathfrak{D}$ | Barrel 2                                                   | Normal         |                |                                  | No Master                                             | 30                |      |
|    | <b>TVPE</b>                             | <b>RACK</b>    | ALLAS-                                                     | <b>TC OPEN</b> |                |                                  | <b>MASTER</b>                                         | <b>WARN F</b>     |      |
|    | <b>Barrel</b>                           | a              | Barrel 3                                                   | Normal         |                |                                  | No Master                                             | 30                |      |
|    | <b>TVPF</b>                             | <b>RACK</b>    | <b>ALIAS</b>                                               | <b>TC OPEN</b> |                |                                  | <b>MASTER</b>                                         | <b>WARN F</b>     |      |
|    | Barrel                                  | a.             | <b>Barrel 4</b>                                            | Normal         |                |                                  | No Master                                             | 30                |      |
|    | <b>TVPF</b>                             | <b>HACK</b>    | <b>ALIAS</b>                                               | <b>TC OPEN</b> | <b>STANDEY</b> | <b>BOOST</b>                     | <b>MASTER</b>                                         | <b>WARM L</b>     |      |
|    | Manifold                                | 13             | Nozde 1                                                    | Normal         | 30             | 30                               | No Master                                             | 30                |      |
|    | <b>TVPE</b>                             | <b>BACK</b>    | <b>ALIAS</b>                                               | <b>TC OPEN</b> | <b>STANDEY</b> | <b>ROOST</b>                     | <b>MASTER</b>                                         | <b>WARNT</b>      |      |
|    | Manifold                                | 14             | Nozde 2                                                    | Normal         | 30             | 30                               | No Master                                             | 30                |      |
|    | TVPE.                                   | <b>RACK</b>    | ALLAS-                                                     | <b>TC OPEN</b> | <b>STANDEY</b> | <b>BOOST</b>                     | <b>MASTER</b>                                         | <b>WARN F</b>     |      |
|    | Manifold                                | 15             | Nozde 3                                                    | Normal         | 30             | 30                               | No Master                                             | 30                |      |
|    | <b>TVPE</b>                             | <b>RACK</b>    | ALIAS.                                                     | <b>TC OPEN</b> | <b>STANDRY</b> | <b>ROOST</b>                     | <b>MASTER</b>                                         | <b>WARNT</b>      |      |
|    | Manifold                                | 16             | Nozde 4                                                    | Normal         | 30             | 30                               | No Master                                             | 30                |      |
|    | <b>TVPE</b>                             | <b>RACK</b>    | <b>ALLAS</b>                                               | <b>TC OPEN</b> | <b>STANDEY</b> | <b>BOOST</b>                     | <b>MASTER</b>                                         | <b>WARNT</b>      |      |
|    | Manifold                                | 12             | Manifold Bott                                              | Normal         | 30             | 90                               | No Master                                             | 30                |      |
|    | <b>TVPE</b>                             | <b>RACK</b>    | ALIAS.                                                     | <b>TC OPEN</b> | <b>STANDEY</b> | <b>ROOST</b>                     | <b>MASTER</b>                                         | <b>WARNT</b>      |      |
| w. | Manifold                                | 18             | Manifold Top                                               | Normal         | 30             | 30                               | No Master                                             | 30                |      |
|    | <b>TVPF</b>                             | <b>RACK</b>    | <b>ALIAS</b>                                               | <b>TC OPEN</b> | <b>STANDEY</b> | <b>ROOST</b>                     | <b>MASTER</b>                                         | <b>WARN F</b>     |      |
|    | Manifold                                | 19             | Inlet                                                      | Normal         | 30             | 30 <sup>°</sup>                  | No Master                                             | 30                |      |
| 物  | <b>TVPE</b>                             | <b>RACK</b>    | <b>ALIAS</b>                                               | <b>TC OPEN</b> | <b>STANDBY</b> | <b>BOOST</b>                     | <b>MASTER</b>                                         | <b>WARN H</b>     |      |
|    | $11 - 11 - 11$                          | m              | $R$ andandan                                               | Aliment        | ila            | itali                            | مقدمة فسافة                                           | dub,              |      |
| ⋒  | ₩<br>霊                                  | ₩              | JUP                                                        | Ëш<br>目        | Ť              | ▷                                |                                                       |                   |      |

*Figure 7-11 Setup screen (supervisor level)*

## Heat Zone Display

The first column displays all the heat zones detected on the controller. This column is used to select heat zones in order to change their parameters.

Zone parameters are identified by colored column headings.

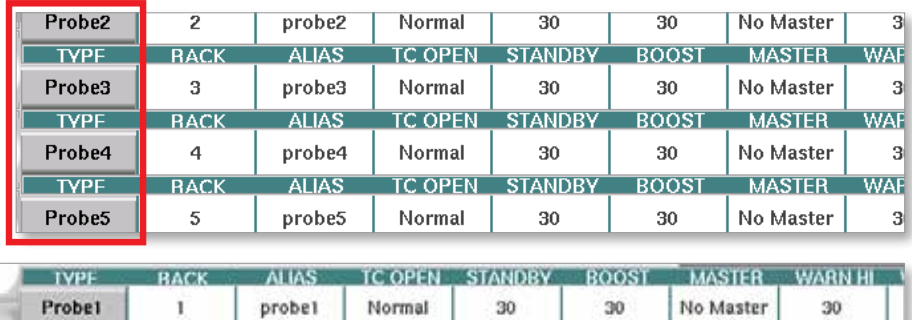

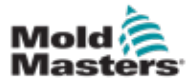

## Adjust Heat Zone Set Points

Heat Zone parameters are accessed within the Setup screen grid.

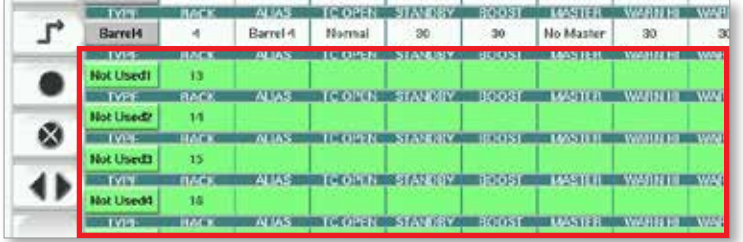

- 1. Select the desired zone row(s):
	- a) To select a single zone row tap the desired heat zone row.
	- b) To select a group of zones: Tap the first zone row. Tap the last zone row. Tap the **[Group]** button.

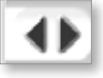

2. Tap the parameter column.

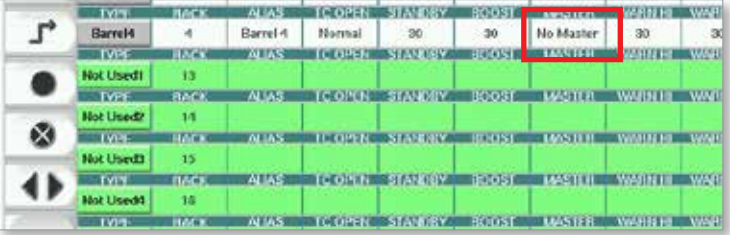

3. Tap the **[Set]** button to display the keypad.

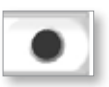

4. Set the value. Tap **[Enter]** to save the new parameter setting in the controller.

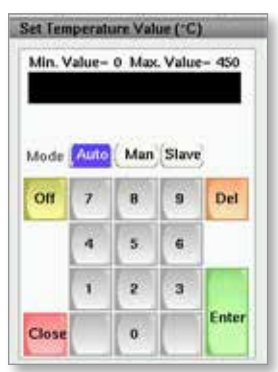

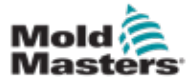

#### Detect Heat Zones and Configure Zone Types

The console can run an automatic zone detection routine to detect the zones available on the controller cards. This needs to be done during initial setup of the controller or if a card change takes place.

1. Tap **[Auto Detect]** to open the Auto Detect confirmation dialog.

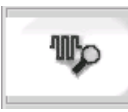

2. Tap **[OK]** to run the zone detection routine. Wait for Auto Detect to finish Auto detecting zones may take up to 5 minutes.

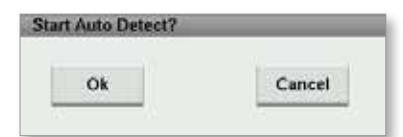

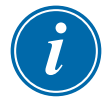

#### **NOTE**

Auto detect will reset all barrel and hot runner controller temperature setpoints.

All available zones will be displayed on the Setup screen. They will be autonumbered and display as Not Used without parameter settings.

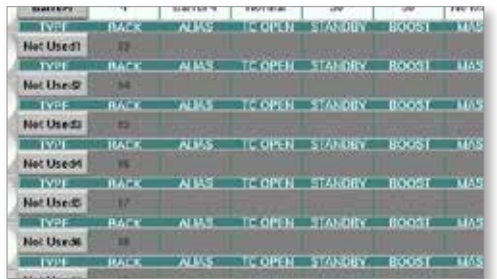

*Once auto detection completes, the setup area will be populated with heater zones. The number of zones detected should always be an even number.*

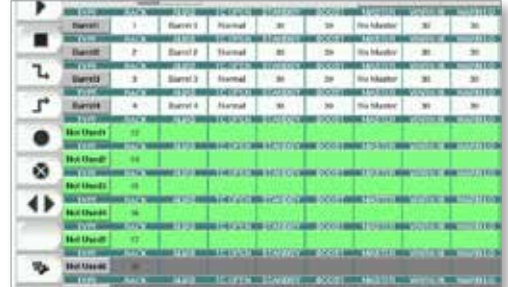

- 3. To setup zone types:
	- a) Tap the first zone of the same type.

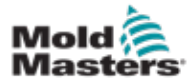

7-34

## Detect Heat Zones and Configure Zone Types - continued

- b) Tap the last zone of the same type.
- c) Tap group.

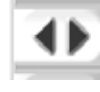

d) Tap set.

The configure heat zone window will open:

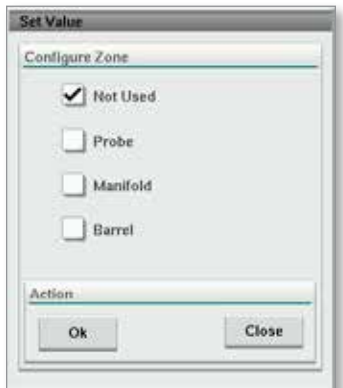

- 4. Select the zone type:
	- **• [Not Used]**  to switch off unwanted zones.
	- **• [Probe]**  Nozzle heat control required.
	- **• [Manifold]** Manifold heat control required.
- 5. Tap the type to place a checkmark in the desired box.
- 6. Tap [**OK**].
- 7. Refer to the hot runner wiring diagram for a table showing heater type and position of each zone. A sample table is shown for reference:

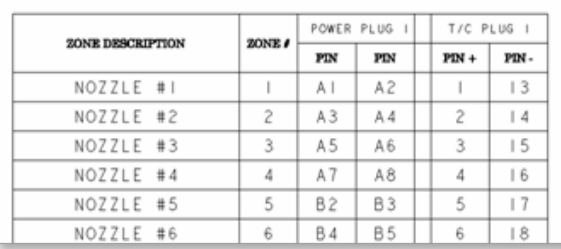

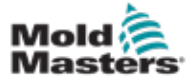

### 7.11.3 Utilities Screen (Supervisor Level)

The Integrated Hot Runner Controller Utilities screen is used to change the settings of the interlocks with the molding machine. These interlock signals are not necessary for operation but are supplied for customer use if needed.

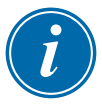

#### **NOTE**

The Utilities screen can only be accessed by supervisor credentials or above level authorized personnel. See the electrical schematic for further information.

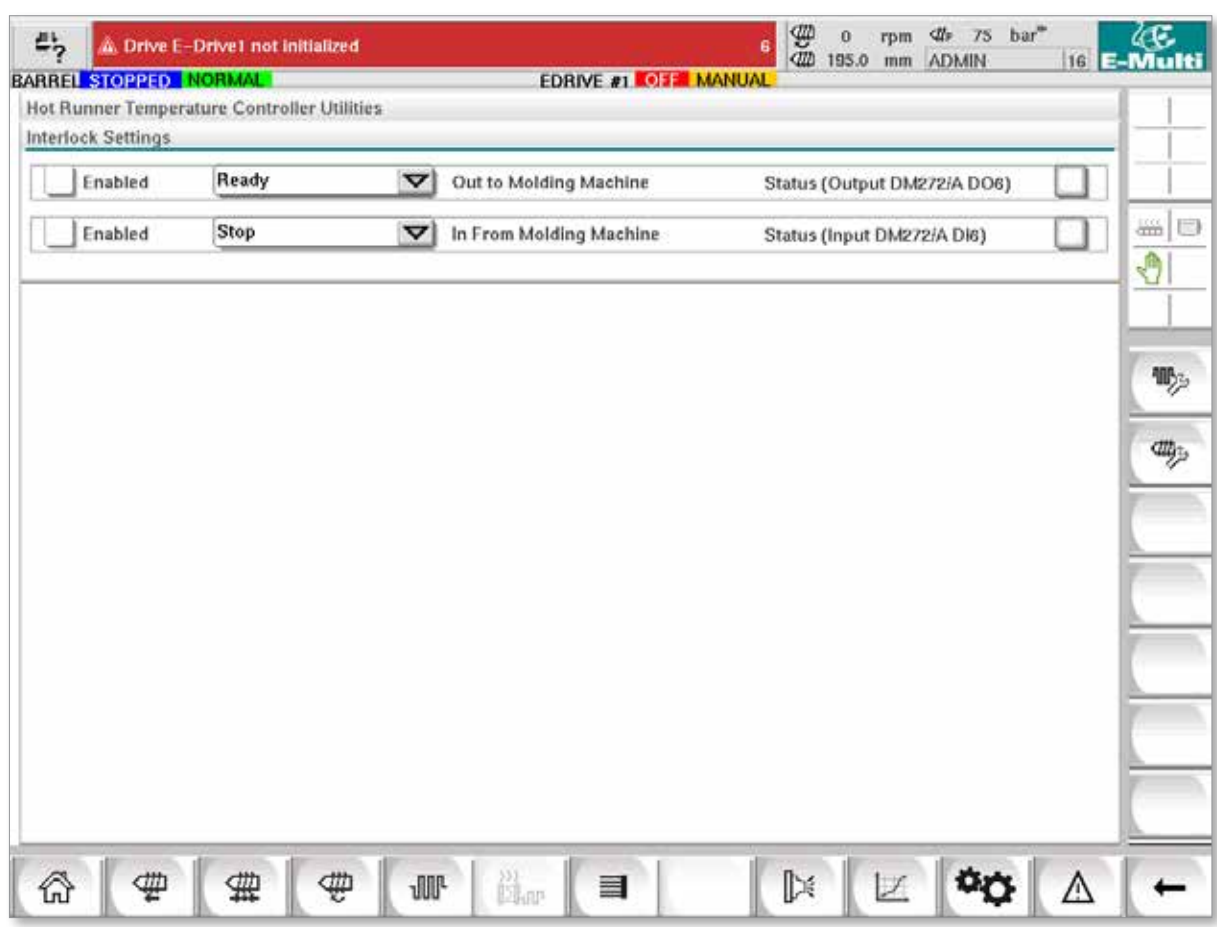

*Figure 7-12 Utilities screen (supervisor level)*

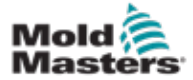

# Utilities Screen (Supervisor Level) - continued

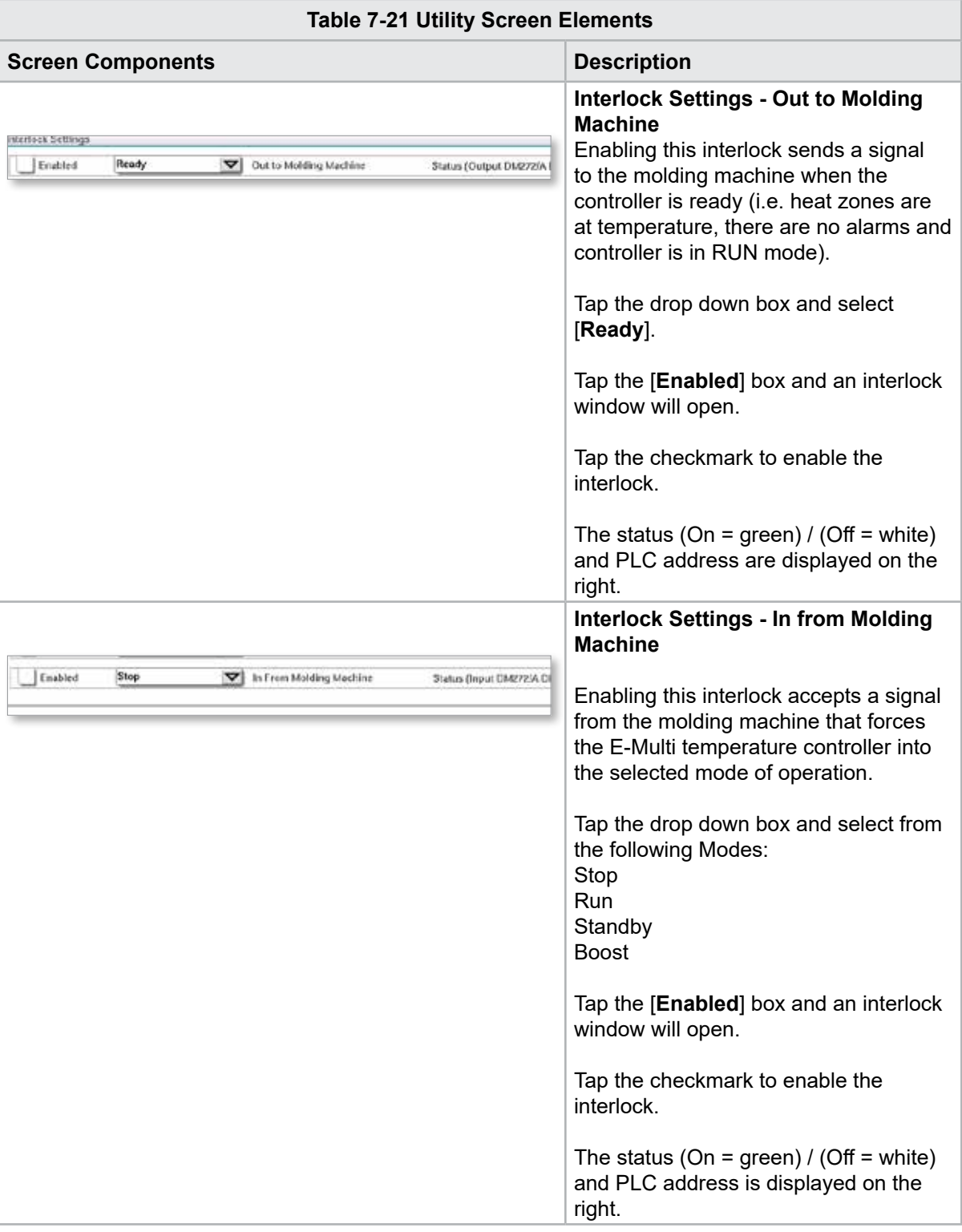

# 7.12 Integrated E-Drive Control (Option)

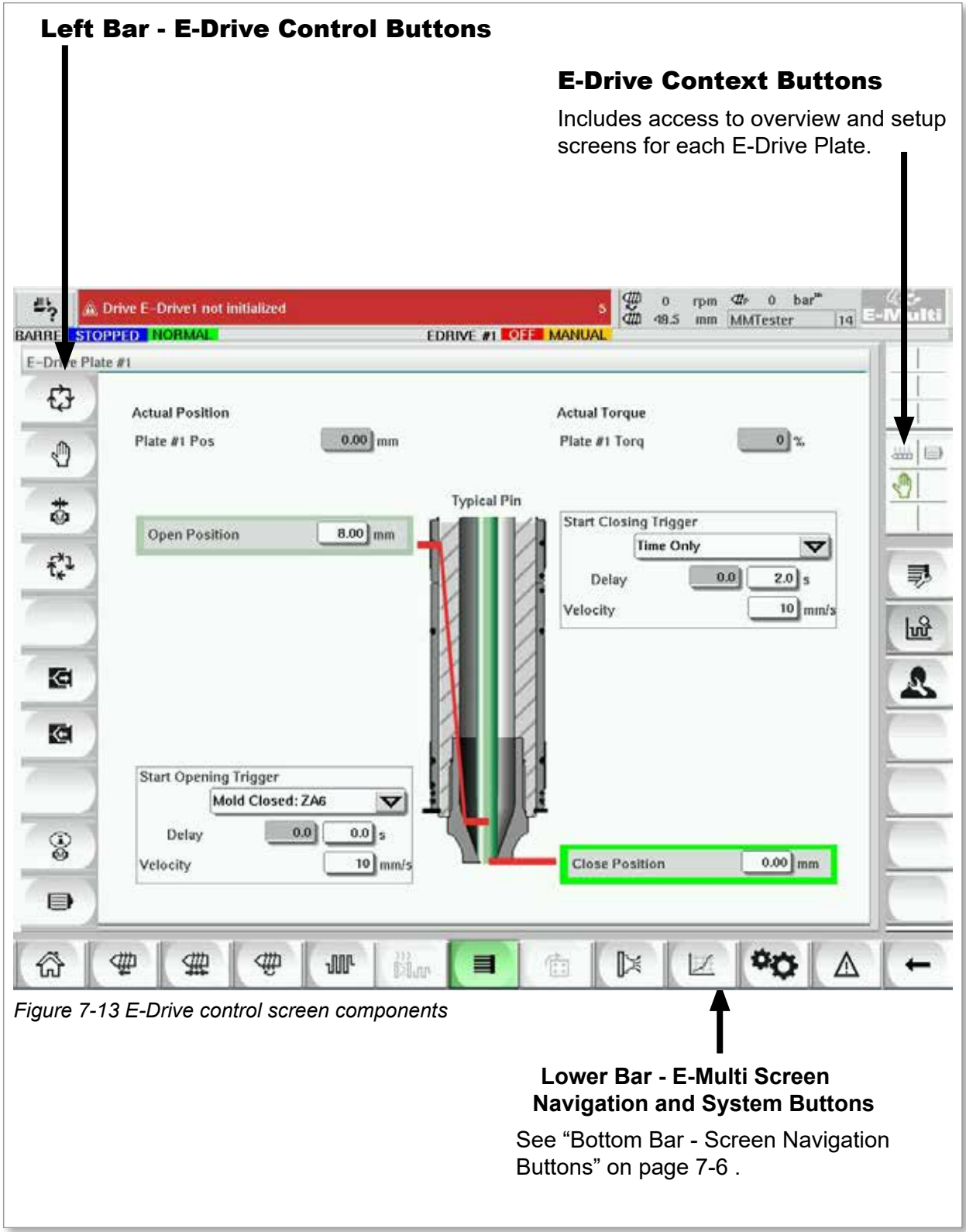

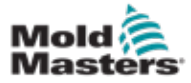

## 7.12.1 E-Drive Control Buttons

On the left hand edge of each screen is the E-Drive button bar.

To operate functions simply tap the button using either your fingers or a blunt pointer.

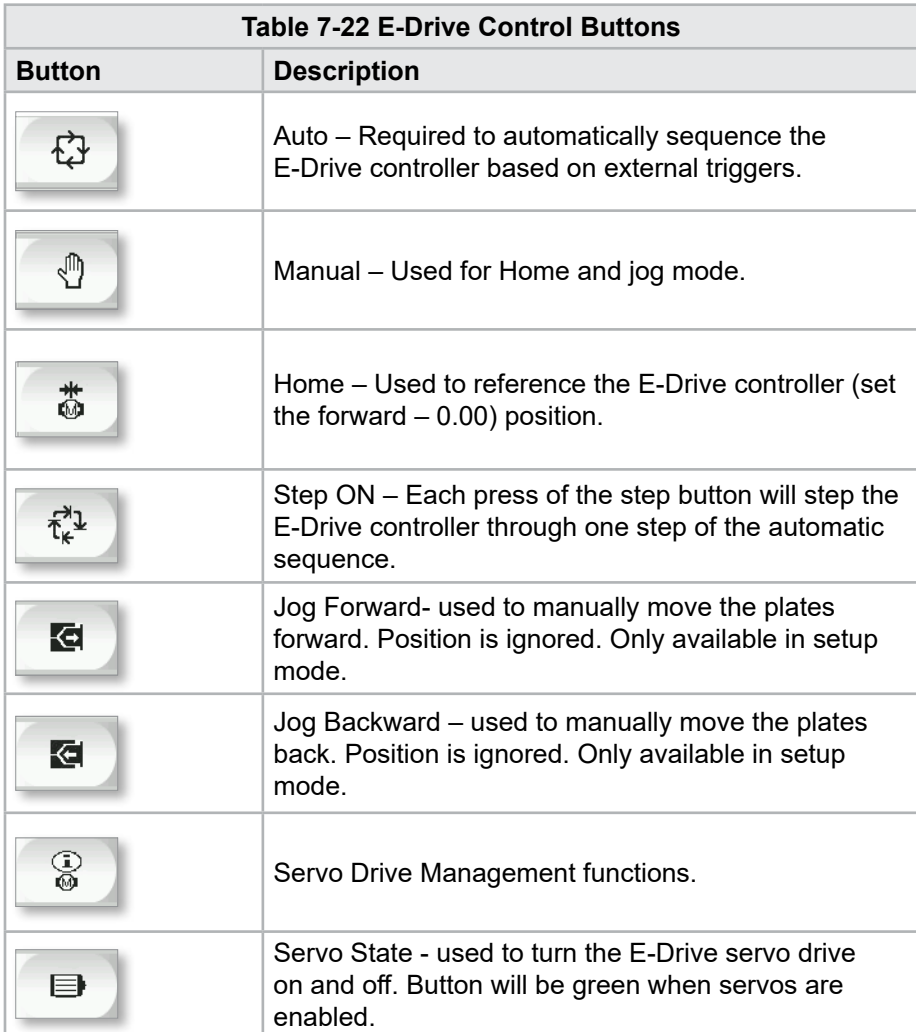

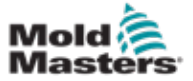

## 7.13 Overview Screen

This screen gives an overview of the Integrated E-Drive operation. If more than one E-Drive plate is in use, additional context menu buttons will be accessible on the right. However, if Master mode is used, any slaved plates will not be accessible on the right, only master plates.

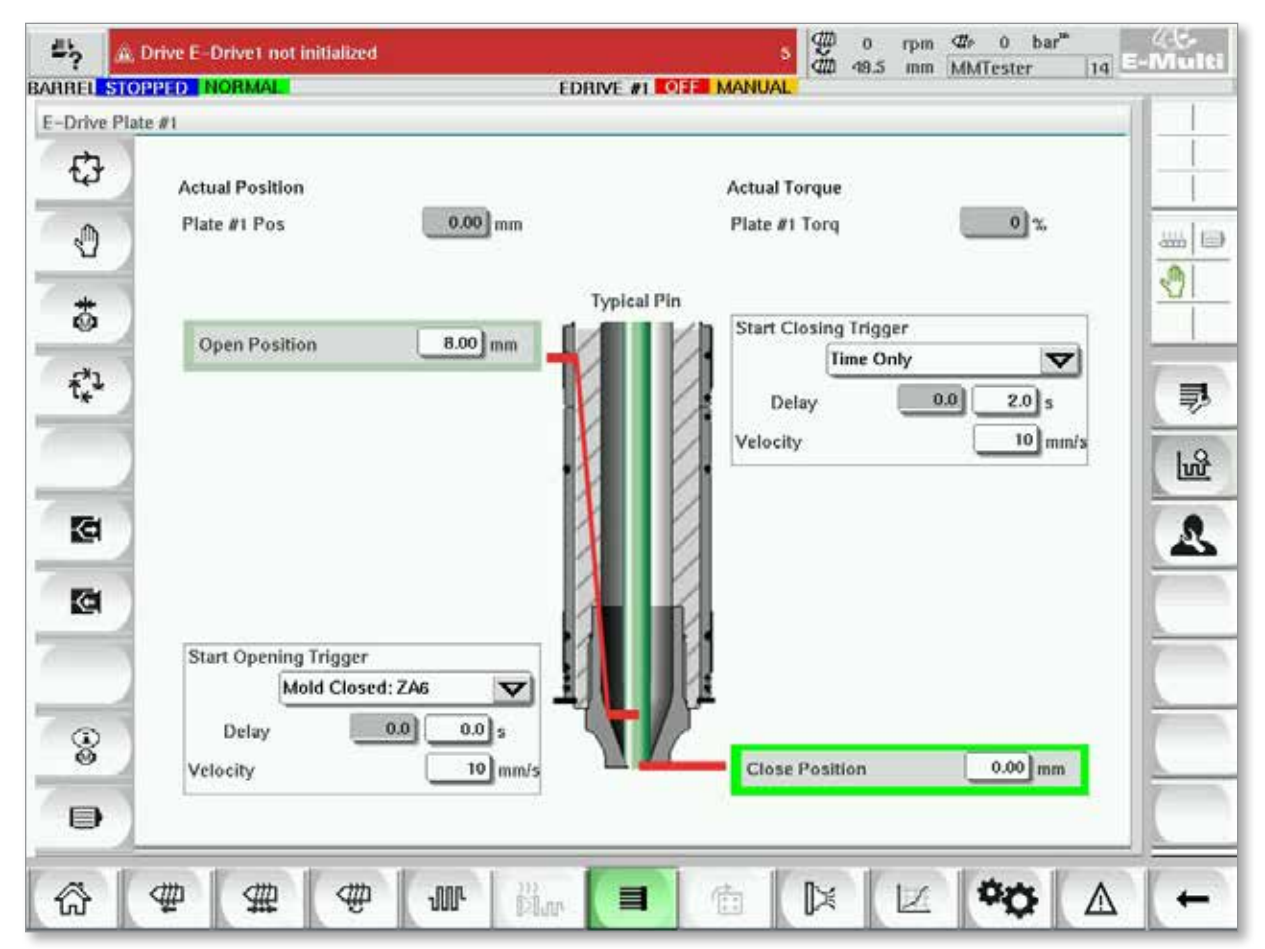

*Figure 7-14 E-Drive controller overview screen*

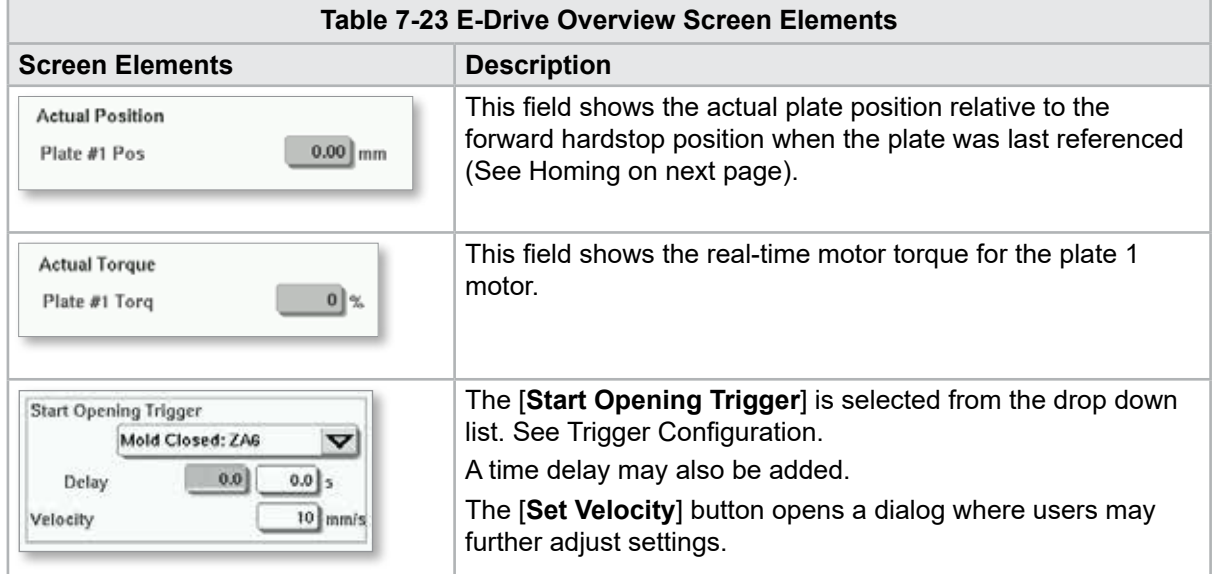

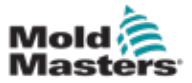

#### Overview Screen - continued

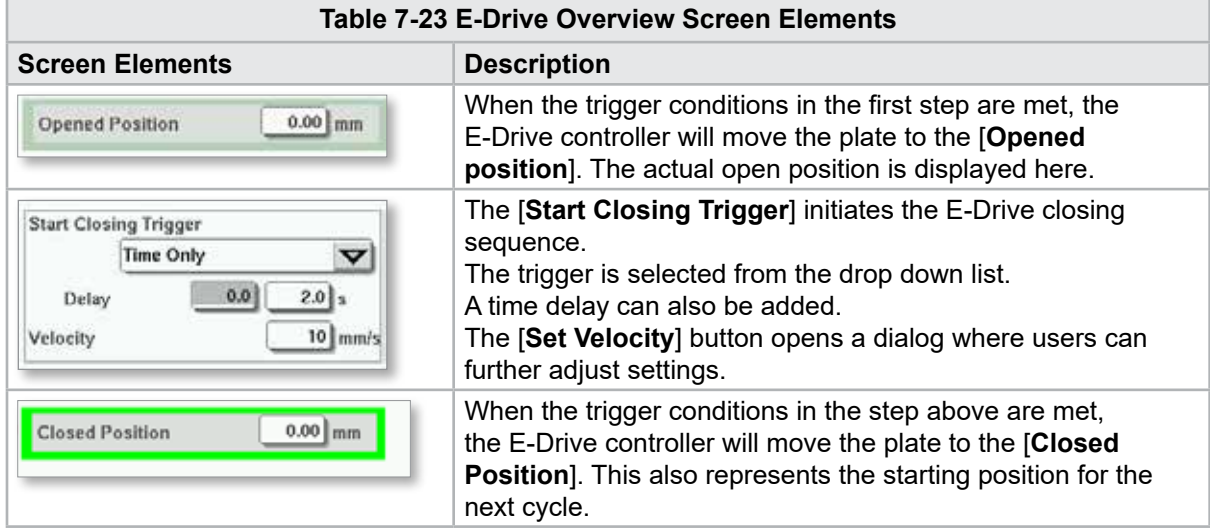

## 7.13.1 Homing

Prior to running the E-Drive, the pin position must first be referenced.

- 1. The E-Multi must be in setup mode and the E-Drive Servo must be turned ON.
- 2. Press the [**Home**] button to initiate the automatic reference cycle, which is described below.
	- STEP 1 Move pins all the way back (IN) to the hardstop.
	- STEP 2 Move pins all the way forward (OUT) to the hardstop.
	- STEP 3 Calibrate this position as 0.00.
	- STEP 4 Move the pins to the Closed Position.
- 3. The E-Drive can now be run in step mode or switched to Auto mode.

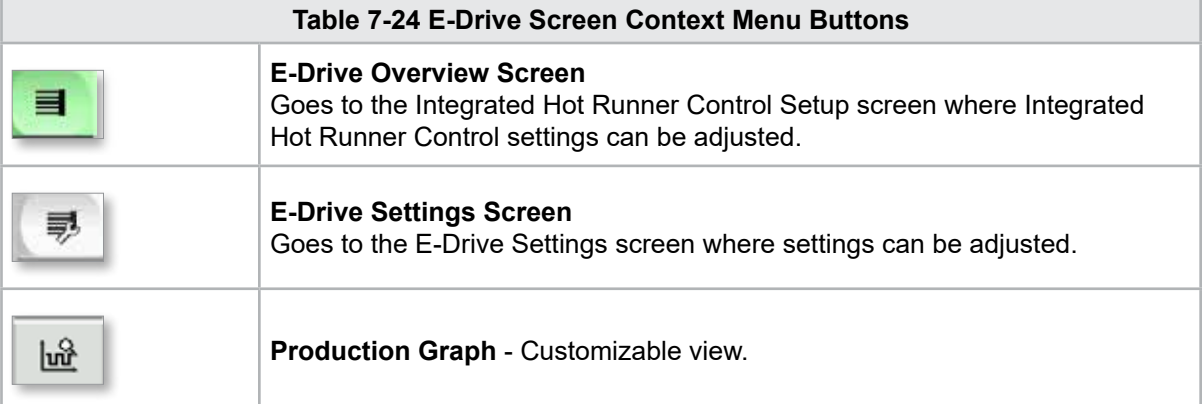

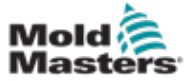

# 7.14 Settings Screen (Supervisor Level)

This screen gives an overview of the Integrated E-Drive operation. If more than one E-Drive plate is in use, additional context menu buttons will be accessible on the right. However, if Master mode is used, any slaved plates will not be accessible on the right, only master plates.

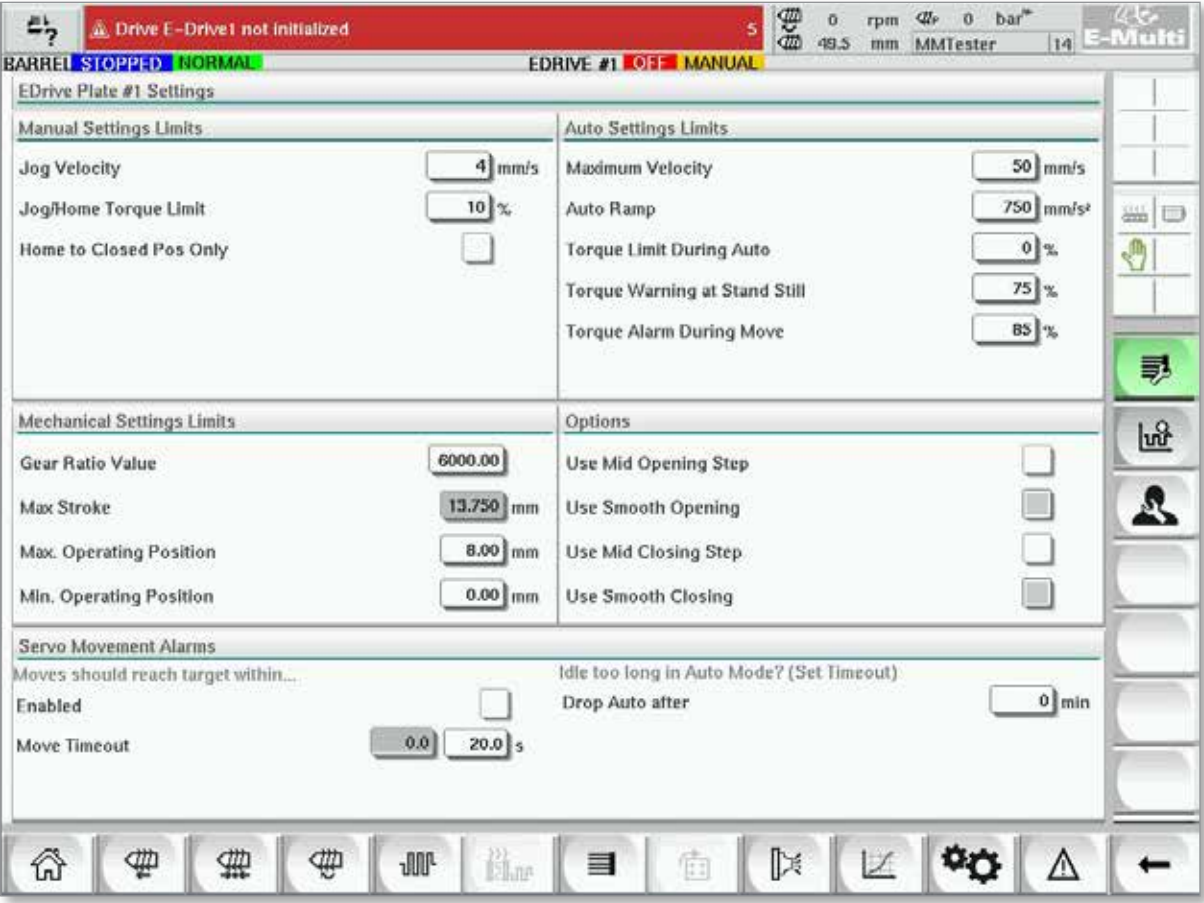

*Figure 7-15 E-Drive setting screen*

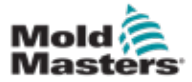

## Settings Screen (Supervisor Level) - continued

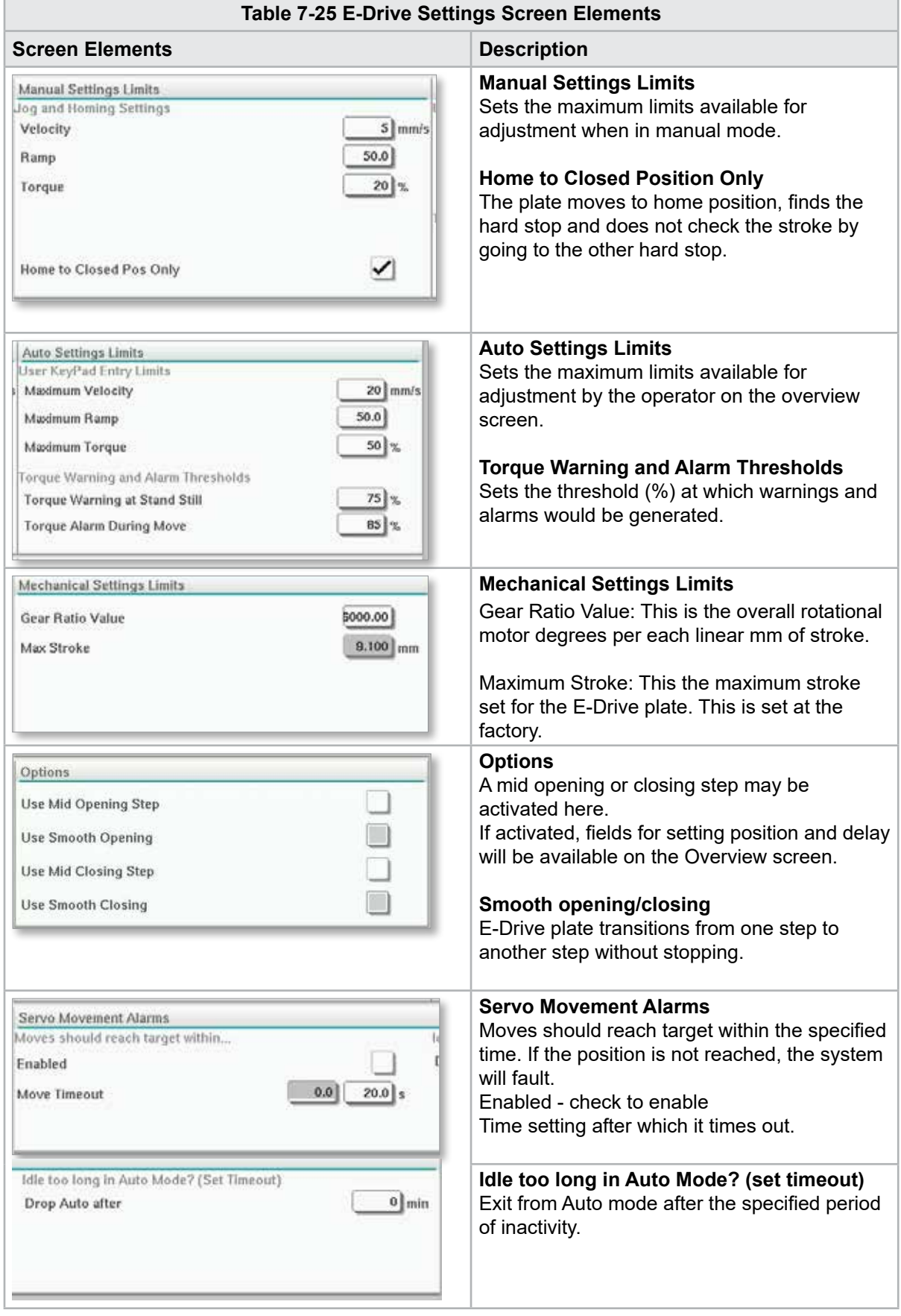

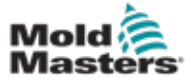

# 7.15 Valve Gate Settings Screen

This screen is used to control individual valve gates, typically for single acting solenoids in pneumatic or hydraulic systems.

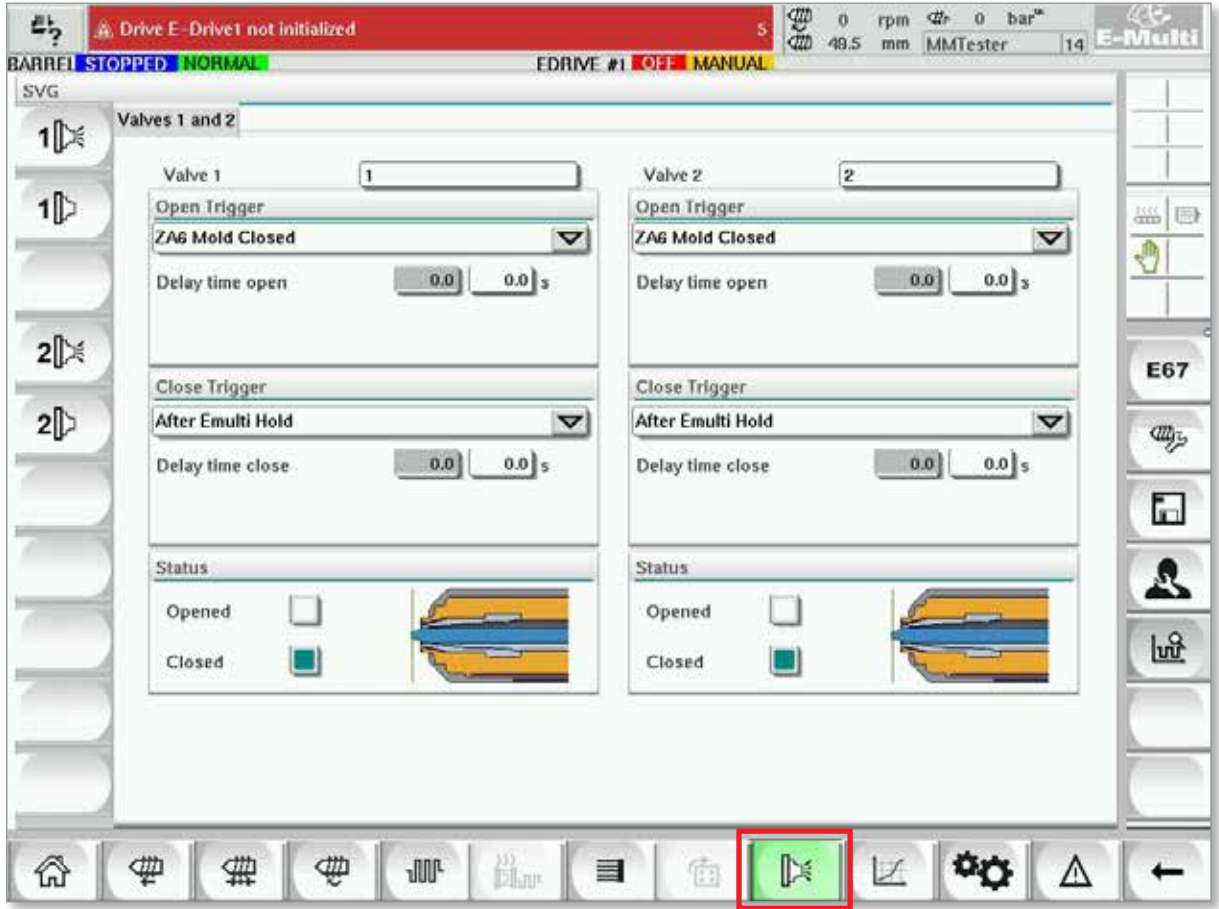

*Figure 7-16 Valve gate settings screen*

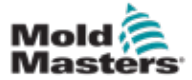

# Valve Gate Settings Screen - continued

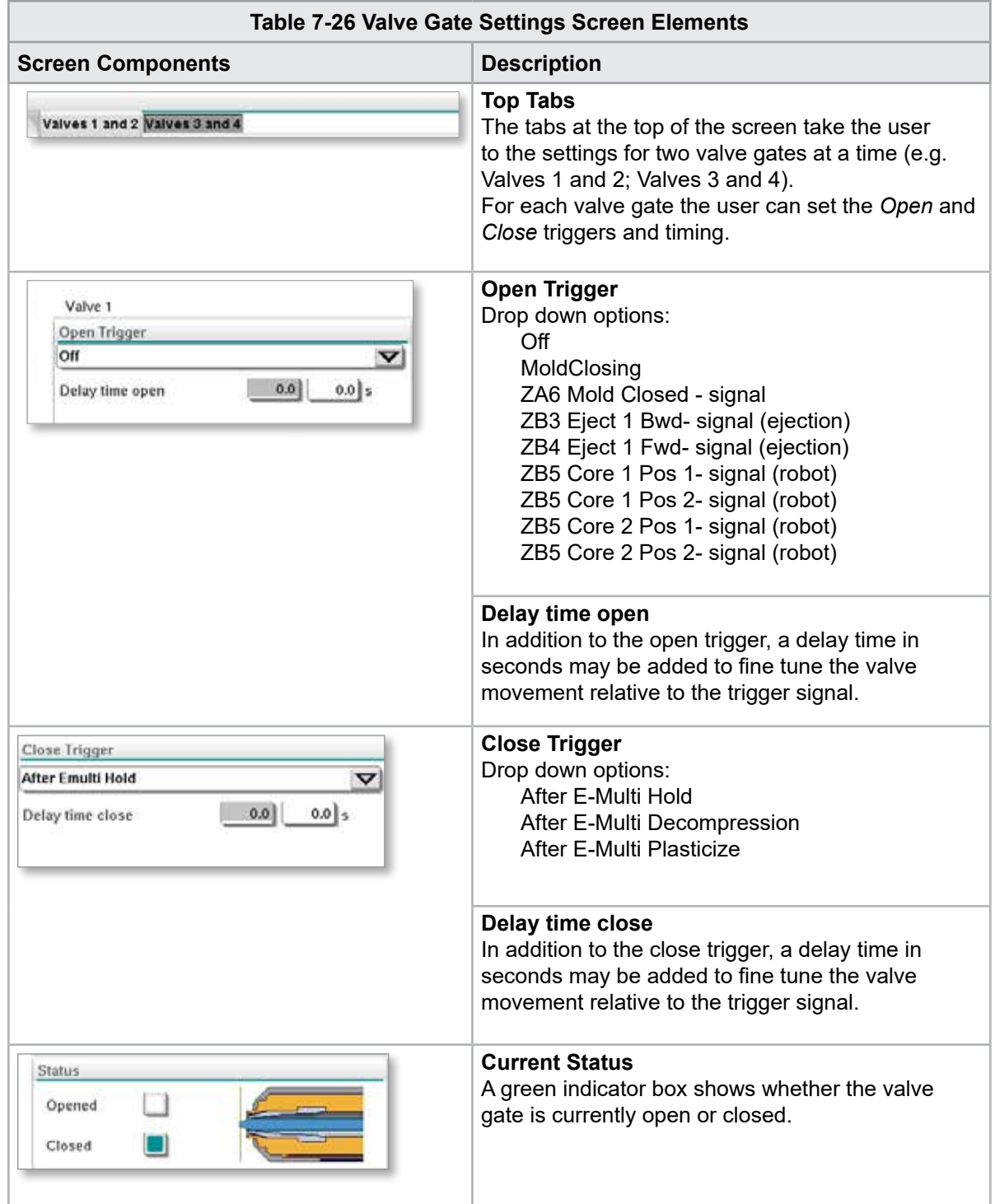

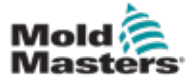

# 7.16 Shutoff-Nozzle Settings Screen

The shutoff-nozzle settings screen is used to configure an optional shutoff nozzle:

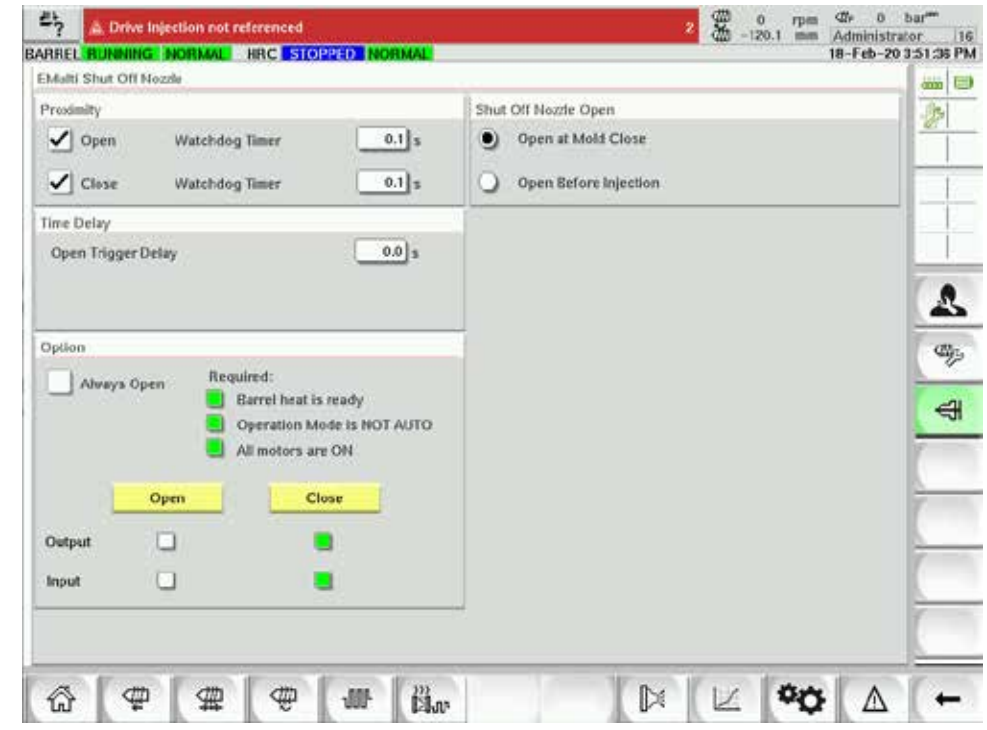

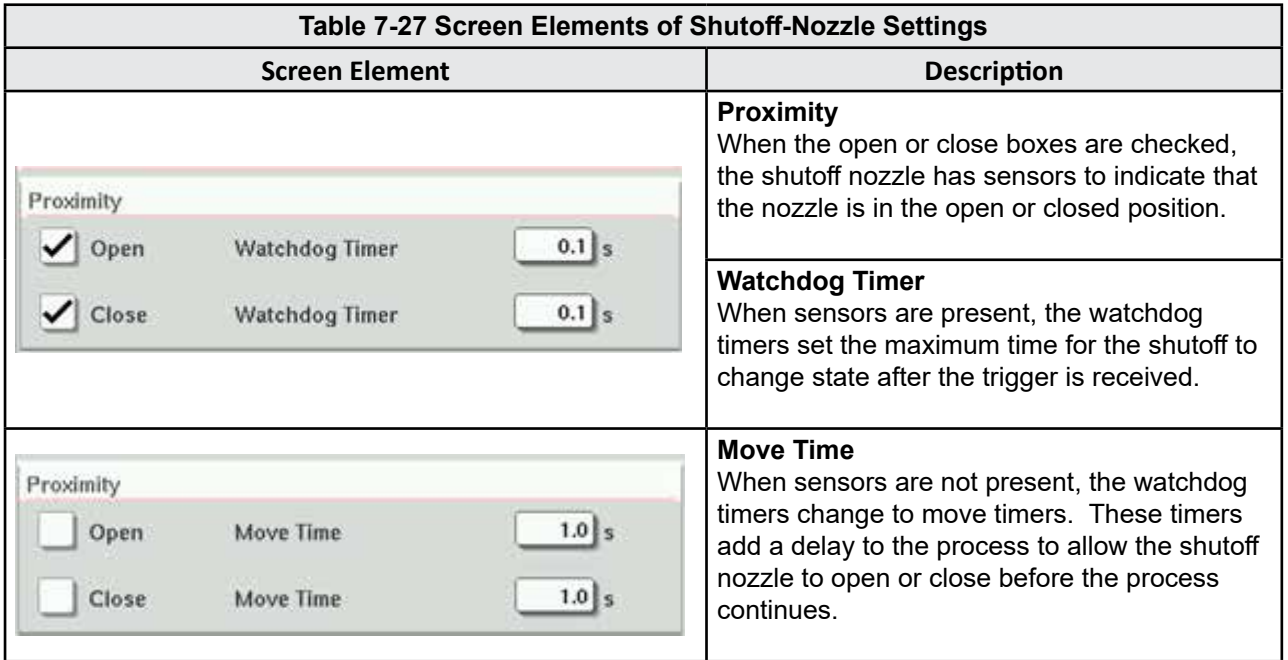

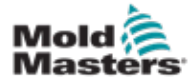

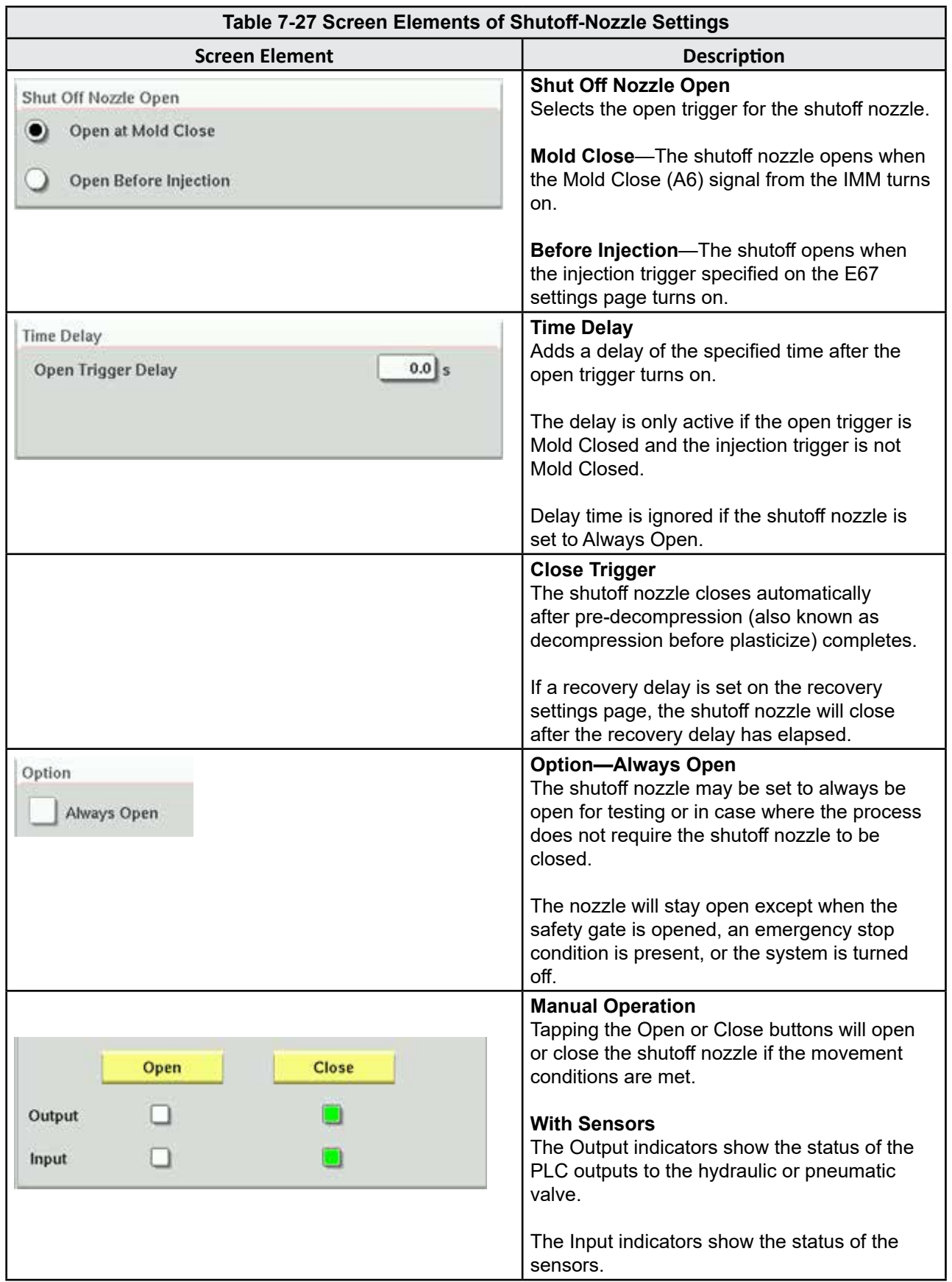

٦

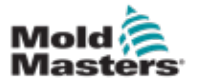

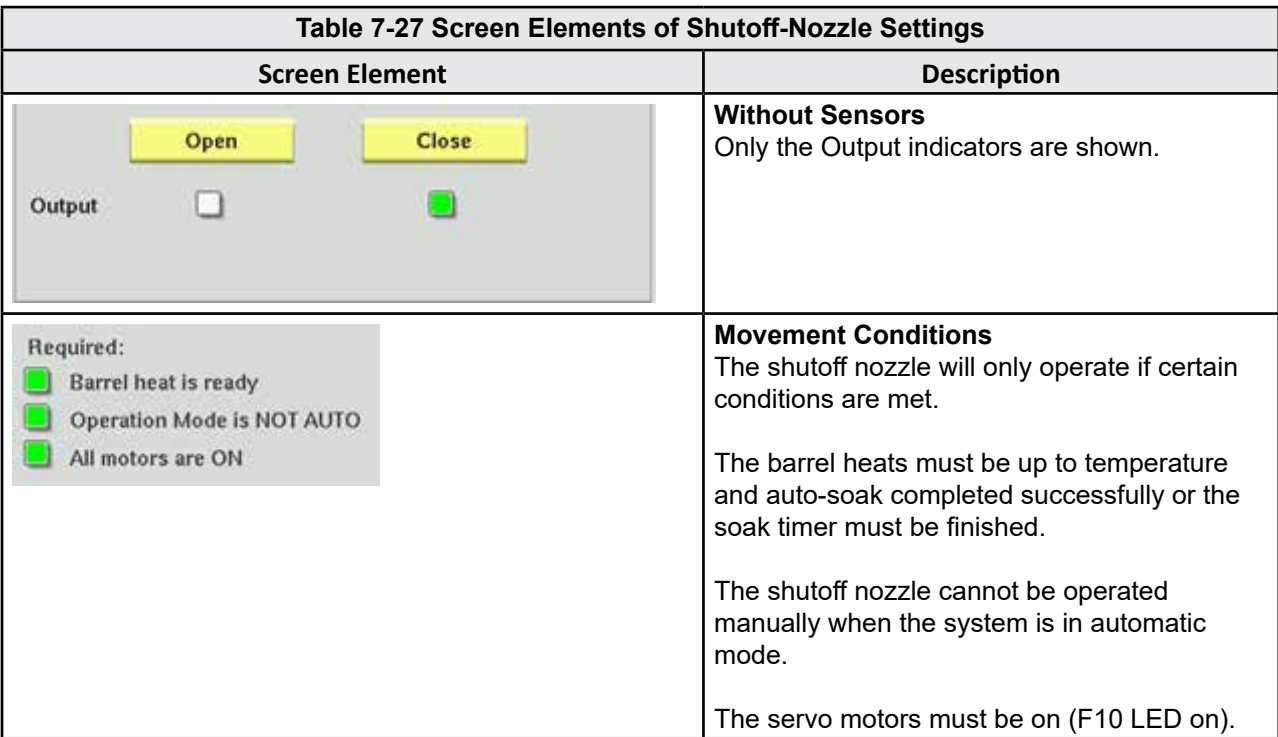

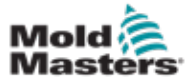

# 7.17 Shutoff-Nozzle Settings Screen—Kortec

The following screens are used to configure the shutoff nozzle on Kortec co-injection systems.

|                      | Shut Off Nozzle |                     |        |                 |         |          |           |
|----------------------|-----------------|---------------------|--------|-----------------|---------|----------|-----------|
|                      |                 | Switch Input Output | Manual | Trigger         | Delay   | Position | Move Time |
|                      |                 |                     | Open   | Select<br>▽     | $0.0$ s |          |           |
| $\blacktriangledown$ |                 |                     | Close  | Pre-Decomp Done | $0.0$ s |          |           |

*Figure 7-17 Kortec shutoff-nozzle configuration with sensors*

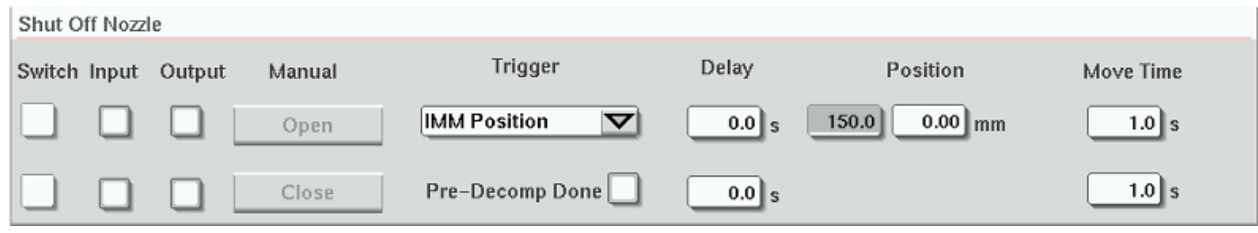

*Figure 7-18 Kortec shutoff-nozzle configuration without sensors*

| Table 7-28 Screen Elements of Shutoff Nozzle Settings |                                                                                                    |  |  |  |
|-------------------------------------------------------|----------------------------------------------------------------------------------------------------|--|--|--|
| <b>Screen Element</b>                                 | <b>Description</b>                                                                                                    |  |  |  |
| Move Time<br>Switch<br>$1.0$ s                        | <b>Switch</b><br>When the open or close boxes are<br>checked, the shutoff nozzle has<br>sensors to indicate that the nozzle is in<br>the open or close position.                                                  |  |  |  |
| $1.0 \,$ s                                            | <b>Move Time</b><br>When sensors are not present, the<br>move timer fields appear and these<br>timers add a delay to the process to<br>allow the shutoff nozzle to open or<br>close before the process continues. |  |  |  |
| Manual<br>Output<br>Input<br>Open                     | <b>Manual Operation</b><br>Tapping the Open or Close buttons in<br>will open or close the shutoff nozzle if<br>the movement conditions are met.                                                                   |  |  |  |
| Close                                                 | <b>With Sensors</b><br>The Output indicators show the status<br>of the PLC outputs to the hydraulic or<br>pneumatic valve.                                                                                        |  |  |  |
|                                                       | The Input indicators show the status of<br>the sensors.                                                                                                    |  |  |  |
|                                                       | <b>Without Sensors</b><br>Only the Output indicators are shown.                                                                                                    |  |  |  |

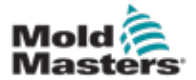

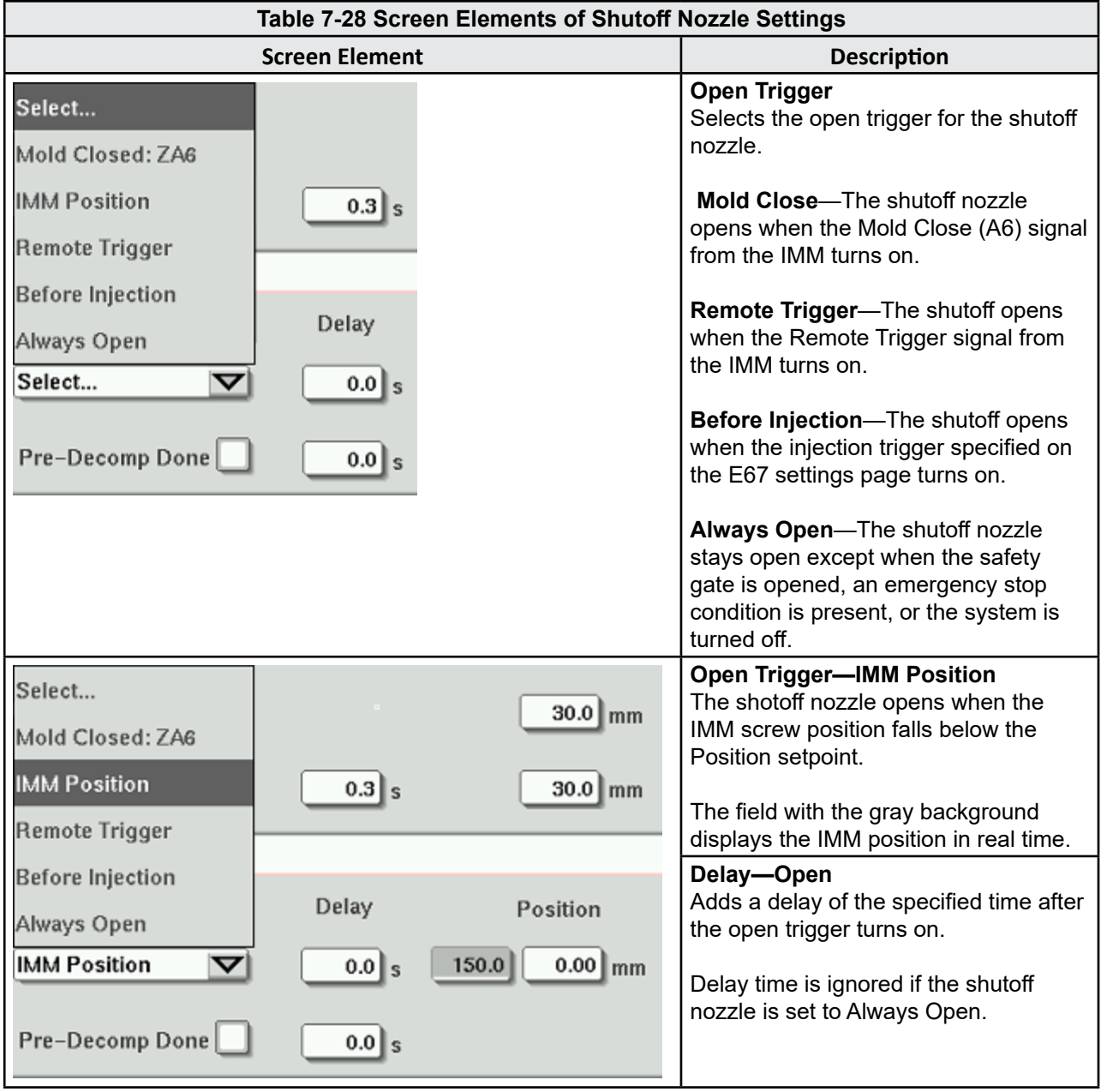

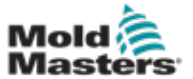

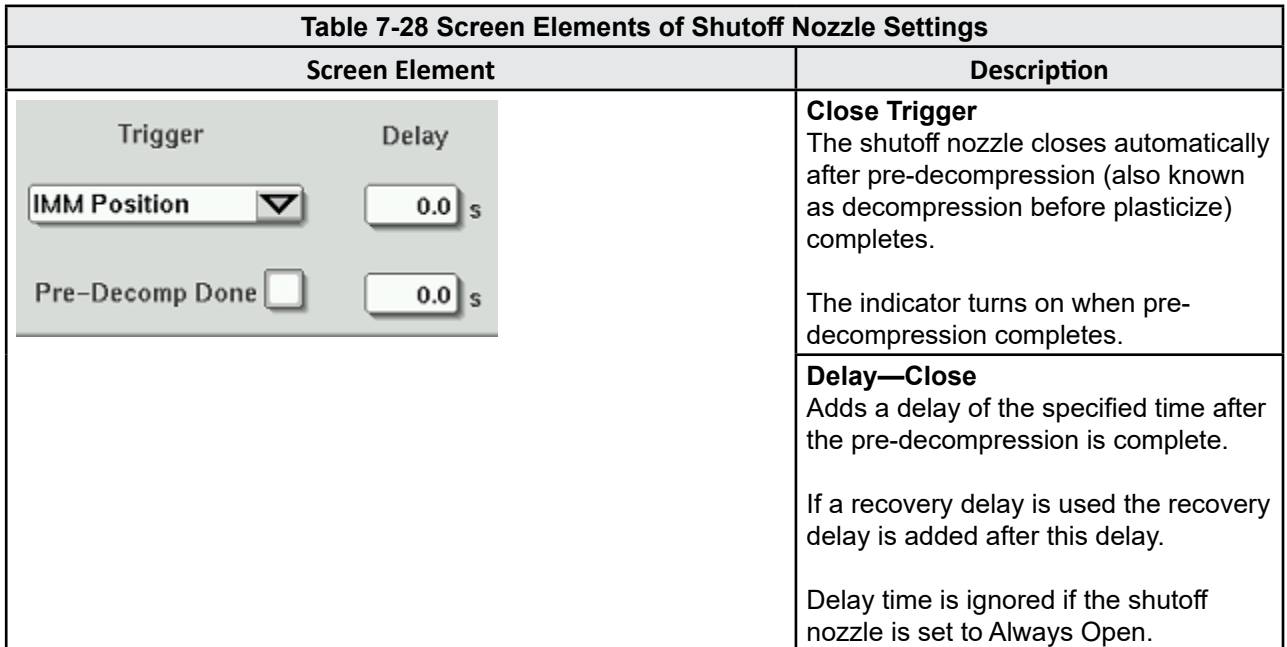

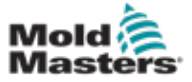

## <span id="page-98-0"></span>7.18 Production Graph Screen

The Production Graph Screen provides real time data on the current production process. Menu buttons at the bottom of the screen provide access to other settings (Setup, Zoom, View, Tolerances, etc.).

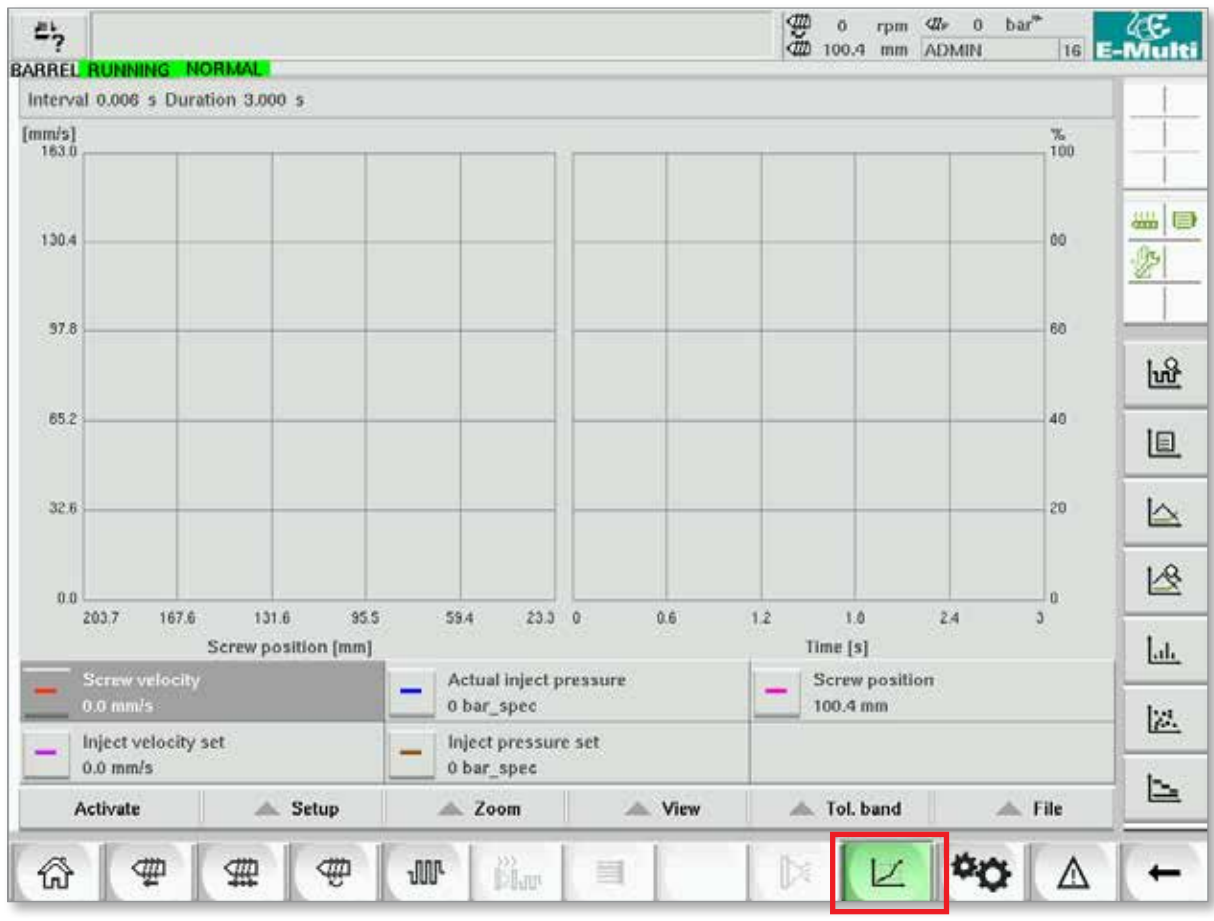

*Figure 7-19 Production graph screen* 

**Lower Button -** Default Production Graph View

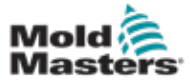

## Production Graph Screen - continued

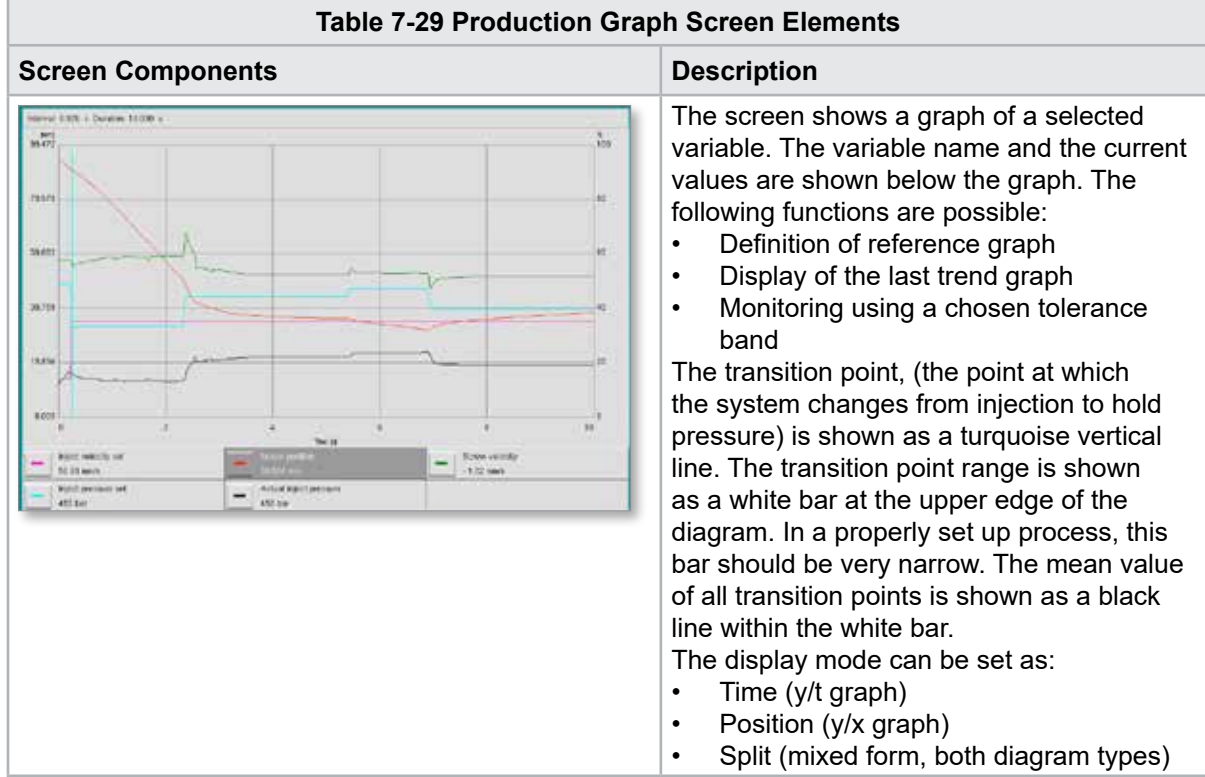

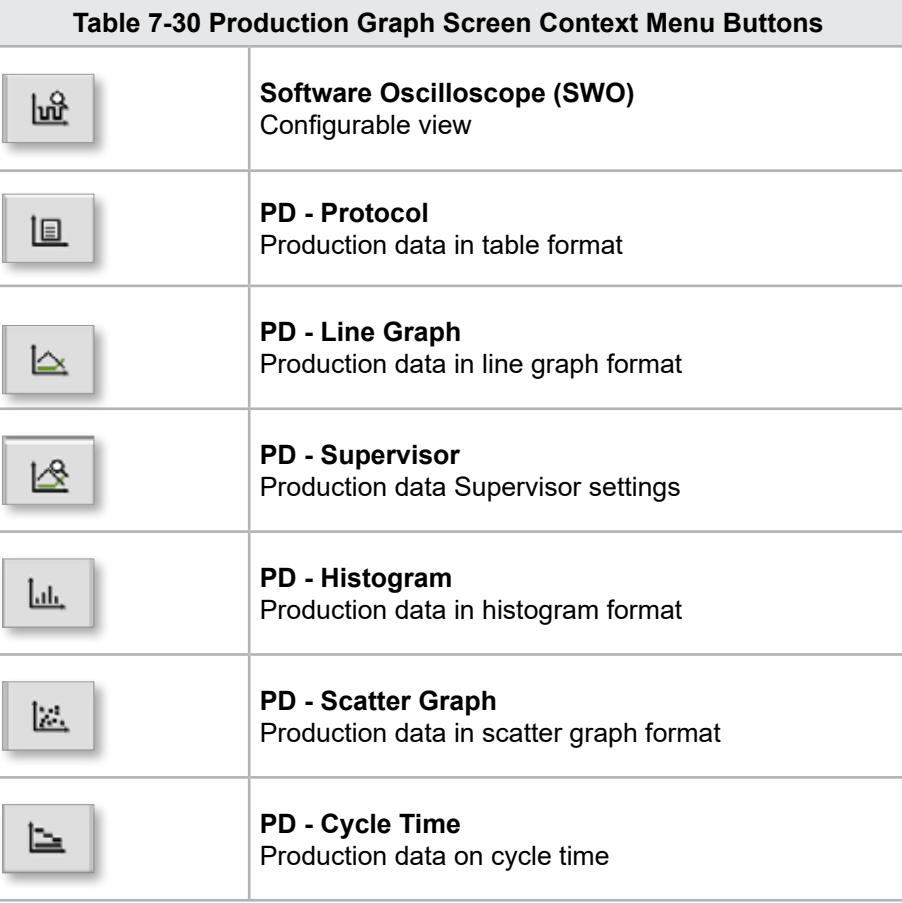

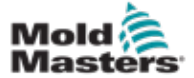

## 7-53

#### 7.18.1 Lower Menu Buttons

These buttons are common to the different production graph screens. Their sub-menus and functions are described in the following table.

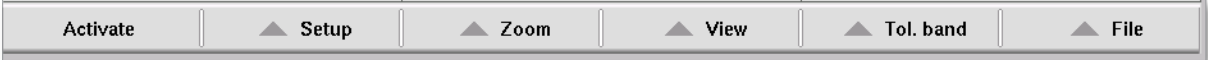

*Figure 7-20 Production graph screen lower menu buttons*

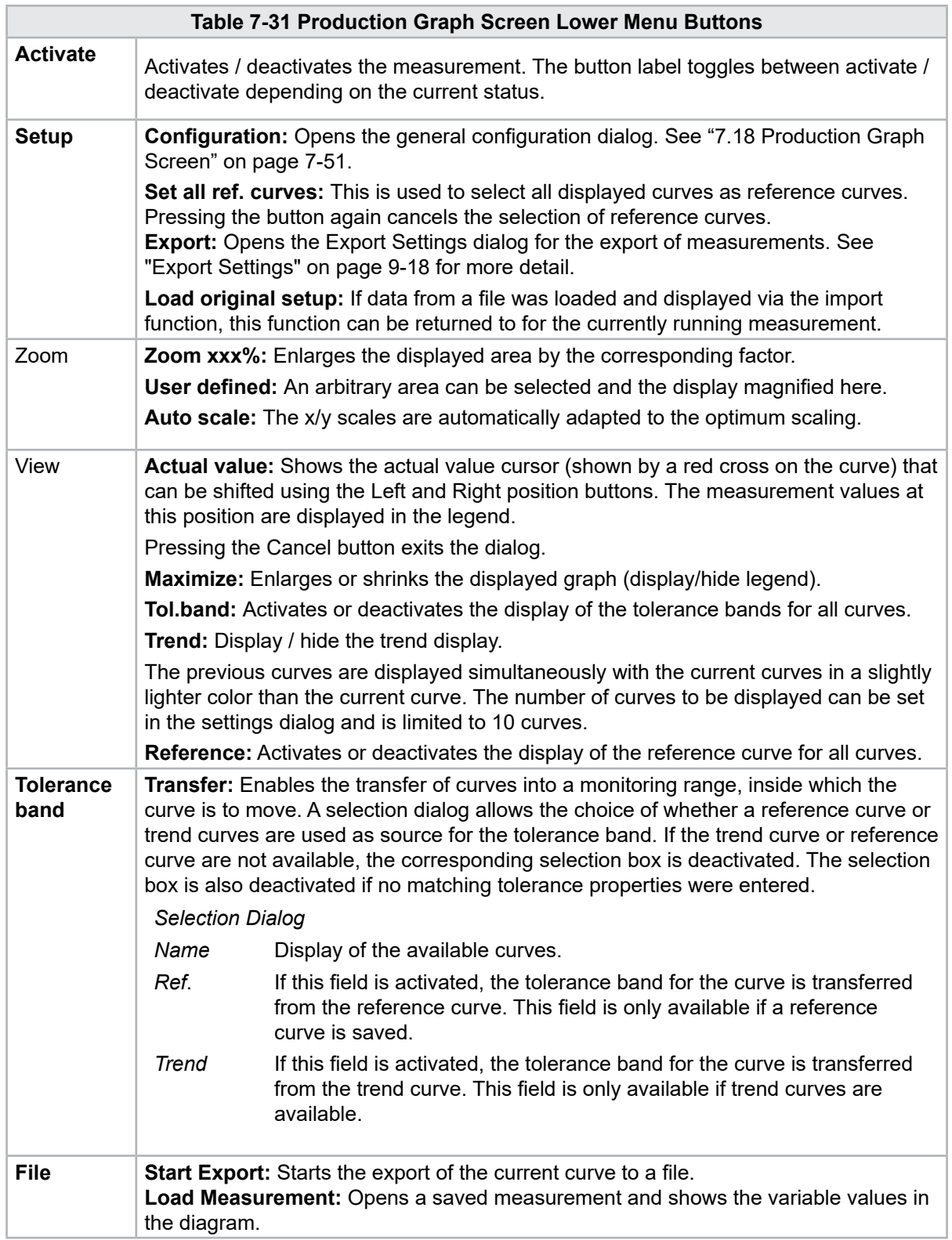

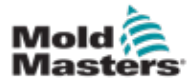

## 7.19 Software Oscilloscope

This dialog is accessed by choosing the Setup, then [**Configuration**] button. There are four tabs: Measure parameter, Trigger, Parameter and Line color. These will be described below and other graph screen configuration is very similar.

### 7.19.1 Measure Parameter

Used to set the measurement recording parameters like trigger, interval and duration.

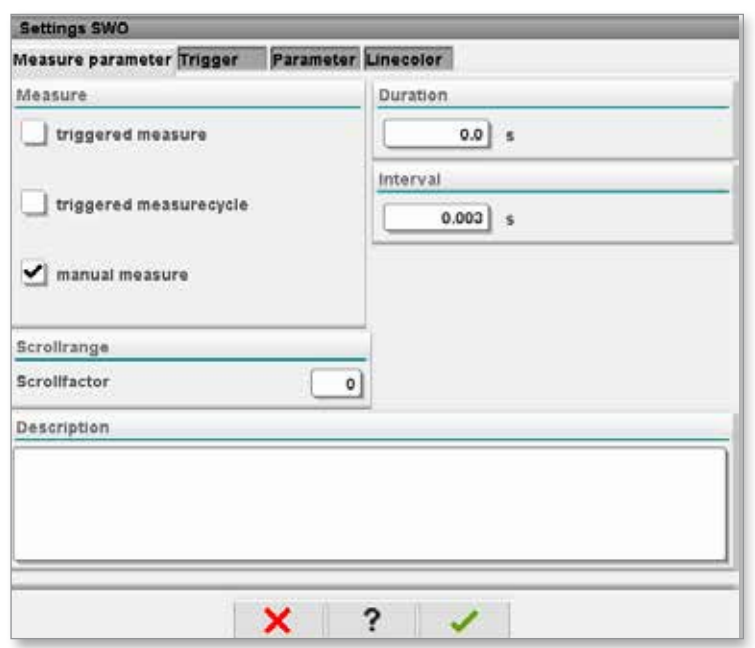

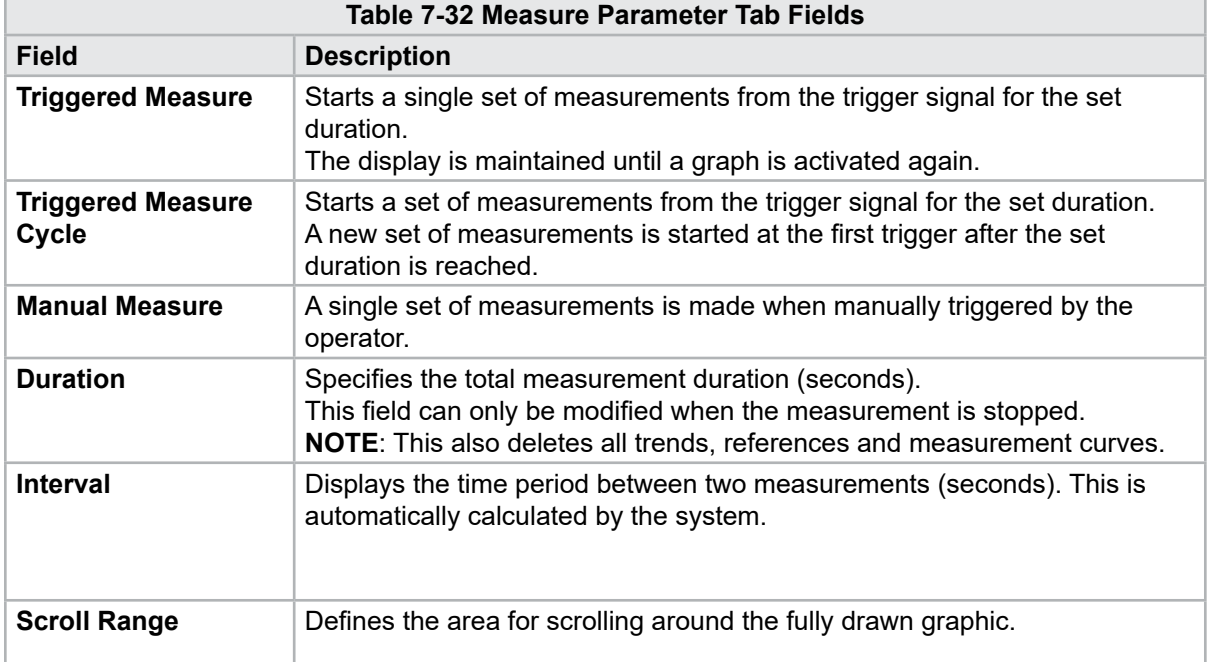

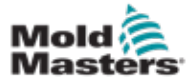

#### Software Oscilloscope - continued

## 7.19.2 Trigger

Used to select the variable that will be used to trigger measurement.

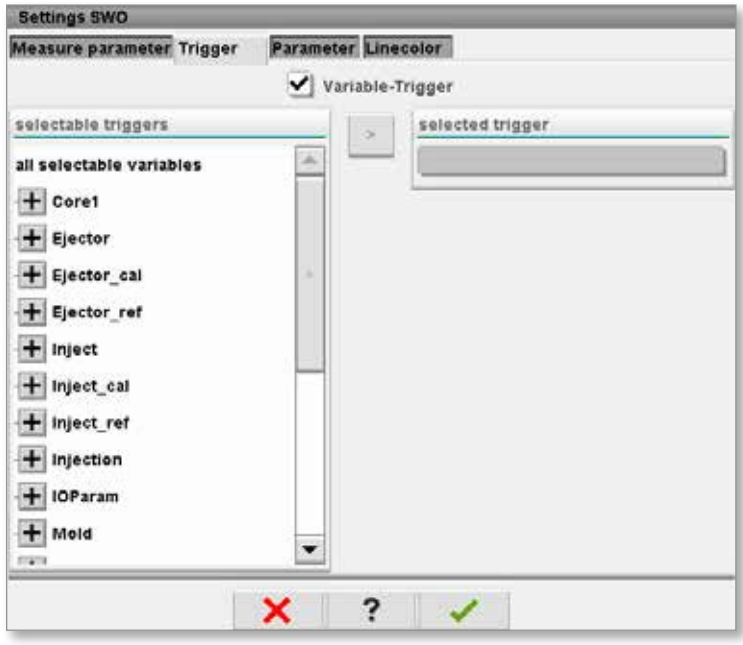

## 7.19.3 Parameter

Used to select the variable that will be recorded. The Process parameter column lists all available variables. The Selection column lists the variables that are selected for recording.

The selection can be made by using the arrow buttons >, < and <<.

> Adds the highlighted variable from the process parameter list to the selection list.

< Removes the highlighted element from the selection list.

<< Removes all elements from the selection list.

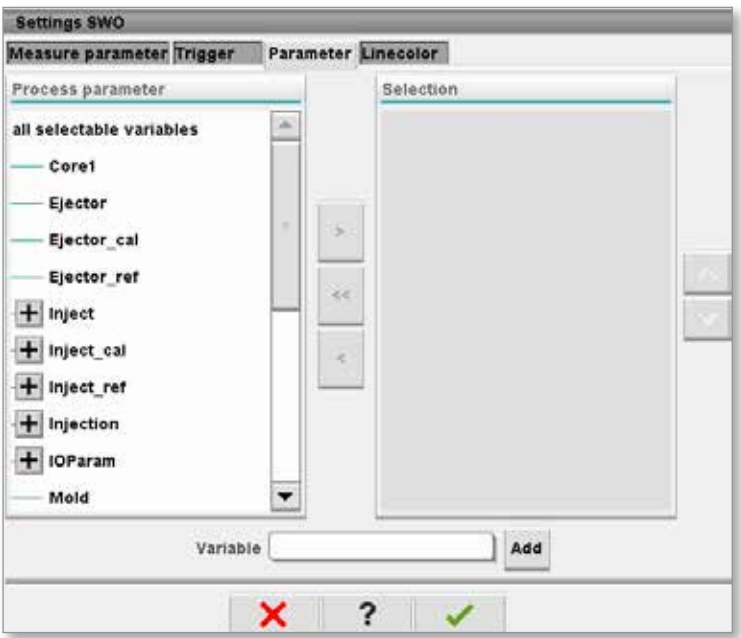

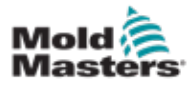

## 7.19.4 Line Color

Line color selection for displayed curves.

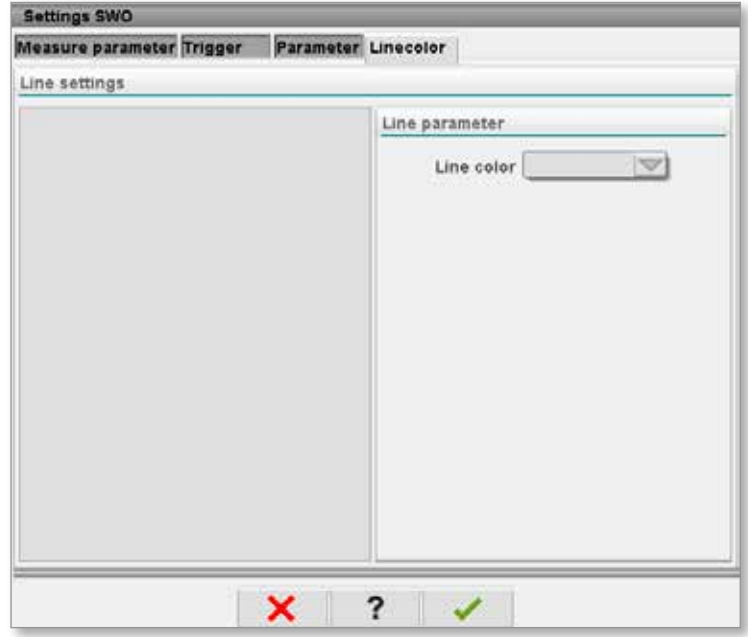

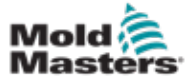

## 7.20 Process Data (PD) Protocol Screen

The process data protocol screen serves to show process data in tabular form. The recorded values can be printed out during measurement or saved to a file for analysis. The context menu button on the right can also be used to view the process data in other forms (histogram, scatter graph, etc.). See the controller help file for information on saving and printing recorded values.

| 鸟              | <b>BARREL RUNNING</b>            | <b>NORMAL</b>                | HRC RUNNING NORMAL EDRIVE #1 ON   |                                 | <b>AUTO</b>                                                                                        | ₩<br>$\ddot{\text{o}}$<br>dth<br>85.1 | $bar^*$<br>≮Žr<br>71<br>rpm<br>mm Operator | 5      | E-Multi |
|----------------|----------------------------------|------------------------------|-----------------------------------|---------------------------------|----------------------------------------------------------------------------------------------------|---------------------------------------|--------------------------------------------|--------|---------|
|                | Interval: 1 Shot 26              |                              |                                   |                                 |                                                                                                    |                                       |                                            |        |         |
| Δ              | Shotcounter<br>u                 | Cycle time<br>[s]            | <b>Plast end position</b><br>[mm] | Max. pressure<br>[bar_spec]     | Act. inject time<br>[s]                                                                            | Act. plast time<br>[s]                | Cut off position<br>[mm]                   | Hold c |         |
|                | 88643<br>88644<br>88645          | 4.56<br>4.57<br>4.57         | 45.4<br>45.4<br>45.4              | 260<br>243<br>247               | 0.23<br>0.23<br>0.23                                                                               | 0.00<br>0.00<br>0.00                  | 2.0<br>2.0<br>2.0                          | ▲      | 鑑       |
|                | 88646<br>88647<br>88648          | $4.57$<br>$4.56$<br>4.56     | 45.4<br>45.4<br>45.4              | 261<br>251<br>241               | $\substack{0.23 \\ 0.23}$<br>0.23                                                                  | 0.00<br>0.00<br>0.00                  | $\frac{2.0}{2.0}$<br>2.0                   |        |         |
|                | 88649<br>88650<br>88651<br>88652 | 4.56<br>4.56<br>4.56         | 45.4<br>45.4<br>45.4<br>45.4      | 261<br>240<br>257               | 0.23<br>$\begin{array}{c} 0.23 \\ 0.23 \end{array}$                                                | 0.00<br>0.00<br>0.00<br>0.00          | 2.0<br>2.0<br>2.0<br>2.0<br>2.0            |        |         |
|                | 88653<br>88654<br>88655          | 4.56<br>4.56<br>4.56<br>4.56 | 45.4<br>45.4<br>45.4              | 243<br>262<br>242<br>263        | $\begin{array}{c} 0.23 \\ 0.23 \end{array}$<br>0.23<br>0.23                                        | 0.00<br>0.00<br>0.00                  |                                            |        |         |
|                | 88656<br>88657<br>88658          | 4.56<br>4.56<br>4.56         | 45.4<br>45.4<br>45.4              | 240<br>248<br>248               | $\begin{array}{c} 0.23 \\ 0.23 \end{array}$<br>0.23                                                | 0.00<br>0.00<br>0.00                  | $\frac{2.0}{2.0}$                          |        |         |
|                | 88659<br>88660<br>88661<br>88662 | 4.55<br>4.55<br>4.55         | 45.4<br>45.4<br>45.4<br>45.4      | 243<br>248<br>255               | $\frac{0.23}{0.23}$<br>0.23                                                                        | 0.00<br>0.00<br>0.00<br>0.00          | $\frac{2.0}{2.0}$<br>$\frac{2.0}{2.0}$     | $\sim$ |         |
|                | 88663<br>88664<br>88665          | 4.55<br>4.55<br>4.55<br>4.55 | 45.4<br>45.4<br>45.4              | 245<br>254<br>242<br>243<br>264 | $\begin{array}{c} 0.23 \\ 0.23 \end{array}$<br>0.23<br>$\begin{array}{c} 0.23 \\ 0.23 \end{array}$ | 0.00<br>0.00<br>0.00                  | $\frac{2.0}{2.0}$                          |        |         |
|                | 88666<br>88667<br>88668          | 4.55<br>4.55<br>4.55         | 45.4<br>45.4<br>45.4              | 240<br>257                      | $\begin{array}{c} 0.23 \\ 0.23 \end{array}$                                                        | 0.00<br>0.00<br>0.00                  | $^{2.0}_{2.0}$                             | ÷      |         |
| $\overline{4}$ |                                  |                              | $\sim$                            |                                 |                                                                                                    |                                       |                                            | ▶      |         |
|                | Ideal value<br>Minimum           | 4.66<br>4.55                 | 45.4<br>45.4                      | 229<br>240                      | 0.23<br>0.23                                                                                       | 0.00<br>0.00                          | 2.0<br>2.0                                 |        |         |
|                | Maximum<br>Difference            | 4.56<br>0.01                 | 45.4<br>0.0                       | 264<br>24                       | 0.23<br>0.00                                                                                       | 0.00<br>0.00                          | 2.0<br>0.0                                 |        |         |
|                | Meanvalue                        | 4.56                         | 45.4                              | 250                             | 0.23                                                                                               | 0.00                                  | 2.0                                        |        |         |
|                | Stop                             |                              | Setup                             | Take as ideal value             | △ View                                                                                             |                                       |                                            |        |         |
| ⋒              | ₩                                | 亜                            | ₩<br><b>JUIL</b>                  | 。<br>尚w                         | 目<br>Ġ                                                                                             | ⊯                                     |                                            |        |         |

*Figure 7-21 Process data protocol screen*

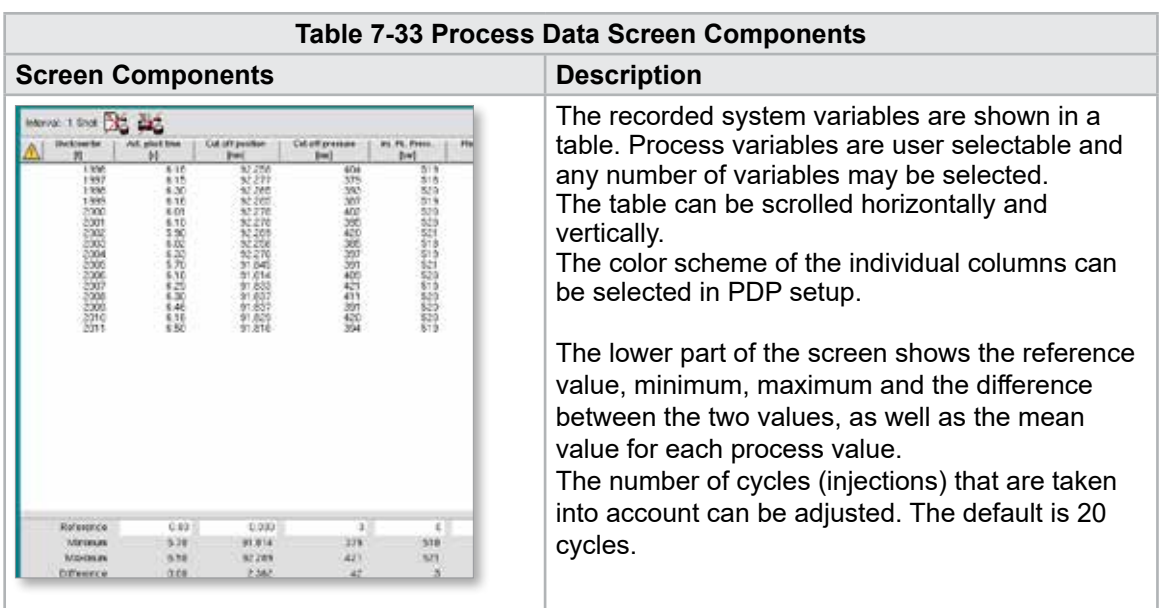

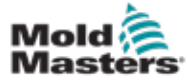

## 7.20.1 Lower Menu Buttons

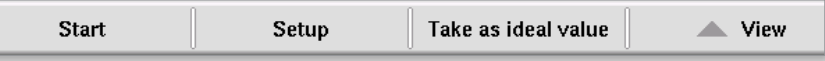

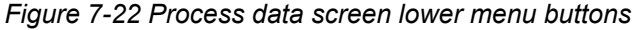

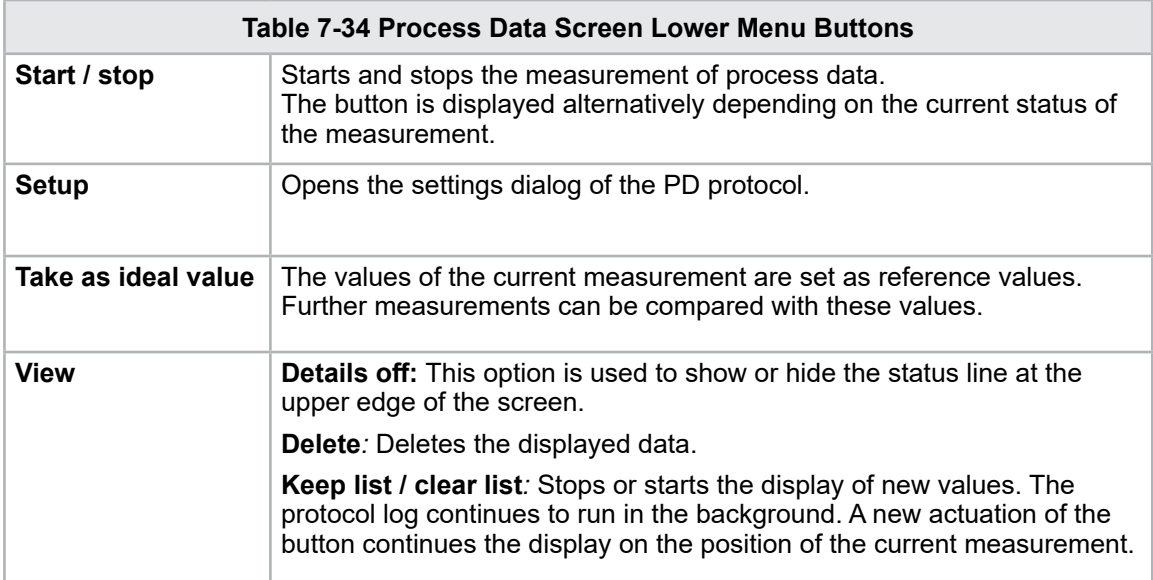

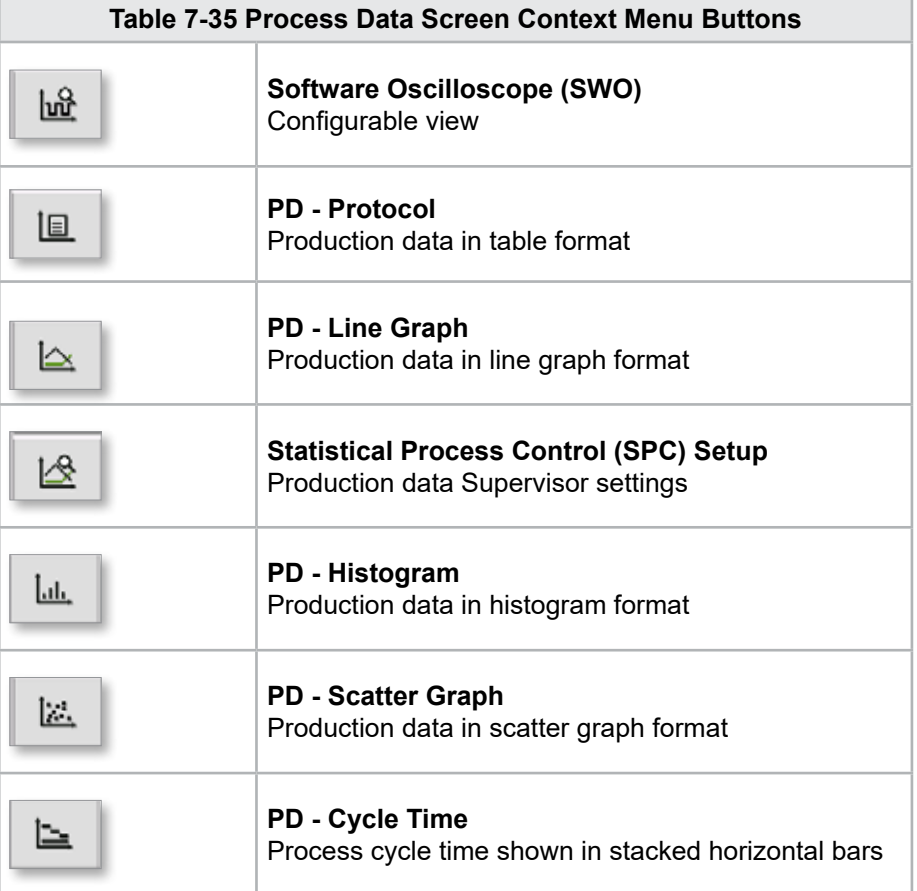

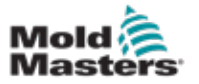

## 7.21 Main Settings Screen

## WARNING

Values on the screens in the manual may not reflect the correct values for your machine size. Do not change settings to the loaded parameters based on the screen pictures.

This screen serves as a central access point for configuration screens as well as service and maintenance screens. The functions available are determined by the user access level.

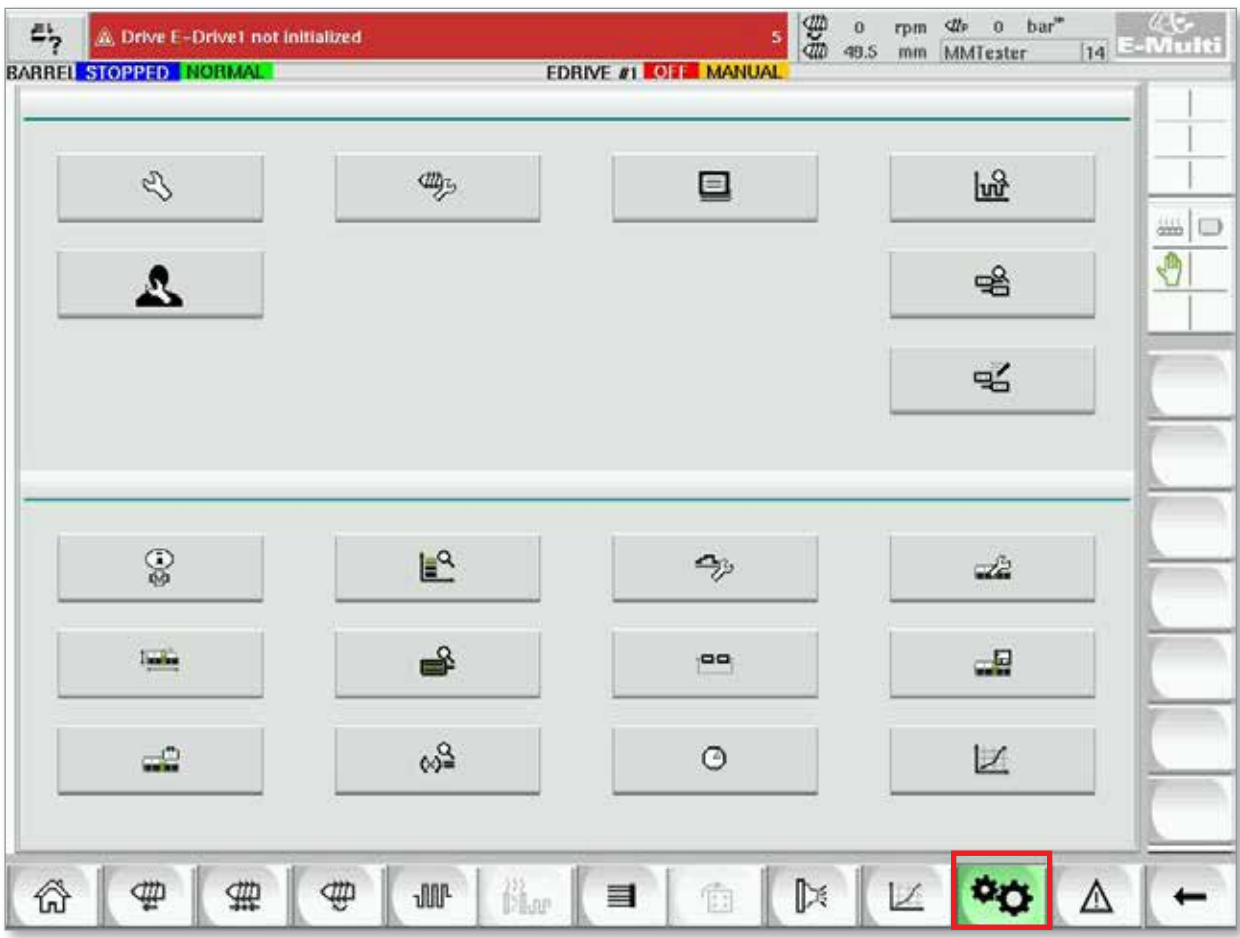

*Figure 7-23 Main setting screen*

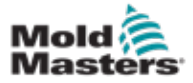

## Main Settings Screen - continued

The following graphic shows the names of the icons on the Machine Specification (Service Overview) screen.

Each screen will be given a high level description in the pages that follow.

If you need a more detailed description of the functionality, please contact your *Mold-Masters* representative.

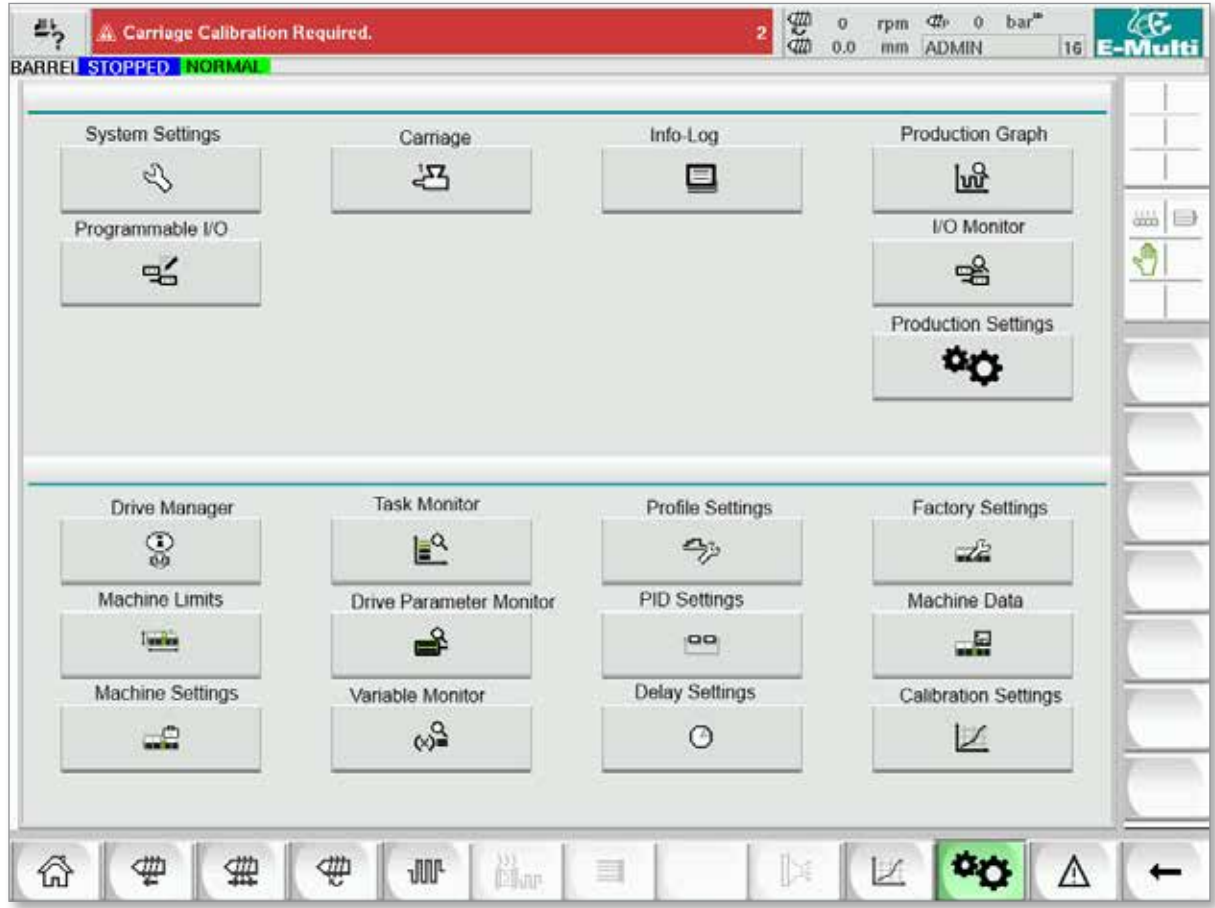

*Figure 7-24 Machine specification screen icons*
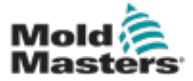

## <span id="page-108-0"></span>7.22 System Settings Screen

The System Settings screen is used to select global settings such as display language and units of measure, local date and time. Other system information is displayed, but not changed, on this screen. Additional menus can be accessed through the menu buttons at the bottom of the Setup screen, including User, Display, System, Report and Mask.

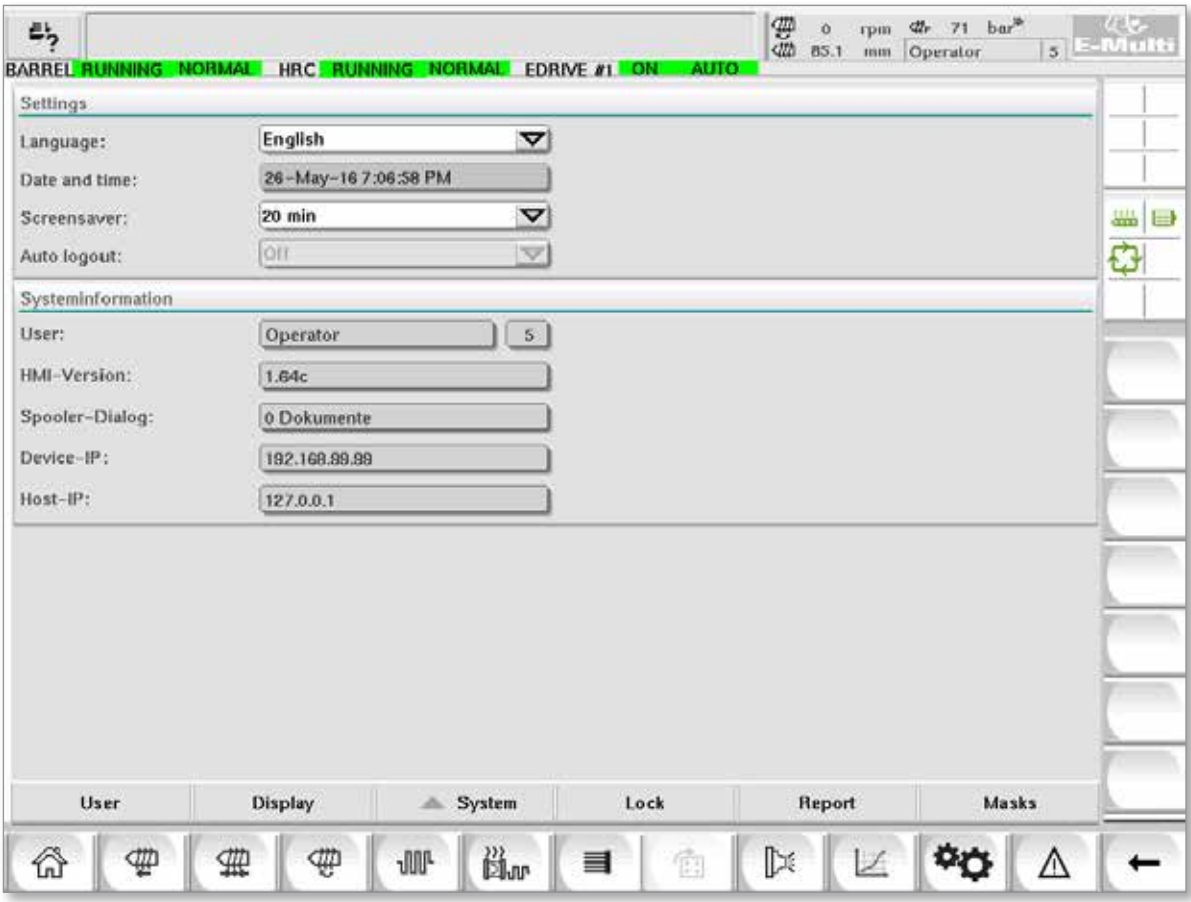

*Figure 7-25 System settings screen*

|                                        | <b>Table 7-36 Systems Settings Screen Components</b> |   |                                                                            |                     |                                                                               |  |  |  |
|----------------------------------------|------------------------------------------------------|---|----------------------------------------------------------------------------|---------------------|-------------------------------------------------------------------------------|--|--|--|
|                                        | <b>Screen Component</b>                              |   |                                                                            | <b>Field</b>        | <b>Description</b>                                                            |  |  |  |
| MINISTRATION<br><b>HELHUR</b>          | articus Calibration Required                         |   | $\frac{1}{2}$ $\frac{1}{10}$ $\frac{1}{10}$ $\frac{1}{10}$ $\frac{1}{100}$ | Language            | Used to select the system<br>language for the HMI.                            |  |  |  |
| Earnsmage<br>Data and time<br>Rommawer | English<br>27-Feb-14 1:57:01 PM<br>20 mln<br>Off.    |   |                                                                            | Date and time       | Used to set the system date<br>and time.                                      |  |  |  |
| <b>Fish</b> begins                     |                                                      | v |                                                                            | <b>Screen saver</b> | Sets the time after which the<br>HMI screen will be turned off.               |  |  |  |
|                                        |                                                      |   |                                                                            | <b>Auto Logout</b>  | Sets the time after which a<br>logged-on user is automatically<br>logged off. |  |  |  |

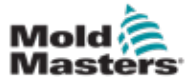

#### 7-62

## Systems Settings Screen - continued

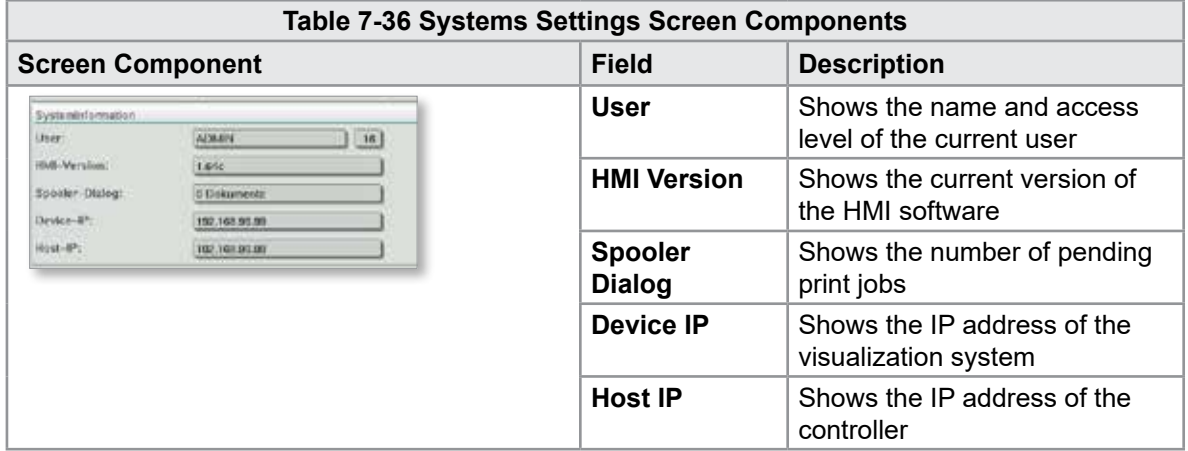

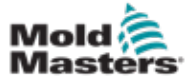

## 7.22.1 Lower Menu Buttons

User Display & System Lock Masks Report

*Figure 7-26 System settings screen lower menu buttons*

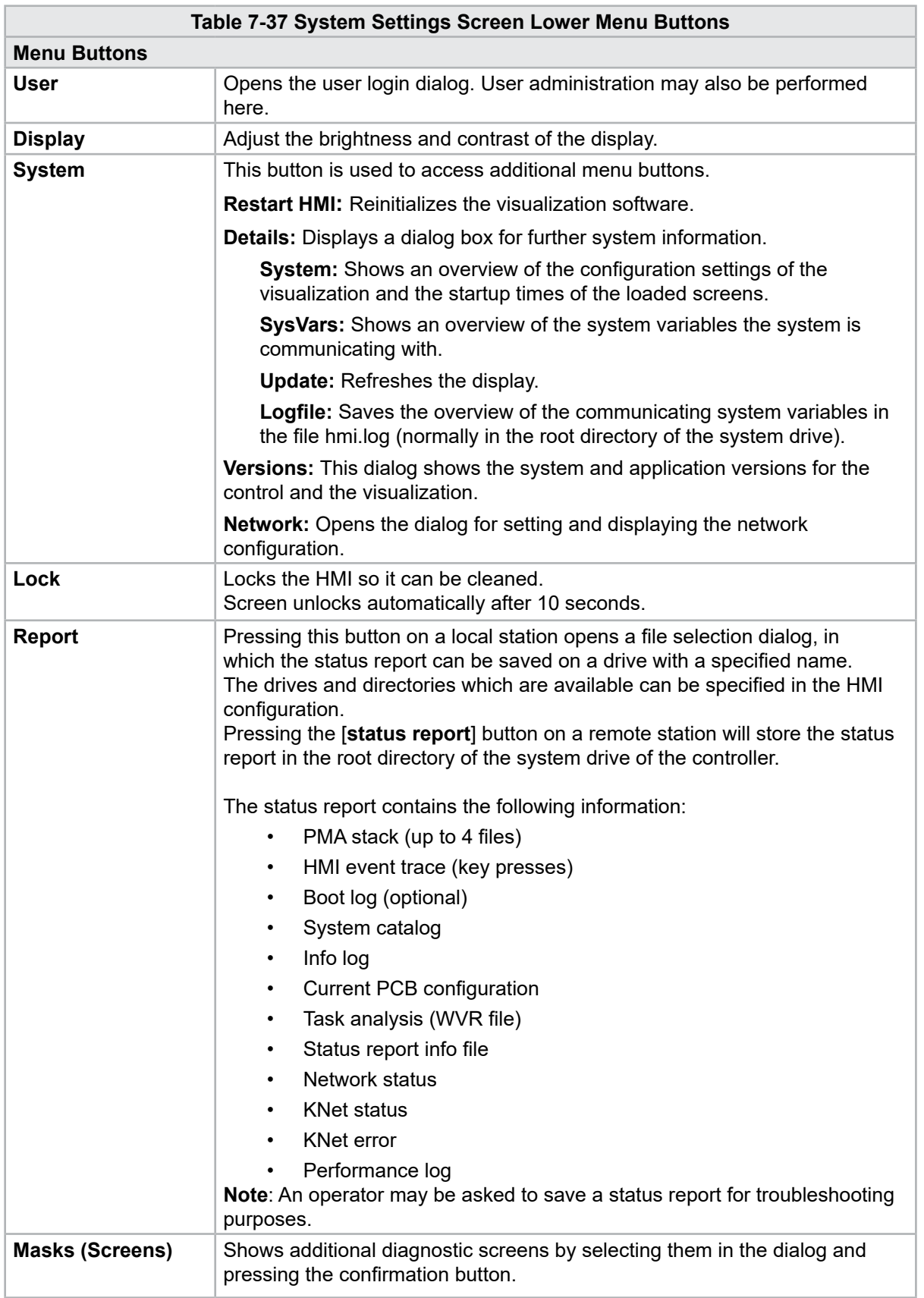

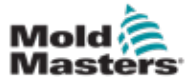

## 7.23 E-Multi Radial / Servo Carriage Screen

This screen is used to configure the carriage operating mode and carriage contact force on E-Radial and servo carriage systems. This screen does not appear for standard carriage models.

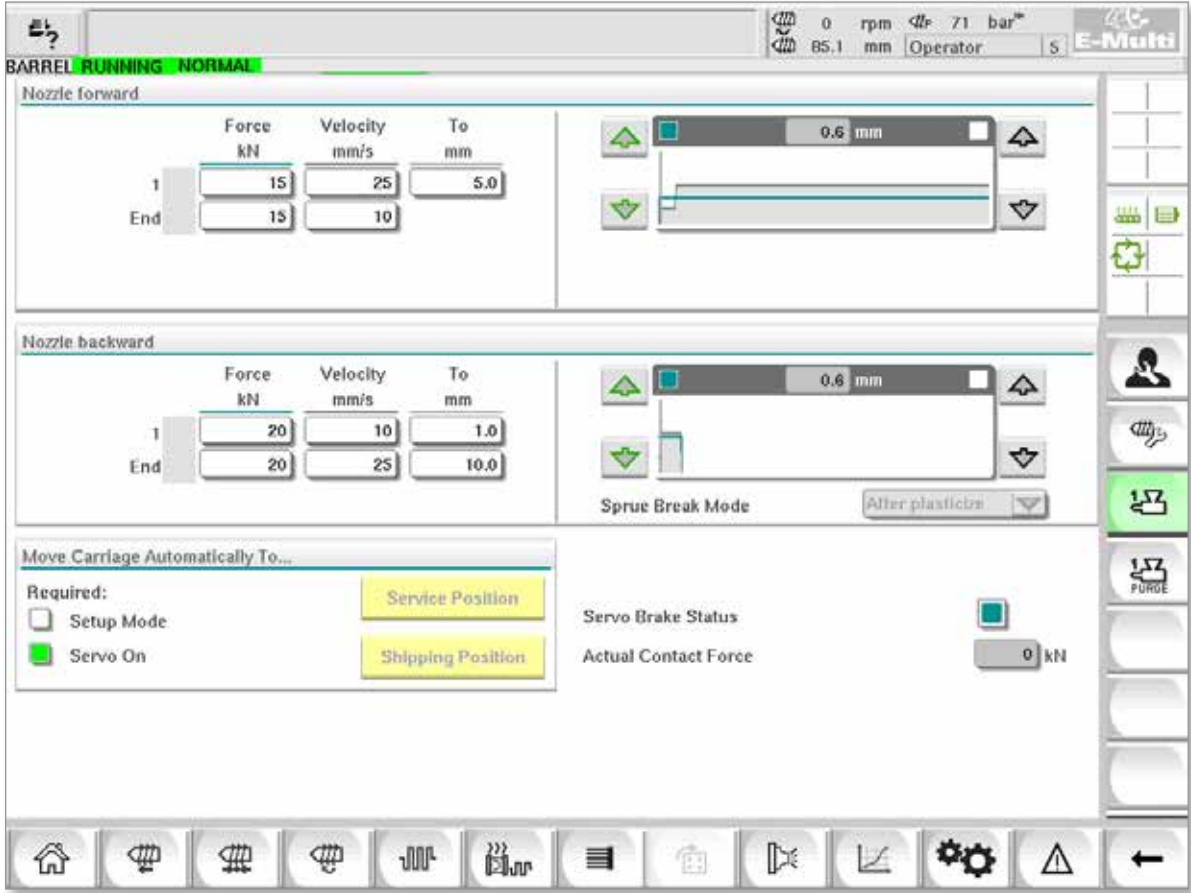

*Figure 7-27 E-Multi Radial / Servo carriage screen*

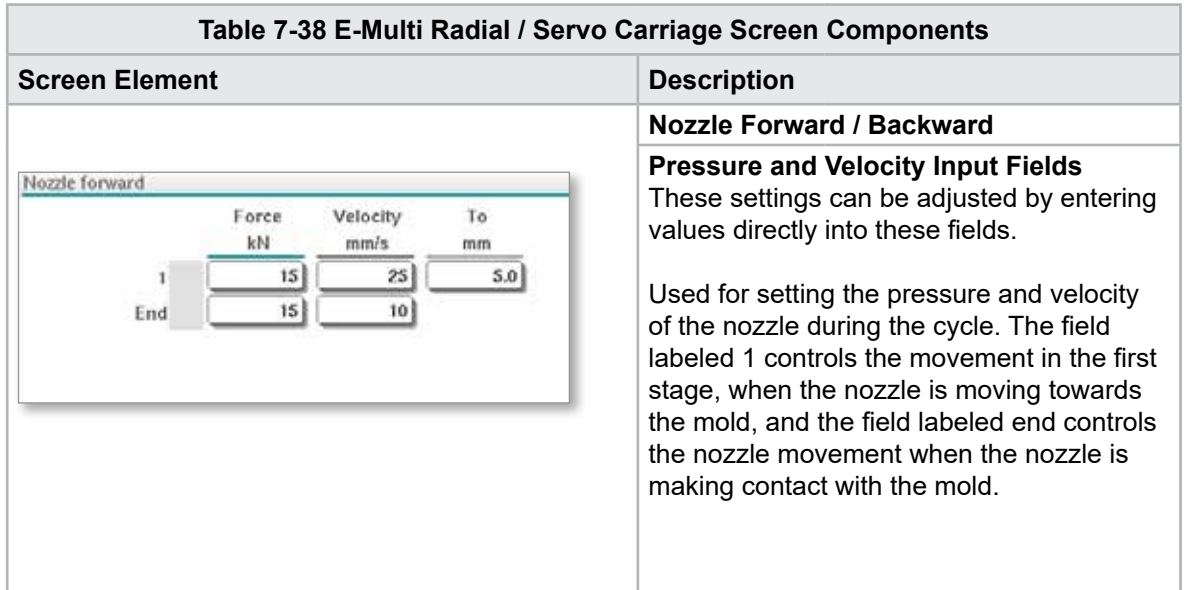

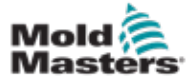

#### E-Multi Radial / Servo Carriage Screen - continued

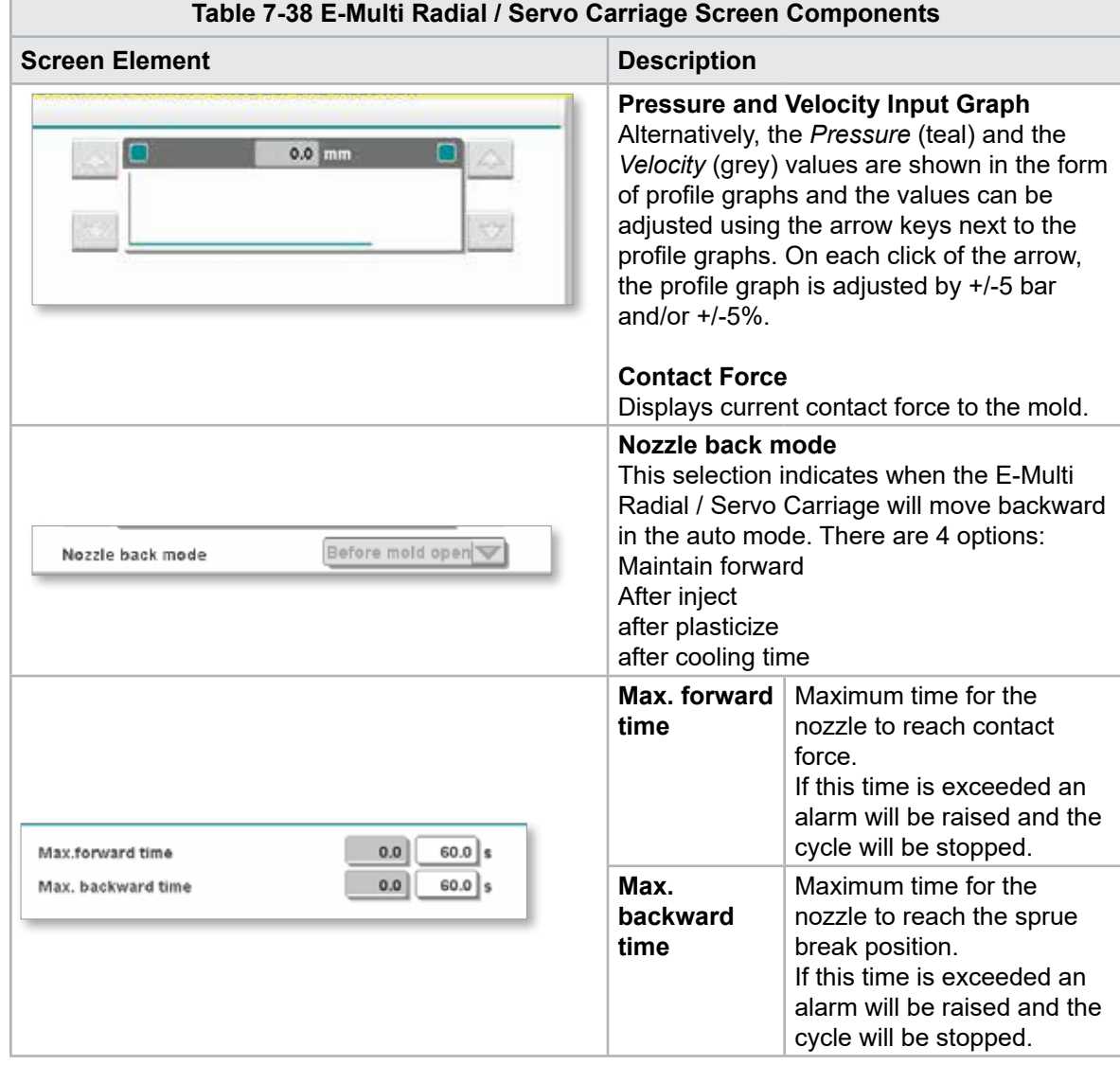

#### **Table 7-39 E-Multi Radial / Servo Carriage Screen Context Menu Buttons**

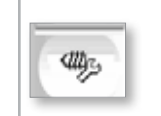

Auto Purge See ["Auto Purge Screen" on page 7-66.](#page-113-0)

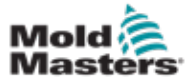

## <span id="page-113-0"></span>7.24 Auto Purge Screen

This screen is used to setup and activate the Auto Purge program for the E-Multi Radial / Servo carriage system.

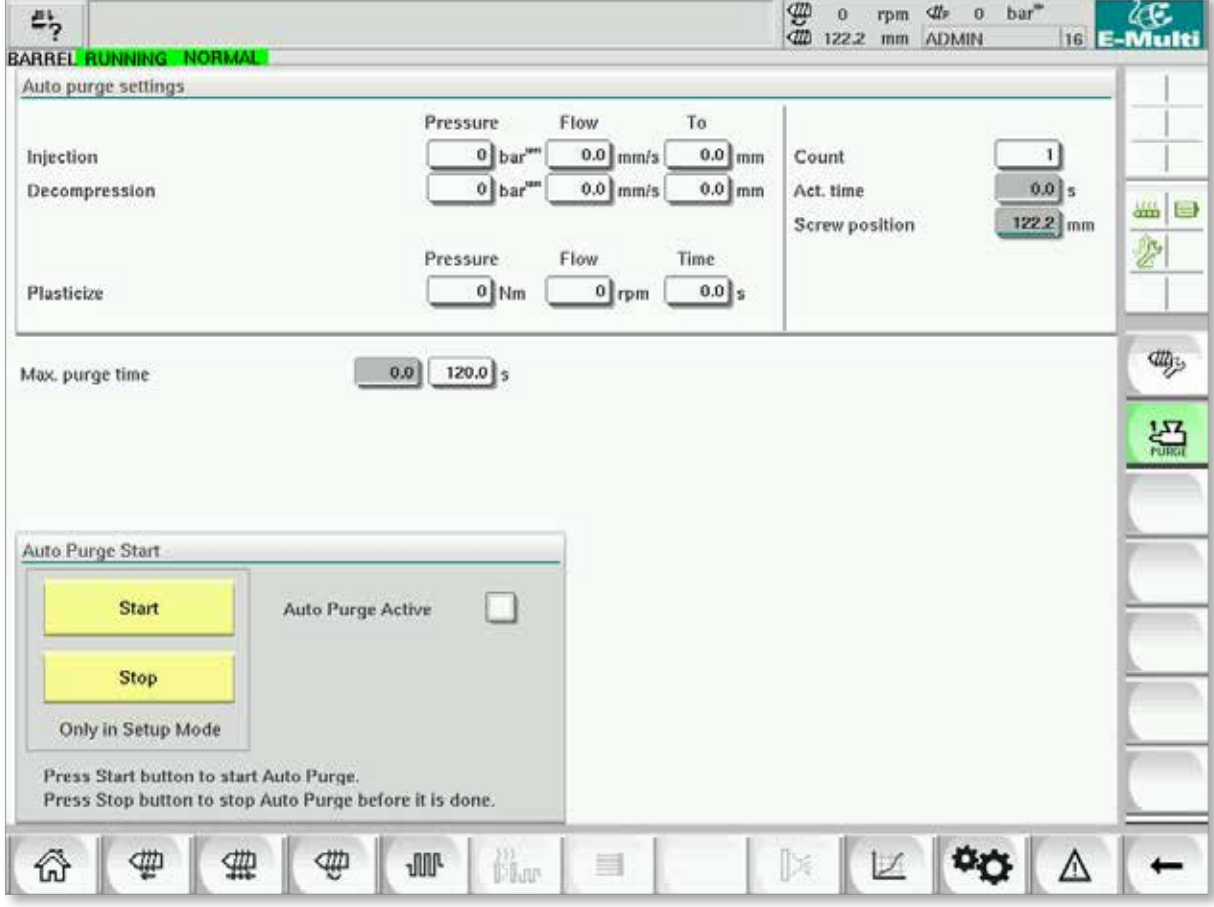

*Figure 7-28 Auto purge screen*

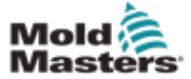

#### Auto Purge Screen - continued

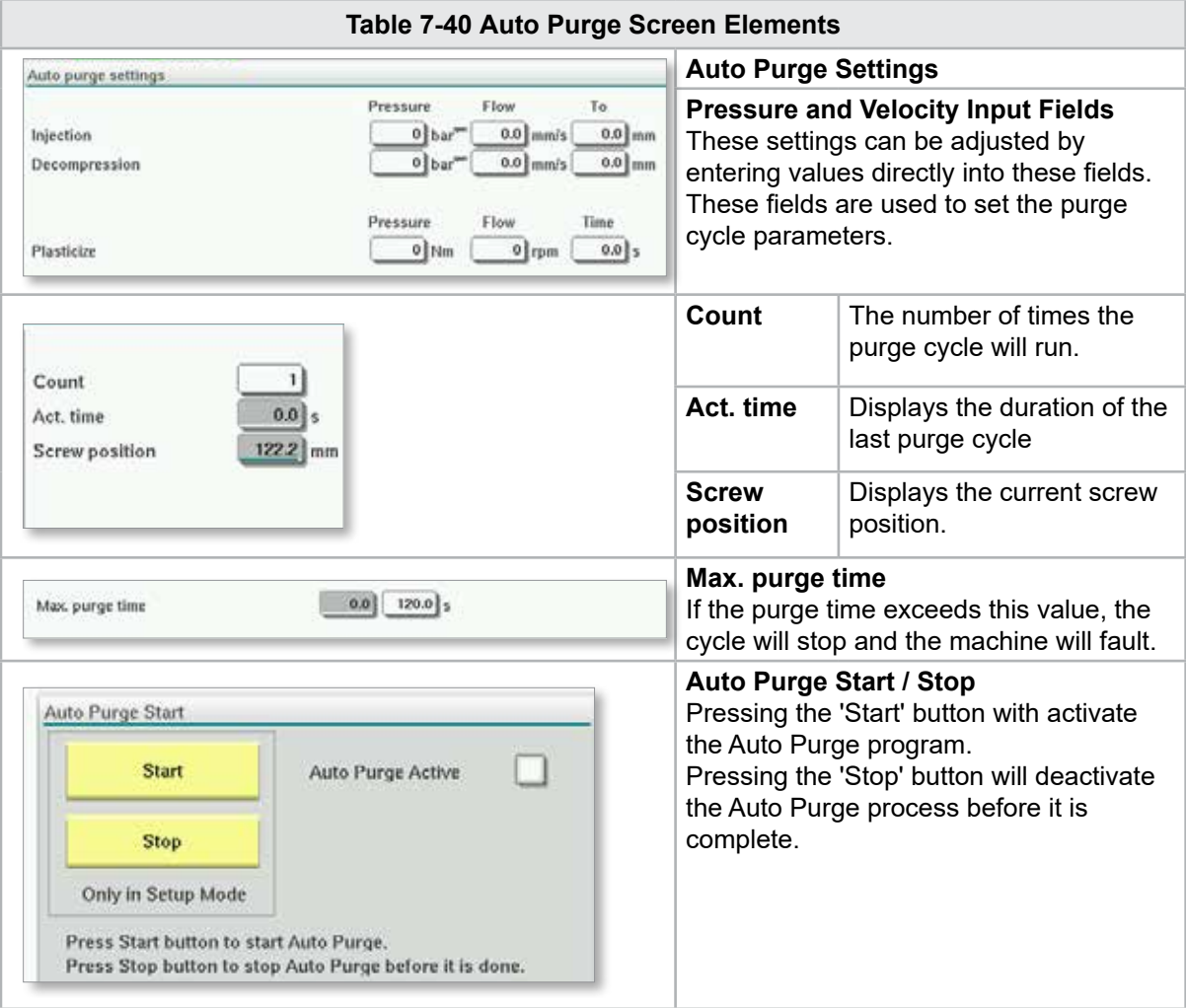

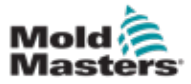

## 7.25 Info-Log Screen

System events (alarms, user changes, system errors, etc.) are recorded in the Info log. This provides a history of the machine operation. The Info-Log screen only displays information. Alarms cannot be confirmed here.

| 45 | A. Carriage Calibration Required.<br>BARREL STOPPED NORMAL |          |              |                                                     | 2 | 4<br>Ů<br>0.0 | rpm<br>mm | ₫ħ<br>$\Omega$<br><b>ADMIN</b> | bar <sup>"</sup> | lŒ.<br>16 E-Multi |
|----|------------------------------------------------------------|----------|--------------|-----------------------------------------------------|---|---------------|-----------|--------------------------------|------------------|-------------------|
|    | Time                                                       |          | CPU ID Count | Description                                         |   | <b>User</b>   |           |                                |                  |                   |
|    | 2/27/14 1:38:32 PM                                         | 0        | 0            | <b>Logout MMTester</b>                              |   |               |           |                                |                  | A                 |
|    | 2/27/14 1:38:32 PM                                         | $\bf{0}$ | $\bf{0}$     | Login ADMIN                                         |   |               |           |                                |                  | $\equiv$          |
|    | 2/27/14 1:37:56 PM                                         | 0        | 0            | Logout Supervisor                                   |   |               |           |                                |                  |                   |
|    | 2/27/14 1:37:56 PM                                         | 0        | 0            | Login MMTester                                      |   |               |           |                                |                  | ₩ ■               |
|    | 2/27/14 1:37:26 PM                                         | 0        | 0            | <b>Logout Technician</b>                            |   |               |           |                                |                  | €                 |
|    | 2/27/14 1:37:26 PM                                         | 0        | ٥            | Login Supervisor                                    |   |               |           |                                |                  |                   |
|    | 2/27/14 1:36:59 PM                                         | 0        | 0            | <b>Logout Operator</b>                              |   |               |           |                                |                  |                   |
|    | 2/27/14 1:36:59 PM                                         | 0        | 0            | Login Technician                                    |   |               |           |                                |                  |                   |
|    | 2/27/14 1:36:26 PM                                         | 0        | ٥            | Login Operator                                      |   |               |           |                                |                  |                   |
|    | 2/27/14 1:30:11 PM                                         | 0        | 0            | Value: "system.sv_bVNCOn" false -> true DefaultUser |   |               |           |                                |                  |                   |
|    | 2/27/14 1:30:11 PM                                         | 0        | $^{\circ}$   | Value: "Nozzle1.sv_bCarriageTypeSet" falDefaultUser |   |               |           |                                |                  |                   |
|    | 2/27/14 1:30:10 PM                                         | 0        | $\mathbf{o}$ | Value: "HotRunner.sv_blniDone" false ->DefaultUser  |   |               |           |                                |                  |                   |
|    | 2/27/14 1:29:59 PM                                         | 0        | 0            | Error: Event-Task: Comp/Inst/ErrorNr 67             |   |               |           |                                |                  |                   |
|    | 2/27/14 1:29:59 PM                                         | $\bf{0}$ | $\Omega$     | Error: Event-Task: Comp/Inst/ErrorNr 67             |   |               |           |                                |                  |                   |
|    | 2/27/14 1:29:59 PM                                         | 0        | 0            | Error: Event-Task: Comp/Inst/ErrorNr 67             |   |               |           |                                |                  |                   |
|    | 2/27/14 1:29:59 PM                                         | 0        | 0            | Error: Event-Task: Comp/Inst/ErrorNr 67             |   |               |           |                                |                  |                   |
|    | 2/27/14 1:29:58 PM                                         | 0        | 0            | Value: "Euromap.sv sSelectedTrigger" -DefaultUser   |   |               |           |                                |                  |                   |
|    | 2/27/14 1:29:58 PM                                         | 0        | 0            | Value: "Euromap.sv sSelectedTrigger" MDefaultUser   |   |               |           |                                |                  |                   |
|    | 2/27/14 1:29:57 PM                                         | Ů        | 0            | Value: "Euromap.sv sSelectedTrigger" -DefaultUser   |   |               |           |                                |                  | ▼                 |
|    |                                                            |          |              |                                                     |   |               |           |                                |                  |                   |
|    | Filter                                                     | ▵        | Setup        | Print<br>Save                                       |   | <b>Help</b>   |           |                                | <b>Hold list</b> |                   |
|    |                                                            |          | ₩            | Äu<br><b>JUL</b><br>▤                               |   |               |           |                                |                  |                   |

*Figure 7-29 Info-log screen*

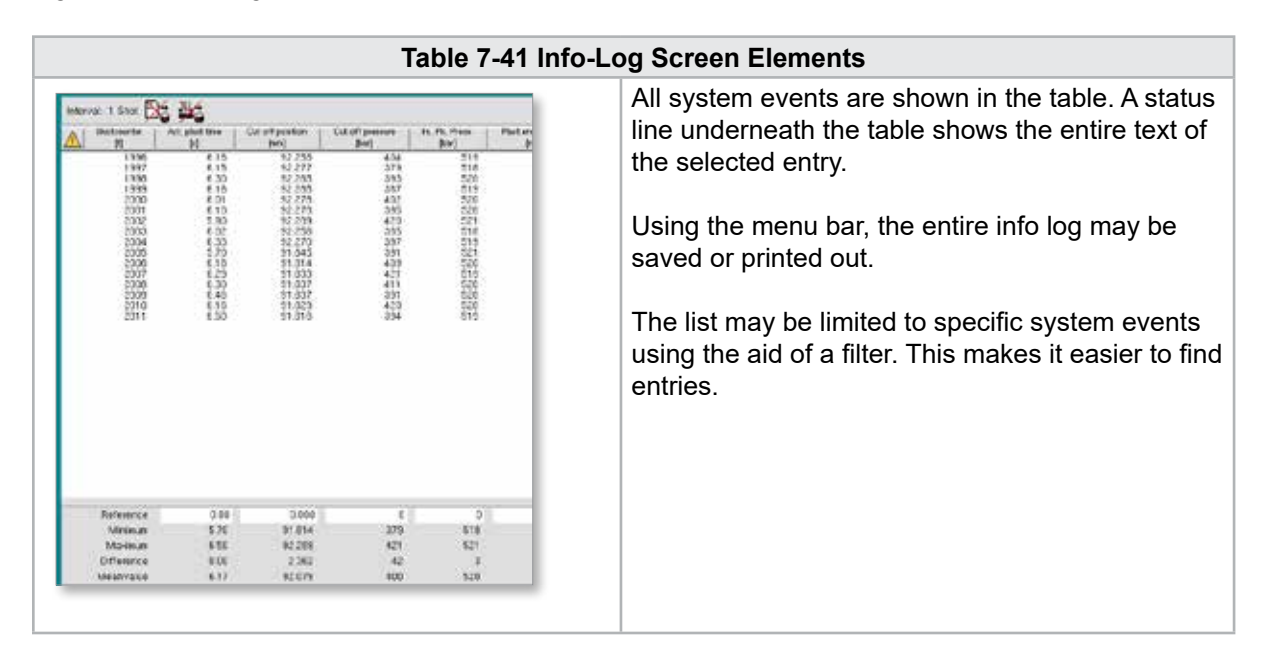

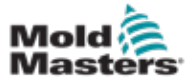

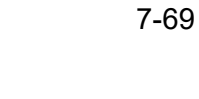

## Info-Log Screen - continued

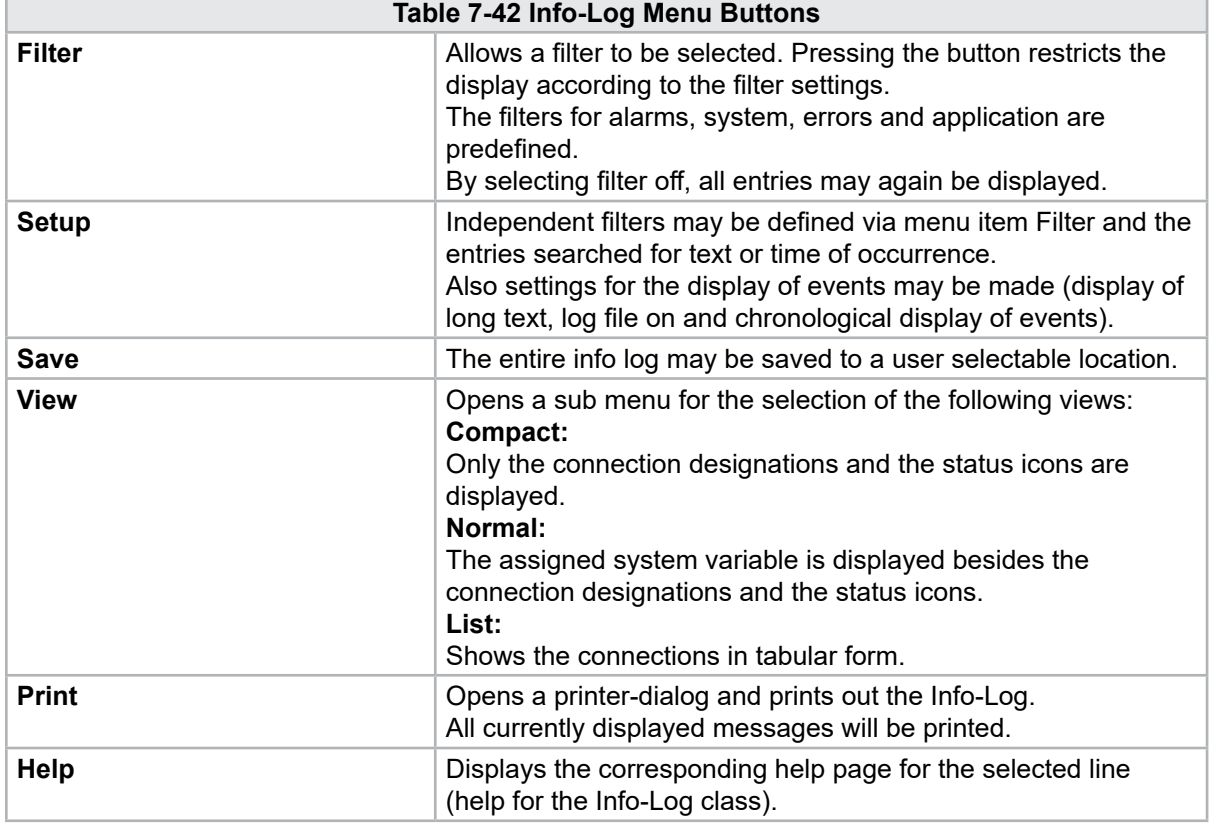

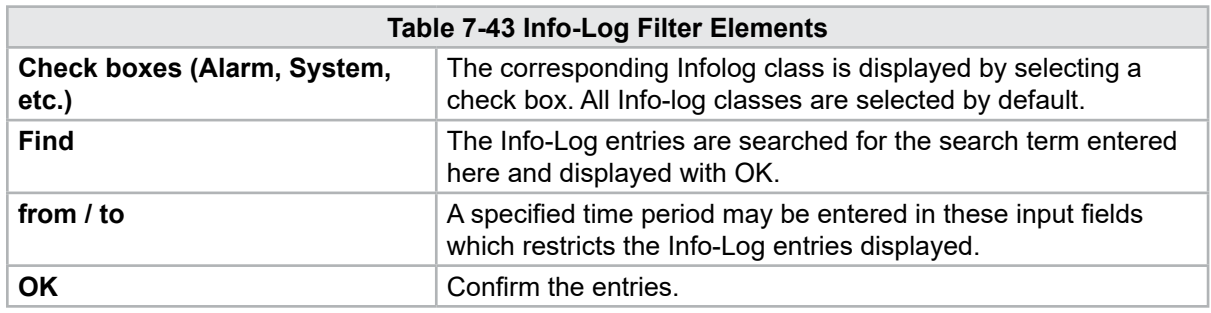

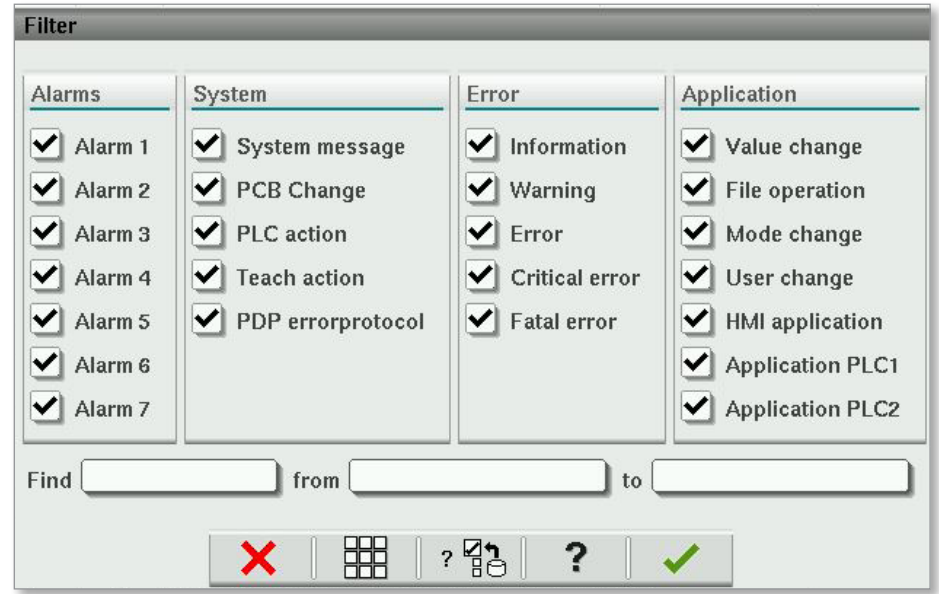

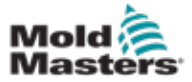

## 7.26 Programmable I/O

This section describes the settings for programmable digital outputs. For each output ON and OFF conditions can be defined. These conditions are defined using system variables.

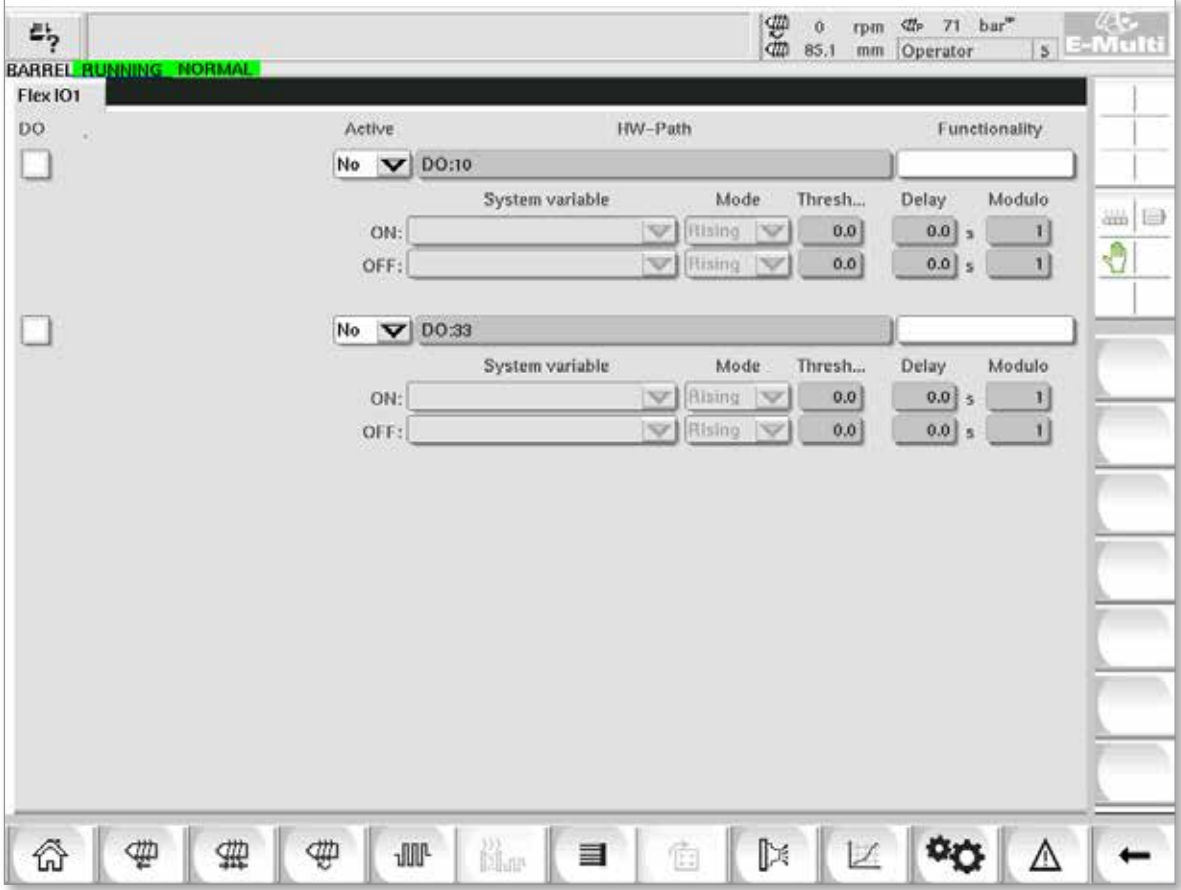

*Figure 7-30 Programmable I/O screen*

|                          | Table 7-44 Programmable I/O Screen Components                                                                                                    |  |  |  |  |  |  |
|--------------------------|----------------------------------------------------------------------------------------------------|--|--|--|--|--|--|
| <b>Screen Components</b> | <b>Description</b>                                                                                                    |  |  |  |  |  |  |
| <b>DO</b>                | Status of the digital output (active / inactive).<br>The output is on when the box is filled.                                                                                            |  |  |  |  |  |  |
| <b>Active</b>            | Defines if the programmable output is used or not.                                                                                                    |  |  |  |  |  |  |
| <b>HW-Path</b>           | Displays the PLC output being controlled                                                                                                    |  |  |  |  |  |  |
| <b>Functionality</b>     | Used to describe how the output is used, e.g. COLOR MIXER                                                                                                    |  |  |  |  |  |  |
| <b>System variable</b>   | Which variable will be used to turn the output on or off.<br>The drop down list displays the variables in the IO Param variable group.<br>Additional variables may be added as required. |  |  |  |  |  |  |

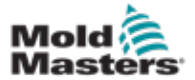

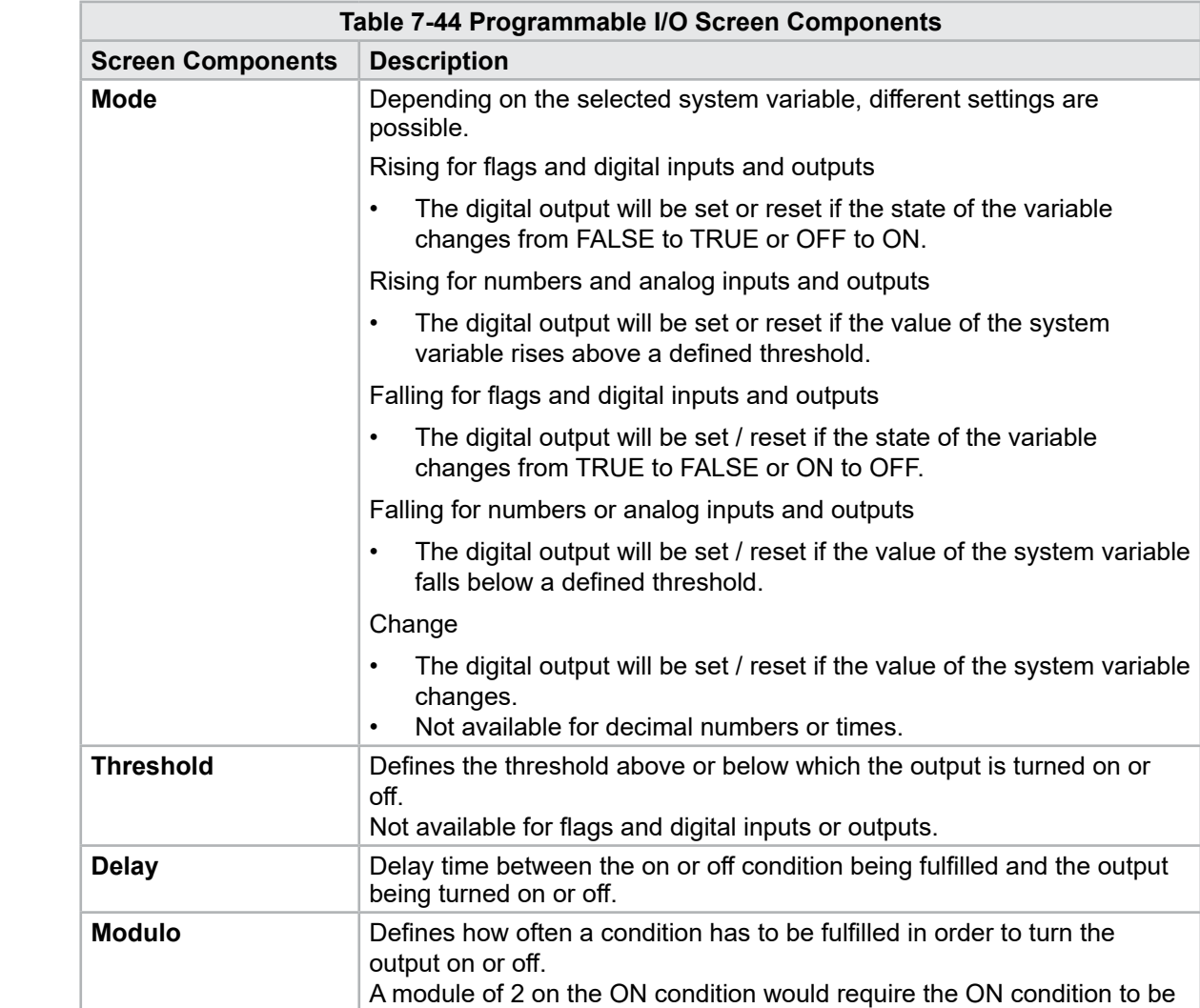

fulfilled 2 times before the output was turned on.

# Programmable I/O - continued

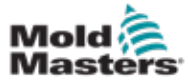

#### 7.26.1 I/O Monitor Screen

The I/O monitor screen displays the status of the inputs and outputs of the hardware modules.

| 甹<br>BARREL RUNNING NORMAL<br>HRC RUNNING NORMAL EDRIVE #1 | 舞<br>$bar^*$<br>dir.<br>71<br>Ŏ<br>rpm<br>$5$ E-Multi<br>85.1<br>mm.<br>Operator<br>ON<br><b>AUTO</b> |
|------------------------------------------------------------|----------------------------------------------------------------------------------------------------|
| Hardware configuration                                     | Name                                                                                                  |
| ONBOARD                                                    | $\overline{\mathscr{C}}_{\mathsf{X}}$<br>Δ<br>CP 265/W:0                                              |
| KBUS:0<br>$\overline{\phantom{0}}$                         |                                                                                                    |
| DM272A:0                                                   | $\circ$ ,<br>₩⊟                                                                                       |
| DM272A:1                                                   | $\mathcal{O}_{\mathcal{A}}$<br>Ф                                                                      |
| DM272A:2                                                   | $\overline{\circ}_7$                                                                                  |
| DM272A:4                                                   | $\overline{\circ}_7$                                                                                  |
| \$10:0                                                     | $\Diamond$                                                                                            |
| -<br>OP4XX:0                                               | ¢<br>system.Panel<br>✓<br>$\equiv$                                                                    |
| ExtNode                                                    | Ŷ.<br>system.Panel ext<br>✓                                                                           |
| SLOTPCI:0                                                  |                                                                                                    |
| $=$ FX271A:0                                               | $\Diamond$                                                                                            |
| SERCOS3:0                                                  | $\overline{\circ}_?$<br>system.SercosRing0                                                            |
| DRVSERCOS3:0                                               | $\overline{\circ}_7$<br>Injection1.sv KHW Servolnject                                                 |
| DRVSERCOS3:1                                               | $\overline{\circ}_7$<br>Injection1.sv_KHW_Servolnject2                                                |
| DRVSERCOS3:2                                               | $\overline{\diamond}_2$<br>Injection1.sv_KHW_ServoPlast                                               |
| DRVSERCOS3:3                                               | $\overline{\circ}_7$<br>EDrive1.sv_KHW_Servo                                                          |
| DRVSERCOS3:4                                               | $\overline{\circ}_7$<br>EDrive2.sv_KHW_Servo                                                          |
| DRVSERCOS3:5                                               | $\overline{\circ}_?$<br>Indexer.sv_KHW_Servo<br>▼                                                     |
| Info<br>Detail                                             |                                                                                                    |
| 。<br>尚w<br>₩<br>亜<br><b>JUL</b><br>₩<br>目                  | D₹<br>Ġ                                                                                               |

*Figure 7-31 I/O monitor screen*

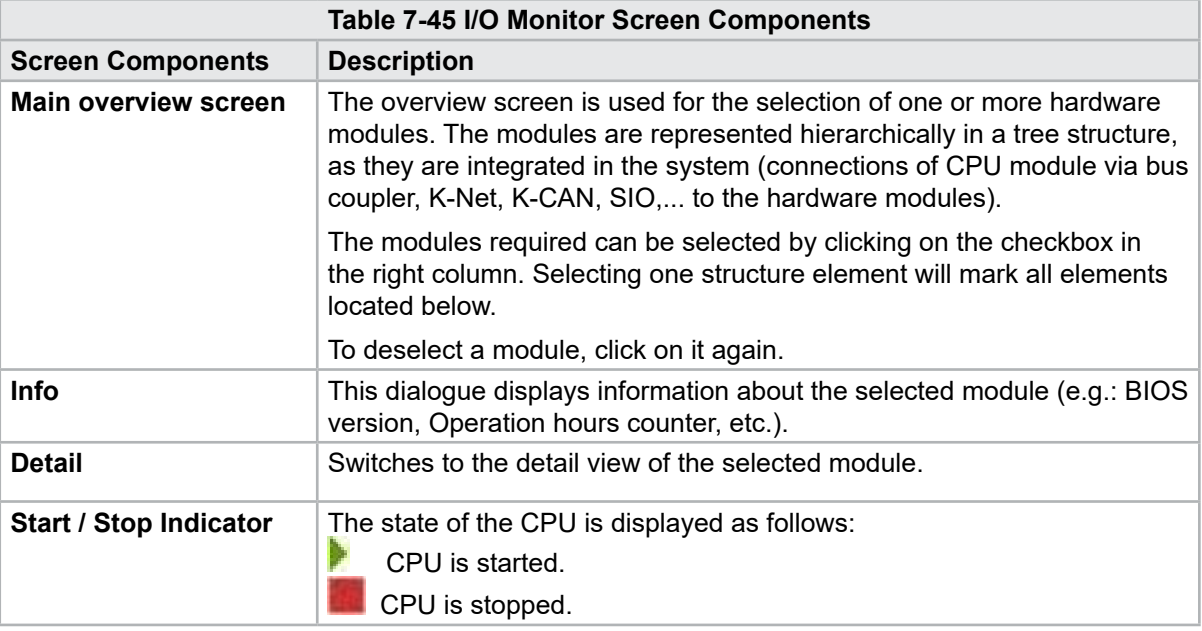

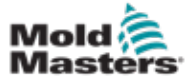

## 7.27 Production Settings Screen

This screen offers settings for functions as well as display and setting options for the production process.

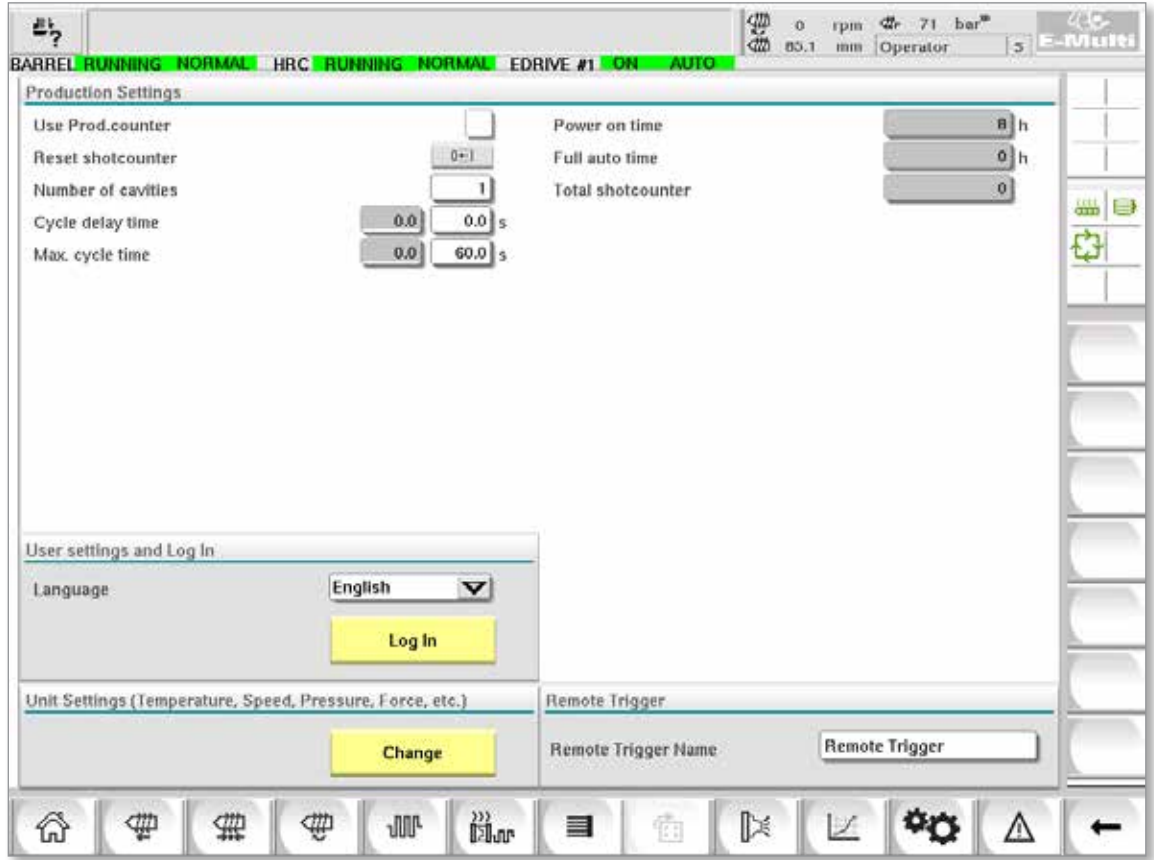

*Figure 7-32 Production settings screen*

|                             | <b>Table 7-46 Production Settings Screen Components</b>                                                                                                    |  |  |  |  |  |
|-----------------------------|----------------------------------------------------------------------------------------------------|--|--|--|--|--|
| <b>Screen Components</b>    | <b>Description</b>                                                                                                    |  |  |  |  |  |
| <b>Use Prod.counter</b>     | Activates / deactivates the use of the production counter limit on the home<br>screen. See Overview screen.                                                                                                    |  |  |  |  |  |
| <b>Reset Shotcounter</b>    | Resets the production counter to 0.                                                                                                    |  |  |  |  |  |
| <b>Number of Cavities</b>   | Sets the number of cavities in the mold.<br>The production counter is incremented by this amount every cycle.                                                                                                    |  |  |  |  |  |
| <b>Cycle Delay Time</b>     | Defines a delay time between production cycles in automatic mode.                                                                                                    |  |  |  |  |  |
| Max. Cycle Time             | In the left field (grey) the period of the current production cycle (in seconds)<br>is shown.<br>In the right field (white), the maximum cycle time can be set.<br>If the production cycle exceeds this time, the process is stopped and an<br>alarm is triggered. |  |  |  |  |  |
| <b>Power On Time</b>        | Display of the machine's total runtime in hours.                                                                                                    |  |  |  |  |  |
| <b>Full Auto Time</b>       | Display of the machine's total runtime in automatic mode.                                                                                                    |  |  |  |  |  |
| <b>Total Shotcounter</b>    | Total shotcounter. Not resetable.                                                                                                    |  |  |  |  |  |
| <b>Language Combobox</b>    | Used to select the language displayed on all screens.                                                                                                    |  |  |  |  |  |
| <b>User Settings Button</b> | Displays the user login dialog.                                                                                                    |  |  |  |  |  |
| <b>Unit Setup Button</b>    | Displays the measurement unit settings dialog.<br>This dialog can be used to change the measurement units for the system<br>and save or load custom unit templates.                                                                                                |  |  |  |  |  |

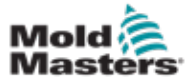

## 7.28 Drive Monitor Screen

This screen shows the drive parameters (actual values) during live operation. The screen gives a simple overview of each drive in the system and helps with making an initial diagnosis in case problems occur on a drive. The screen shows information pertaining to the respective drive (Injection, Injection2, Plasticize, Carriage). Each drive is shown on a separate tab.

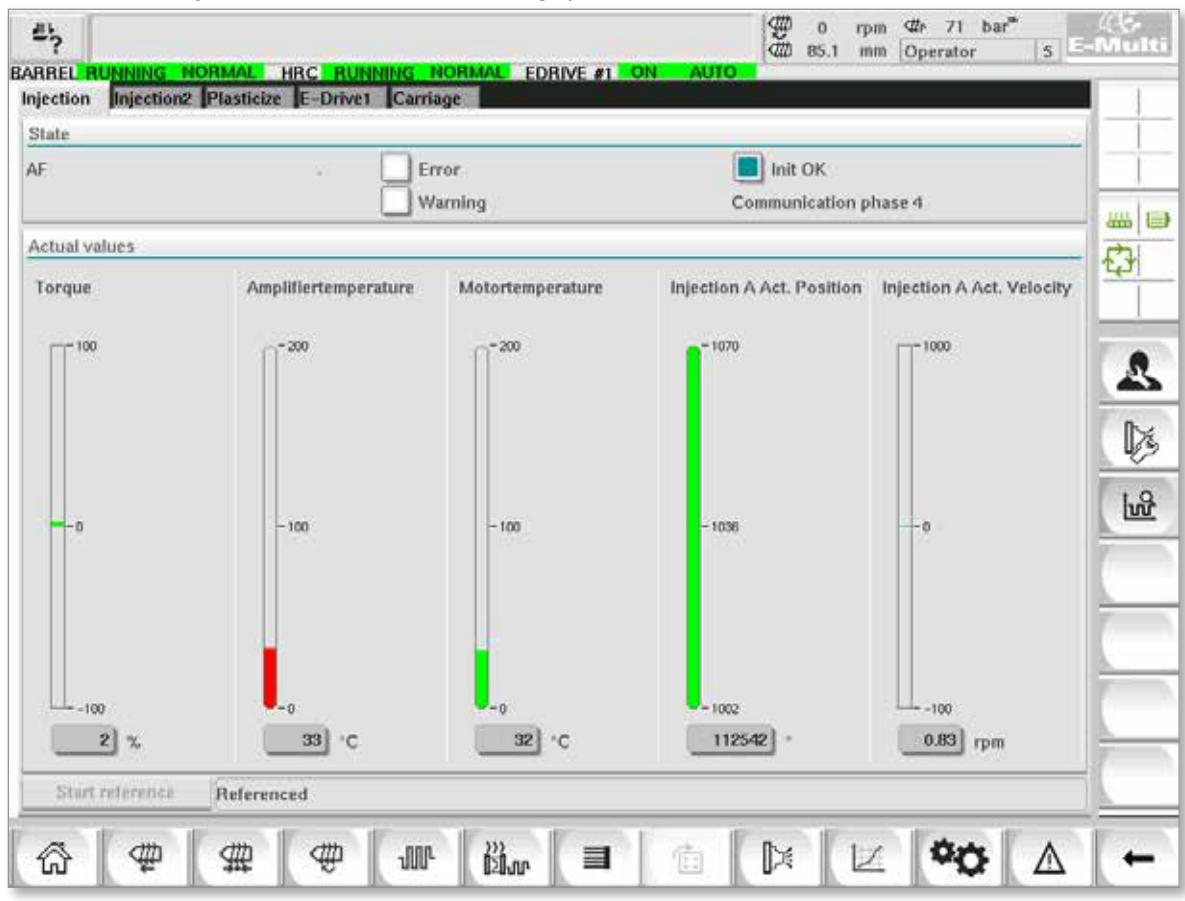

*Figure 7-33 Drive monitor screen*

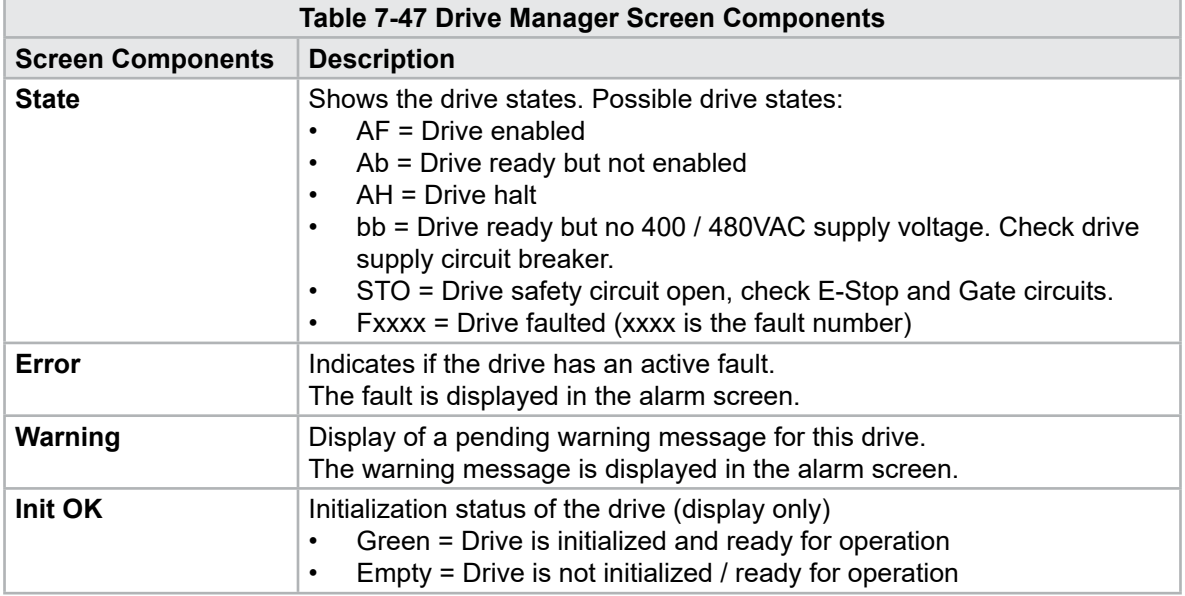

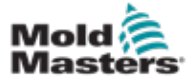

#### Drive Monitor Screen - continued

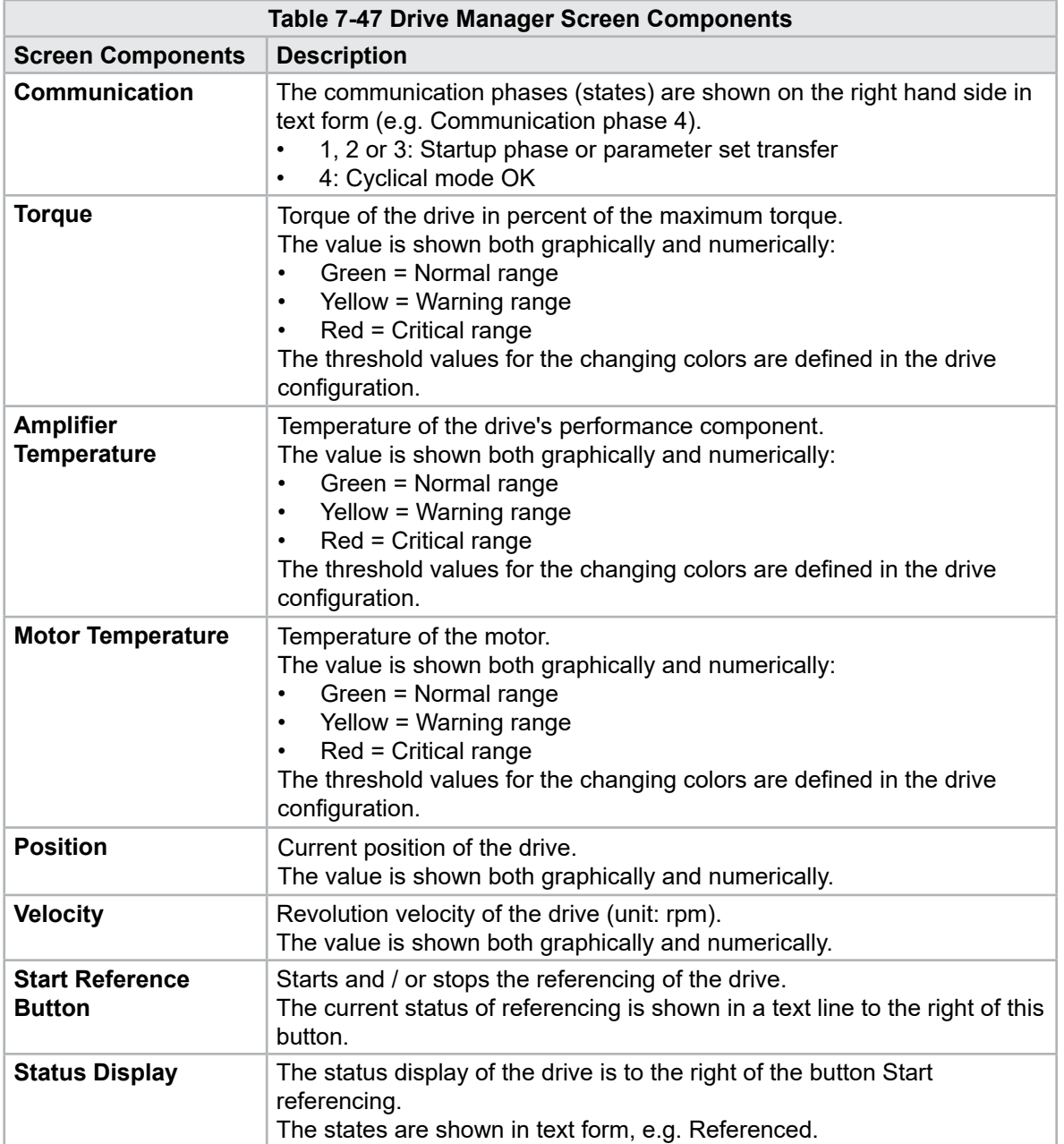

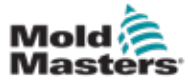

## 7.29 Task Monitor Screen

This screen shows software tasks that are running in the background.

|                         |                                             |                 |                   | Automatic update     |                          | 3.0<br>$\mathbf{s}$ $\mathbf{v}$ |                   |          |
|-------------------------|---------------------------------------------|-----------------|-------------------|----------------------|--------------------------|----------------------------------|-------------------|----------|
|                         | <b>IEC Tasks Firmware tasks</b><br>Taskrame | <b>Fluntime</b> | max. runtine      | <b>Code</b>          | max: code                | Activations                      | Stidus            |          |
| MASTER_CPU_1 EV_Task_1  |                                             | 0.0             | ō                 | nantime<br>Ð         | runtime<br>o             | ۵                                | suspend + delayed | a.       |
| MASTER_CPU_1.EV_Task_3  |                                             | 2.45            | 124               | 1                    | $\overline{\mathbf{v}}$  | 6374                             | suspend + delayed | $\equiv$ |
| MASTER CPU 1.EV Task 7  |                                             | 0.0             | 0                 | 0                    | 0                        | $\circ$                          | suspend + delayed | G        |
|                         | MASTER_CPU_1.PU_Task_13                     | 0.0             | ø                 | D.                   | $\Omega$                 | ū.                               | sunpend + delayed |          |
| MASTER CPU 1 PU Task 3  |                                             | 0.0             | Ü.                | $\circ$              | $\circ$                  | $\circ$                          | suspend + delayed |          |
| MASTER_CPU_1.PU_Task_7  |                                             | 0.0             | ō                 | ō                    | 0                        | O.                               | suspend + delayed |          |
| MASTER_CPU_1.Task10mn   |                                             | 0.18            | 459               | n.                   | $\mathbf{1}$             | 831                              | tunpend + delayed |          |
| MASTER CFU 1.TaskAnalog |                                             | 0.62            | 207               | x                    | $\overline{\mathcal{Z}}$ | 1052                             | sunpend + delayed |          |
|                         | MASTER_CPU_I.TaskException                  | 0.0             | ö                 | $\ddot{\mathbf{0}}$  | o                        | ò                                | suspend + delayed | $\equiv$ |
|                         | MASTER_CPU_1.TaskHeating                    | 0.03            | 682               | $\dot{z}$            | $\overline{a}$           | 94                               | suspend + delayed |          |
| MASTER_CFU_1.Tasklniect |                                             | 6.12            | 185               | $\ddot{\phantom{a}}$ | в                        | 6310                             | suspend + delayed |          |
|                         | MASTER CPU_1.TaskMMFast                     | 5.54            | 417               | 7                    | 12                       | 3155                             | suspend + delayed |          |
| MASTER CPU 1.TaskMd     |                                             | 0.65            | 590               | ä                    | 10                       | 316                              | suspend + delayed |          |
|                         | MASTER_CPU_1.TaskSequencer                  | 0.07            | 440               | $\alpha$             | o                        | 1052                             | tunpend + delayed |          |
| MASTER CPU 1.TaskSim    |                                             | 0.0             | 588               | $\circ$              | $\ddot{0}$               | 64                               | suspend + delayed |          |
| MASTER CPU 1.TaskSlow   |                                             | 0.01            | 743.              | 4                    | 5                        | 13                               | suspend + delayed |          |
| MASTER_CPU_1.TaskMs.    |                                             | 0.17            | 1139              | 12                   | 14                       | 841                              | suspend + delayed | ▼        |
|                         |                                             |                 | Total performance |                      |                          |                                  | 26 % (Peak: 27 %) |          |
| Update                  |                                             | Reset           |                   | Save                 |                          | Print                            |                   |          |

*Figure 7-34 Task monitor screen*

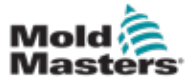

## 7.30 Drive Parameter Monitor Screen

Parameters of electrical drives may be displayed in this screen and their values changed. The left part of the screen shows the existing drives in a tree structure. By expanding the structure, the individual parameter groups may be selected. The right part of the screen shows the parameters of selected groups in tabular form.

|                                                                 | × | ▶                            |                |              |      |       |
|-----------------------------------------------------------------|---|------------------------------|----------------|--------------|------|-------|
| <b>Drives</b>                                                   |   | Parameter                    | Index          | Value        | Unit |       |
| -<br>Inject                                                     |   | Controller type              | $S - 0 - 0140$ | o            |      |       |
| Devicedata                                                      |   | Amplifier peak current       | $S - 0 - 0110$ | $\mathbf{0}$ | A    | and a |
| Movementlimits                                                  |   | Motor current at standstill  | $S - 0 - 0111$ |              | 0A   | O     |
| Controlsettings                                                 |   | Amplifier nominal current    | $S - 0 - 0112$ |              | 0A   |       |
| Errormanagem                                                    |   | Module code of power section | $P - 0 - 1519$ | o            |      |       |
| <b>Actualvalues</b>                                             |   | Manufacturer version         | $S - 0 - 0030$ | $\sigma$     |      |       |
| Controlsettings<br>Errormanagem<br><b>Actualvalues</b><br>Plast |   |                              |                |              |      |       |
| Devicedata<br>Movementlimits<br>Controlsettings                 |   |                              |                |              |      |       |

*Figure 7-35 Drive parameter monitor screen*

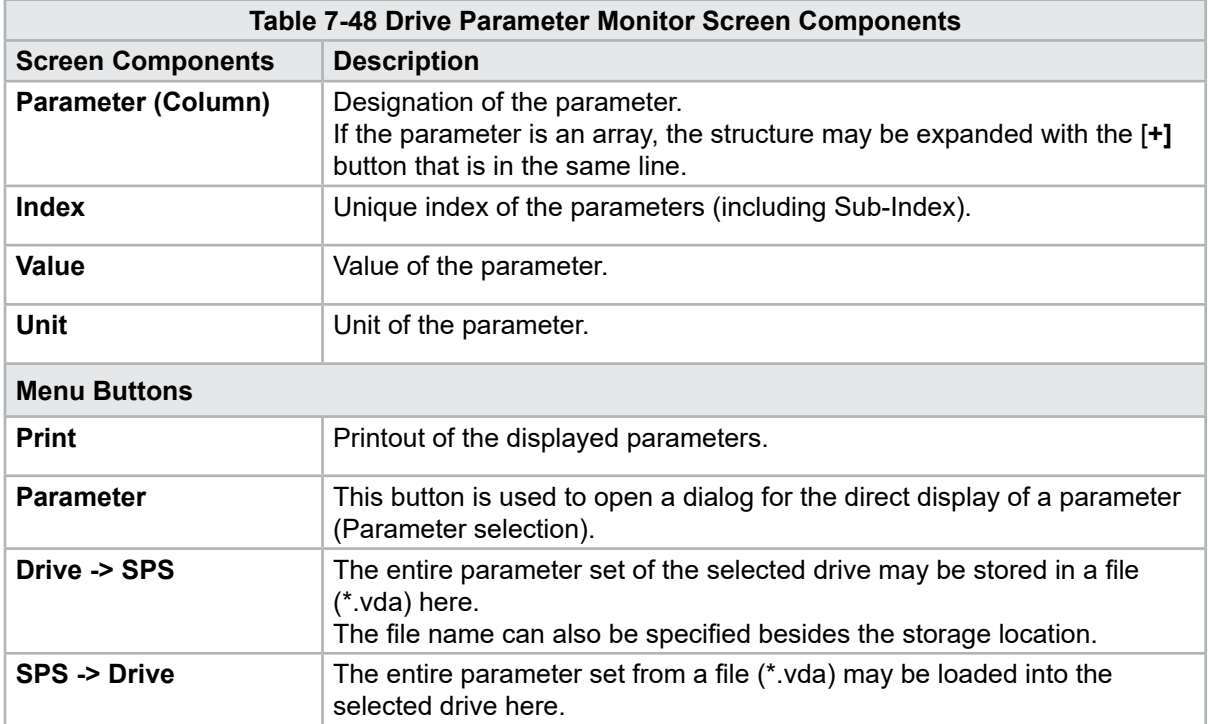

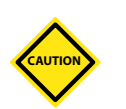

## CAUTION 7.31 PID Settings

Modifying PID values can cause damage to the injection unit that is not covered under warranty.

Record the original values before making changes.

Change values one at a time and in small steps.

For P, the larger the value, the greater the effect. For I, the smaller the value, the greater the effect.

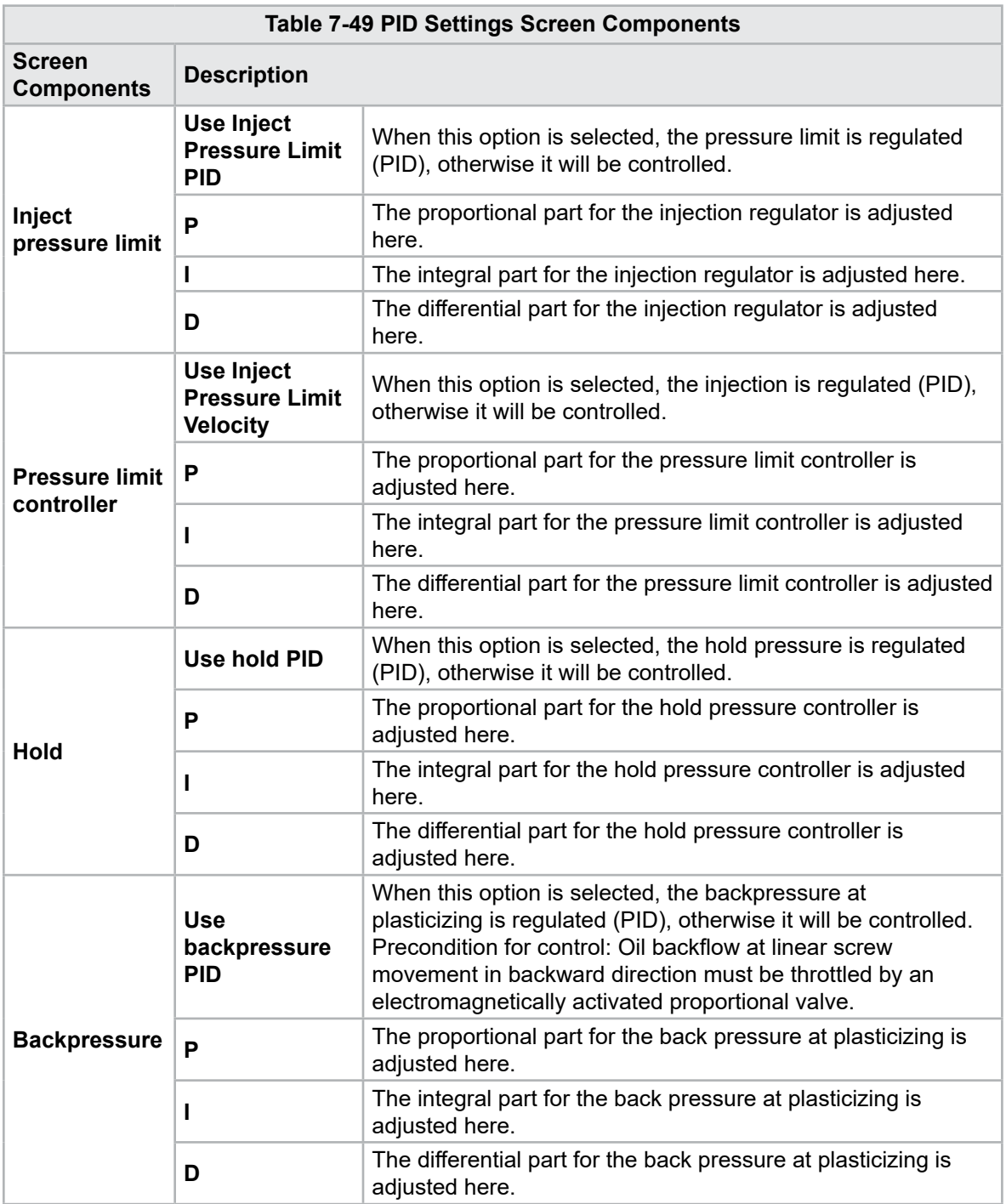

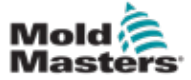

## 7.32 Reference Settings Screen

This screen shows all of the reference values set for the E-Multi system.

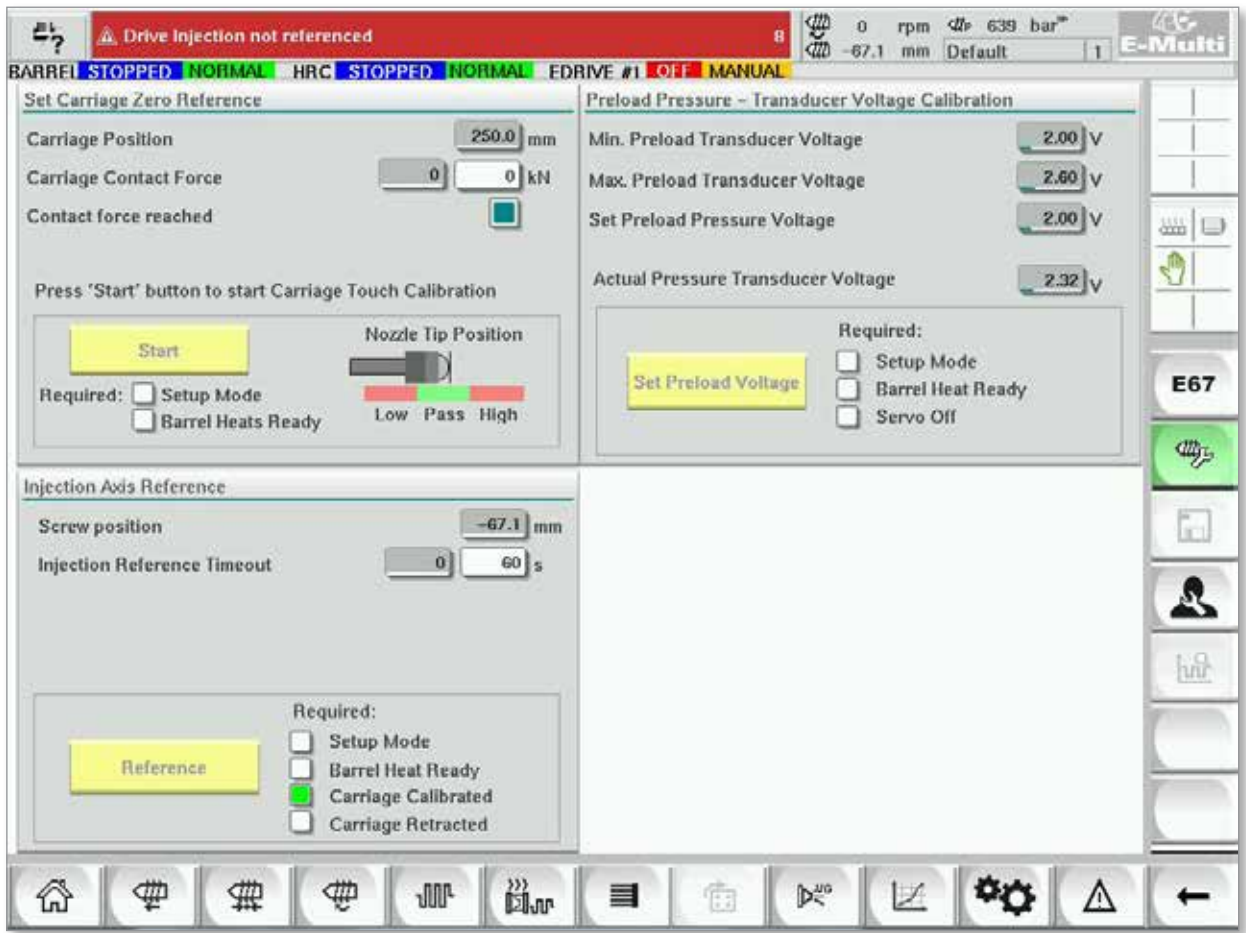

*Figure 7-36 Reference settings screen*

| <b>Table 7-50 Reference Settings Screen Elements</b>                                                                                  |                                                 |                                                                                                    |  |  |  |  |
|----------------------------------------------------------------------------------------------------|-------------------------------------------------|----------------------------------------------------------------------------------------------------|--|--|--|--|
| <b>Screen Component</b>                                                                                                    | <b>Description</b>                              |                                                                                                    |  |  |  |  |
|                                                                                                    | Carriage<br><b>Position</b>                     | Relative position of the nozzle to mold<br>inlet.                                                                                                    |  |  |  |  |
| Set Carriage Zero Reference<br>Carriage Position<br>$3.4 \, \mathrm{mm}$<br>$3$ kN<br>Carriage Contact Force<br>Contact force reached | Contract<br><b>Force Set</b>                    | The left field, with the grey background,<br>shows the current nozzle force. The<br>right field, with a white background,<br>shows the contact force set point.                                       |  |  |  |  |
| Jog Carriage to Touch Position and press 'Set' button<br>Required:                                                                    | <b>Contact force</b><br>reached                 | It is an indicator to acknowledge the<br>nozzle contact force has reached the<br>set point.                                                                                                    |  |  |  |  |
| Setup Mode<br>Set<br><b>Barrel Heat Ready</b>                                                                                         | <b>Set Carriage</b><br>Zero<br><b>Reference</b> | This is used during the carriage setup<br>and is only visible in setup mode.<br>Tap the button to reset the nozzle<br>position to 0 when the nozzle is just<br>touching the nozzle inlet on the mold. |  |  |  |  |

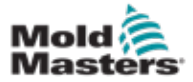

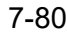

#### 7.32.1 Reference Settings Screen - continued

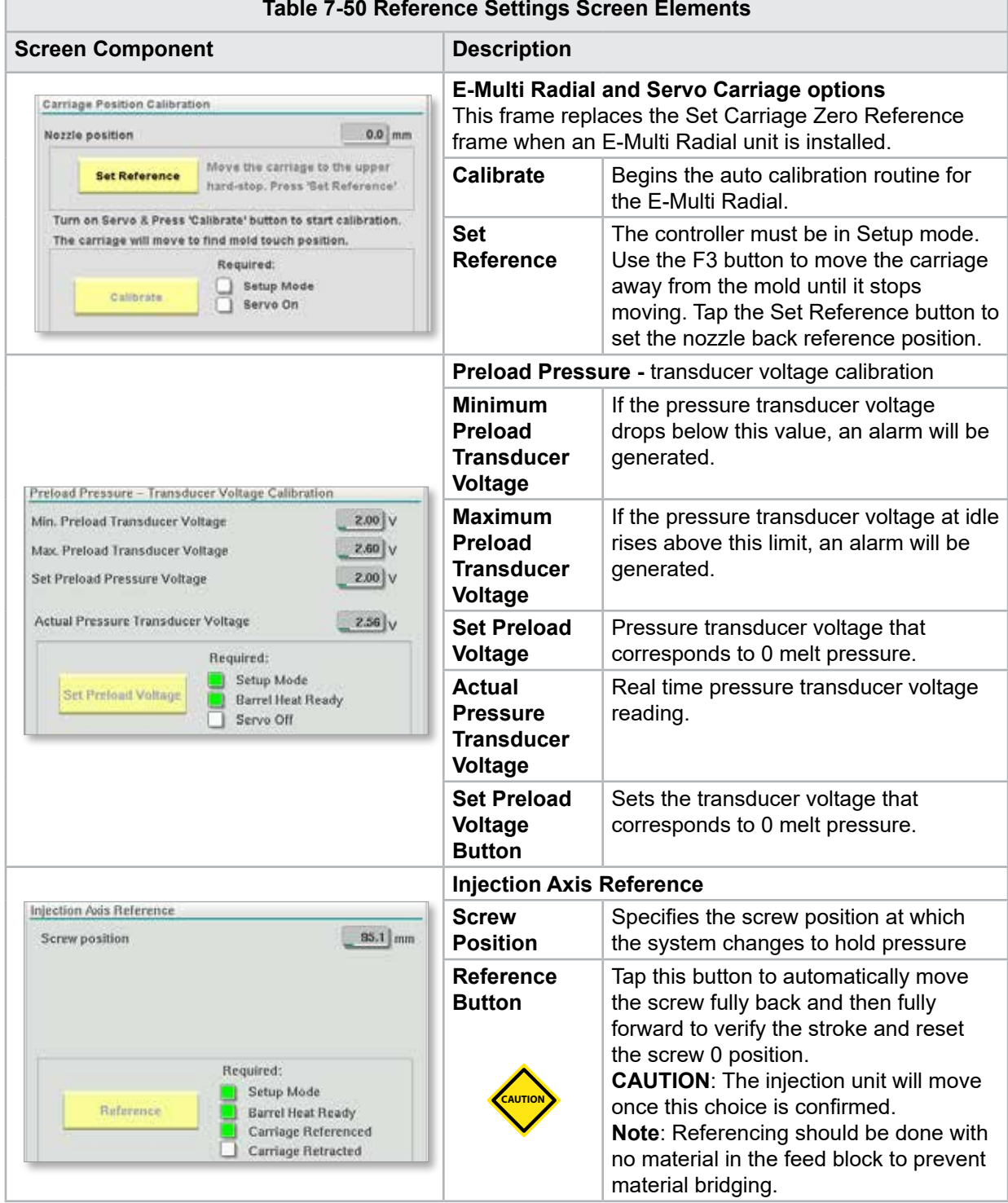

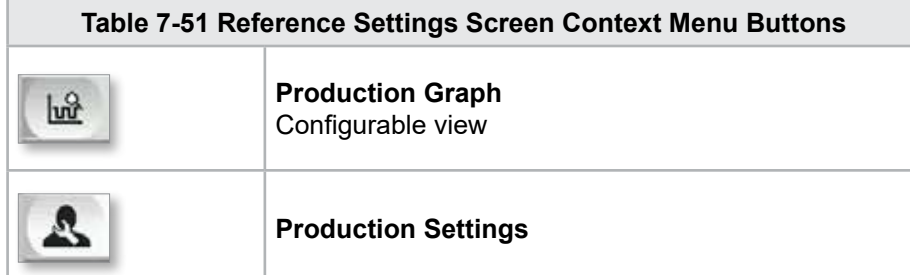

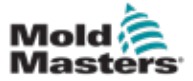

# 7.33 Machine Data Screen

Used for backing up (saving) machine parameters before a software update and restoring (loading) saved machine parameters after a software update.

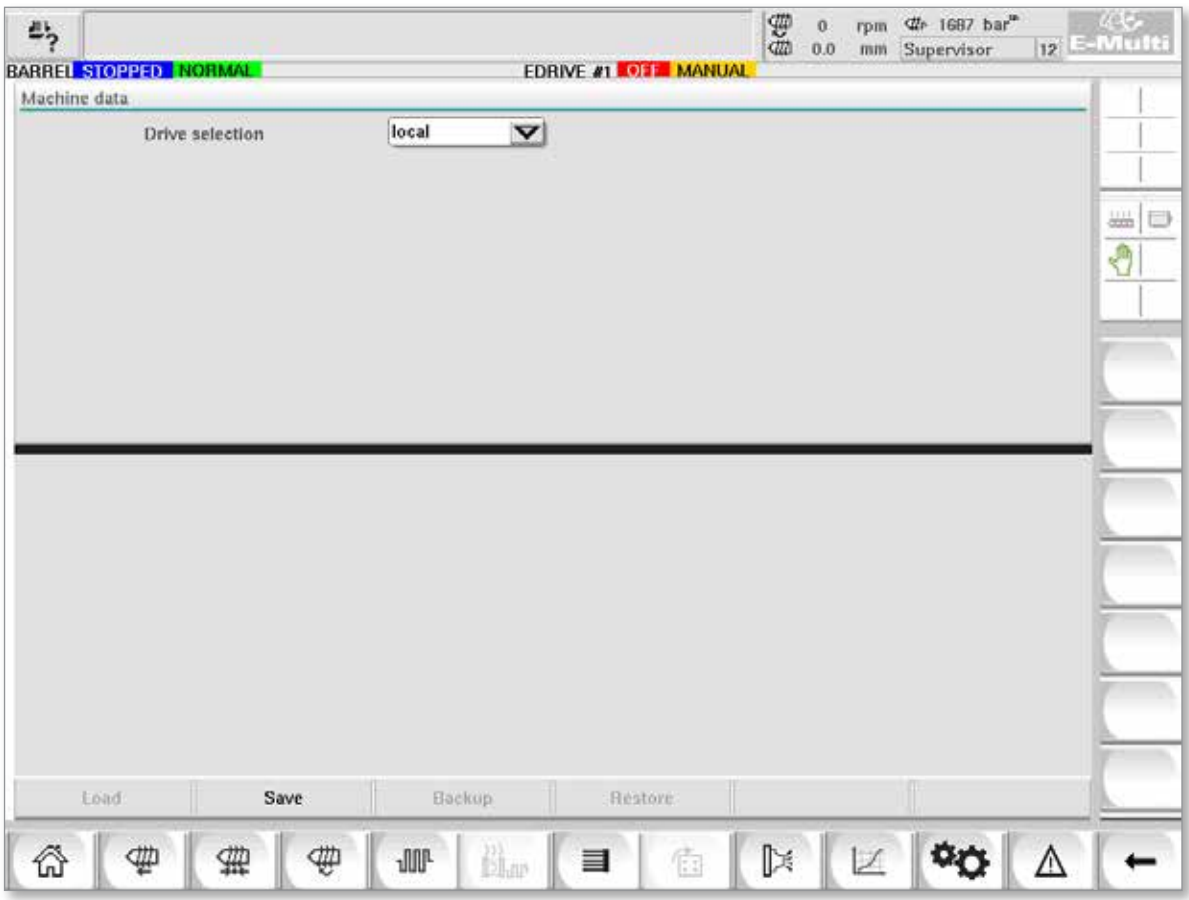

*Figure 7-37 Machine data screen*

|                                          | <b>Table 7-52 Machine Data Screen Components</b>                                                                                           |
|------------------------------------------|----------------------------------------------------------------------------------------------------|
| <b>Screen Components</b>                 | <b>Description</b>                                                                                                    |
| <b>Drive selection Drop</b><br>Down Menu | Location where the machine data will be saved to or loaded from.                                                                           |
| Load                                     | Restores (loads) machine parameters from a previously backed up<br>dataset.<br>Saved datasets can be loaded from the CF Card or USB stick. |
| Save                                     | Saves the current machine parameters to a backup dataset on the CF<br>card or USB stick.                                                   |
| <b>Backup</b>                            | Backs up the saved machine file as backup.<br>This button is only available if machine data has already been saved.                        |
| <b>Restore Backup</b>                    | Restores the saved machine file.<br>This button is only available if a backup is available.                                                |

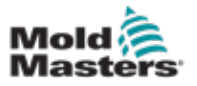

**CAUTION**

#### 7.34 Variable Monitor Screen

#### **CAUTION**

Changing system variables may result in unexpected operation and damage to the E-Multi that is not covered under warranty.

The variable monitor screen is used for viewing and modifying machine (IEC) variables. The user may put together any variables in groups, save, observe or modify the value of the variables group. This service screen is mainly used for fault diagnosis and startup. The variables monitor consists of three sections (tabs):

- Variable selection, for grouping of variables
- Variable list, for displaying selected variables
- Search result

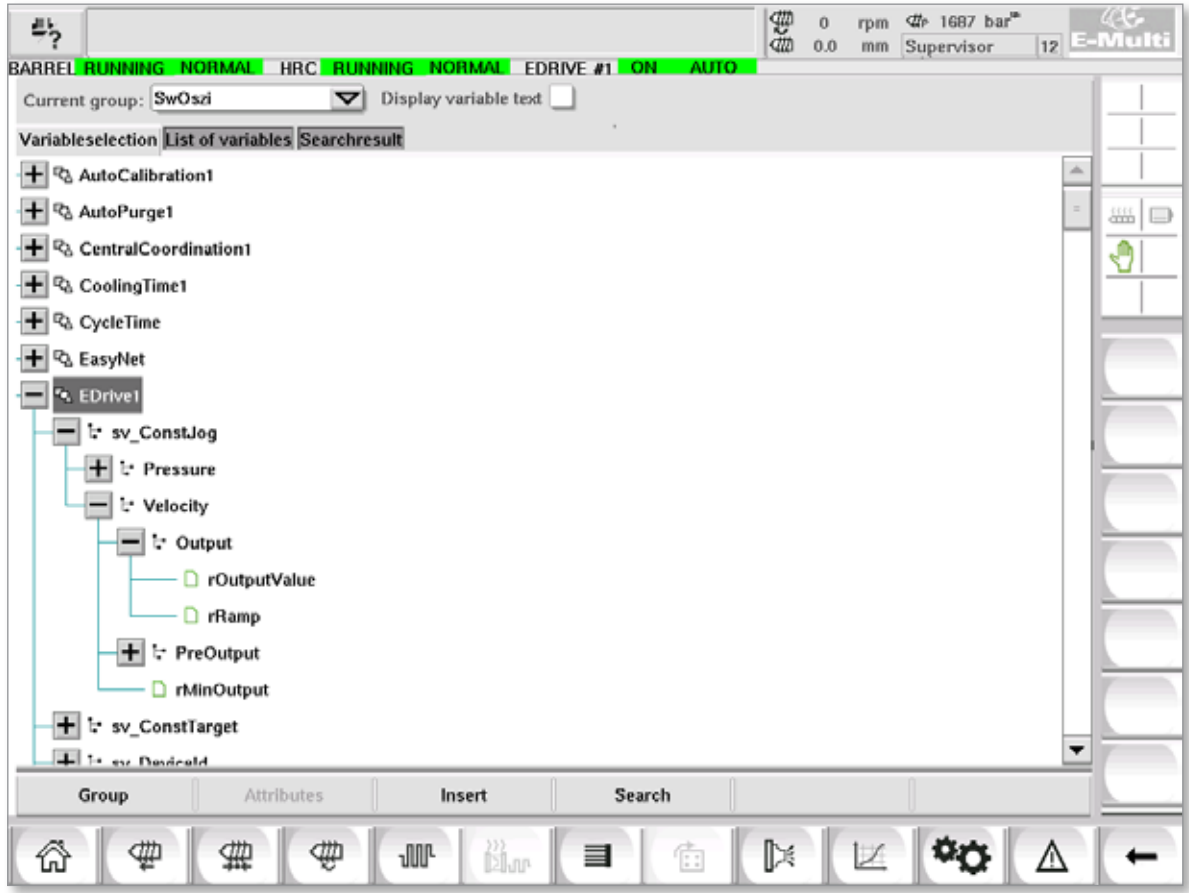

*Figure 7-38 Variable monitor screen*

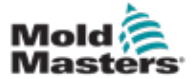

**Table 7-53 Variable Monitor Screen Components**

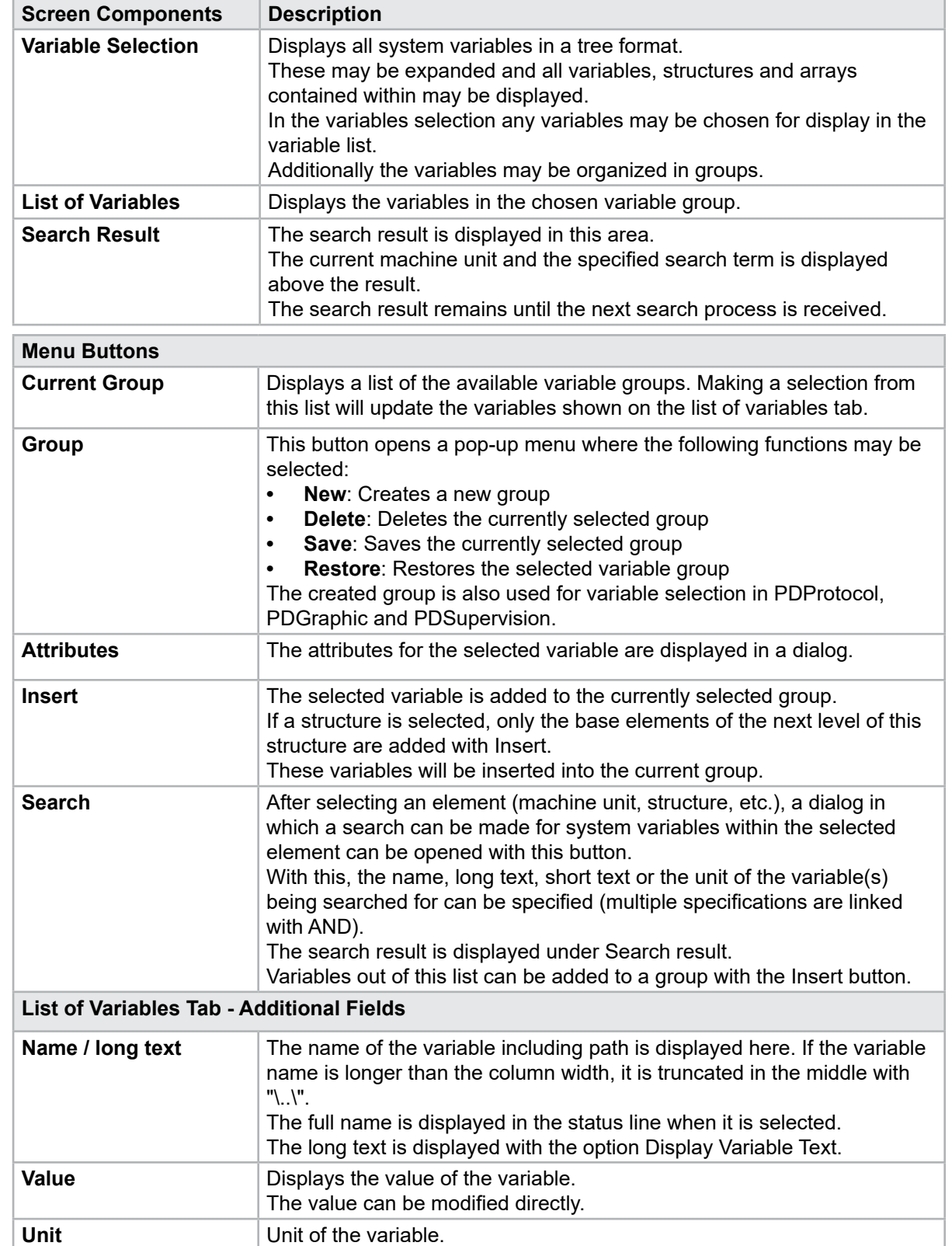

#### Variable Monitor Screen - continued

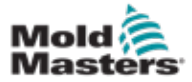

## 7.35 Delay Settings Screen

This screen is used to set delay times for the production operation. Delay times adjusted in this screen only affect the manual and full automatic mode. These settings have no effect on setup mode.

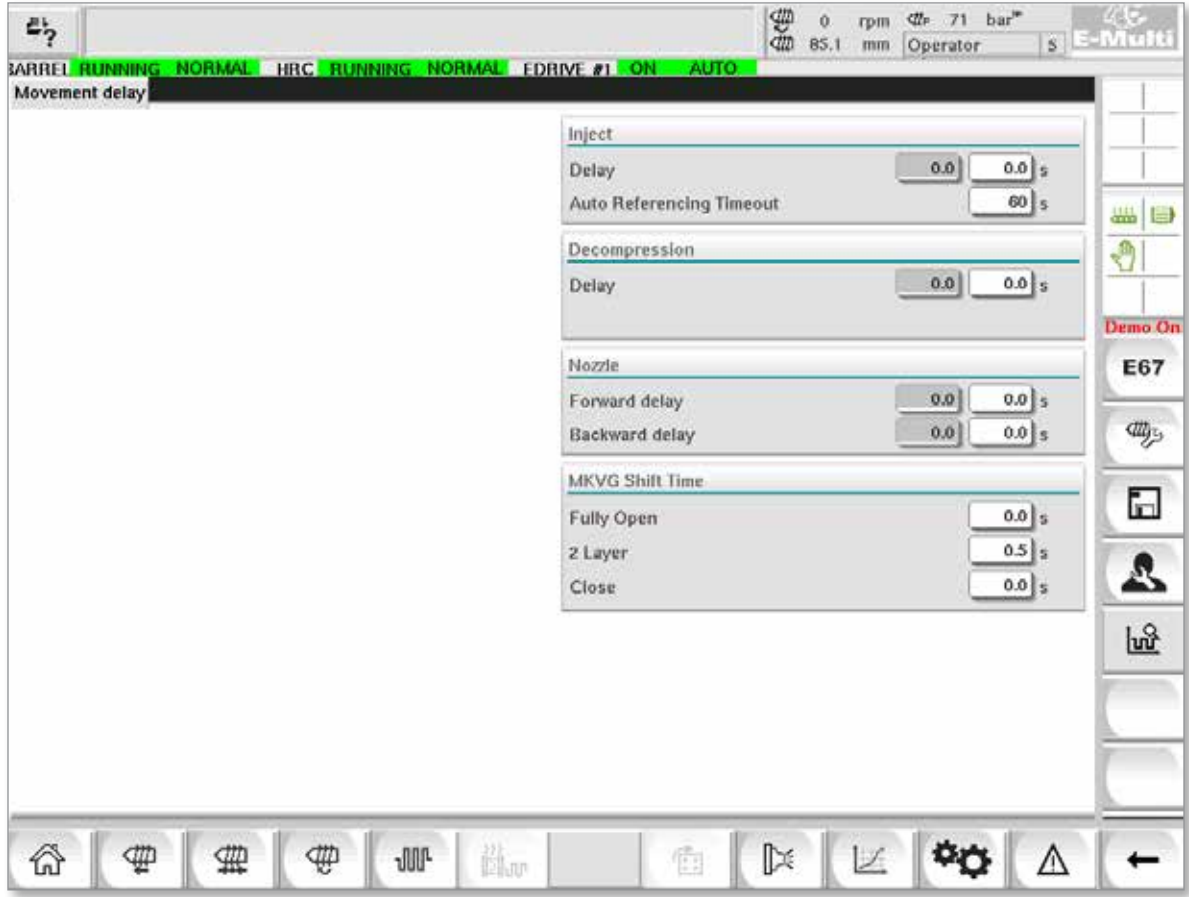

*Figure 7-39 Delay settings screen*

|                                 | <b>Table 7-54 Delay Setting Screen Components</b>                                                                                                    |  |  |  |  |  |  |
|---------------------------------|----------------------------------------------------------------------------------------------------|--|--|--|--|--|--|
| <b>Screen Components</b>        | <b>Description</b>                                                                                                    |  |  |  |  |  |  |
| <b>Inject: Delay</b>            | Delay time between carriage force being reached and the start of<br>injection.<br>If the nozzle is already forward this delay will still be added.<br>Recommended for use with sprue break only. |  |  |  |  |  |  |
| <b>Decompression: Delay</b>     | Delay time before nozzle is moved away from the mold.                                                                                                    |  |  |  |  |  |  |
| Nozzle:<br><b>Forward Delay</b> | The duration between the plasticizing and the start of the nozzle's<br>forward movement is specified here.                                                                                       |  |  |  |  |  |  |
| <b>Backward Delay</b>           | The duration between the end of injecting and the start of the nozzle's<br>backward movement is specified here.                                                                                  |  |  |  |  |  |  |

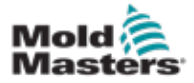

## 7.36 Calibration Settings Screens

These screens are used for calibration of machine transducers, servo degrees to distances, etc.

This screen is divided into the following tabs:

- Nozzle (only for servo carriage systems)
- **Injection**
- RPM and Inject press

The table shows the values of the individual stages, where they may also be changed manually. The linearization table is displayed on the right.

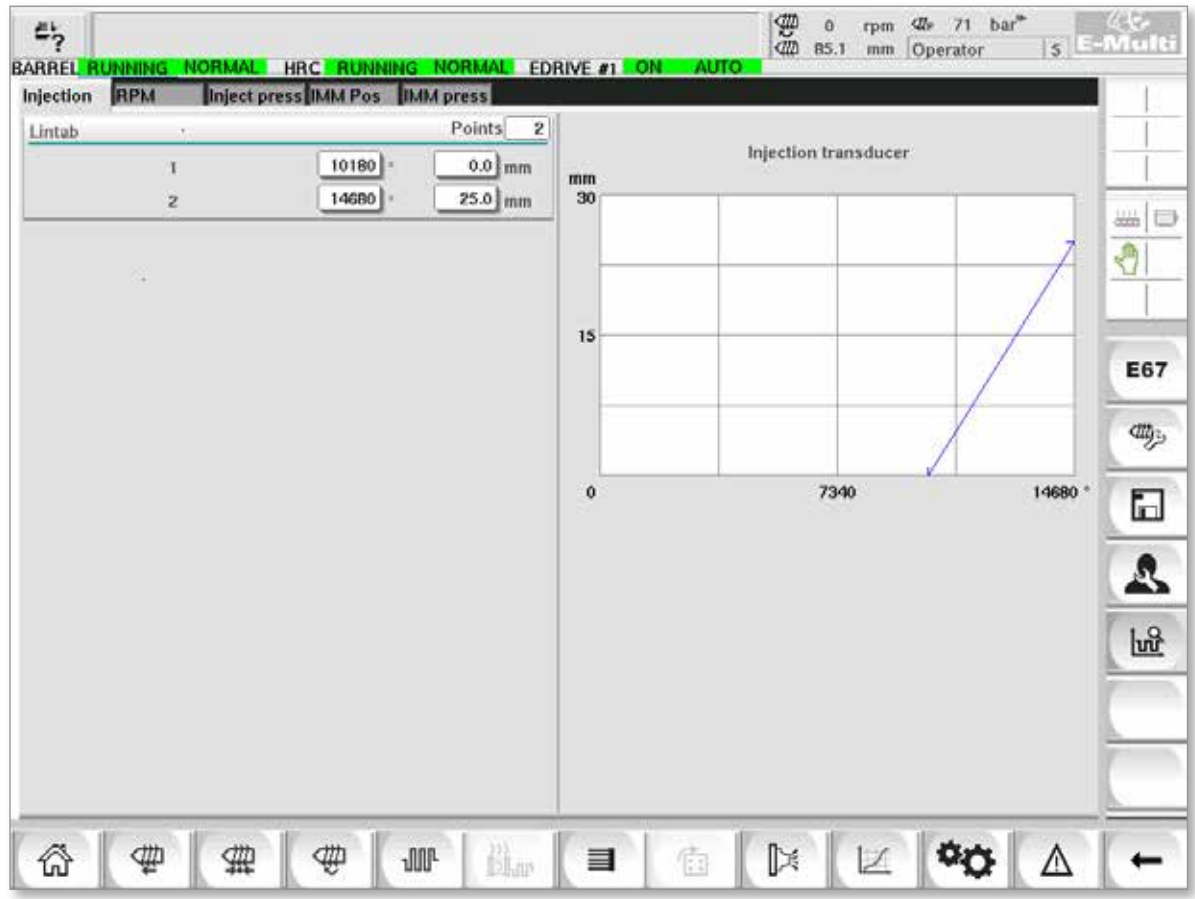

*Figure 7-40 Calibration settings screen*

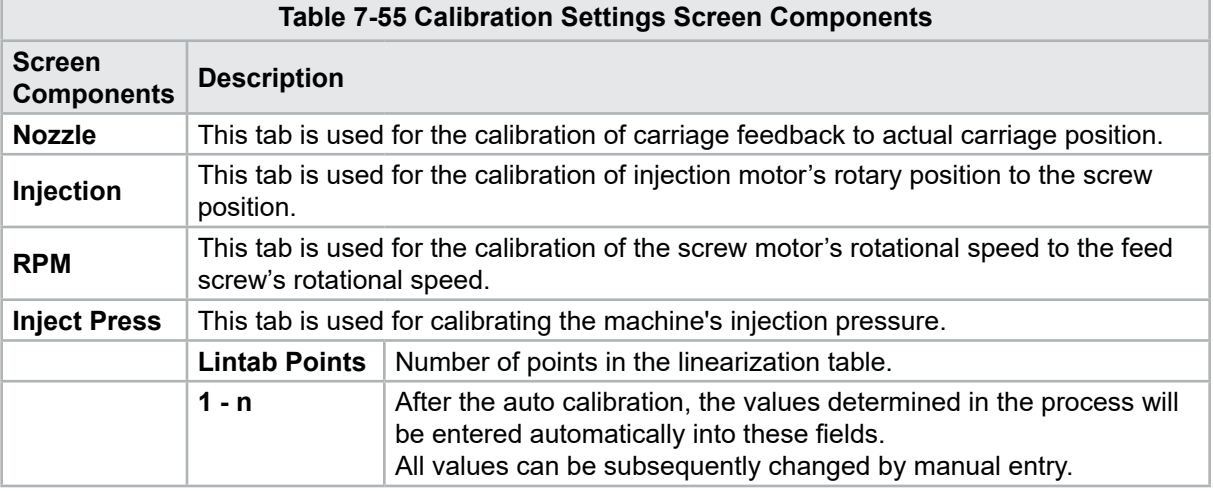

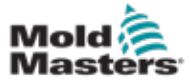

## 7.37 Alarms Screen

The alarm screen shows a list of the alarms triggered by the control including status, time of occurrence, alarm class and description. Alarms can be confirmed either individually or collectively via the menu bar.

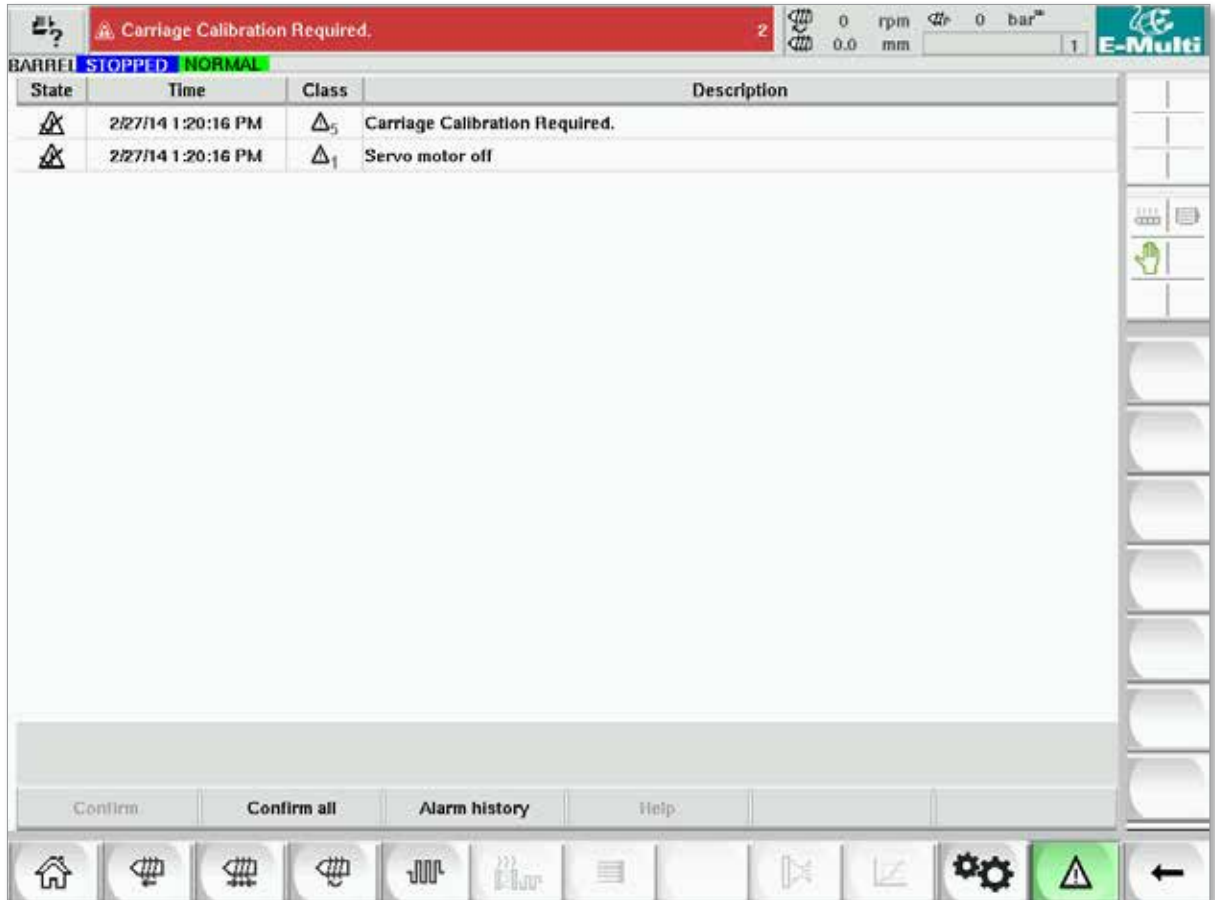

*Figure 7-41 Alarms screen*

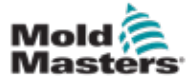

#### Alarms Screen - continued

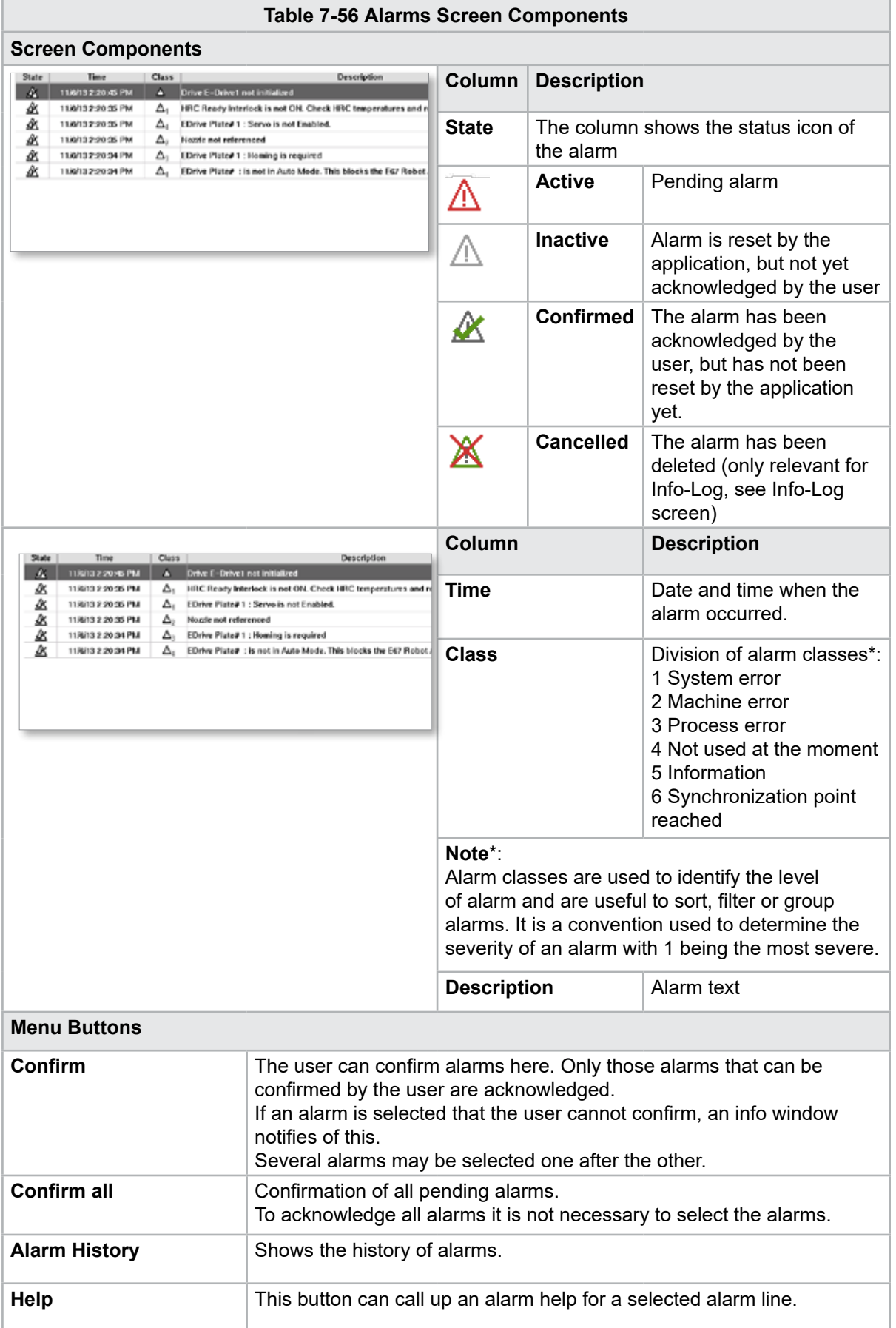

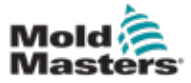

## 7.38 Mold Data Screen

Mold specific settings such as movement settings, profile, temperature setpoints and others may be stored (saved) and recalled (loaded). The upper section contains a table that shows the saved mold settings. A mold data record contains the settings for profiles, temperatures, mold height, etc.

| $\mathbb{Z}_2^*$      |      |                       | BARREL RUNNING NORMAL HRC RUNNING NORMAL EDRIVE #1 ON AUTO | 40<br><br>1687 bar <sup>®</sup><br>$\ddot{\mathbf{0}}$<br>rpm:<br>0.0<br> | $\frac{25}{12}$ E-Multi           |
|-----------------------|------|-----------------------|------------------------------------------------------------|---------------------------------------------------------------------------|-----------------------------------|
| Active mold data: --- |      |                       |                                                            | Drive: local                                                              | $\blacktriangledown$              |
| Comment:              | Name | Date                  | Size                                                       | Comment                                                                   |                                   |
| Default               |      | 2/6/15 6:40 PM        | 1887189                                                    |                                                                           | $\frac{1111}{12222}$<br>$\mapsto$ |
|                       |      |                       |                                                            |                                                                           | Ů                                 |
|                       |      |                       |                                                            |                                                                           |                                   |
|                       |      |                       |                                                            |                                                                           |                                   |
|                       |      |                       |                                                            |                                                                           |                                   |
|                       |      |                       |                                                            |                                                                           |                                   |
|                       |      |                       |                                                            |                                                                           |                                   |
|                       |      |                       |                                                            |                                                                           |                                   |
|                       |      |                       |                                                            |                                                                           |                                   |
|                       |      |                       |                                                            |                                                                           |                                   |
| Loud                  | Suvu | Save as               | Delete                                                     | Rename                                                                    |                                   |
| ⋒<br>⊕                | 亜    | ⊕<br><b>JUP</b><br>Äm | 衛<br>$\equiv$                                              | $\mathbb{R}$<br>Z                                                         | Δ                                 |

*Figure 7-42 Mold data screen*

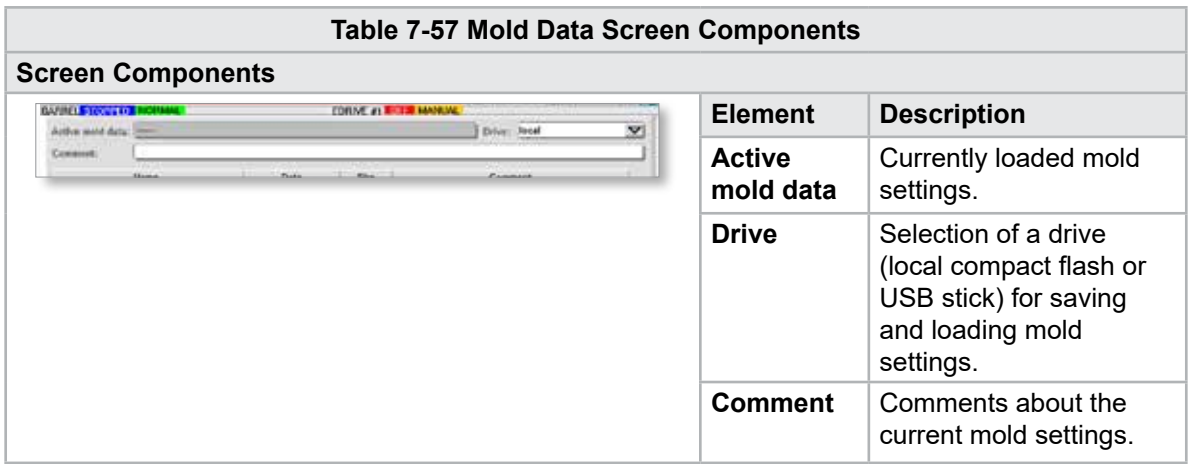

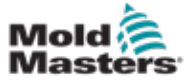

#### Mold Data Screen - continued

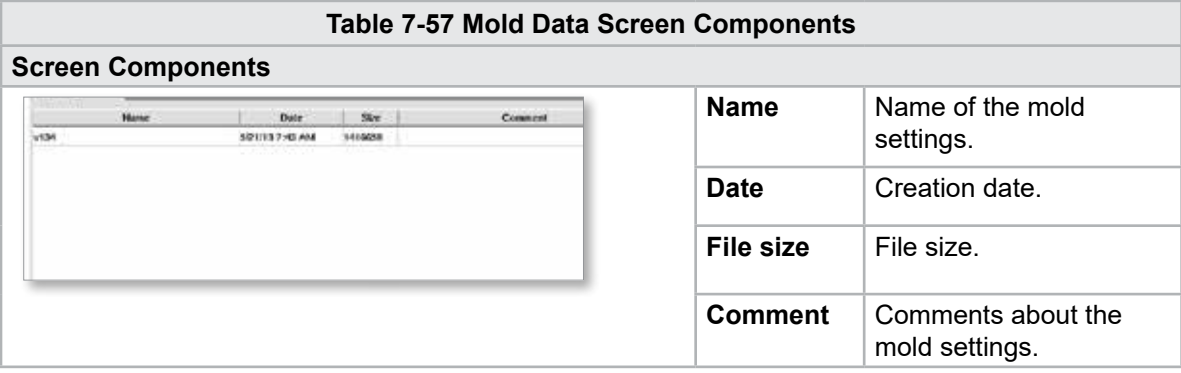

#### 7.38.1 Lower Menu Buttons

| .oad | iave | Save as | $\sim$<br><b>Willetter</b> |  |
|------|------|---------|----------------------------|--|
|      |      |         |                            |  |

*Figure 7-43 Mold data screen lower menu buttons*

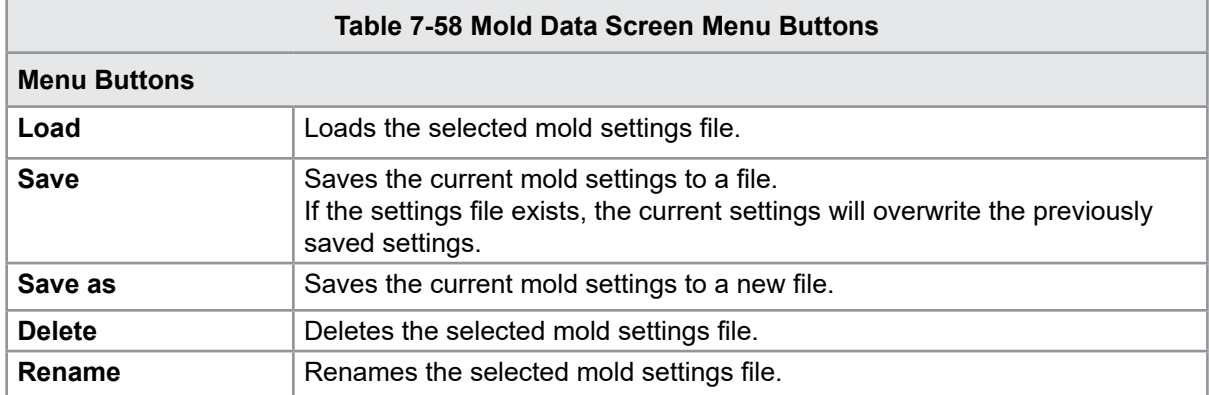

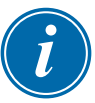

#### **NOTE**

Do not load a standard E-Multi mold setting file on a E-Radial system as the profile limits could be outside of normal operating conditions.

In the case where a standard mold setting file was loaded, loading a E-Radial mold setting file will correct the profile.

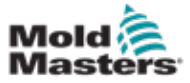

## 7.39 Euromap E67 Screen

This screen allows the user to monitor the hard wired I/O that is between the molding machine, E-Multi and the robot. The screen may be accessed by pressing the E67 button on the contextual menu bar from the home screen.

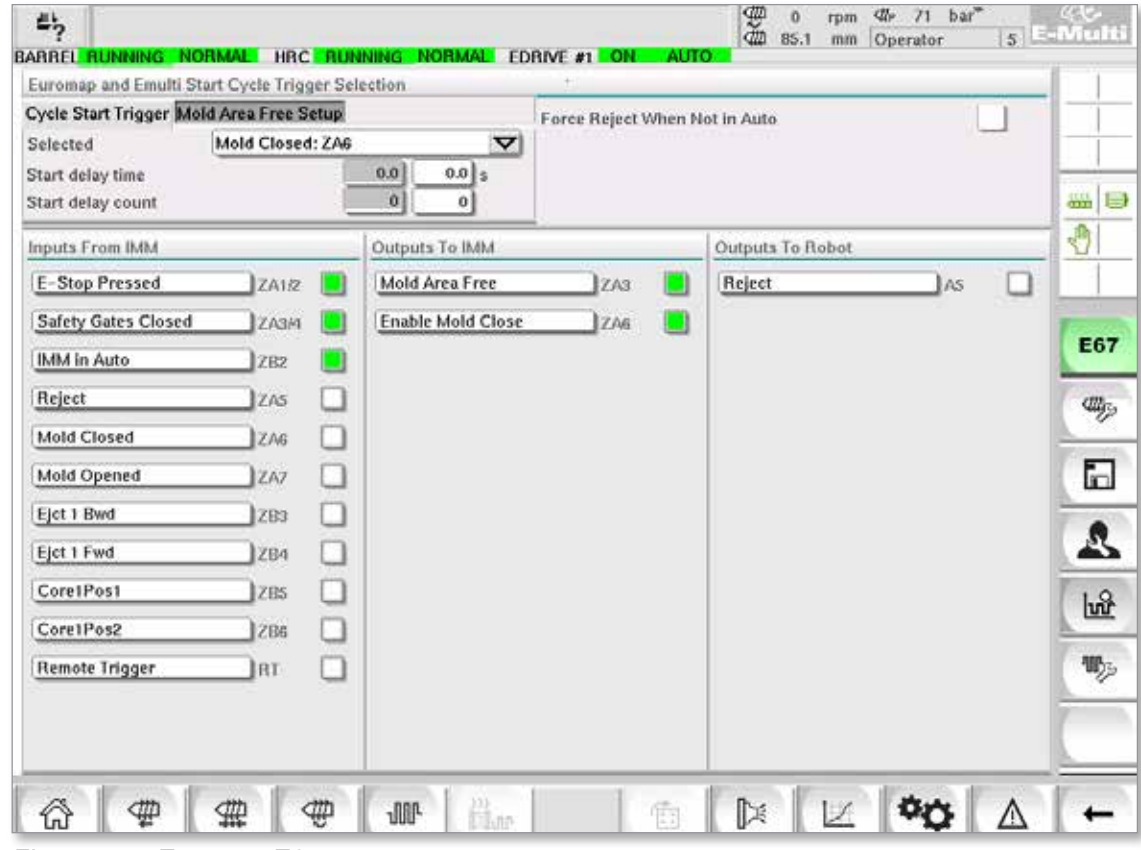

*Figure 7-44 Euromap E67 screen*

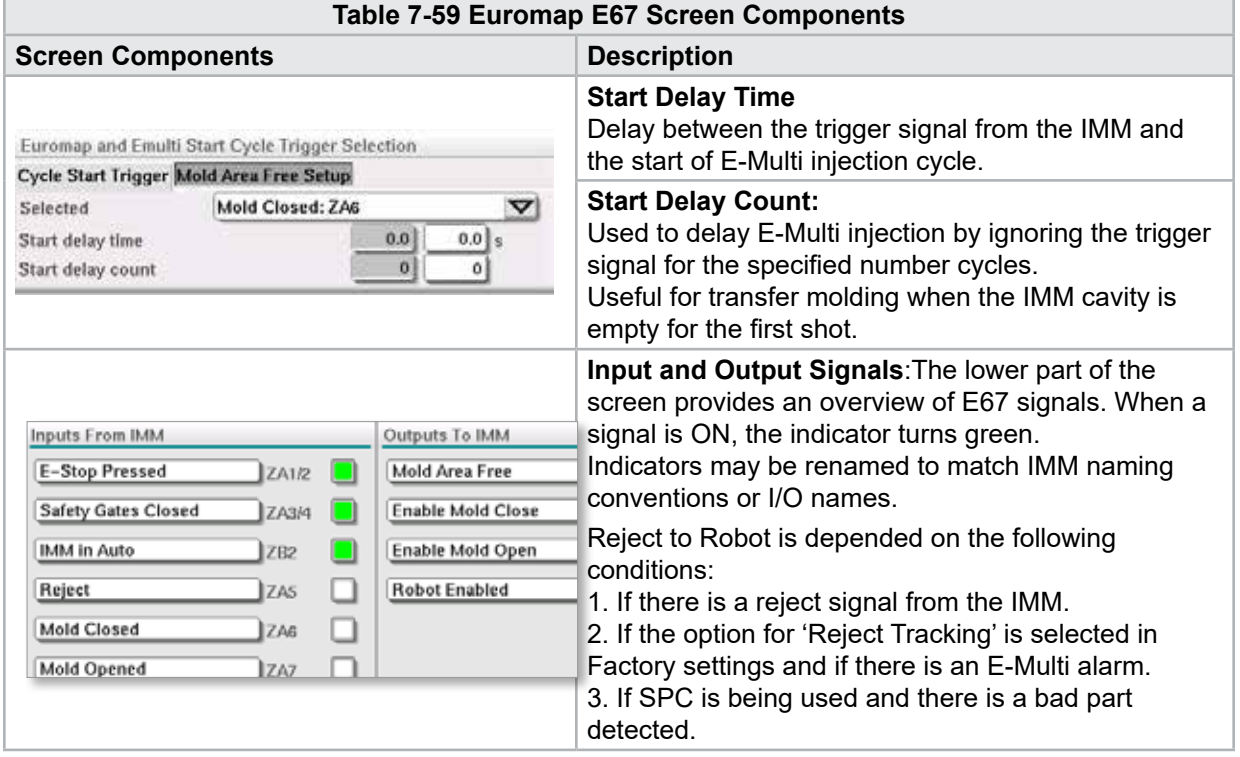

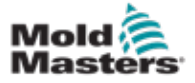

# 7.40 Legacy E67 Screen

#### **NOTE**

Displayed only on older systems.

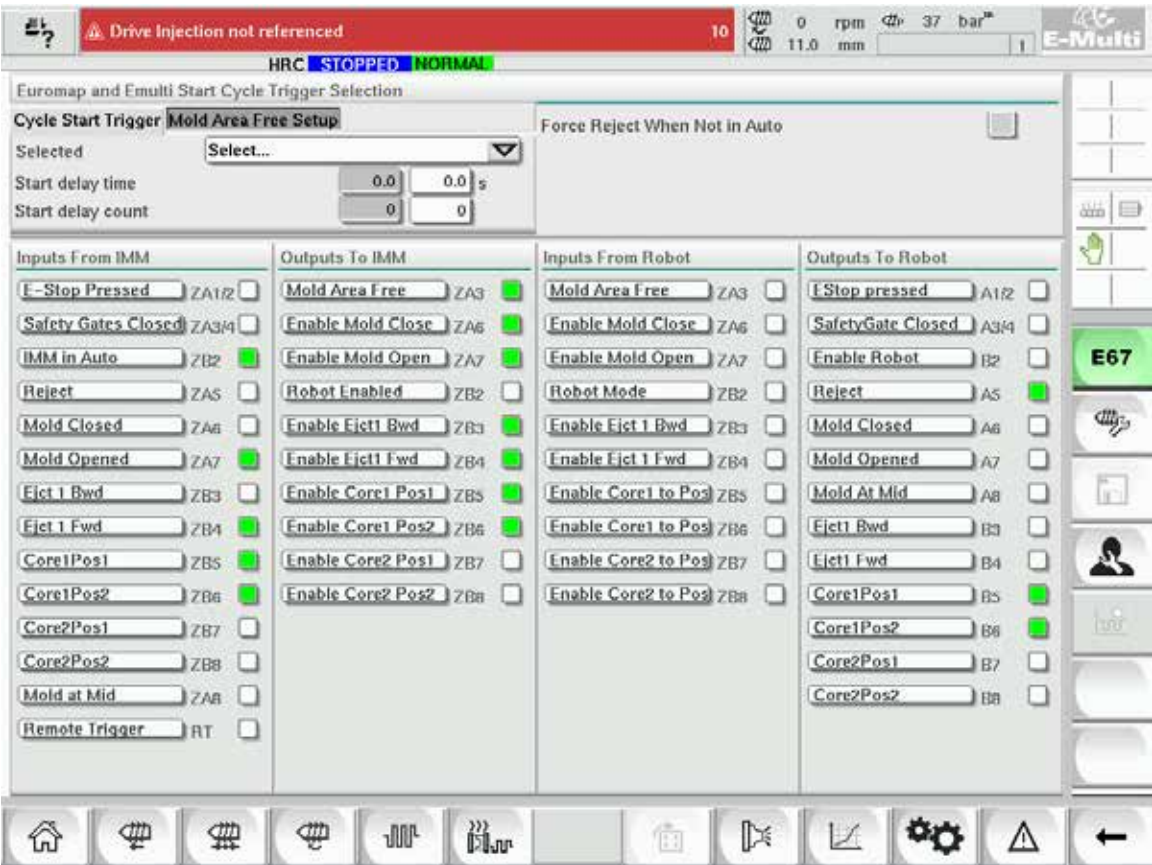

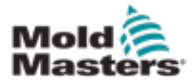

# Section 8 - Maintenance

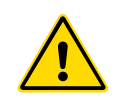

#### WARNING

Ensure that you have fully read ["Section 3 - Safety"](#page-9-0) before doing maintenance procedures on the controller.

# 8.1 Clean the HMI Screen

The HMI screen should be cleaned, whenever required, with a moist, soft, clean cloth and glass cleaner. The glass cleaner should be sprayed onto the cloth and not directly onto the HMI surface.

The screen can be temporarily disabled to touch input by pushing the [**Lock**] button on the bottom of the ["7.22 System Settings Screen" on page 7-61.](#page-108-0) This will disable the touchscreen input for 10 seconds.

The surface coating of the touch screen is resistant to the following solvents:

- 
- Heptane Unleaded gasoline
- - Alcohol Hydrochloric acid
- Toluene Turpentine
	- Acetone Gear oil
- Methyl ethyl ketone

The surface is *not* resistant to 40% sodium hydroxide which will cause white discoloration of the screen.

## 8.2 Preventative Maintenance

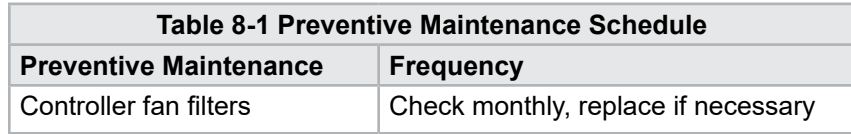

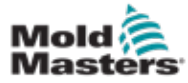

## 8.3 Verify Injection Pressure Oil Circuit (Preload Pressure)

The E-Multi controller uses a pressure transducer in the injection pressure oil circuit to monitor injection pressure during the injection cycle. The pressure in the circuit should be within specifications. See Table 9-4 of the E-Multi User Manual for the respective size for specifications.

## 8.3.1 Check the Preload Oil Pressure

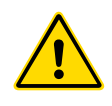

#### WARNING

Do not open the high pressure port plugs. High pressure port plugs have plastic plug caps installed to prevent accidental opening.

- 1. Always check with E-Multi preload pressure at operating temperature and idle pressure.
- 2. On the controller, tap the Operation Mode Select button and choose Set Up Mode. Check the F1 LED. If it is not blinking, press the F1 key to put the controller into setup mode.
- 3. Check the screw position. If the position is greater than half the stroke, move the screw to the half stroke position, and then move the screw back approximately 25 mm (1.0") further. This will decompress the screw and make sure the pressure value is showing idle pressure.
- 4. Check the pressure reading on the controller. If the pressure is below the lower limit, the high pressure circuit will need to be re-charged using the E-Multi Oil Fill Kit.
- 5. Navigate to the screw settings page. Verify that the actual voltage is within the limits. Refer to the Engineering Specification Document for the respective size for specifications.

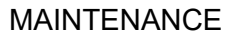

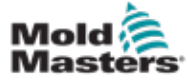

## 8.4 Nozzle Protrusion Adjustment - Automatic Adjustment

## 8.4.1 Carriage Home Position Calibration

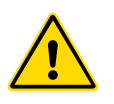

#### WARNING

This procedure requires visual inspection of the machine while it is moving. Wear eye protection.

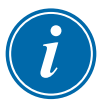

#### IMPORTANT

For proper calibration, ensure the nozzle protrusion is set correctly.

The first time the E-Multi is installed, and any time it is transferred to a new machine with a different mold, the carriage home position and contact force must be set.

#### 8.4.2 Manual Calibration

- 1. Put the E-Multi into setup mode.
- 2. Navigate to the Reference Settings page.
- 3. Move the carriage forward until the nozzle is just touching the manifold inlet.
- 4. Choose Set on the screen.

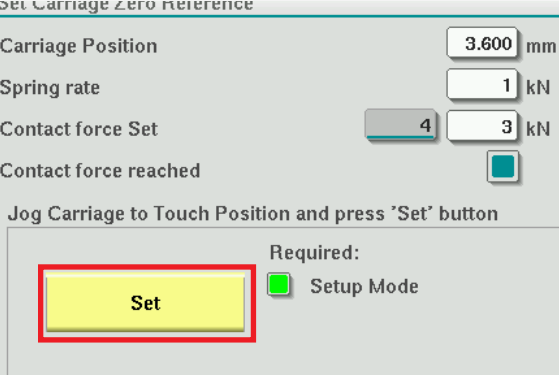

- 5. Press the [**F4**] button on the controller to increase nozzle contact force. Continue pressing until the motor stops moving and the Contact force Set display field stops increasing. The value in the display field is the maximum contact force that can be generated with the current setup.
- 6. Tap the Contact force set entry field (the field to the right) to set the desired nozzle contact force. A typical setting is 25-50% of the maximum observed in the previous step.
- 7. Put the controller in Manual mode.
- 8. Use the [**F3**] button to move the nozzle away from the mold until there is a gap.
- 9. Press and hold the [**F4**] button to move the nozzle towards the mold until it stops.

Verify that the contact force is equal to or slightly greater than the set point chosen in step 6.

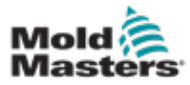

#### 8.4.3 Automatic Calibration

- 1. Put the controller in setup mode.
- 2. Make sure barrel heaters are at operating temperature.
- 3. Tap the [**Start**] reference button.

If the nozzle is adjusted correctly, the routine will complete and the nozzle tip position graphic will show the nozzle tip in the green region.

If the nozzle is not adjusted correctly, the carriage will move to a preset position and tell the operator to adjust the nozzle using the manual adjuster screw. Once the adjustment is made, press the [**Start**] button again to run the calibration routine again.

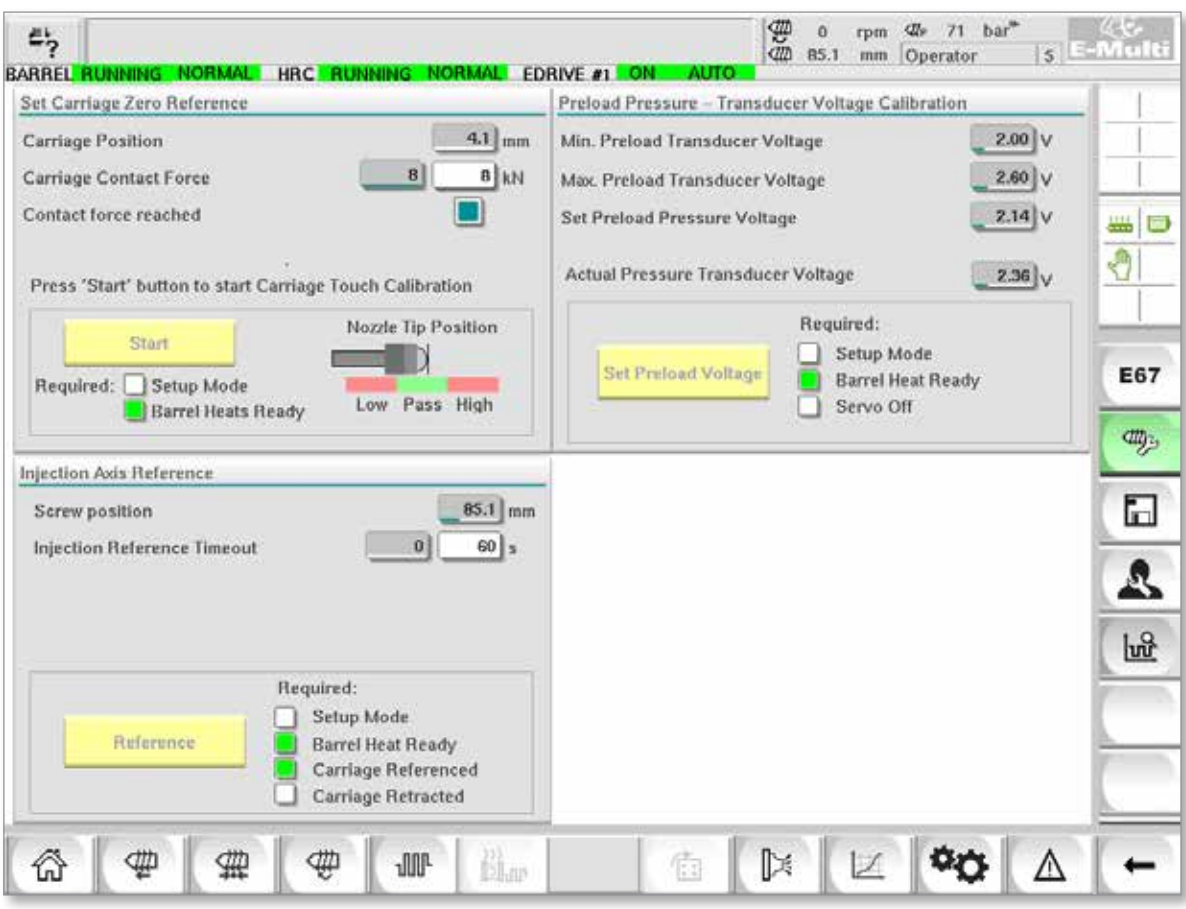

*Figure 8-1 Nozzle protrusion adjustment - Radial and Servo carriage models*

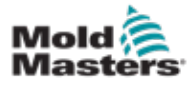

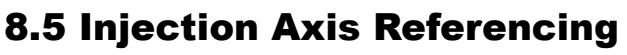

#### CAUTION

The injection referencing routine verifies the injection stroke by moving the screw fully back and then fully forward.

Referencing will fail if the screw cannot achieve the full stroke.

- 1. Controller must be in setup mode with heats on and up to operating temperature, carriage referenced and carriage retracted from the mold.
- 2. Navigate to the screw settings page.
- 3. In the lower left-hand area, tap the Reference button.
- 4. Confirm the dialog box that appears.

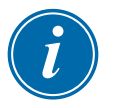

**CAUTION**

#### **NOTE**

Once the dialog is confirmed, the injection axis will move automatically.

5. Wait for the screw to move fully back and then fully forward. Referencing is complete when the screw position is just below 0.
<span id="page-144-0"></span>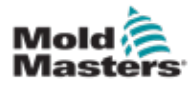

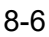

## 8.6 Service and Repair The Controller

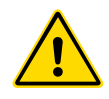

#### WARNING

Always isolate your controller at source before you open the unit to inspect it or replace fuses.

#### 8.6.1 Replacement Parts

*Mold-Masters* does not expect that you will need to repair any controller parts at board level other than fuses. In the unlikely event of any board failure then we provide an excellent repair and exchange facility for all our customers.

#### 8.6.2 Cleaning and Inspection

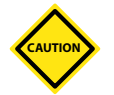

#### CAUTION

External cables should be checked to see that there has been no damage to the flexible conduit, plugs or sockets. If the flexible conduit has been damaged or if there are any exposed conductors, the loom must be replaced.

Every environment suffers some degree of contamination, necessitating the need to inspect the fan filters at regular intervals (monthly is recommended). If filters are clogged, they need to be replaced. Replacement filters can be obtained from *Mold-Masters.* Please quote the model type and year of manufacture.

Any excess dust that has entered into the cabinet may be removed with a light brush and vacuum cleaner.

If the equipment is subject to vibration, we recommend you use an insulated screwdriver to check that no terminals have become loose.

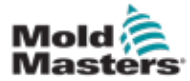

## 8.7 Update Software

It is not necessary to send your control system back to the *Mold-Masters* factory for upgrades. Instead they will, on request, be sent to you in the form of one compact flash card that can be read by your controller. The following instructions will guide you through the upgrade procedure.

*Mold-Masters* recommends that you always wait until your controller is free before implementing any upgrade. This ensures that, in the event of a mishap such as an error, or a power interruption at a crucial point, that normal production will not be adversely affected.

#### 8.7.1 Save Mold Data

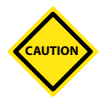

#### CAUTION

Recipes and machine data are stored on the compact flash card. It is important to save the machine data and mold data prior to upgrading software.

1. Insert a USB key into the USB port located on the side of the controller.

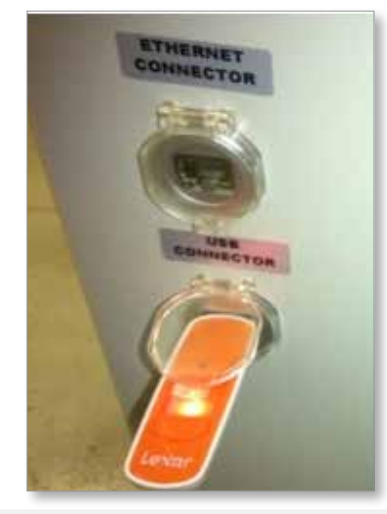

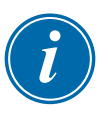

#### **NOTE**

Mold data files must be active (loaded) before they can be saved. Only the active file will be saved. Each additional date file to be saved must be activated (loaded) before saving.

- 2. Load the mold data file to be saved. If the mold data file to be saved is already loaded skip to step 4.
- 3. Select Local from the Drive: drop down menu. Select the desired file, then tap the Load button.

A message box will display Loading Complete once the file is active. The active mold data filename appears at the top of the screen.

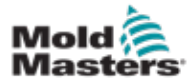

#### Save Mold Data - continued

4. Navigate to the mold data screen.

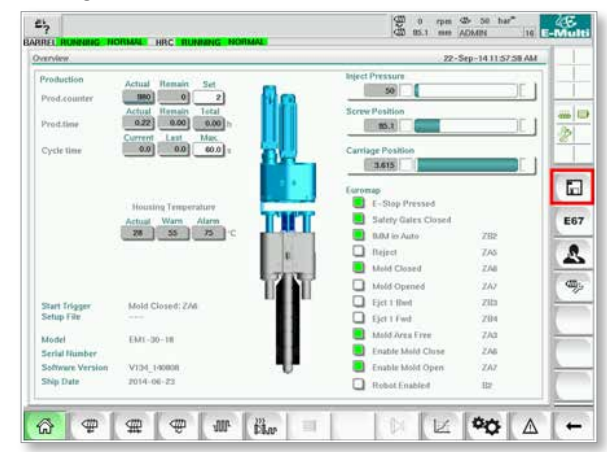

- 5. From the Drive: drop down menu, select USB0.
- 6. Tap the Save button to save the active mold data file (as displayed along the top of the screen) to the USB key.
- 7. Repeat this procedure for each mold data file to be saved.

#### 8.7.2 Save Machine Data

1. Insert a USB key into the USB port located on the side of the controller.

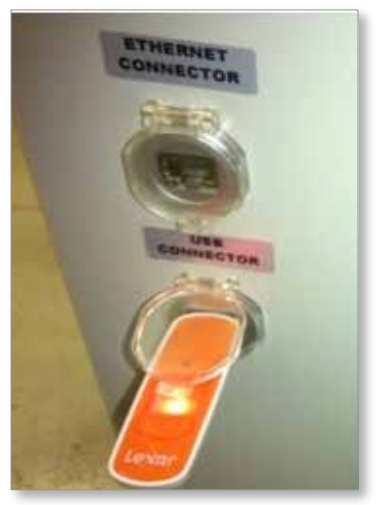

2. Navigate to the machine data screen.

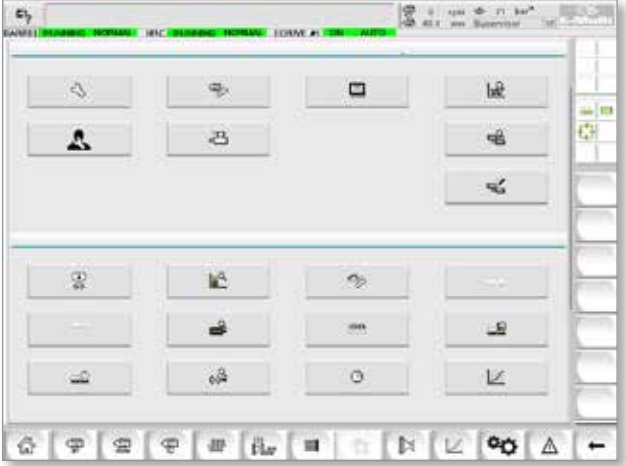

<span id="page-147-0"></span>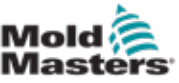

#### Save Machine Data - continued

- 3. From the Drive: drop down menu, select USB0.
- 4. Tap the Save Machine Data button.
- 5. Tap the Back up Machine Data button.
- 6. Remove the USB drive. Using another computer, verify that the mold and machine data files have been saved to the USB drive.

#### 8.7.3 Install New Software

- 1. Power down the controller following the instructions in ["6.3 Switch On" on](#page-47-0)  [page 6-2](#page-47-0).
- 2. Remove the existing compact flash card.

The compact flash card is located on top of the PLC. There is a black tab on top of the PLC next to the card slot. Press the back of the tab down to eject the compact flash card from the holder.

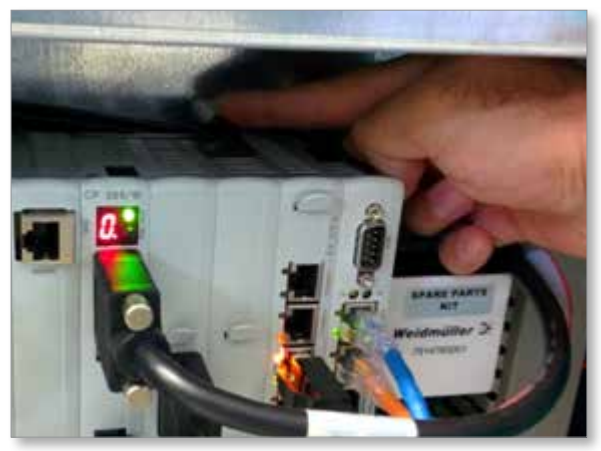

- 3. Install the new compact flash card with the connector-side down. The card and slot are keyed and the card should slide into the slot easily. Do not force the card if it does not slide easily. The card is properly installed when the top of the card is at the same level as the top of the PLC.
- 4. Insert the USB key with the machine and mold data backup files.

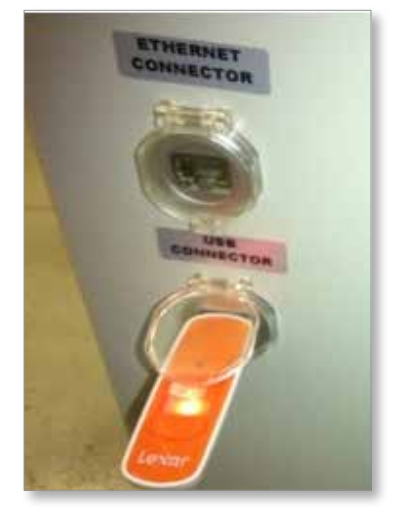

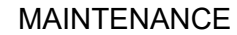

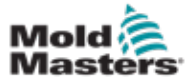

- 5. Power on the controller following the instruction in ["6.3 Switch On" on](#page-47-0)  [page 6-2](#page-47-0).
- 6. Log in as Supervisor.
- 7. Navigate to the Machine Data screen. Select USB0 from the drop down menu, then tap the Load Machine Data button.

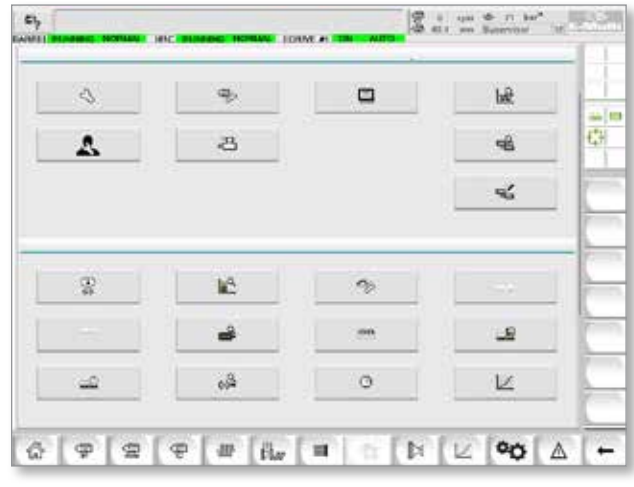

8. Navigate to the Mold Data screen. Select USB0 from the drop down menu, then tap the Load Mold Data button.

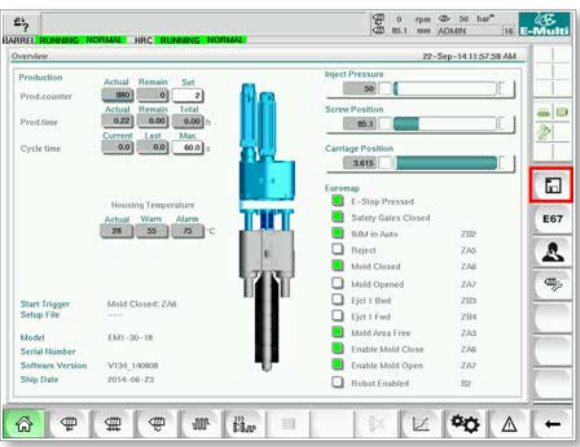

9. Navigate to the Heat set up page. Follow the button sequence below to select the Auto Detect button.

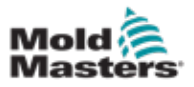

#### Install New Software - continued

a) Tap the Barrel Temperature Settings button.

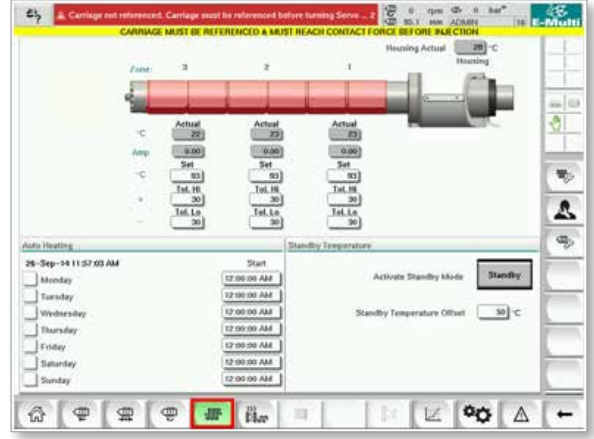

b) Tap the Hot Runner Control Setup button.

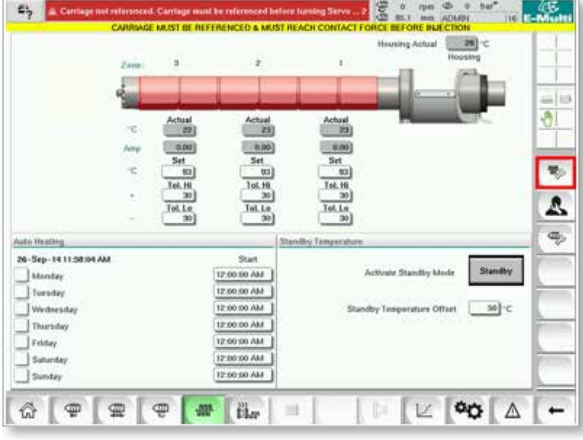

c) Tap the Auto Detect button.

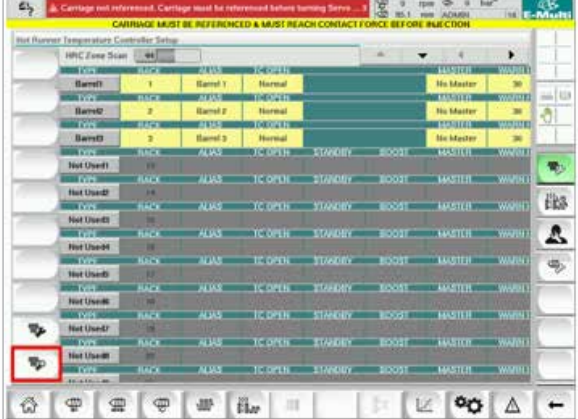

- 10. When the Auto Detect sequence is complete, power down the controller following the instructions in ["6.4 Switch Off \(Shutdown\)" on page 6-2](#page-47-1).
- 11. Power on the controller, following the instruction in ["6.3 Switch On" on](#page-47-0)  [page 6-2](#page-47-0) to complete the software upgrade.

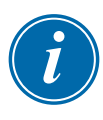

#### **NOTE**

E-Multi controllers support only FAT or FAT32 formatted USB drives. USB drives formatted as NTFS, HFS(+), or EXT will not work.

<span id="page-150-0"></span>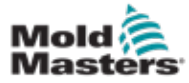

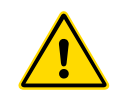

#### WARNING

Ensure that you have fully read ["Section 3 - Safety"](#page-9-0) before troubleshooting any issues with the controller.

## 9.1 Thermocouple Electrical Check

The controller system has functionality to monitor thermocouple performance.

- 1. A working thermocouple will show a realistic temperature based on the environment it is in. Defective thermocouples will read -100ºC on the controller.
- 2. If a thermocouple shows as defective, test the thermocouple at the support beam or hot runner connector. Thermocouples should show output similar to those in the same area. If the output is significantly different, replace the thermocouple.
- 3. If the new thermocouple shows -100ºC there is probably a wiring problem. Check the wiring and connections.

## 9.2 Heater Continuity Check

This procedure requires access to the heater connector. Power down the machine before disconnecting heater cable.

- 1. Testing of the heaters is done with a multimeter set to measure resistance.
- 2. The heaters are wired to the connector in pairs according to the wiring schematic.
- 3. Checking the resistance across the pins should show around 48 ohms for a 1000 W heater and 96 ohms for a 500 W heater.
- 4. A reading of 0 ohms indicates a shorted heater and a reading of infinity indicates an open heater.

## 9.3 Transducer Output Check

Transducer function is checked automatically every cycle. If the transducer is defective, an alarm will be shown on the controller.

## 9.4 Vibrator Valve Check

- 1. The vibrator runs on every cycle when the feed screw is turning. If the vibrator is not moving, check the air pressure to the vibrator by closing the air needle valve and disconnecting the air line from the supply side of the valve.
- 2. Open the needle valve slowly and check for air pressure on the supply line. If there is no pressure, check the pneumatic connection to the machine. If there is pressure, close the valve, reconnect the air line to the valve and open the valve.

<span id="page-151-0"></span>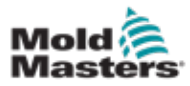

#### Vibrator Valve Check - continued

- 3. Next, check the mechanical function by disconnecting the air supply tube from the solenoid valve on the support beam and applying compressed air to the tube. If the vibrator is working properly, it should start to vibrate when compressed air is applied.
- 4. If the vibrator is working, reconnect the air line to the valve and disconnect the valve cable. Apply 24 VDC to pin 1 and 0 VDC to pin 2. The valve should open and the vibrator should start to vibrate. If the valve does not move, replace the valve with a known good one.

## 9.5 Servo Motor Temperature Check

The motor warning and alarm temperatures are factory settings that can only be changed by a *Mold-Masters* technician. The default values are:

Warning temperature: 75°C

Alarm temperature: 80°C

The E-Multi controller automatically disables the motors when the alarm temperature is reached. The motor temperature can be monitored in real time on the ["Drive Monitor Screen" on page 7-74](#page-121-0).

Motor temperature alarms, as shown below, can be seen on the ["Alarms](#page-133-0)  [Screen" on page 7-86](#page-133-0).

|                    | в  | inject it Motor Temperature is within alarm limits. Serves will be stud off. Check motor. |
|--------------------|----|-------------------------------------------------------------------------------------------|
| S/26/14 7:47 24 PM | Δ, | Carriage not referenced. Carriage must be referenced before turning Serva On.             |
| SING 147:47:24 PM  | Δ, | Emergency stop 1 pressed                                                                  |
| 5/25/14 7:42 23 PM | Δ, | Serva motor off.                                                                          |
| SIZBI14 7:47:23 PM | A, | Hot Russier is not up to Temperature. Check Hot Runner Settings.                          |
| SOBITA 7:47:23 PM  | Δ. | Gate is Opened! Close Gate to operate Eklulti.                                            |
| 5/28/14 7:47:23 PM | Δ  | EMulti Emergency Stop is Pressed!                                                         |
|                    |    |                                                                                           |
|                    |    | Inject II Motor Temperature is within alarm limits. Servos will be shut off. Check motor. |
|                    |    |                                                                                           |

*Figure 9-1 Alarms screen with motor temperature alarm*

## 9.6 Troubleshoot the Control System

The control system has several features, which provide an early diagnosis of faults in the control system.

If the system detects any malfunctions, it displays an error message on the Alarm screen.

If the system detects any abnormal condition it displays a warning message on the Alarm screen.

See ["Table 9-1 Fault and Warning Messages" on page 9-3.](#page-153-0) and ["Table 9-2](#page-153-1)  [Integrated HRC Warning Messages" on page 9-4.](#page-153-1)

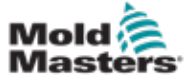

## 9.6.1 Fault and Warning Messages

Any of the messages from [Table 9-1](#page-153-0) or [Table 9-2](#page-153-1) may be displayed on the Fault Indication line.

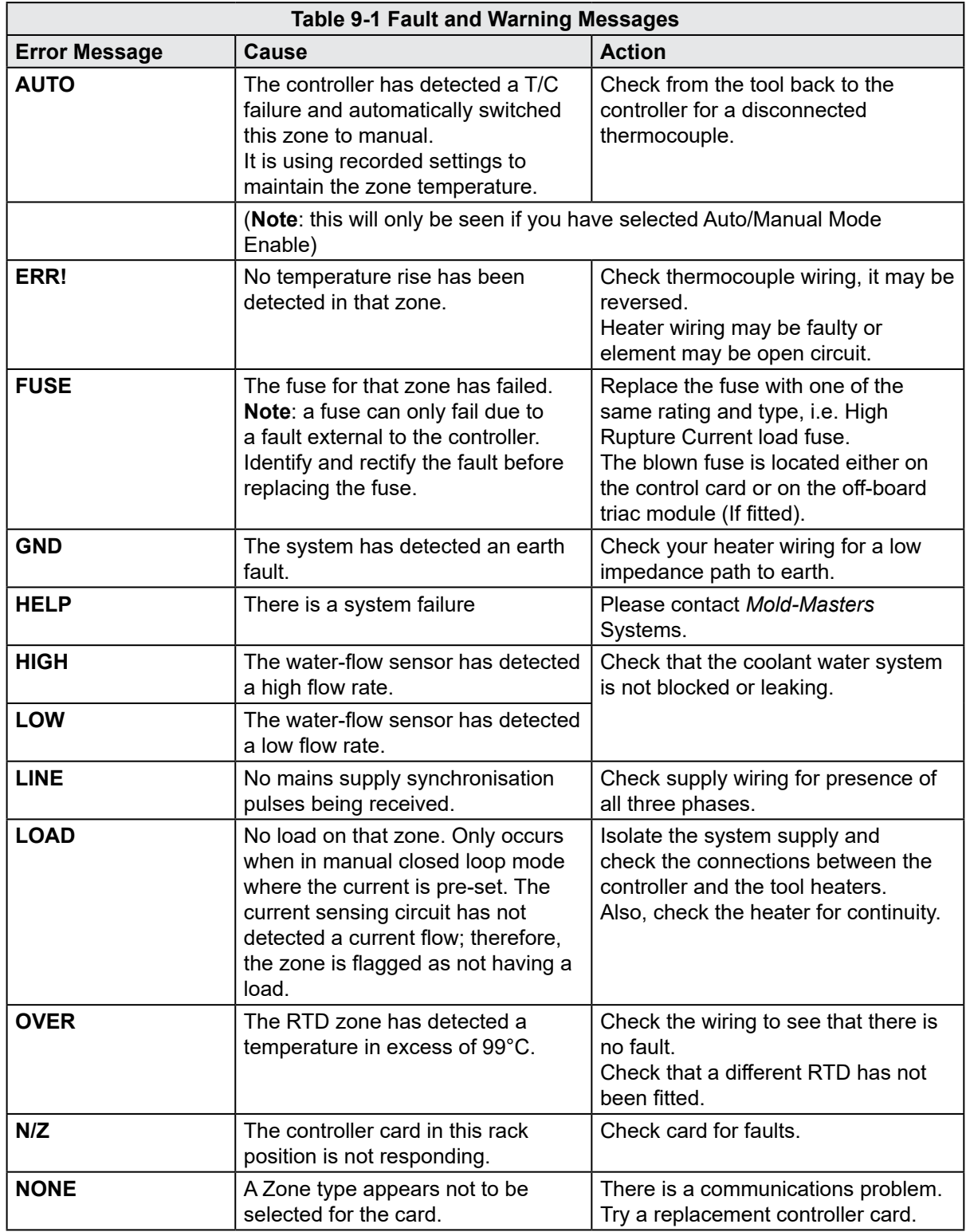

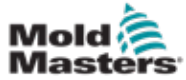

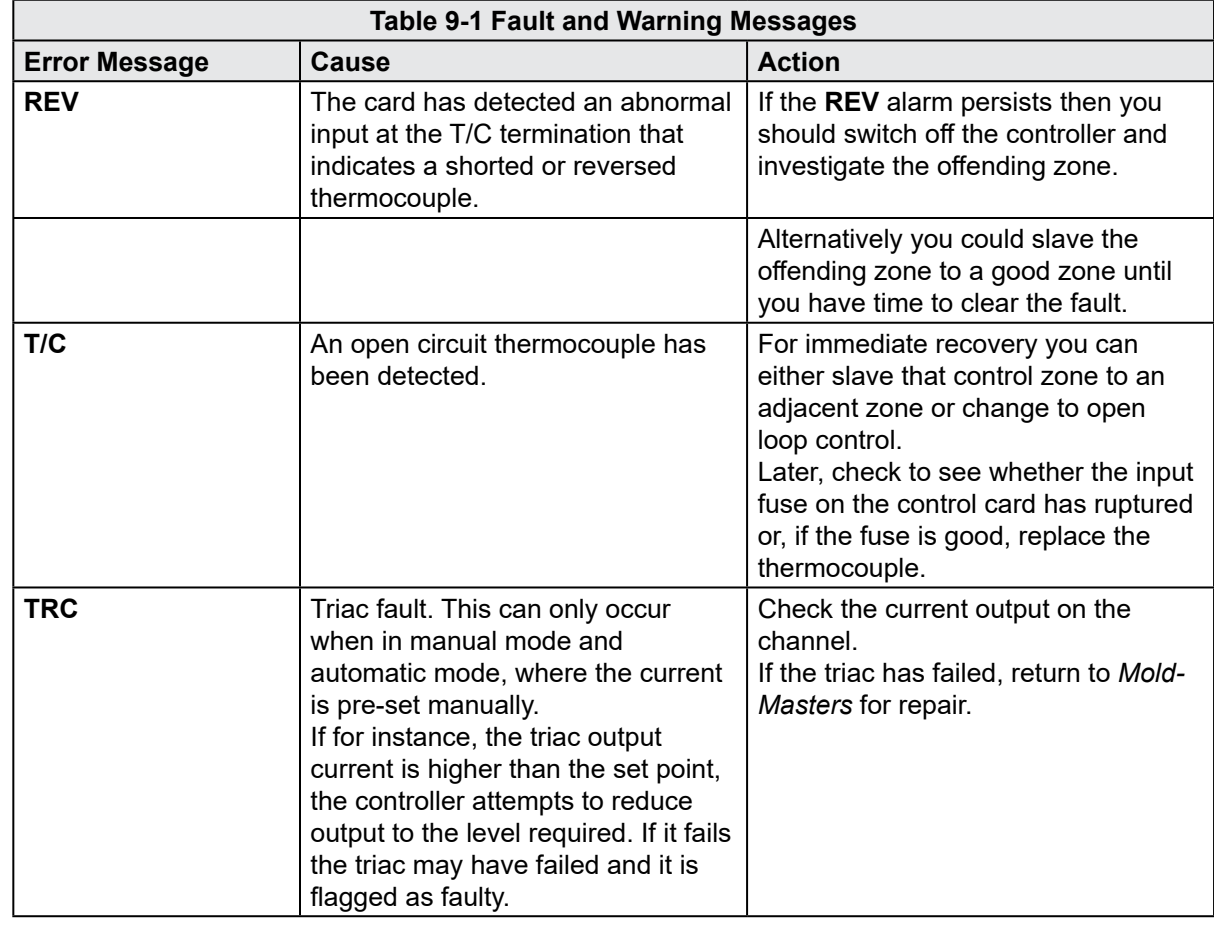

## <span id="page-153-0"></span>Fault and Warning Messages - continued

<span id="page-153-1"></span>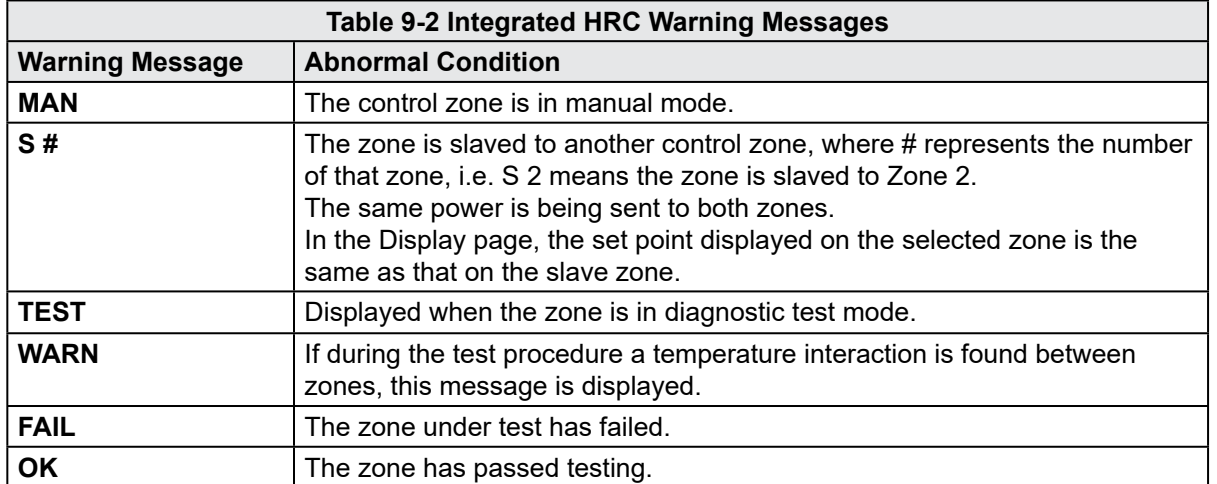

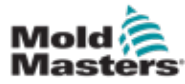

# Index

## A

Active Movement Icons [7-5](#page-52-0)

## B

Barrel Temperature Settings - Keba Style [7-21,](#page-68-0) [7-22](#page-69-0) Barrel Temperature Settings - Mold-Masters Screen [7-23](#page-70-0)

## C

Cabinet Mounted Control Buttons [7-2](#page-49-0)

## E

E-Drive Control [7-37](#page-84-0) Euromap E67 Screen [7-84](#page-137-0), [7-85](#page-138-0)

## H

Heater Continuity Check [9-1](#page-150-0) Hold Settings Screen [7-16](#page-63-0) Hot Runner Temperature Control [7-26](#page-73-0) Monitor Screen [7-27](#page-74-0) Utilities Screen [7-35](#page-82-0)

## I

Injection Axis Referencing [8-5](#page-143-0) Injection Settings Screen [7-13](#page-60-0)

#### M

Machine Specification Screen [7-53](#page-106-0), [7-54](#page-107-0) Main Settings Screen [7-53,](#page-106-0) [7-54](#page-107-0) Mold Data [7-82](#page-135-0)

## N

New Software Installation [8-9](#page-147-0)

## O

Overview Screen [7-9](#page-56-0)

## P

Process Data (PD) Protocol Screen [7-51](#page-104-0) Production Graph Screen [7-45](#page-98-0)

## R

Recovery Settings Screen [7-18](#page-65-0) Release Details, Document [1-1](#page-5-0)

## S

**Safety** Lockout [3-10](#page-18-0) Safety Symbols General Descriptions [3-8](#page-16-0) Screen Navigation Button Bar [7-6](#page-53-0) Screen Navigation Buttons [7-6](#page-53-0) Servicing and Repairing Your Controller [8-6](#page-144-0) Status Icons [7-5](#page-52-0) T

Touch Screen Interface [7-3](#page-50-0), [7-37](#page-84-0), [7-39](#page-86-0), [7-45](#page-98-0) Transducer Output Check [9-1](#page-150-0) Troubleshooting the Control System [9-2](#page-151-0)

## V

Valve Gate Settings Screen [7-43](#page-90-0) Vibrator Valve Check [9-1](#page-150-0)

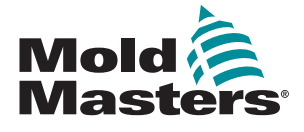

**NORTH AMERICA CANADA (Global HQ)** tel: +1 905 877 0185 e: canada@moldmasters.com

#### **SOUTH AMERICA**

**BRAZIL (Regional HQ)** tel: +55 19 3518 4040 e: brazil@moldmasters.com

#### **EUROPE**

**GERMANY (Regional HQ)** tel: +49 7221 50990 e: germany@moldmasters.com

**SPAIN** tel: +34 93 575 41 29 e: spain@moldmasters.com

**FRANCE** tel: +33 (0)1 78 05 40 20 e: france@moldmasters.com

**INDIA INDIA (Regional HQ)** tel: +91 422 423 4888 e: india@moldmasters.com

**ASIA CHINA (Regional HQ)** tel: +86 512 86162882 e: china@moldmasters.com

**JAPAN** tel: +81 44 986 2101 e: japan@moldmasters.com **U.S.A.** tel: +1 248 544 5710 e: usa@moldmasters.com

**MEXICO** tel: +52 442 713 5661 (sales) e: mexico@moldmasters.com

**UNITED KINGDOM** tel: +44 1432 265768 e: uk@moldmasters.com

**POLAND** tel: +48 669 180 888 (sales) e: poland@moldmasters.com

**TURKEY** Tel: +90 216 577 32 44 e: turkey@moldmasters.com **AUSTRIA** tel: +43 7582 51877 e: austria@moldmasters.com

**CZECH REPUBLIC** tel: +420 571 619 017 e: czech@moldmasters.com

**ITALY** tel: +39 049 501 99 55 e: italy@moldmasters.com

**KOREA** tel: +82 31 431 4756 e: korea@moldmasters.com **SINGAPORE**  tel: +65 6261 7793 e: singapore@moldmasters.com